# Manuel D'utilisation

### REMARQUE

Toutes les instructions, garanties et autres documents de garantie sont sujets à la seule discrétion de Horizon Hobby, LLC. Veuillez, pour une littérature produits bien à jour, visiter www.horizonhobby.com ou www.towerhobbies.com et cliquer sur l'onglet de support de ce produit.

## SIGNIFICATION DE CERTAINS TERMES SPÉCIFIQUES

Les termes suivants sont utilisés dans l'ensemble du manuel pour indiquer différents niveaux de danger lors de l'utilisation de ce produit :

AVERTISSEMENT : Procédures qui, si elles ne sont pas suivies correctement, peuvent entraîner des dégâts matériels et des blessures graves OU engendrer une probabilité élevée de blessure superficielle.

ATTENTION : Procédures qui, si elles ne sont pas suivies correctement, peuvent entraîner des dégâts matériels ET des blessures graves.

REMARQUE : Procédures qui, si elles ne sont pas suivies correctement, peuvent entraîner des dégâts matériels ET éventuellement un faible risque de blessures.

AVERTISSEMENT : Lisez la TOTALITÉ du manuel d'utilisation afi n de Z: Vous familiariser avec les caractéristiques du produit avant de le faire fonctionner. Une utilisation incorrecte du produit peut entraîner sa détérioration, ainsi que des risques de dégâts matériels, voire de blessures graves. Ceci est un produit de loisirs sophistiqué. Il doit être manipulé avec prudence et bon sens et requiert des aptitudes de base en mécanique. Toute utilisation irresponsable de ce produit ne respectant pas les principes de sécurité peut provoquer des blessures, entraîner des dégâts matériels et endommager le produit. Ce produit n'est pas destiné à être utilisé par des enfants sans la surveillance directe d'un adulte. N'essayez pas de démonter le produit, de l'utiliser avec des composants incompatibles ou d'en améliorer les performances sans l'accord d'Horizon Hobby, LLC. Ce manuel comporte des instructions relatives à la sécurité, au fonctionnement et à l'entretien. Il est capital de lire et de respecter la totalité des instructions et avertissements du manuel avant l'assemblage, le réglage et l'utilisation, ceci afi n de manipuler correctement l'appareil et d'éviter tout dégât matériel ou toute blessure grave.

# 14 ans et plus. Ceci n'est pas un jouet.

# PRÉCAUTIONS RELATIVES A LA SÉCURITÉ

- Contrôlez toujours que toutes les batteries sont correctement chargées avant d'utiliser le véhicule.
- Toujours contrôler les servos et leurs connexions avant chaque Utilisation.
- Ne pilotez jamais votre modèle à proximité de spectateurs, sur un parking ou n'importe quel autre lieu où vous pouvez causer des blessures corporelles ou des dégâts matériels.
- Ne pilotez jamais votre modèle sous une averse. Une mauvaise visibilité peut entraîner une perte de l'orientation et une perte de contrôle de votre véhicule.
- Ne pointez jamais l'extrémité de l'antenne directement vers le modèle. Les ondes émises par l'extrémité de l'antenne sont très faibles.
- Si, en cours d'utilisation de votre modèle, vous constatez, à quelque moment que ce soit, un comportement erratique ou anormal, cessez immédiatement de l'utiliser jusqu'à trouver la cause du problème et y remédier.

### AVERTISSEMENTS RELATIFS À LA CHARGE

- ATTENTION: les instructions et avertissements doivent être scrupuleusement **23 Suivis. Une manipulation non appropriée des batteries Li-Po peut provoquer un** incendie, des blessures corporelles et/ou des dégâts matériels.
- •NE LAISSEZ JAMAIS LA BATTERIE ET LE CHARGEUR SANS SURVEILLANCE DURANT L'UTILISATION.
- •NE CHARGEZ JAMAIS LES BATTERIES DURANT LA NUIT.
- En manipulant, en chargeant ou en utilisant la batterie Li-Po incluse, vous assumez tous les risques associés aux batteries au lithium.
- Si la batterie commence à gonfler ou à se dilater, cessez immédiatement de l'utiliser. Si vous étiez en train de la charger ou de la décharger, interrompez la procédure et déconnectez-la. Continuer à utiliser, charger ou décharger une batterie qui gonfle ou se dilate peut provoquer un incendie.
- Pour obtenir les meilleurs résultats, entreposez toujours la batterie à température ambiante, dans un endroit sec.
- Lorsque vous transportez la batterie ou que vous la stockez temporairement, la température doit toujours être comprise entre 5 et 49 ºC.
- Ne stockez en aucun cas la batterie ou l'avion dans une voiture ou à un endroit directement exposé à la lumière du soleil. Laissée dans une voiture chaude, la batterie peut se détériorer ou même prendre feu.
- Chargez toujours les batteries à distance de tout matériau inflammable.
- Faites toujours l'inspection de la batterie avant la charge, et ne chargez jamais des batteries hors d'usage ou endommagées.
- Déconnectez toujours la batterie après la charge, et laissez le chargeur se refroidir entre les charges.
- Surveillez toujours en continu la température du pack de batteries au cours de la charge.
- UTILISEZ EXCLUSIVEMENT UN CHARGEUR CONÇU SPÉCIFIQUEMENT POUR CHARGER DES BATTERIES LI-PO. Le fait de charger la batterie avec un chargeur noncompatible peut être à l'origine d'un incendie provoquant des blessures corporelles et/ou des dégâts matériels.
- Ne déchargez jamais les cellules Li-Po en dessous de 3 V.
- Ne couvrez jamais les étiquettes d'avertissement avec des bandes auto-agrippantes.
- Ne chargez jamais les batteries sans respecter les niveaux recommandés.
- Ne chargez jamais des batteries endommagées.
- N'essayez jamais de démonter ou de modifier le chargeur.
- Ne laissez jamais des mineurs charger des packs de batteries.
- Ne chargez jamais les batteries dans des endroits extrêmement chauds ou froids (la plage de températures recommandées se situe entre 5 et 49 °C) et ne les exposez jamais à la lumière directe du soleil.

AVERTISSEMENT CONTRE LES PRODUITS CONTREFAITS : Si vous **23 devez remplacer un élément Spektrum équipant un produit Horizon Hobby,** veuillez toujours vous le procurer chez Horizon Hobby ou chez un revendeur agréé afin d'être sûr d'obtenir un produit Spektrum original de haute qualité. Horizon Hobby, LLC décline tout service et garantie concernant la compatibilité et les performances des produits contrefaits ou des produits clamant la compatibilité avec Spektrum ou le DSM.

REMARQUE: Ce produit est uniquement réservé à une utilisation avec des modèles réduits radiocommandés de loisir. Horizon Hobby se dégage de toute responsabilité et garantie si le produit est utilisé d'autre manière que celle citée précédemment.

### TABLE DES MATIÈRES

# [Comment utiliser le manuel](#page-16-0)

[Parcourir les pages](#page-17-0) [Revenir à l'application Spektrum](#page-19-0)  [AirWare](#page-19-0)

[Utilisation de la table des matières](#page-20-0)

# [Contenu de la boîte](#page-22-0)

# [Utilisation basique](#page-23-0)

[Configuration d'un nouveau modèle :](#page-27-0)  [aperçu](#page-27-0)

# [Fonctions de l'émetteur](#page-29-0)

- [DEL Spektrum](#page-33-0)
- **[Charge](#page-34-0)**
- [Vis de réglage de la nacelle](#page-37-0)

<span id="page-8-0"></span>[Gimbal Adjustment Screws](#page-38-0) [Changement de mode de l'émetteur](#page-39-0) [Tension du manche](#page-46-0)  [Ajustement de la courroie des gaz](#page-47-0) [Manches de commande](#page-49-0) [Réglage de la longueur des manches](#page-50-0)  [de commande](#page-50-0)  [Système d'exploitation Android](#page-51-0) [Icônes de navigation Android](#page-52-0) [Éléments de l'écran d'accueil Android](#page-54-0) [Écran de notification](#page-55-0)

[Navigation dans Spektrum AirWare](#page-56-0) [Contrôle du volume](#page-61-0)

[Réinitialisation de la télémétrie](#page-62-0) [élection de l'image du modèle](#page-63-0)

# [Paramètres par défaut du type de modèle](#page-64-0)

[Paramètres par défaut du type Acro](#page-65-0) [Paramètres par défaut du type Heli](#page-67-0) [Paramètres par défaut du type Sail](#page-69-0) [Paramètres par défaut du type Multi](#page-71-0) [Model Utilities](#page-73-0) 

[Vue en liste](#page-75-0)

[Sélectionner un autre modèle](#page-76-0) [Ajouter un nouveau modèle](#page-77-0) [Modèle BNF](#page-79-0) [Trier la liste des modèles](#page-81-0) [Importer des modèles](#page-82-0)

[Exporter des modèles](#page-83-0) [Edit Categories \(Modifier les catégories\)](#page-84-0) [Chercher la liste des modèles](#page-85-0) [Détails du modèle](#page-86-0) [Nom du modèle](#page-87-0) [Image du modèle](#page-88-0) [Nombre de canaux du moniteur](#page-89-0) [Catégorie de modèle](#page-90-0) [Détails du modèle déployés](#page-91-0) [Réinitialiser le minuteur du modèle](#page-92-0) [Copier le modèle](#page-92-0) [Réinitialiser le modèle](#page-92-0) [Supprimer le modèle](#page-92-0) [Import Audio \(Importer audio\)](#page-93-0)

[Exporter le modèle](#page-94-0) [Enregistrer comme modèle type](#page-95-0) [Note sur le modèle](#page-96-0)

# [Affectation](#page-97-0)

[Types de sécurité-défaut de Spektrum](#page-98-0) [Affecter et programmer la sécurité](#page-99-0)[défaut](#page-99-0)

[Test de la sécurité intégrée](#page-100-0)

# [Sélection automatique des](#page-102-0)  [commutateurs](#page-102-0)

# [Boîtes actives](#page-104-0)

[Configuration personnalisée des boîtes actives](#page-105-0) [My List \(Ma liste\)](#page-108-0) [AJUSTEMENT DU MODÈLE](#page-111-0)

### [Configuration du servo](#page-113-0)

[Inverse](#page-115-0) [Course](#page-116-0) [Trim Secondaire](#page-118-0) [Vitesse](#page-119-0) [Course absolue](#page-121-0) [Equilibrage](#page-123-0) [Double débattement et Expo](#page-125-0) [Throttle Cut \(Arrêt du moteur\)](#page-131-0) [Courbe d'accélération](#page-134-0) [Ajout et suppression de points de courbe](#page-138-0) [Courbe des gaz pour les types Heli, Sail](#page-140-0)  [et Multirotor](#page-140-0) [Maintien des gaz](#page-141-0)

[Exemple pratique de courbe des gaz](#page-144-0) [Émetteur vidéo](#page-145-0) [Mixage](#page-147-0) [Réinitialisation d'un mixage](#page-154-0)  [programmable](#page-154-0) [Décalage](#page-155-0) **[Compensateur](#page-155-0)** [Mixage combiné](#page-156-0) [Comprendre le mixage](#page-158-0) [Valeurs de mixage 0,5](#page-158-0) [Remixage](#page-159-0)

# [Mixages préconfigurés pour le type](#page-160-0)  [Planeur](#page-160-0)

[Programmation en aval](#page-163-0)

[Séquenceur](#page-164-0) [AS3X](#page-170-0) [Différentiel](#page-175-0) [Différentiel d'empennage en V](#page-177-0) [Circuit des volets](#page-179-0) [Courbe de tangage](#page-183-0) [Courbe de tangage Acro](#page-187-0) [Plateau](#page-190-0) [Anneau de retenue électronique](#page-193-0) [Compensation de gouverne de](#page-194-0)  [profondeur](#page-194-0)

[Gyroscope](#page-195-0)

[Heli Gyro](#page-195-0) [Acro Gyro](#page-196-0)

[Gyroscope à 3 axes](#page-197-0) [Gyroscope à axe unique](#page-200-0) [Régulateur](#page-206-0) [Courbe d'empennage](#page-208-0) [Valeurs de cambrure prédéfinies](#page-209-0) [Système de cambrure](#page-211-0) [Commande de cambrure en vol](#page-212-0) [Freinage en vol](#page-213-0) [Programmation du système de](#page-216-0)  [cambrure](#page-216-0) [CONFIGURATION DU MODÈLE](#page-218-0)

[Affectation](#page-220-0)

**[Minuteurs](#page-222-0)** 

[Taux de rafraîchissement](#page-230-0)

# [Télémétrie Spektrum](#page-232-0)

[Configurer automatiquement la](#page-233-0)  [télémétrie lors de l'affectation](#page-233-0) [Utilisation de la télémétrie Spektrum](#page-234-0) [Configuration de l'écran Telemetry](#page-236-0)  [\(Télémétrie\)](#page-236-0) [Capteurs télémétriques](#page-238-0)

[Configuration des commutateurs](#page-239-0)  [analogiques](#page-239-0)

[Configuration des commutateurs](#page-242-0)  [numériques](#page-242-0)

[Statut du commutateur](#page-244-0) [Attributions des commutateurs](#page-245-0)

[Configuration des commutateurs combinés](#page-246-0)

[Configuration des commutateurs logiques](#page-249-0) [Mode veille](#page-251-0)

[Indicateur DEL Spektrum](#page-254-0) [Événements audio](#page-255-0)

[Rapports de changement de](#page-259-0)  [commutateur](#page-259-0)

[Rapports personnalisés](#page-260-0)

[Rapports de commutateur tactile](#page-261-0) [Ajustement de la sensibilité des](#page-263-0)  [commutateurs tactiles](#page-263-0)

[Rapports des trims](#page-264-0)

[Rapport de relâchement des trims](#page-266-0) [Avertissements de télémétrie](#page-268-0) [Rapports de progression](#page-269-0)

[Rapports d'état de l'entraîneur](#page-270-0) [Tonalité de centrage](#page-271-0) [Alertes du démarrage du modèle](#page-272-0) [Liste de contrôles avant le vol](#page-273-0) [Sons du système](#page-274-0) [Mode de vol parlé](#page-275-0) [Alertes d'affectation](#page-276-0) [Rapports de minuterie](#page-277-0)

[Channel Assign \(Attribution des canaux\)](#page-279-0) [Configuration des entrées de canaux](#page-280-0) [Attribution des ports du récepteur](#page-281-0) [Écolage](#page-282-0) [Entraîneur filaire](#page-283-0) 

[Entraîneur sans fil](#page-288-0)

[Alertes entraîneur](#page-291-0) [Configuration de l'émetteur instructeur](#page-292-0) [Affectation de l'entraîneur sans fil](#page-294-0) [Configuration du suivi de tête à la](#page-295-0)  [première personne](#page-295-0)

# [Test de portée](#page-299-0)

[Données en Vol](#page-300-0)

[Consignes pour les installations DSM2](#page-303-0) [Consignes pour les installations DSMX](#page-304-0) [Installation du récepteur](#page-305-0)

[Avertissements du démarrage du modèle](#page-306-0) [Configuration du trim](#page-337-0) [Configuration des ports de série](#page-312-0)

[Protocole des ports de série](#page-313-0) [RF Spektrum](#page-314-0)

# [Alimentation du port de série \(9,5 V\)](#page-315-0) [Type d'aéronef](#page-316-0) [Aircraft Type \(Airplane\)](#page-318-0)

[Type de plateau cyclique \(Hélicoptère\)](#page-320-0) [Sailplane Type \(Planeur\)](#page-322-0) [Type d'aéronef \(Multirotor\)](#page-325-0)

# [Configuration du mode de vol](#page-328-0)

[Exemples d'applications des modes de vol](#page-329-0) [Utiliser la configuration du mode de vol](#page-332-0) [Maintien \(Hélicoptère\)](#page-335-0)

[Trims croisés](#page-341-0) [PARAMÈTRES SYSTÈME](#page-343-0) [Configuration du système](#page-344-0)

# [Informations produit](#page-349-0) [Étalonnage](#page-350-0)

[Touch Sensitivity](#page-351-0)

[Regulatory Information](#page-352-0)  [\(Informations réglementaires\)](#page-352-0) [GUIDE DE DÉPANNAGE](#page-353-0)

# [FAQ](#page-359-0)

- [Garantie et réparations](#page-360-0) [Coordonnées de Garantie et](#page-367-0)
- [réparations](#page-367-0)
- [Information IC](#page-368-0)
- [Informations de conformité pour](#page-369-0)  [l'Union européenne](#page-369-0)

### COMMENT UTILISER LE MANUEL

<span id="page-16-0"></span>Le manuel de l'iX14 est un document **.pdf** interactif, optimisé pour l'application de visualisation de .pdf sur Android.

Pour accéder au manuel depuis l'application Spektrum AirWare :

- 1. Touchez le bouton System Settings (Paramètres système) sur l'écran d'accueil.
- 2. Appuyez longuement sur le bouton Manual (Manuel). Une boîte de dialogue s'affiche vous invitant à télécharger le dernier manuel.
- 3. Touchez PROCEED (Continuer) pour télécharger la dernière version du manuel. Le manuel s'ouvre dans l'application de visualisation de .pdf.

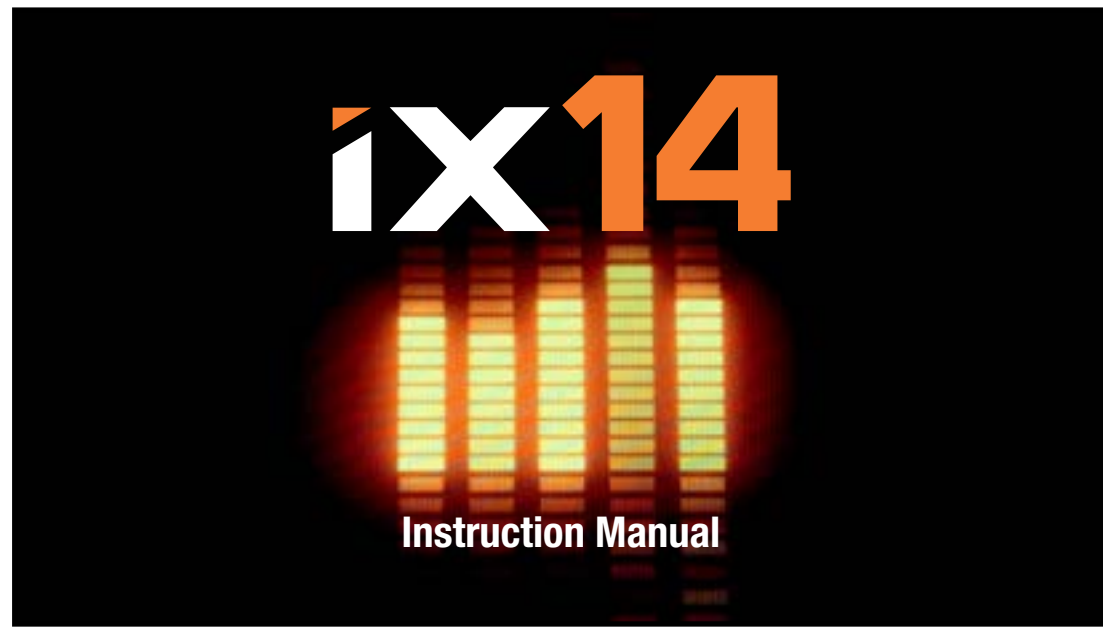

### PARCOURIR LES PAGES

<span id="page-17-0"></span>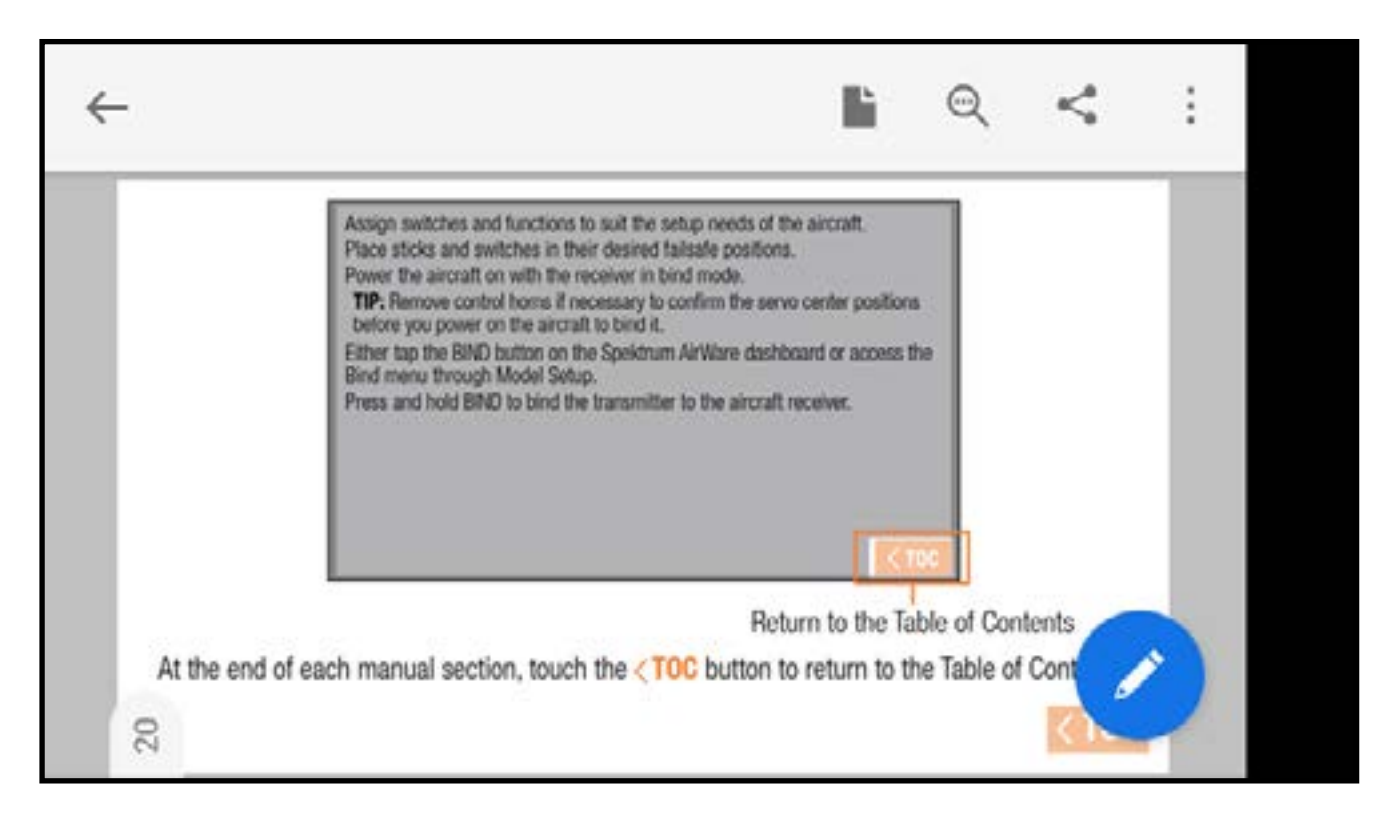

- 1. Touchez une fois le milieu de l'écran pour accéder aux barres d'outils de l'application de lecture.
- 2. Touchez l'icône page ( $\blacktriangleright$ ) pour régler le mode de visualisation.

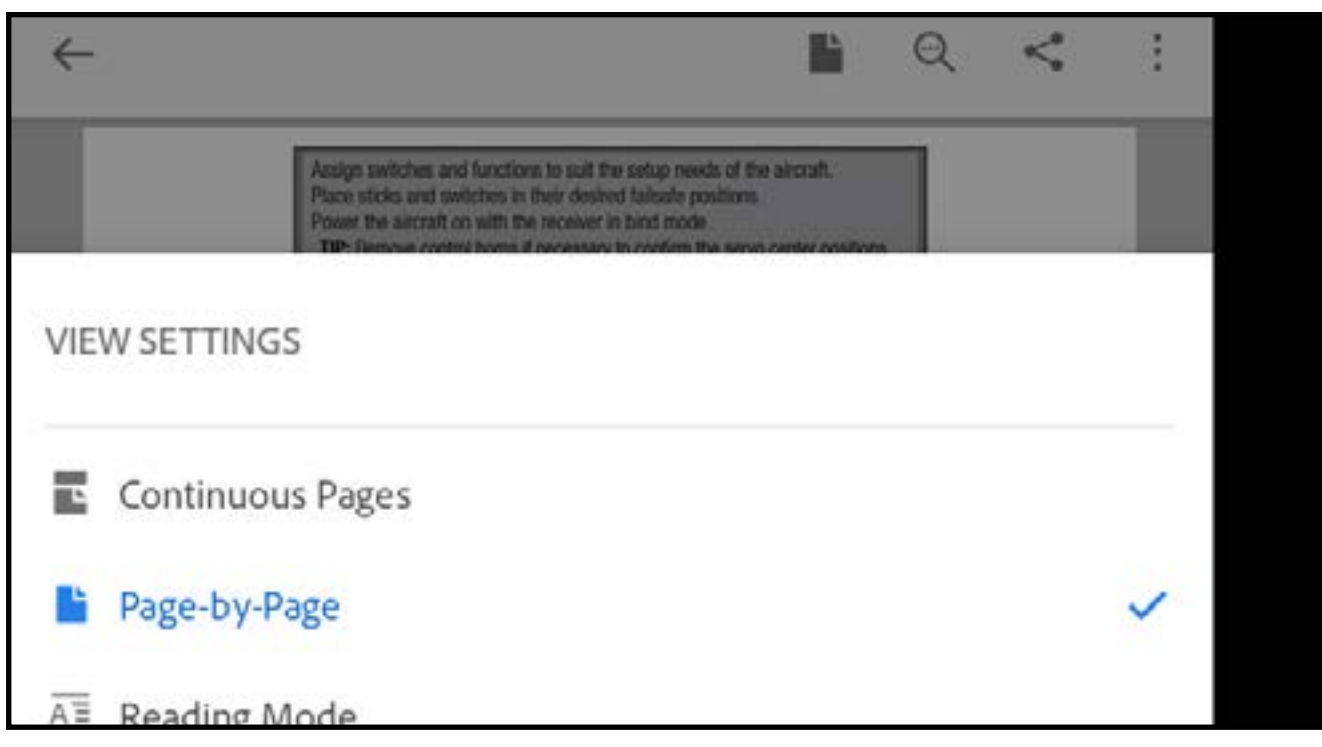

- 3. Sélectionnez Page-by-Page (Page par page) pour une meilleure visualisation. 4. Après avoir réglé le mode de visualisation, touchez le milieu de l'écran pour passer en mode plein écran.
- 5. Touchez tout à droite de l'écran ou balayez vers la gauche pour passer à la page suivante. Touchez tout à gauche de l'écran ou balayez vers la droite pour passer à la page précédente.

### REVENIR À L'APPLICATION SPEKTRUM AIRWARE

<span id="page-19-0"></span>Pour revenir à l'application Spektrum AirWare :

- 1. Balayez depuis le haut ou la droite de l'écran pour accéder aux outils de navigation Android.
- 2. Touchez l'icône **Overview** (Aperçu).
- 3. Touchez l'application Spektrum AirWare dans la liste des applications en cours d'utilisation.

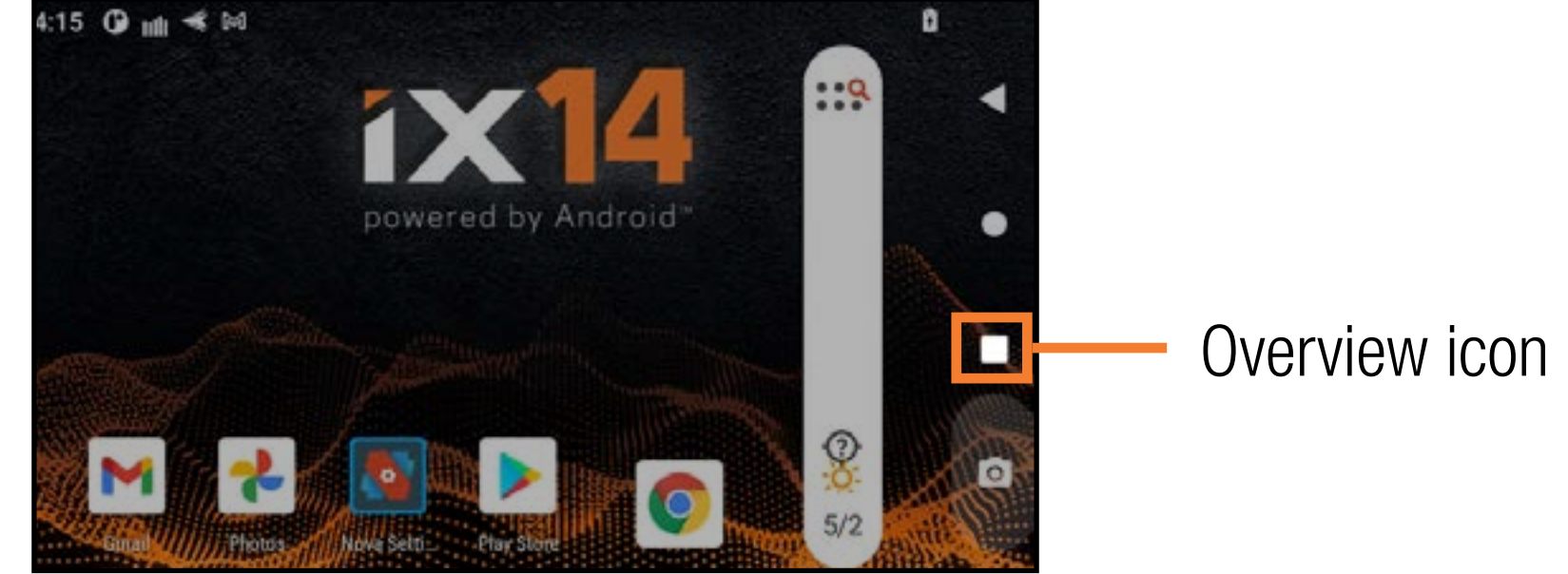

### **IE LA TABLE DES MATIÈRES**

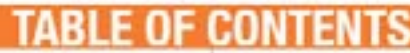

<span id="page-20-0"></span>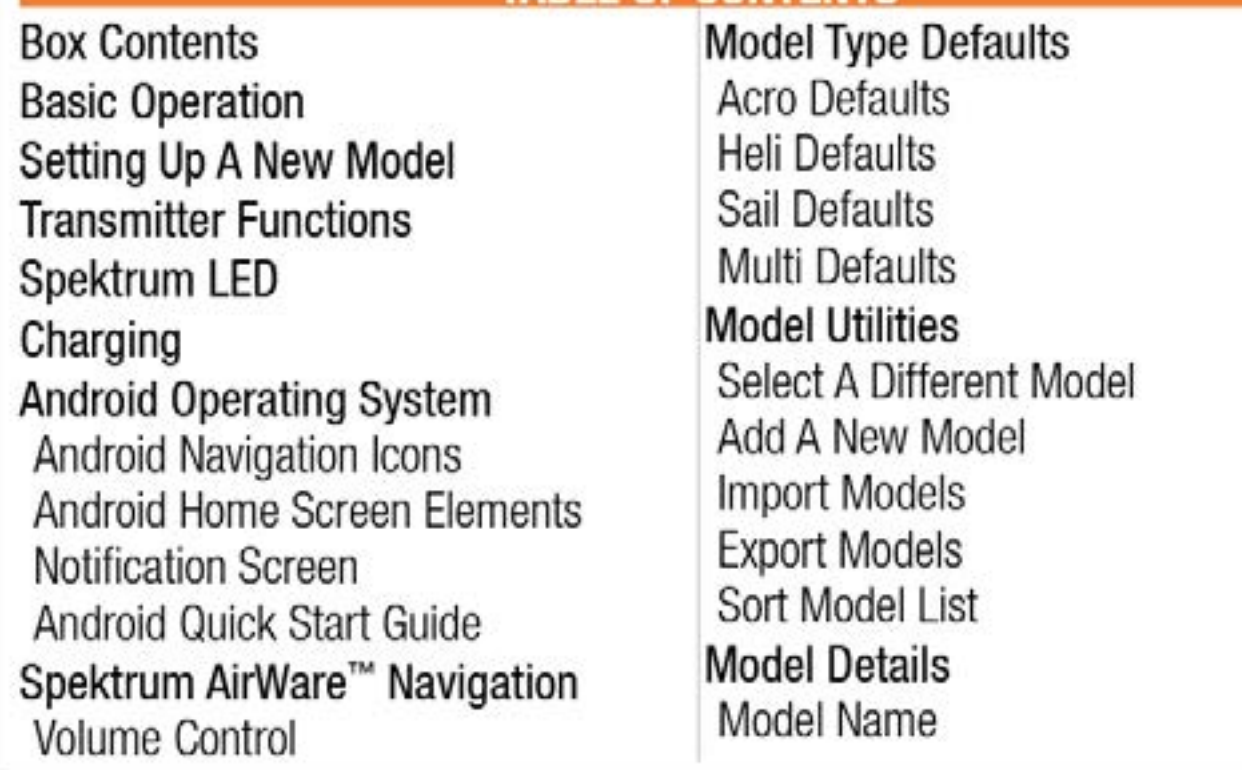

La table des matières est entièrement interactive. Touchez une entrée pour aller directement à cette page.

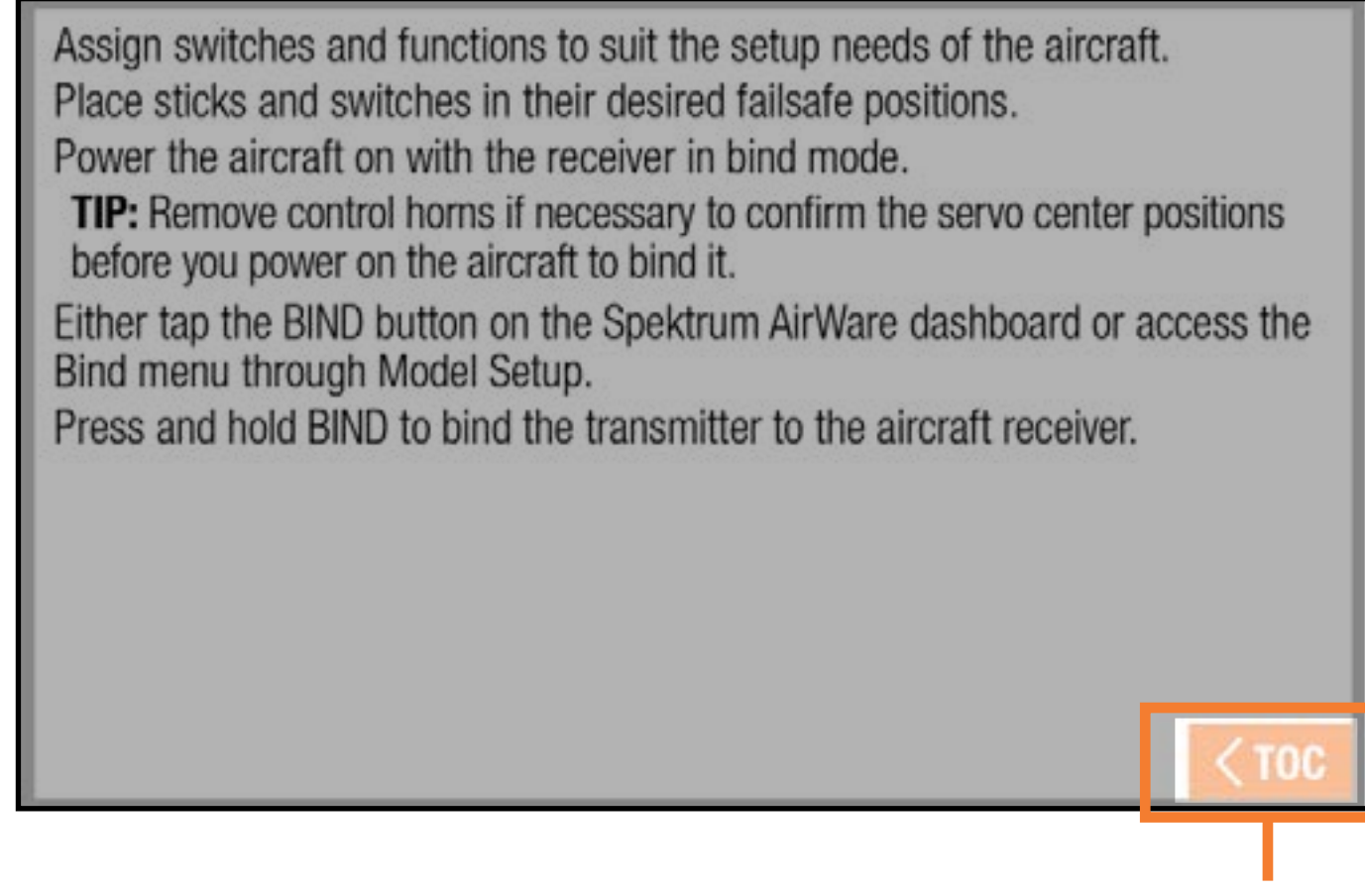

Revenir à la Table des matières

A la fin de chaque section du manuel, touchez le bouton  $\langle$  TOC pour revenir à la table des matières.

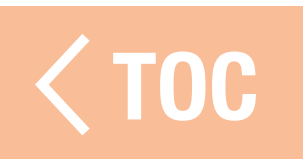

### DE LA

- <span id="page-22-0"></span>Le système radio iX14 est fourni avec les éléments suivants :
- Émetteur Spektrum iX14
- Batterie au lithium-ion 10 500 mAh de l'émetteur (installée)
- Guide de démarrage rapide
- Câble d'adaptateur magnétique USB avec adaptateur magnétique USB-C
- Lanière de cou iX14
- Feuillet d'autocollants iX14
- Coffret de transport avec mousse de protection  $i$ X14

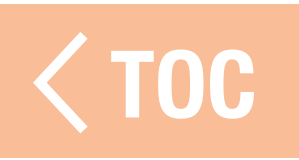

### **TILISATION BASIQUE**

<span id="page-23-0"></span>L'émetteur iX14 est basé sur un système d'exploitation Android. Toutes les fonctions relatives à la commande à distance sont gérées par l'application Spektrum AirWare. • **Allumage:** Enfoncez et maintenez le bouton Power (Alimentation) pendant plusieurs secondes pour allumer l'émetteur iX14. L'émetteur est conçu pour prévenir un allumage accidentel causé par un contact léger avec le bouton d'alimentation. Après allumage de l'émetteur, le système d'exploitation Android mettra environ une minute à se mettre en marche. L'application Spektrum AirWare se lancera automatiquement. N'essayez pas d'ouvrir d'autres applications pendant que l'application Spektrum AirWare se met en route. Une fois l'application active, l'écran d'accueil de Spektrum AirWare s'affiche. Vous pouvez ensuite accéder au système d'exploitation Android pour utiliser d'autres applications.

• **Arrêt**: Enfoncez et maintenez le bouton Power (Alimentation) pendant plusieurs secondes pour accéder au menu d'arrêt. Sélectionnez « Power off » (Arrêt) ou « Restart » (Redémarrage) dans le menu contextuel. L'option Arrêt éteindra l'iX14. L'option Restart (Redémarrer) redémarrera l'iX14.

- **Connexion WiFi :** Balayez de haut en bas sur l'écran et cliquez sur l'icône WiFi pour vous connecter aux réseaux WiFi disponibles. Les mises à jour de l'application Spektrum AirWare et les mises à jour du micrologiciel pour le matériel radio sont disponibles sur Google Play Store. Un accès à Internet via un point d'accès WiFi est requis. Après vous être connecté sur Google Play Store, toutes les mises à jour disponibles se téléchargeront automatiquement. **IMPORTANT :** Pour utiliser la fonction de verrouillage d'écran Android, le WiFi
	- doit être désactivé pour que le paramètre prenne effet.
- **Configuration du système :** Appuyez sur le bouton System Settings (Paramètres système) en bas à droite des écrans d'accueil. Appuyez sur le bouton System Configuration (Configuration du système) pour définir le nom d'utilisateur, le mode des manches, la langue et la batterie et les réglages des alarmes d'inactivité.
- Modes veille : L'IX14 peut être utilisé comme d'autres appareils intelligents du même type qui restent allumés pendant de longues périodes de temps. Il n'est pas nécessaire d'éteindre l'émetteur entre chaque vol. Tapotez deux fois sur le bouton d'alimentation pour faire apparaître le menu

SLEEP MODE (Mode veille). Activez ou désactivez le signal radio (RF), Screen (Écran), et Bluetooth et maintenez enfoncé APPLY ou maintenez simplement enfoncé le bouton **QUICK SLEEP** (Veille rapide) pour mettre toutes les fonctions en mode veille.

Appuyez une fois sur le bouton Power (Alimentation) pour réactiver le système depuis le mode Veille.

**IMPORTANT :** La première fois que vous tapotez deux fois pour amener l'écran SLEEP MODE (Mode veille), l'iX14 peut demander à l'utilisateur les privilèges administrateur. Appuyez sur Accept (Accepter) pour donner à l'application Spektrum AirWare la permission de mettre l'écran en veille.

AVERTISSEMENT : Si vous coupez la RF, l'iX14 arrêtera d'envoyer des signaux de commande. Ne coupez pas la RF lorsqu'un modèle est allumé et connecté à l'émetteur.

- Mode veille écran : Appuyez une fois sur le bouton Power (Alimentation) pour mettre l'écran en veille. La radio continuera d'émettre des signaux de commande à distance.
- La batterie de l'émetteur a suffisamment d'autonomie pour environ 6 heures d'utilisation. Le chargement complet de la batterie prend environ 6 heures.
- Chaque fois que l'iX14 doit couper la transmission RF, il affichera un avertissement. Enfoncez et maintenez PROCEED (Continuer) pour couper la transmission RF et poursuivre la programmation.

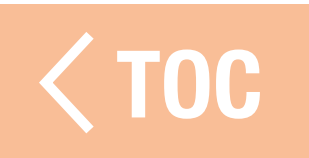

### CONFIGURATION D'UN NOUVEAU MODÈLE : APERÇU

<span id="page-27-0"></span>Chaque type de modèle a son propre jeu de paramètres par défaut correspondant à l'application. Consultez la section Type de modèle du présent manuel pour les affectations par défaut dans chaque type de modèle. Les paramètres par défaut comprennent les attributions des commutateurs pour les canaux auxiliaires et les modes de vol, les alertes vocales, les minuteries et les attributions de sorties de canaux sur le récepteur. Au déballage, l'émetteur aura un modèle Acro stocké dans la mémoire de modèles. Utilisez ce modèle par défaut ou créez un nouveau modèle. Tapotez sur le coin supérieur gauche de l'écran principal de l'application Spektrum AirWare, puis enfoncez et maintenez PROCEED (Continuer) pour continuer vers le menu Model Utilities (Équipements du modèle). À partir de là, vous pouvez ajouter un nouveau modèle d'avion, d'hélicoptère, de planeur ou d'appareil multirotor en touchant l'icône de déploiement ( $\geq$ ) dans le coin supérieur droit de l'écran. Après avoir sélectionné le type de modèle et avant l'affectation, tapotez sur le bouton Model Setup (Configuration du modèle) dans l'écran principal de l'application

Spektrum AirWare pour accéder aux options de configuration de modèle. L'option de configuration la plus critique est **Aircraft Type** (Type d'aéronef). Elle définit de nombreuses options préconfigurées comme le mixage spécialisé pour les ailes à plusieurs servos, les plateaux cycliques pour les hélicoptères et d'autres options spécifiques au type d'aéronef. Ces options diffèrent grandement selon le type d'aéronef, le type doit donc être réglé avant l'affectation. Attribuez les commutateurs et les fonctions en fonction des besoins de la configuration de l'appareil.

Mettez les manches et les commutateurs dans leurs positions de sécurité intégrée souhaitées. Avec le récepteur en mode d'affectation, allumez l'aéronef.

Enfoncez et maintenez **BIND** (Affecter) pour affecter l'émetteur au récepteur [de l'aéronef.](#page-8-0) CONSEIL : Retirez les renvois de commande si nécessaire pour confirmer les positions centrées des servos avant d'allumer l'appareil pour l'affecter. Tapotez sur le bouton **BIND** (Affecter) sur le tableau de bord du Spektrum AirWare ou accédez au menu **Bind** (Affectation) via **Model Setup** (Configuration du modèle).

### FONCTIONS DE L'ÉMETTEUR

<span id="page-29-0"></span>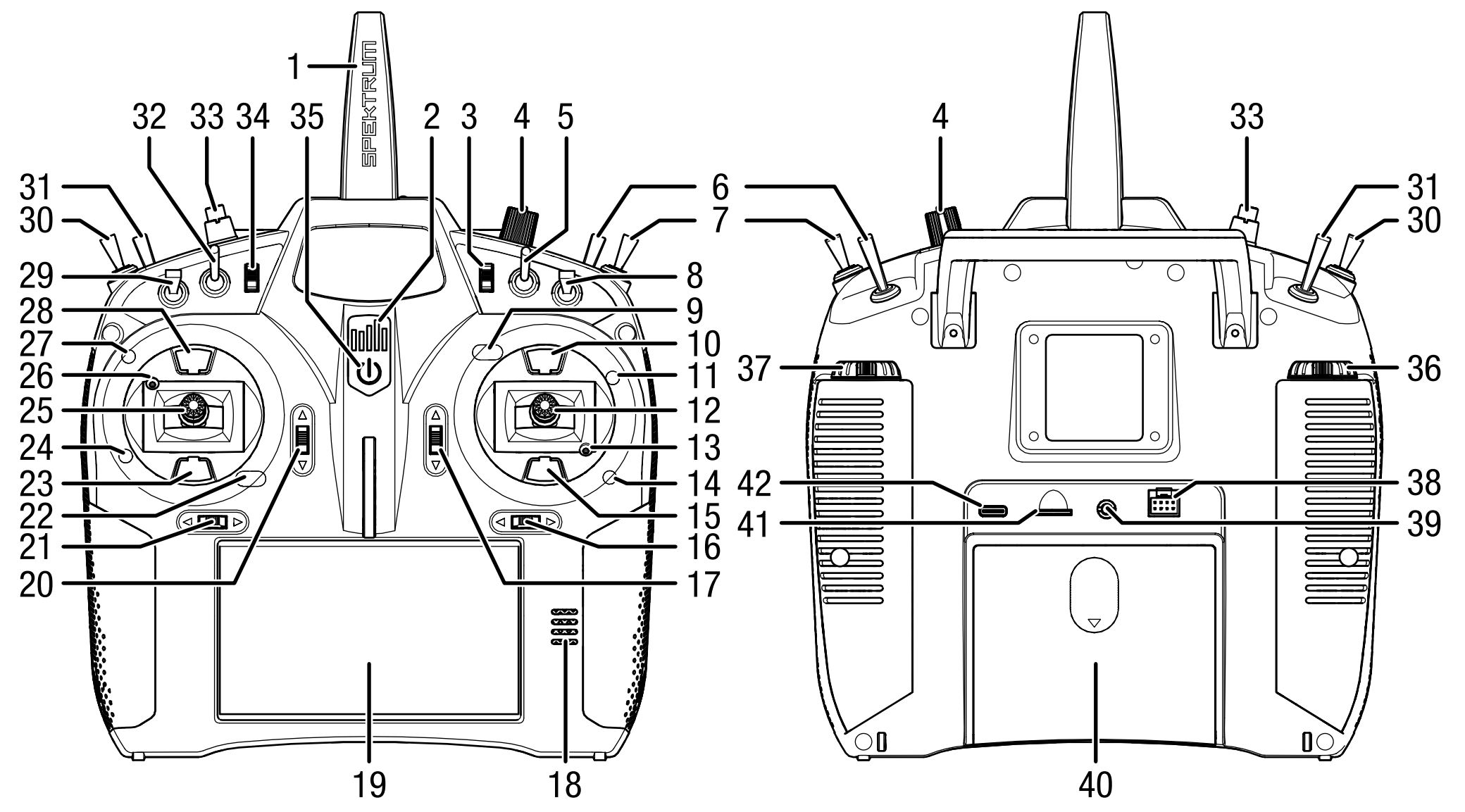

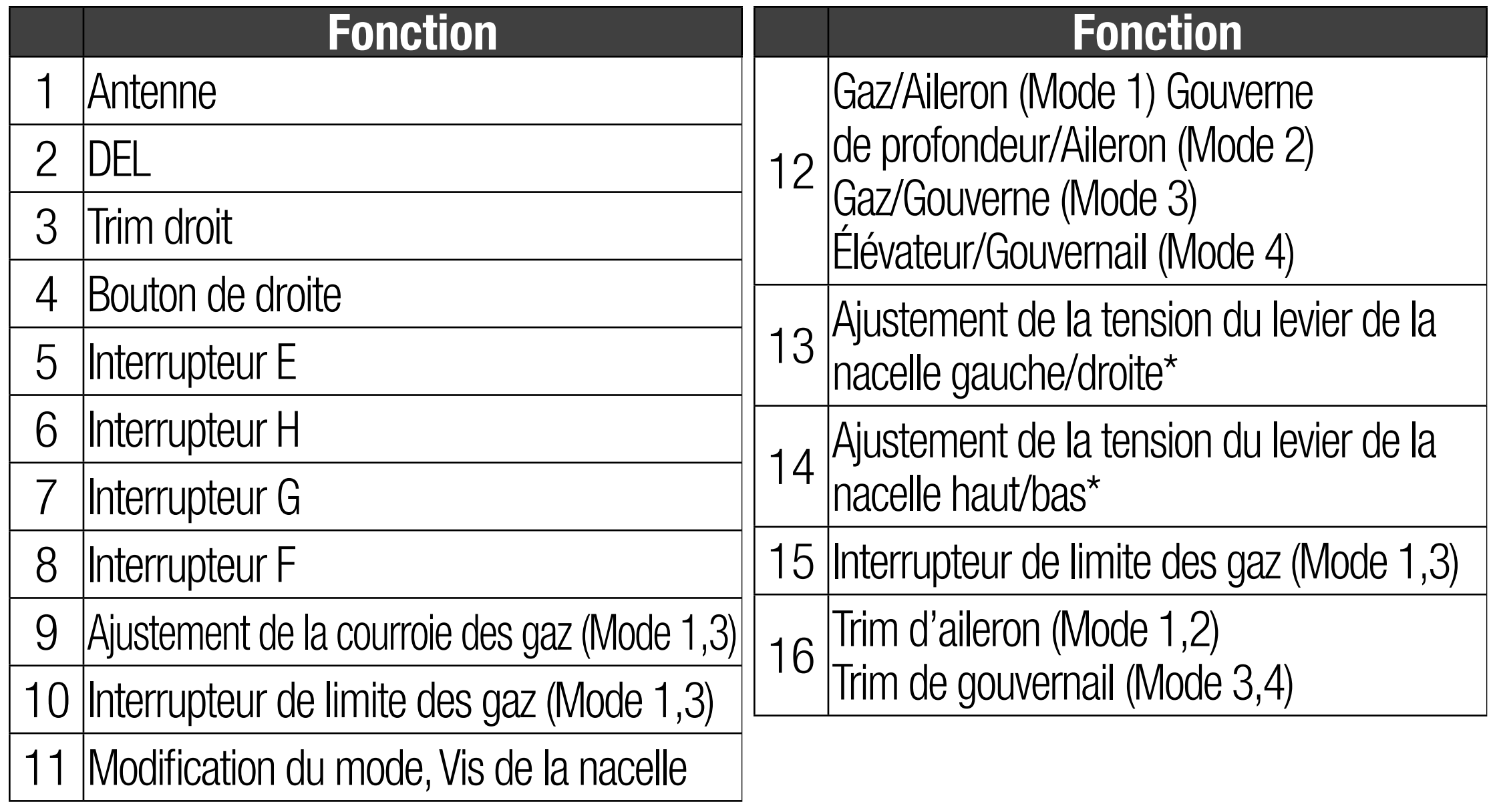

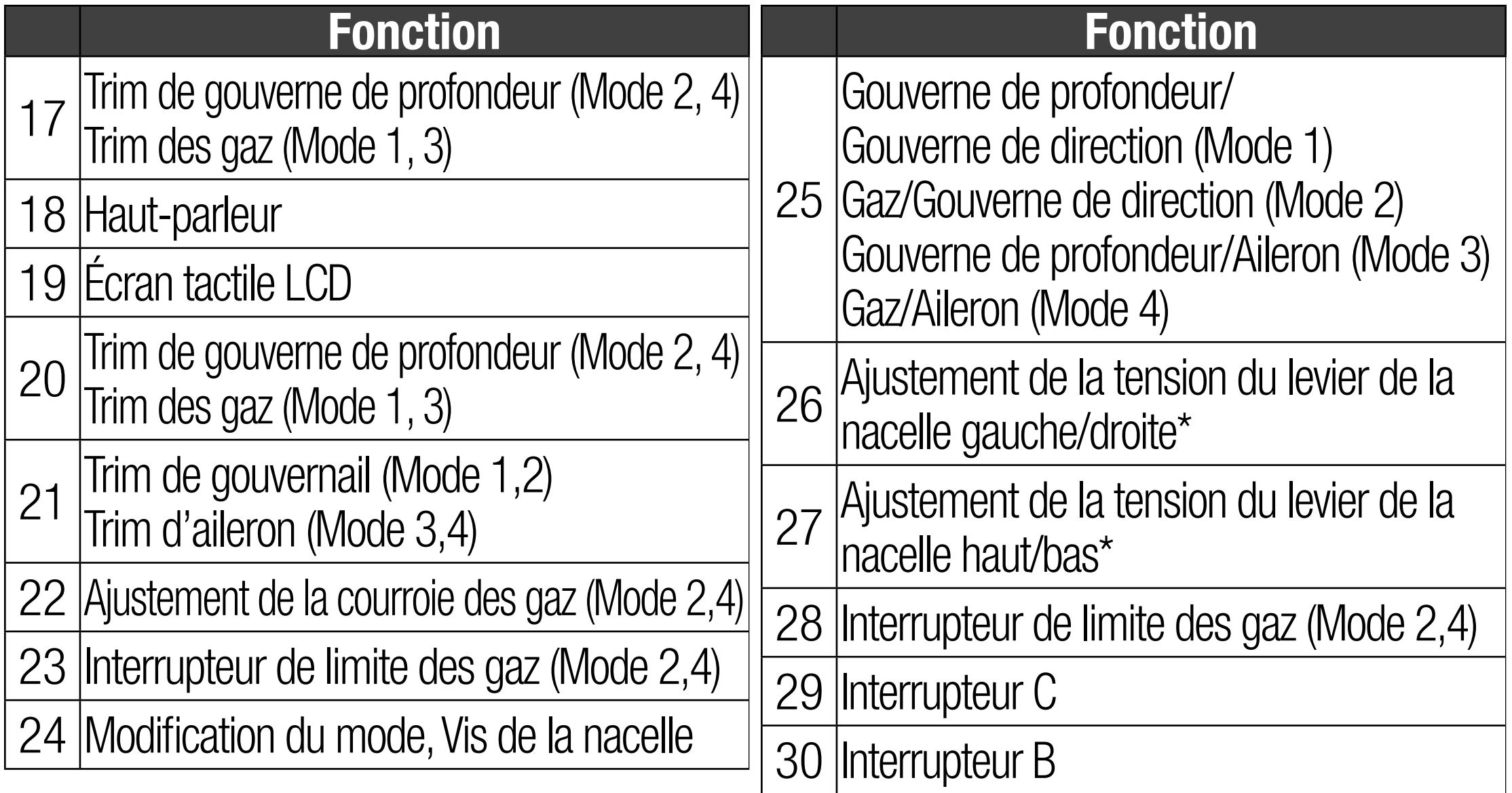

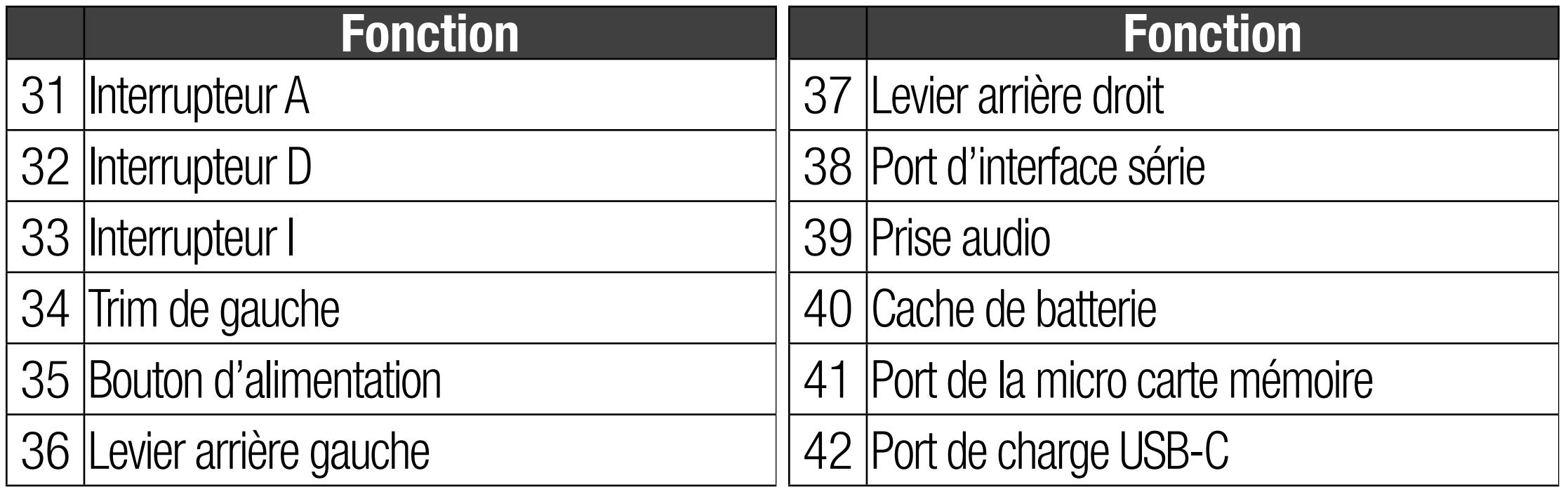

\* REMARQUE : Effectuez toujours un test de tension de manche tout en tournant les vis pour vous assurer que la tension n'est pas trop faible ou trop forte. Vous risquez d'endommager le ressort en serrant trop une vis. Trop desserrer une vis peut entraîner la chute d'un ressort dans l'émetteur, ce qui peut endommager le circuit interne.

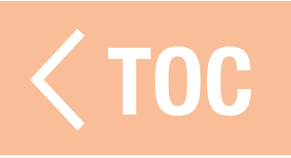

### DEL SPEKTRUM

- <span id="page-33-0"></span>La DEL à 5 barres à l'avant de l'iX14 indique les différentes fonctions de l'émetteur.
- La DEL brille en orange fixe lorsque l'iX14 est allumé et émet activement.
- La DEL est éteinte lorsque l'iX14 est éteint ou lorsque la RF est en mode veille avec l'écran actif.
- La DEL clignote en orange lentement pendant un court instant lorsque la RF et l'écran sont en mode veille.
- La DEL brille en bleu fixe lorsque l'appareil est alimenté par le port USB.
- Pendant la charge en mode veille, la DEL clignote d'abord en orange puis en bleu fixe, avant de s'allumer en bleu fixe.

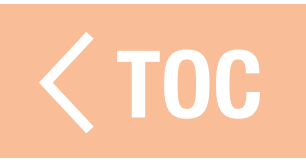

### CHARGE

<span id="page-34-0"></span>Pour des résultats de charge optimaux, le chargeur intégré nécessite une alimentation électrique USB capable de fournir une puissance d'au moins 2-3 A. Si vous utilisez une alimentation électrique moins puissante, vous obtiendrez des temps de chargement très longs ou l'émetteur ne chargera pas s'il est allumé pendant que vous essayez de le charger.

Lorsque vous chargez l'émetteur pour la première fois, le chargement peut prendre de 6 à 7 heures. Chargez l'émetteur lorsque vous entendez l'alarme de batterie faible. Consultez la section **Paramètres du système** pour plus d'informations sur le réglage du niveau d'alarme de batterie faible.

Veillez à toujours charger l'émetteur sur une surface résistante à la chaleur.

ATTENTION : Ne définissez jamais la basse tension des batteries Li-lon sur une limite inférieure à 3,3 V. Cela risquerait de provoquer une décharge excessive de la batterie et d'endommager la batterie et le transmetteur.

ATTENTION : ne laissez jamais une batterie en cours de charge sans  $\Delta$  surveillance.

**ATTENTION :** Ne chargez jamais la batterie en dehors du transmetteur. En effet, cela risquerait d'interférer avec le système de surveillance de la batterie et de fausser les indicateurs de charge.
1. Raccordez une alimentation électrique USB de 2-3 A (non inclus) à une prise CA.

- 2. Raccordez le câble de charge magnétique USB inclus à l'alimentation électrique.
- 3. Insérez l'adaptateur USB-C magnétique inclus dans le port USB au dos de l'émetteur.
- 4. Raccordez le câble de charge USB à l'adaptateur magnétique.
- 5. La DEL s'allume en bleu fixe pendant la charge et reste allumée lorsqu'elle est connectée à

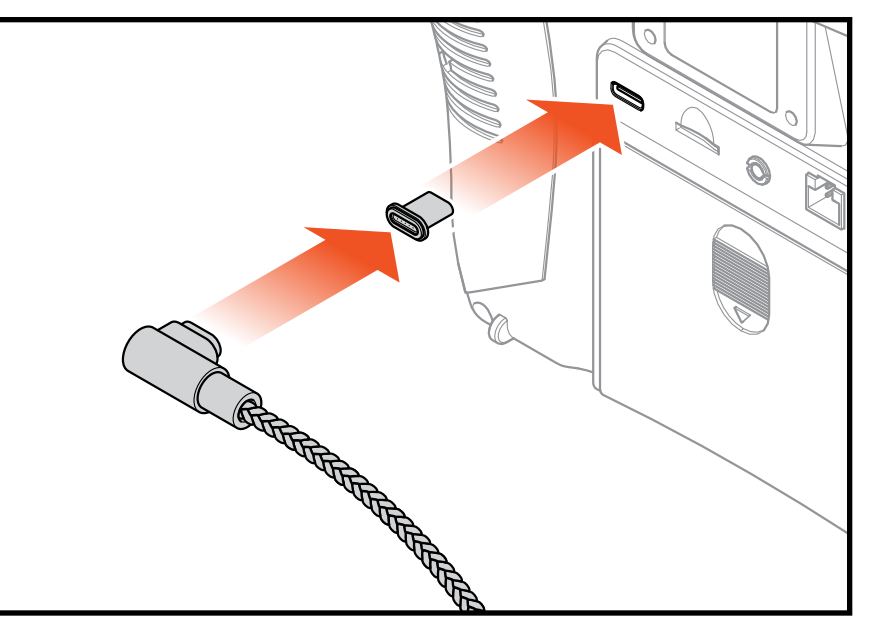

- l'alimentation. Si vous appuyez rapidement sur le bouton d'alimentation, l'icône de charge de la batterie s'affiche sur l'écran tactile couleur.
- magnétique USB-C peut être laissé sur le port USB de l'émetteur pour un [usage ultérieur.](#page-8-0) 6. La charge est terminée lorsque le bouton est enfoncé et que l'icône de capacité de la batterie s'affiche complet sur l'écran. Débranchez le câble USB une fois la charge terminée. Débranchez l'alimentation électrique de la prise électrique. L'adaptateur

#### DE REGLAGE DE LA NACI

Les points d'ajustement pour l'IX14 sont situés autour de la face de chaque nacelle.\* Cette disposition permet un ajustement rapide et facile sans retirer le capot arrière.

Les réglages disponibles comprennent :

- Changement de mode
- Cliquet des gaz
- Tension des gaz
- Tension du manche

REMARQUE : Effectuez toujours un test de tension de manche tout en tournant les vis pour vous assurer que la tension du manche n'est pas trop faible ou trop forte. Vous risquez d'endommager le ressort en serrant trop une vis. Trop desserrer une vis peut entraîner la chute d'un ressort dans l'émetteur, ce qui peut endommager le circuit interne.

\*Les vis de réglage de la nacelle sont couvertes par de petits bouchons en caoutchouc. Retirez soigneusement ces bouchons avant d'effectuer des ajustements. Les bouchons ne sont pas interchangeables. Assurez-vous de noter l'emplacement où vous enlevez chaque sont pas interchangeables. Assurez-vous de noter i emplacement ou vous enl<mark>evez chaqu</mark>e<br>bouchon afin de les remettre correctement.

# GIMBAL ADJUSTMENT SCREWS

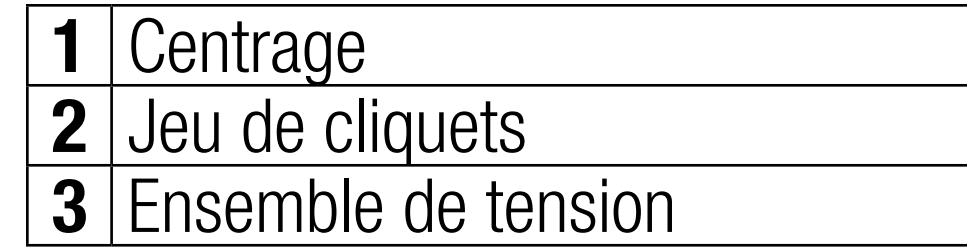

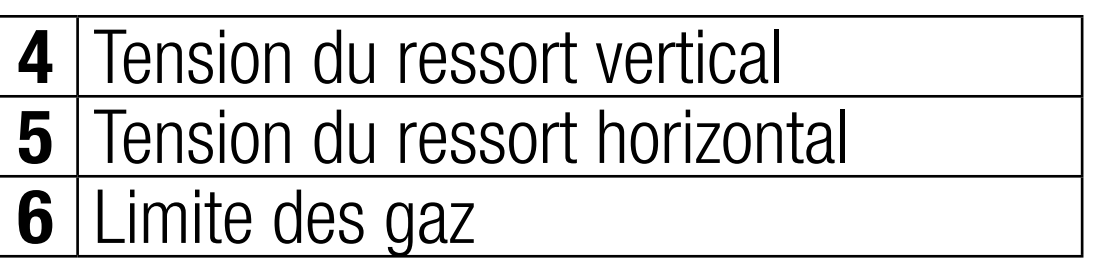

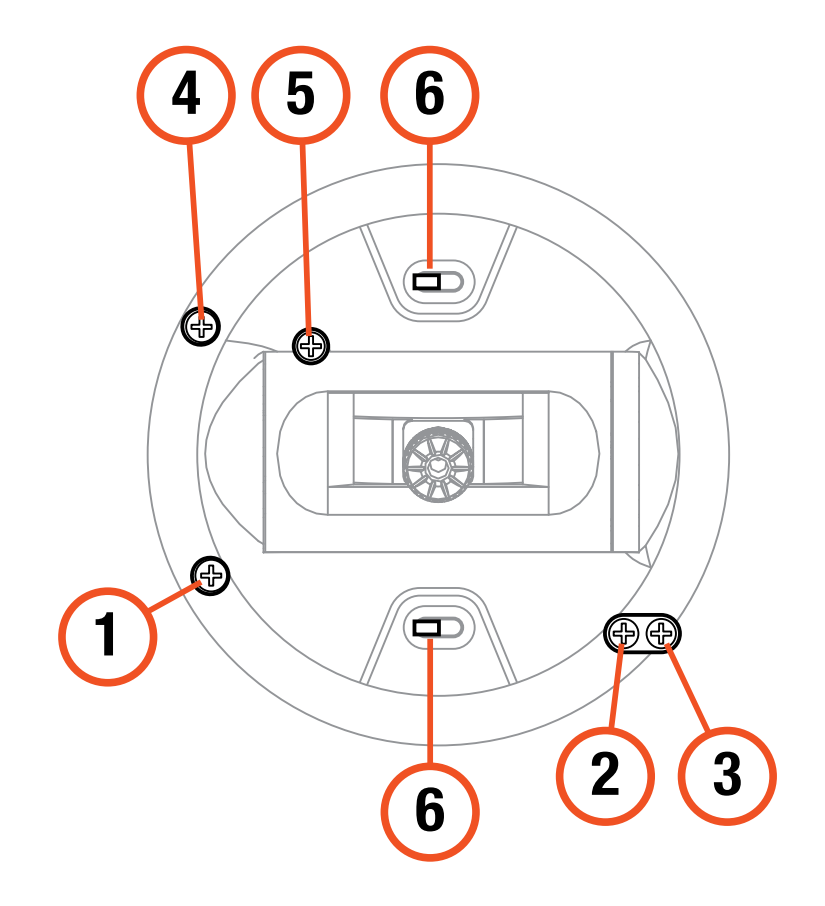

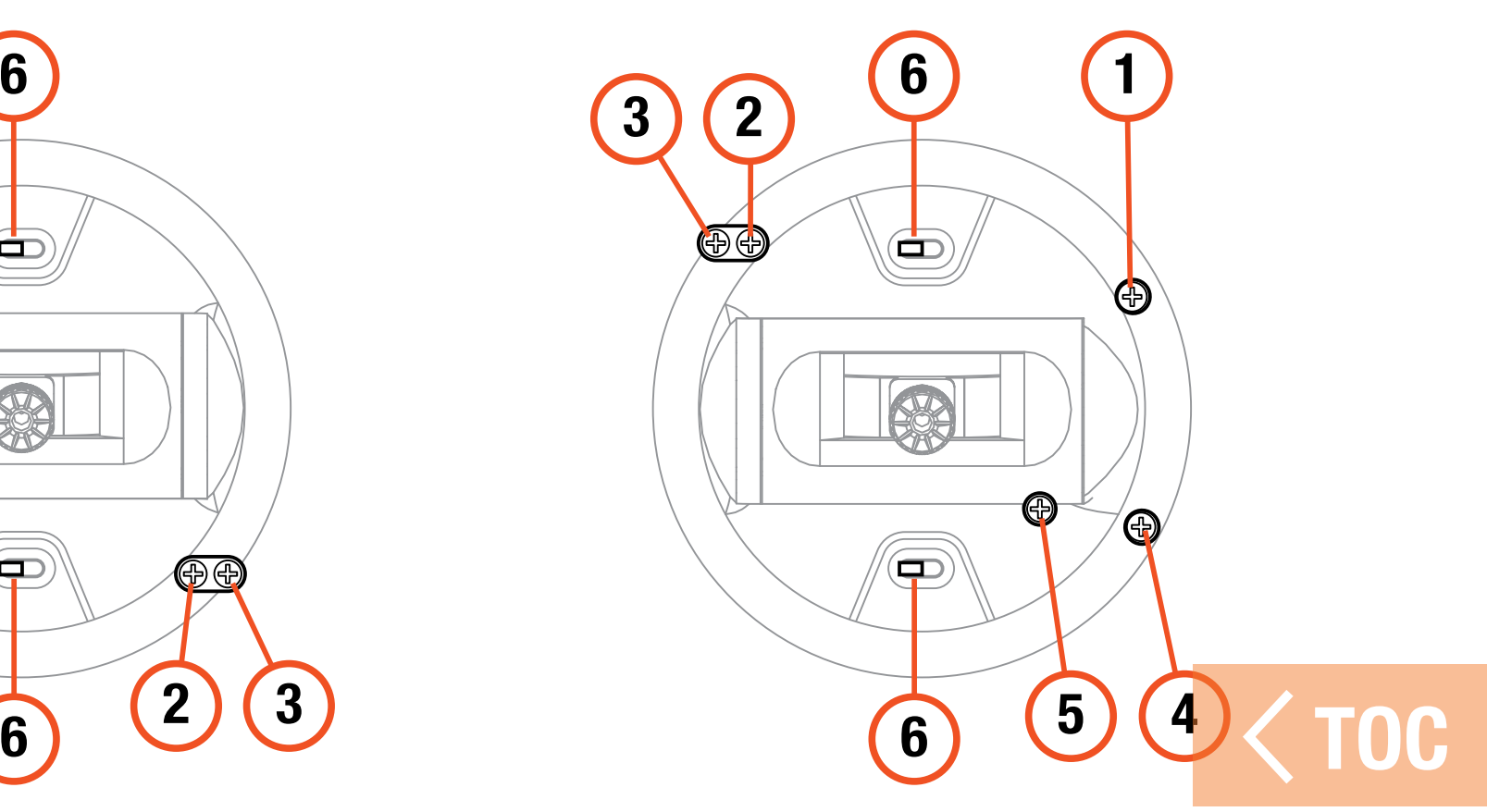

# CHANGEMENT DE MODE

- Le Mode 2 est le mode de commande de l'émetteur par défaut pour l'iX14. L'émetteur peut également être converti pour les modes 1, 3 ou 4. Cette conversion nécessite un ajustement de programmation ainsi que mécanique. La conversion comporte les étapes suivantes :
- Conversion de la programmation
- Changement du cliquet des gaz
- Ajustement de la vis de centrage de la nacelle
- Déplacement des commutateurs de limite des gaz
- Étalonnage

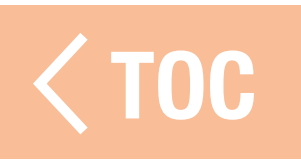

# CONVERSION DE LA PROGRAMMATION

Consultez la section Configuration du système pour sélectionner le mode de disposition des commandes. Si vous permutez entre les modes 2 et 4 ou 1 et 3, aucune modification physique de la nacelle n'est requise.

# CHANGEMENT DU CLIQUET DES GAZ

- 1. Repérez les vis de réglage de la courroie des gaz sur les deux nacelles. La vis de blocage du cliquet enclenche sur section dentelée sur la nacelle pour des gaz à cliquet, tandis que la vis de blocage de tension enclenche une courroie pour une tension régulière sur la nacelle.
- 2. Pour enclencher le cliquet des gaz, à l'aide d'un petit tournevis cruciforme, tournez la vis de blocage du cliquet dans le sens des aiguilles d'une montre jusqu'à ce que le cliquet s'enclenche.
- 3. Pour débrayer le cliquet des gaz, à l'aide d'un petit tournevis cruciforme, tournez la vis dans le sens inverse des aiguilles d'une montre jusqu'à ce que la nacelle bouge librement.

# AJUSTEMENT DE LA VIS DE CENTRAGE DE LA NACELLE

Lorsque vous permutez entre les Modes 1 et 2, ou entre les Modes 3 et 4, la vis de centrage de la nacelle doit être ajustée sur les deux nacelles pour activer le ressort de centrage sur la nacelle de gouverne de profondeur et le désactiver sur la nacelle des gaz.

- 1. Utilisez un petit tournevis cruciforme pour serrer la vis de centrage de la nacelle. Serrer la vis débrayera le ressort de centrage.
- 2. À l'aide d'un petit tournevis cruciforme, desserrez la vis de centrage de la nacelle opposée jusqu'à ce que le levier s'enclenche.

#### RÉGLAGE DE LA LIMITE DES GAZ POUR LE CHANGEMENT DE MODE DE L'ÉMETTEUR

La limitation des gaz est utilisée pour limiter la course maximale de la manette des gaz lors du passage entre les modes 1 et 2, ou entre les modes 3 et 4.

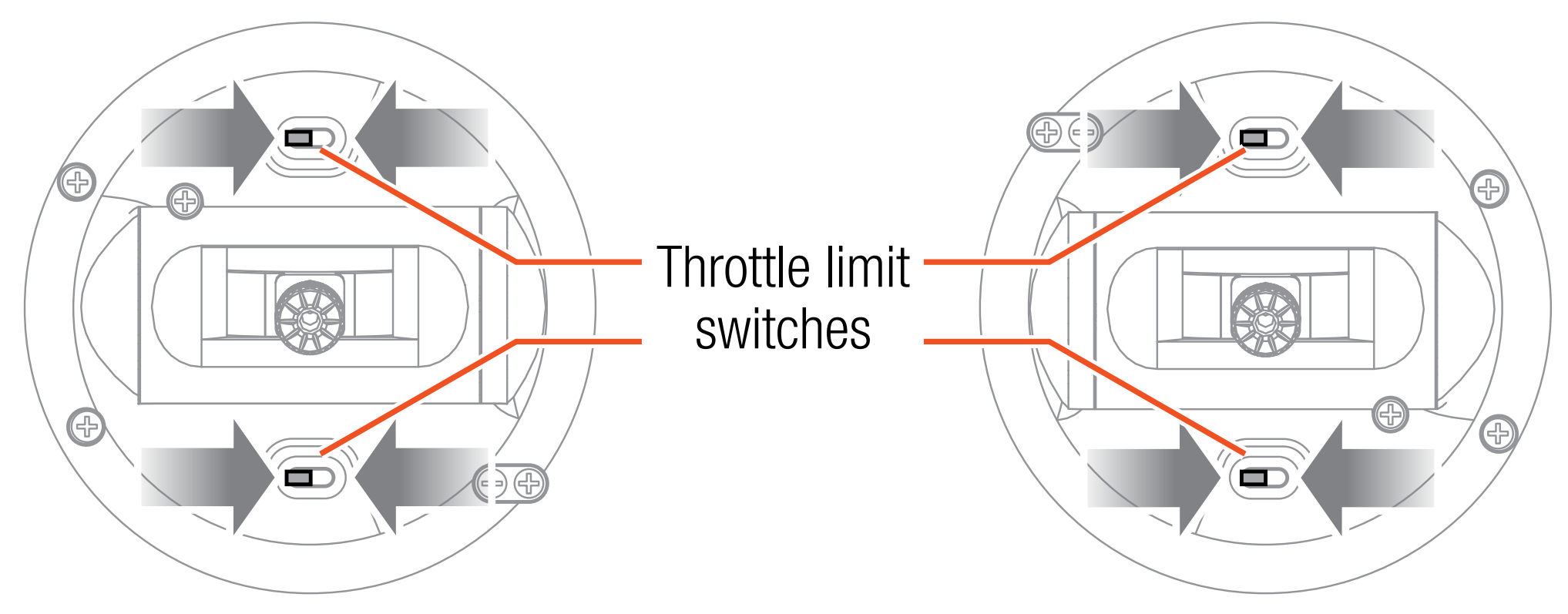

1. Pour désactiver la limitation des gaz sur la manette des gaz actuelle, enlevez les caches des commutateurs en plastique au-dessus et en dessous de la manette.

- 2. Faites glisser le commutateur de limitation des gaz vers le côté opposé à sa position actuelle.
- 3. Remettez en place les caches des commutateurs en plastique.
- 4. Pour activer la limitation des gaz sur la manette souhaitée, enlevez les caches des commutateurs en plastique au-dessus et en dessous de la manette.
- 5. Faites glisser le commutateur de limitation des gaz vers le côté opposé à sa position actuelle.
- 6. Remettez en place les caches des commutateurs en plastique.

## ÉTALONNAGE

Après avoir changé le mode, éteignez et rallumez l'iX20. Lorsqu'il s'allume, un écran d'étalonnage s'affiche. Déplacez chaque commande à son extrémité et ramenez-la au centre. Le témoin passe au vert lorsque la plage de chaque commande a été acceptée ; la commande doit être centrée pour que le témoin reste vert. Sélectionnez Save (Enregistrer) lorsque tous les témoins sont au vert.

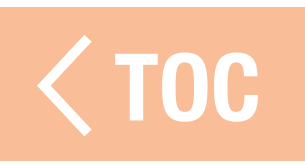

## TENSION DU MANCHE

Tournez un peu les vis dans le sens des aiguilles d'une montre à l'aide d'un petit tournevis cruciforme pour serrer la tension du manche et dans le sens inverse pour desserrer.

REMARQUE : Effectuez toujours un test de tension de manche tout en tournant les vis pour vous assurer que la tension n'est pas trop faible ou trop forte. Vous risquez d'endommager le ressort en serrant trop une vis. Trop desserrer une vis peut entraîner la chute d'un ressort dans l'émetteur, ce qui peut endommager le circuit interne.

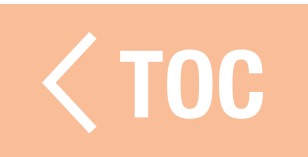

# DE LA COURROIE DES GAZ

Les nacelles sur l'iX20 peuvent être configurées pour une tension régulière ou des gaz à cliquet.

# TENSION DES GAZ RÉGULIÈRE

1. Repérez les vis de réglage de la courroie des gaz sur la nacelle des gaz. 2. Ajustez la tension des gaz en tournant la vis de blocage de tension dans le sens des aiguilles d'une montre pour serrer ou dans le sens inverse pour desserrer, à l'aide d'un petit tournevis cruciforme.

# GAZ À CLIQUET

- Si vous le souhaitez, débrayez la courroie des gaz régulière et enclenchez les gaz à cliquet, à l'aide d'un petit tournevis cruciforme.
- 1. Reculez la vis de blocage de la courroie de tension régulière jusqu'à ce que les gaz bougent librement.
- 2. Serrez la vis de blocage sur le cliquet jusqu'à ce qu'elle enclenche la nacelle.
- 3. Ajustez la tension du cliquet en tournant la vis de blocage dans le sens des aiguilles d'une montre pour serrer ou dans le sens inverse pour desserrer.
- REMARQUE : Vous risquez d'endommager le ressort en serrant trop une vis. Trop desserrer une vis peut entraîner la chute d'un ressort dans l'émetteur, ce qui peut endommager le circuit interne.

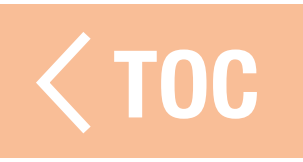

#### MANCHES DE COMMANDE

- Pour changer les extrémités des manches de commande :
- 1. Saisissez la partie moletée inférieure du manche et desserrez la partie moletée supérieure du manche.
- 2. Dévissez le manche et remplacez-le par des extrémités de manche en option.
- 3. Une fois la nouvelle extrémité de manche à la bonne hauteur, verrouillez en maintenant la partie moletée supérieure du manche et en serrant contre elle la partie moletée inférieure.

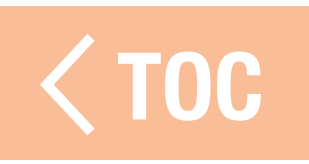

# REGLAGE DE LA LONGUEUR DES MANCHES DE COMM

- Les manches de commande sont constitués de deux pièces d'aluminium usinées vissées sur la nacelle.
- Pour régler la longueur des manches de commande :
- 1. Saisissez la partie moletée inférieure du manche et desserrez la partie moletée supérieure du manche.
- 2. Raccourcissez le manche en tournant les deux parties dans le sens des aiguilles d'une montre ou allongez-le en les tournant dans le sens inverse.
- 3. Verrouillez la longueur du manche en maintenant la partie moletée supérieure du manche et en serrant contre elle la partie moletée inférieure.

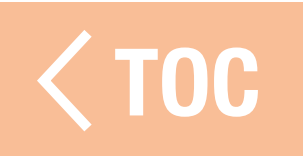

# IEME D'EXPLO

L'émetteur iX14 a été conçu pour fonctionner sous le système d'exploitation Android et est équipé d'un grand écran tactile couleur. Naviguez dans l'iX14 avec les mêmes actions et les mêmes gestes que pour tout autre appareil Android.

Pour naviguer, utilisez votre doigt pour tapoter, balayer et faire glisser les icônes et les menus disponibles sur l'écran.

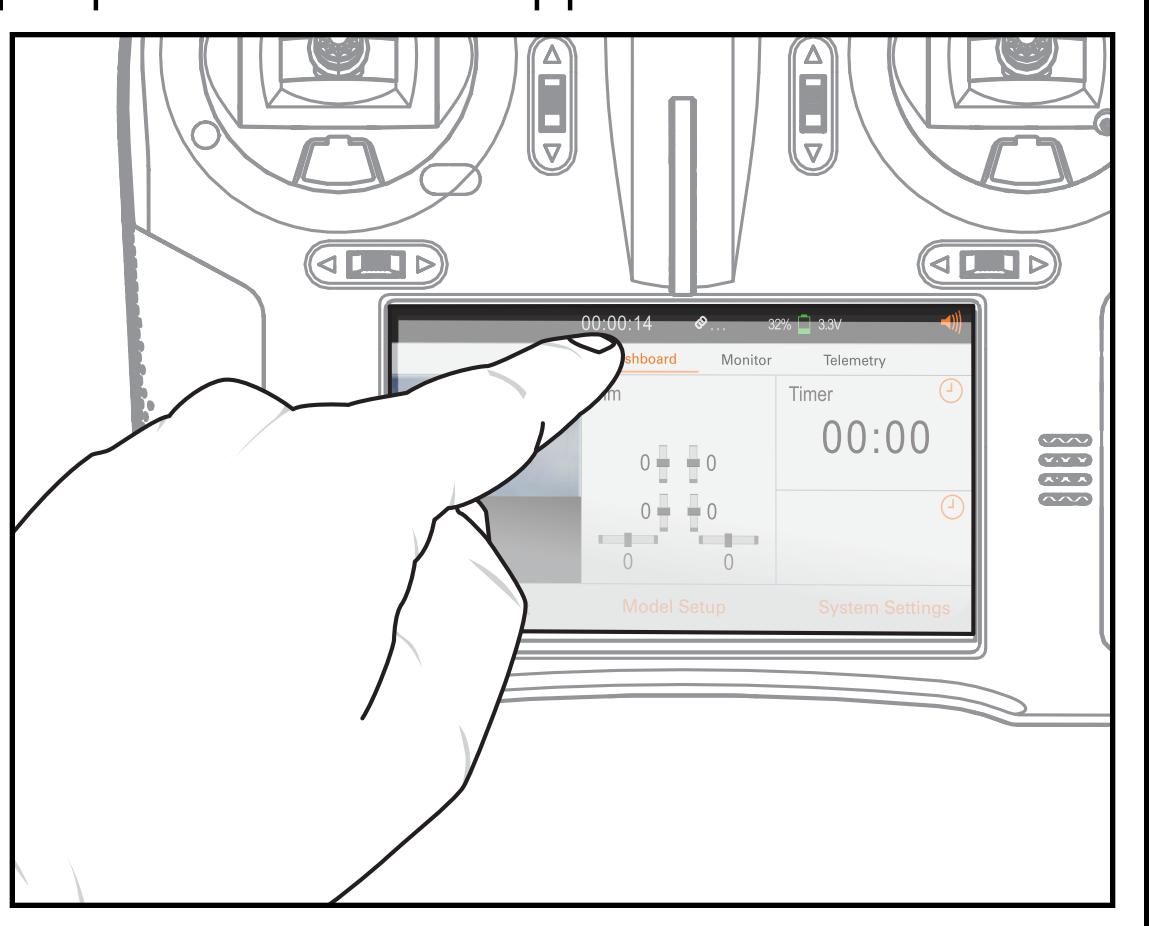

#### DIE NAVIGAT

L'application Spektrum AirWare masque les icônes de navigation de l'écran d'accueil Android. Pour accéder aux icônes de navigation Android à tout moment, balayez l'écran du haut vers le bas comme indiqué ou de droite à gauche.

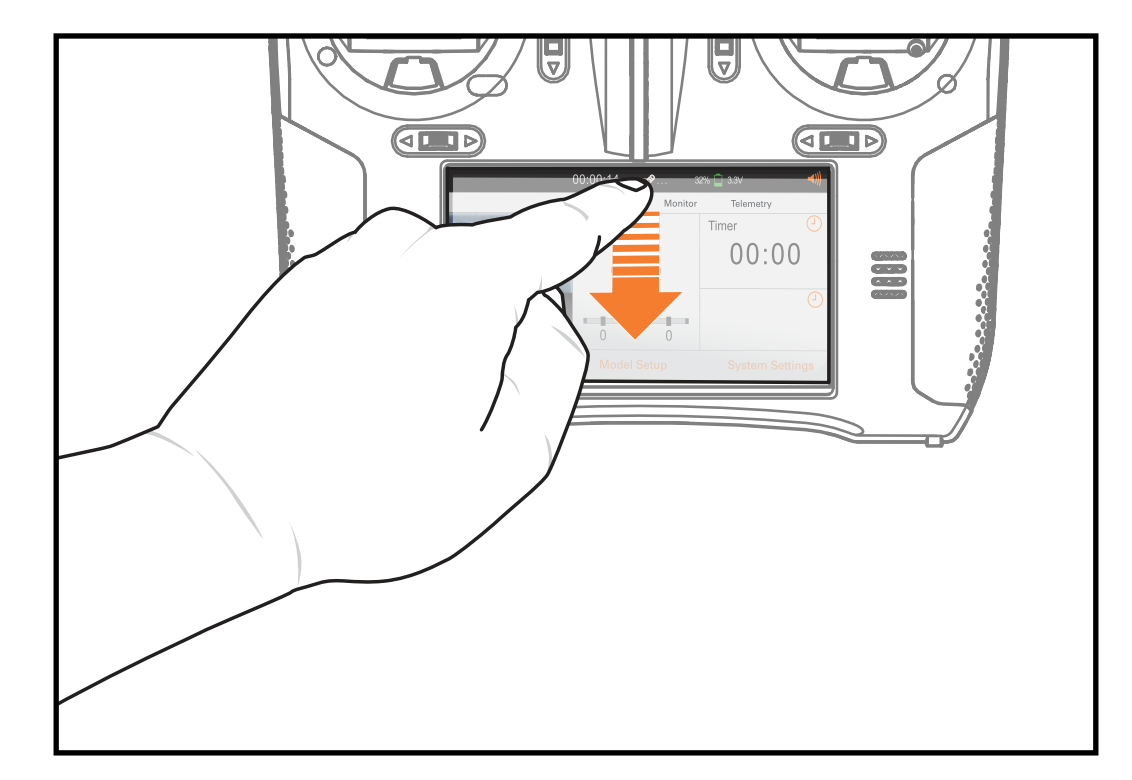

# Appuyez sur l'icône cercle pour vous rendre sur l'écran d'accueil Android.

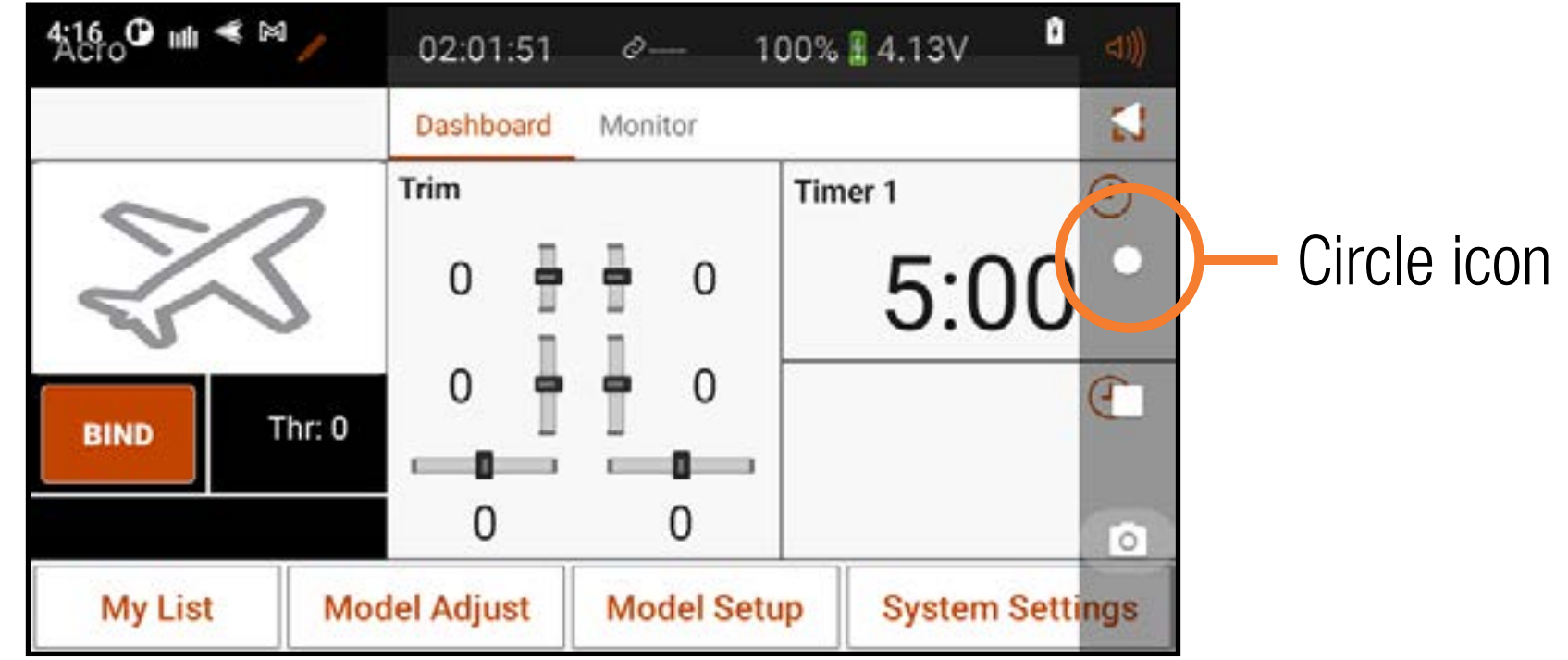

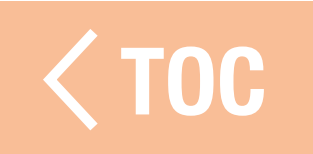

### ÉLÉGEVAN DE L'ÉCRATION

# 1.All Apps

(Toutes les applications) : Balayez vers le haut depuis le bas pour accéder à une liste des applications chargées sur l'iX14.

- 2. Retour : permet de revenir à l'écran précédent.
- 3.Accueil : permet de revenir à l'écran d'accueil.

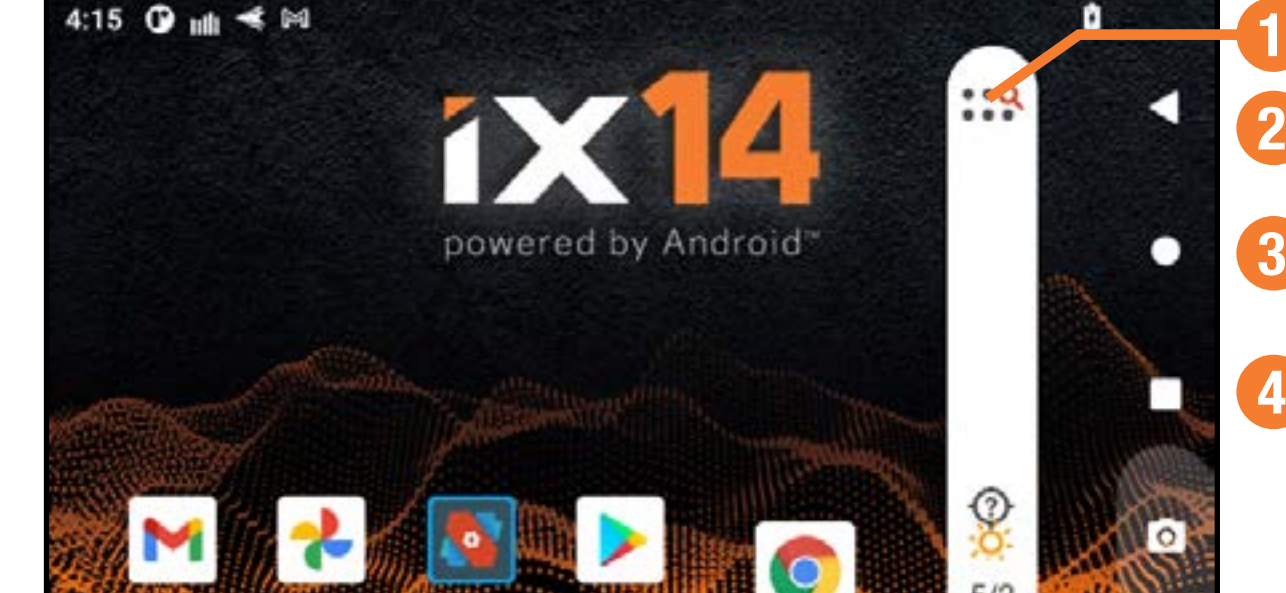

4. Aperçu : Permet de permuter entre les applications actives. Supprimez toute application de la liste active en balayant vers le haut.

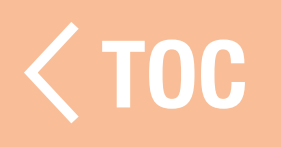

#### ECRAN DE NOTIFICA

- 1. Balayez une fois du haut vers le bas de l'écran pour quitter le mode plein écran et afficher les icônes de navigation de l'écran d'accueil au premier plan. 2. Balayez une deuxième fois vers le bas pour faire dérouler l'écran de notification et accéder rapidement à ce qui suit :
	- Luminosité
	- •WiFi
	- Bluetooth
	- Paramètres

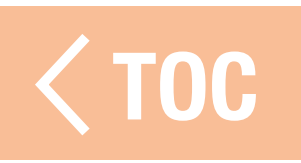

# NAVIGATION DANS SPEKTRUM AIRWARE

L'application Spektrum AirWare de l'iX14 a jusqu'à quatre écrans principaux faciles d'accès en balayant à gauche ou à droite sur l'écran tactile. Les écrans Dashboard (Tableau de bord) et Monitor (Moniteur) sont toujours disponibles. Telemetry Dashboard (Tableau de bord de télémétrie) et Telemetry Min/Max (Télémétrie min/max) sont

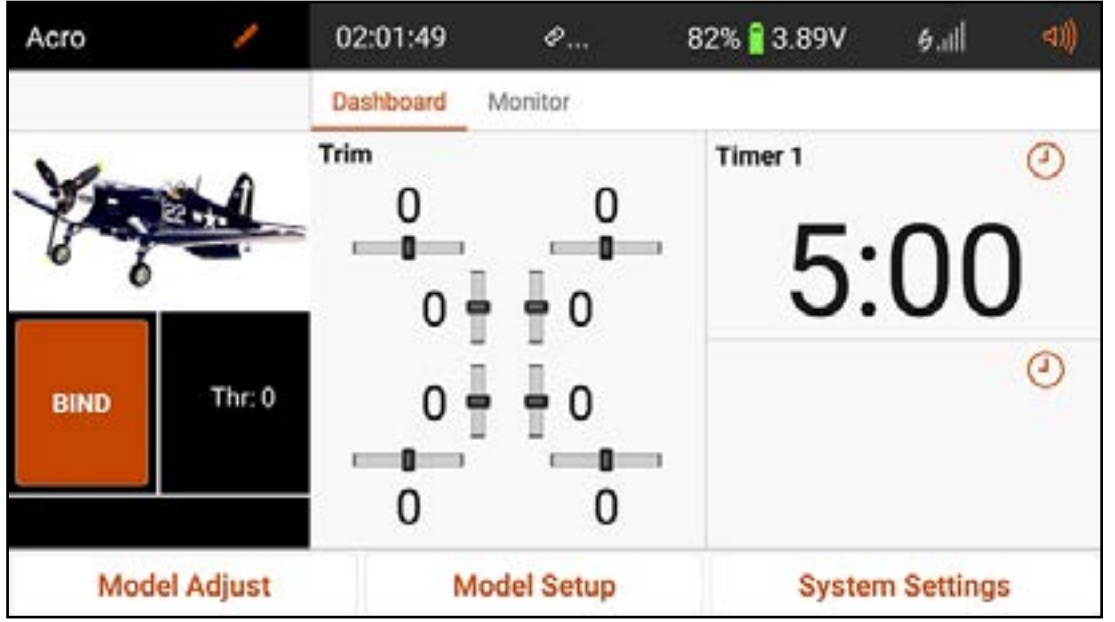

uniquement disponibles lorsque des informations relatives à la télémétrie sont présentes.

• Dashboard (Tableau de bord) : Écran principal affichant les trims et les minuteries, ainsi que le nom du modèle et l'image.

Le Tableau de bord et les autres écrans principaux contiennent les informations courantes et les options de navigation pour accéder à différentes fonctions sur l'émetteur iX14.

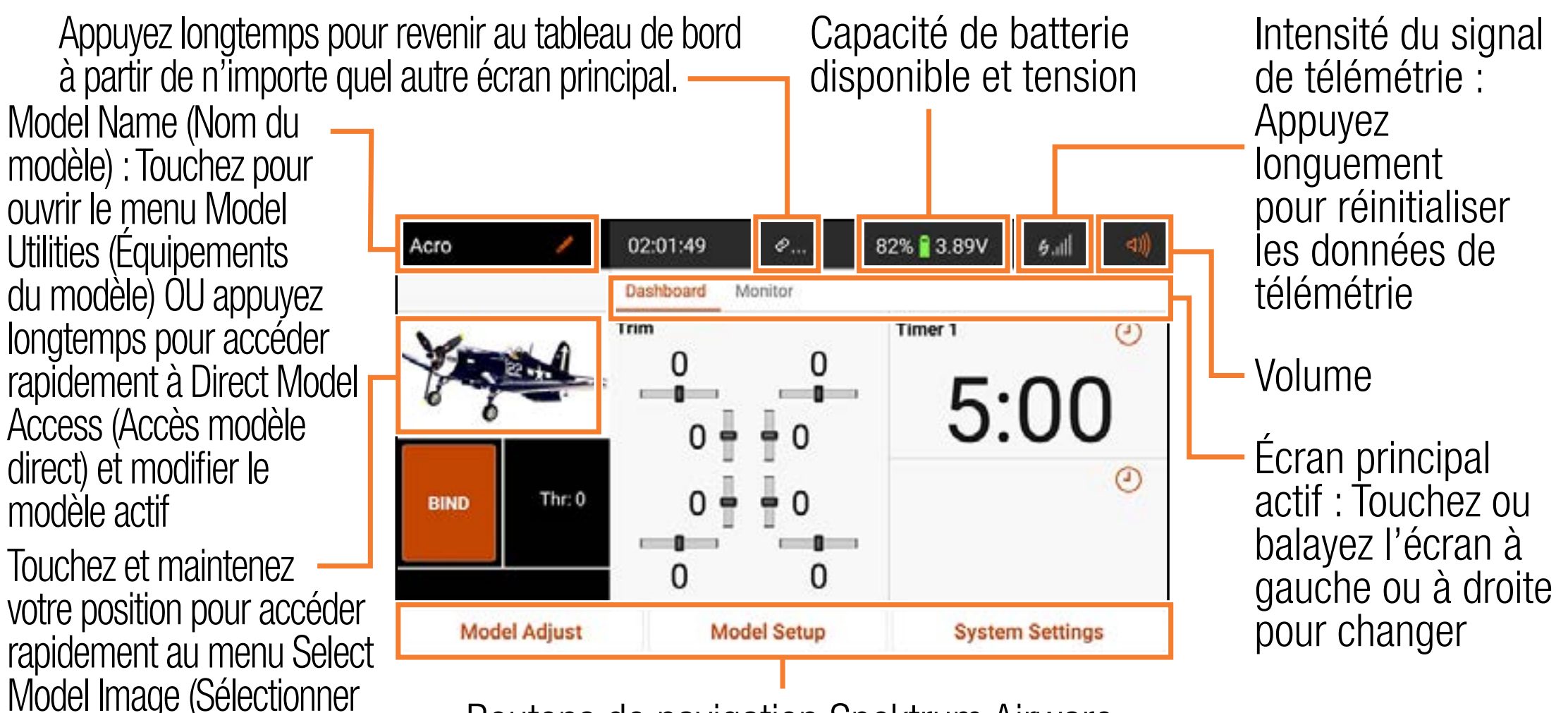

Boutons de navigation Spektrum Airware

l'image du modèle)

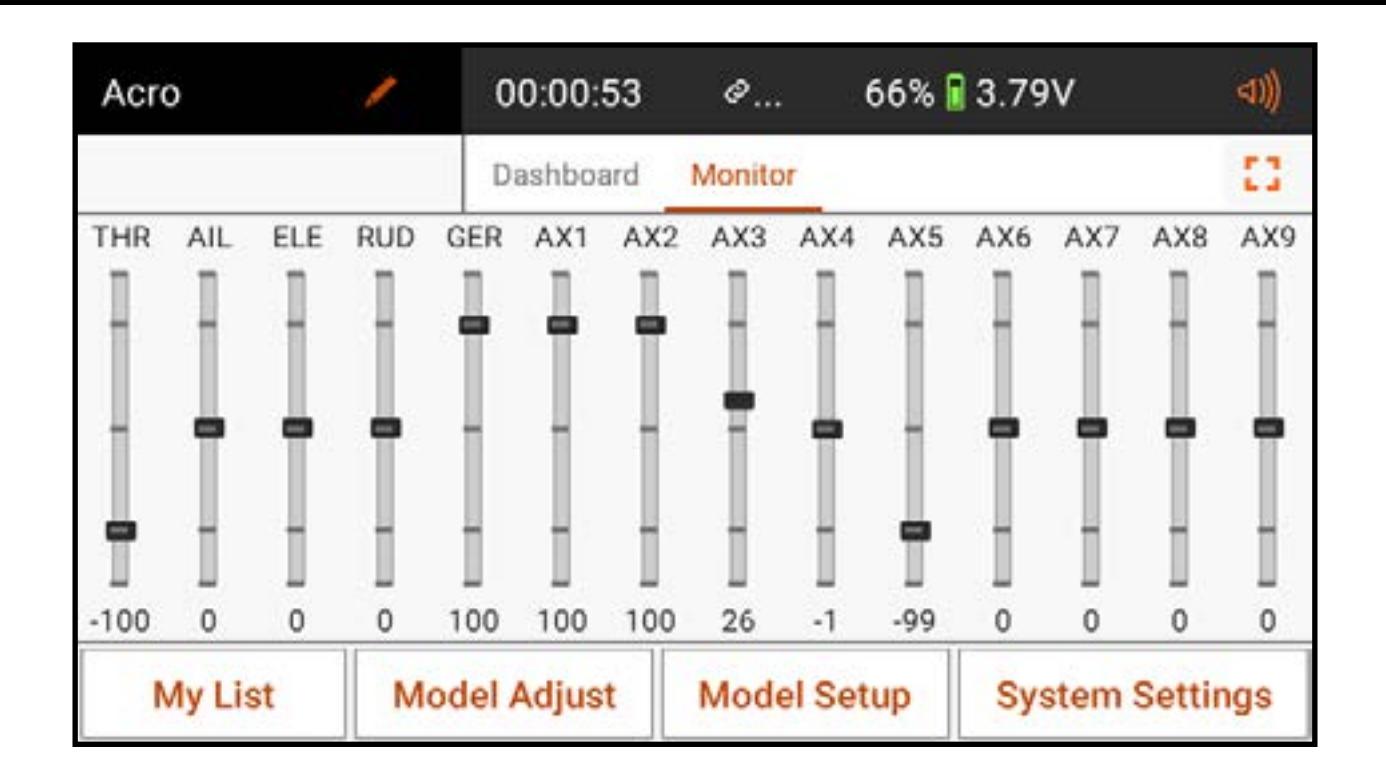

• **Monitor (Moniteur) :** Affiche graphiquement toutes les saisies de commande en cours en temps réel.

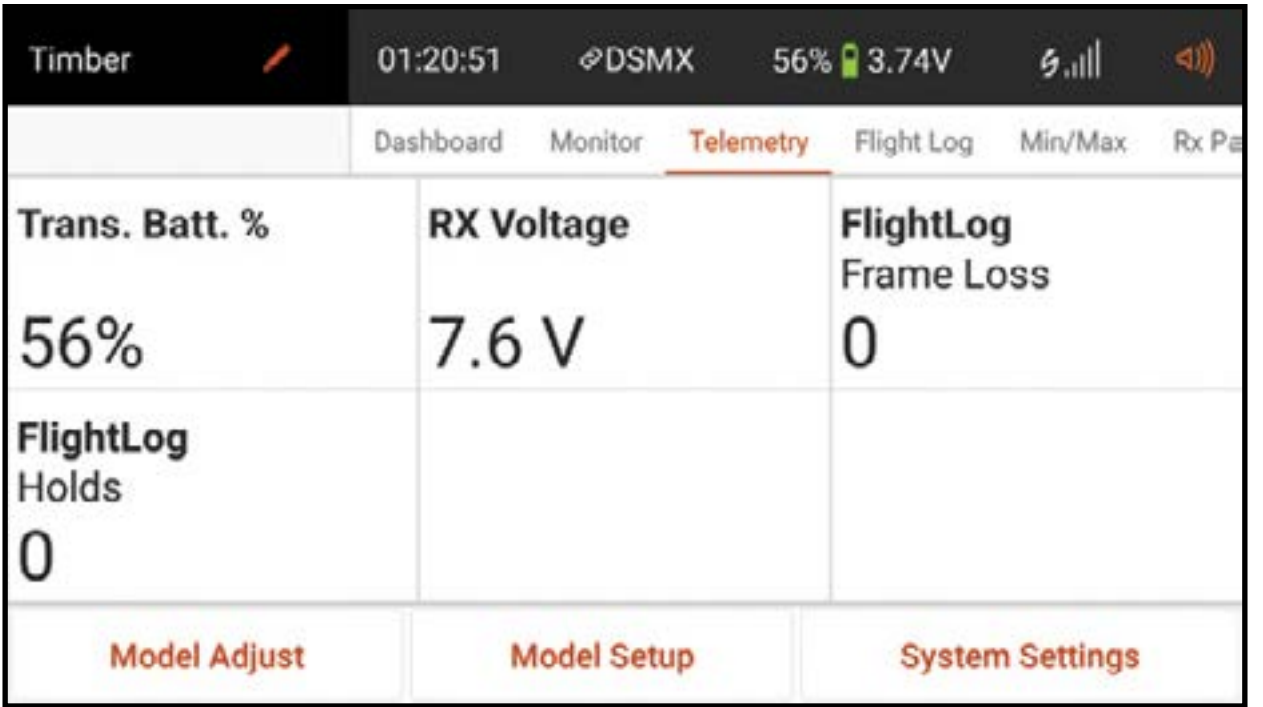

• Telemetry Dashboard (Tableau de bord de télémétrie)\* : Affiche les informations relatives à la télémétrie pour chaque capteur. L'utilisateur sélectionne les éléments qu'il souhaite afficher sur cette page à partir du menu de configuration de télémétrie. Des pages supplémentaires relatives à la télémétrie sont disponibles lorsqu'elles sont activées dans le menu de configuration de télémétrie.

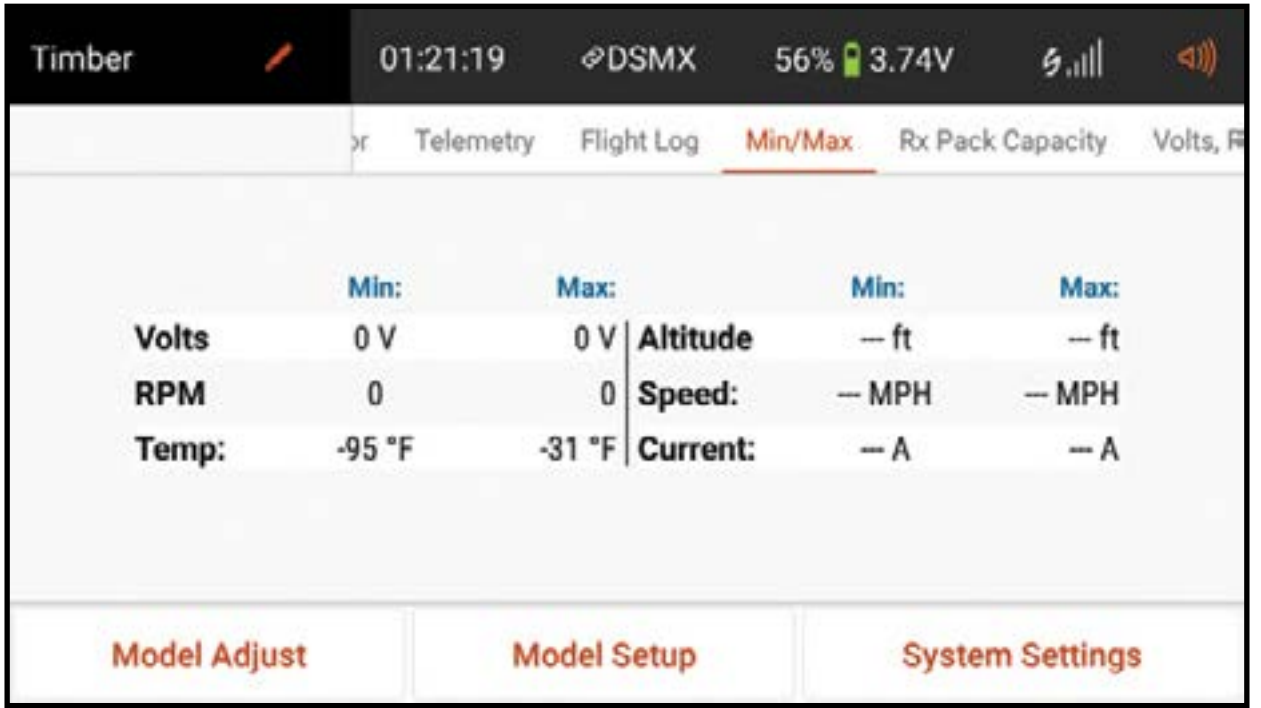

- Telemetry Min/Max (Télémétrie min/max)\* : Enregistre les valeurs minimales et maximales issues de chaque capteur télémétrique.
- \*Uniquement disponible si la télémétrie est activée et que le transmetteur est lié à un récepteur de télémétrie.

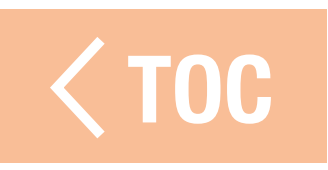

# TRÔLE DU VOLUME

- Appuyez sur l'icône du volume ( ( )) dans le coin supérieur droit de l'un des écrans principaux pour accéder au menu de volume de l'iX14.
- Déplacez le curseur vers le haut ou le bas pour régler le volume.
- Touchez le bouton Mute (Sourdine) ( $\blacktriangleleft \times$ ) pour mettre en sourdine tous les sons de l'application Spektrum AirWare.

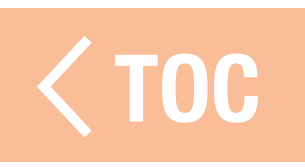

# RÉINITIALISATION DE LA TÉLÉMÉTRIE

Lorsque le transmetteur est lié à un récepteur de télémétrie, les barres d'intensité du signal apparaissent dans la barre supérieure de l'écran principal (  $\binom{1}{2}$   $\binom{1}{2}$  ). Appuyez longtemps sur les barres d'intensité pour réinitialiser les données de vol de télémétrie et effacer les données min/max.

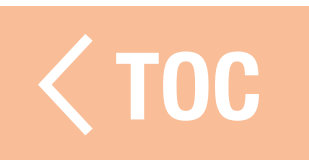

# LECTION DE L'IMAGE DU M

Pour modifier l'image du modèle depuis l'écran tableau de bord :

1. Touchez et maintenez votre position sur l'image du modèle.

- 2. Sélectionnez une image dans la galerie d'images préenregistrées, sélectionnez PICK AN IMAGE FROM THE GALLERY (Choisir une image dans la galerie) pour choisir un fichier dans le dossier d'images du système Android.
- CONSEIL : Les fichiers images doivent faire 266 x 164 pixels, cependant le système étirera l'image à la bonne taille. Les fichiers images doivent être enregistrés au format .jpg.

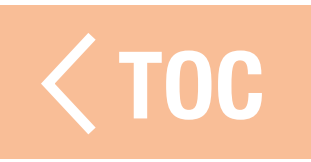

## PARAMÈTRES PAR DÉFAUT DU TYPE DE MODÈLE

Lors de la création d'un nouveau modèle, l'iX14 attribue une configuration de base, qui comprend les avertissements, les minuteries, la configuration des entrées de canaux (attribution des commutateurs), les attributions de ports du récepteur (attribution des canaux), les modes de vol, et les options du menu, le tout selon le type de modèle sélectionné.

Les quatre types de modèles disponibles comprennent :

- Avion (Acro)
- Hélicoptère (Heli)
- Planeur (Sail)
- Multirotor (Multi)

Consultez le manuel de l'aéronef pour plus d'informations sur les configurations requises propres à chaque aéronef.

# PARAMÈTRES PAR DÉFAUT DU TYPE ACRO

- Avertissement de position du manche des gaz à 10 %.
- •Minuterie de 5:00 minutes réglée pour décompter à partir du mouvement du manche des gaz au-dessus de 25 %.

# Attributions des commutateurs

A- Train

- B- S.O.
- C- S.O.
- D- Aux 1
- E- Aux 2
- F- S.O.
- G- S.O.

H- S.O. Bouton R- Aux 3 Curseur gauche- Aux 4 Curseur droit- Aux 5 Commande de trim gauche- S.O. Commande de trim droite- S.O.

# Attributions des canaux

1. Gaz

2. Aileron

- 3. Gouverne de profondeur
- 4. Gouverne

5. Train

6. Aux 1

7. Aux 2

8. Aux 3 9. Aux 4 10. Aux 5 11. Aux 6 12. Aux 7 13. Aux 8 14. Aux 9

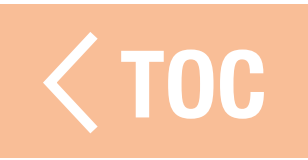

# PARAMÉTRES PAR DEFAUT DU I

- Avertissement de position du manche des gaz à 10 %.
- •Minuterie de 5:00 minutes réglée pour décompter à partir d'une valeur des gaz audessus de 25 %.
- Les modes de vol sont appelés « Stunt Modes » (Modes d'acrobatie) dans le type Heli. Le mode de vol Flight Mode 0 est le mode Normal, Flight Mode 1 est le mode Stunt 1 (Acrobatie 1) et Flight Mode 2 est le mode Stunt 2 (Acrobatie 2).

# Attributions des commutateurs

A- S.O.

B- Mode de vol

C- S.O.

D- Train

E- Aux 2

F- S.O.

G- S.O.

H- S.O. Bouton R- Aux 3 Curseur gauche- Aux 4 Curseur droit- Aux 5 Commande de trim gauche- S.O. Commande de trim droite- S.O.

# Attributions des canaux

1. Gaz

2. Aileron

- 3. Gouverne de profondeur
- 4. Gouverne

5. Train

6. Pas

7. Aux 2

8. Aux 3 9. Aux 4 10. Aux 5 11. Aux 6 12. Aux 7 13. Aux 8 14. Aux 9

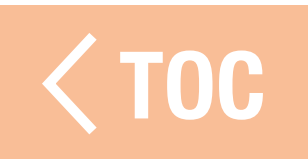

# PARAMÈTRES PAR DÉFAUT DU TYPE SAIL

- Avertissement de position des gaz à 10 % si l'option moteur est activée dans le menu Sailplane Type (Type planeur) dans Model Setup (Configuration du modèle).
- •Minuteur de 5:00 minutes réglé pour s'activer avec le commutateur I.
- Les modes de vol sont appelés Launch (Décollage), Cruise (Croisière) et Land (Atterrissage) si les modes de vol sont attribués, aucun mode de vol n'est attribué par défaut.

# Attributions des commutateurs

A- Train

- B- S.O.
- C- S.O.
- D- Aux1
- E- Aux 2
- F- S.O.
- G- S.O.

H- S.O. Bouton R- Aux 3 Curseur gauche- Aux 4 Curseur droit- Aux 5 Commande de trim gauche- Inhiber Commande de trim droite- Inhiber

# Attributions des canaux

- 1. Inactif
- 2. Aileron
- 3. Gouverne de profondeur
- 4. Gouverne
- 5. Train
- 6. Aux 1
- 7. Aux 2

8. Aux 3 9. Aux 4 10. Aux 5 11. Aux 6 12. Aux 7 13. Aux 8 14. Aux 9

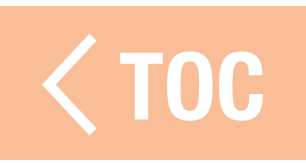

# PARAMETRES PAR DEFAUT DU

- Avertissement de position du manche des gaz à 10 %.
- •Minuterie de 5:00 minutes réglée pour décompter à partir du mouvement du manche des gaz au-dessus de 25 %.

# Attributions des commutateurs

A- Train

- B- S.O.
- C- S.O.
- D- Aux 1
- E- Aux 2
- F- S.O.
- G- S.O.

H- S.O. Bouton R- Aux 3 Curseur gauche- Aux 4 Curseur droit- Aux 5 Commande de trim gauche- S.O. Commande de trim droite- S.O.
# Attributions des canaux

1. Alti

2. Roulement

3. Pas

4. Lacet

5. Train

6. Aux 1

7. Aux 2

8. Aux 3 9. Aux 4 10. Aux 5 11. Aux 6 12. Aux 7 13. Aux 8 14. Aux 9

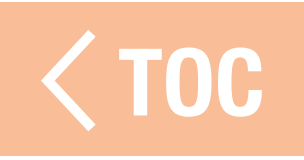

### MODEL UTILITIES

The Model Utilities menu is accessed by touching the model name at the top left corner of the home screens in the Spektrum AirWare app. If RF is on, a dialog box will appear to turn off RF. Touch and hold **PROCEED** to continue to the Model Utilities menu. Touch the ribbon across the top of the screen to view the available models by type or to view all models together.

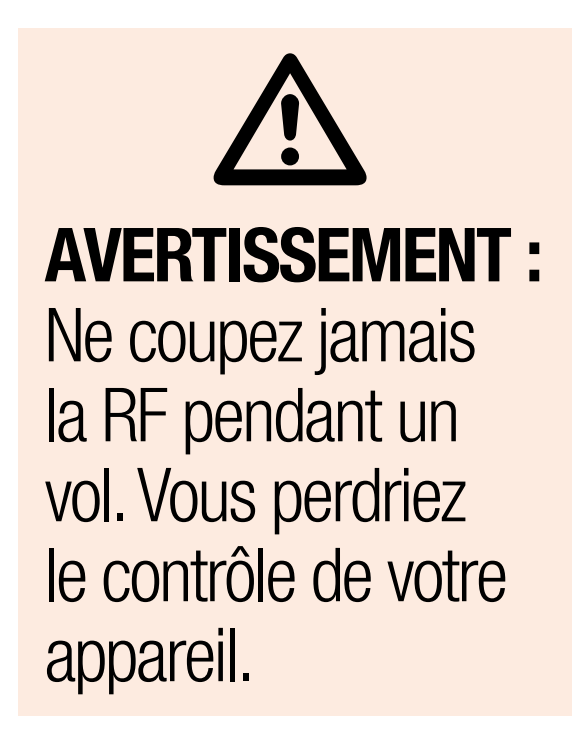

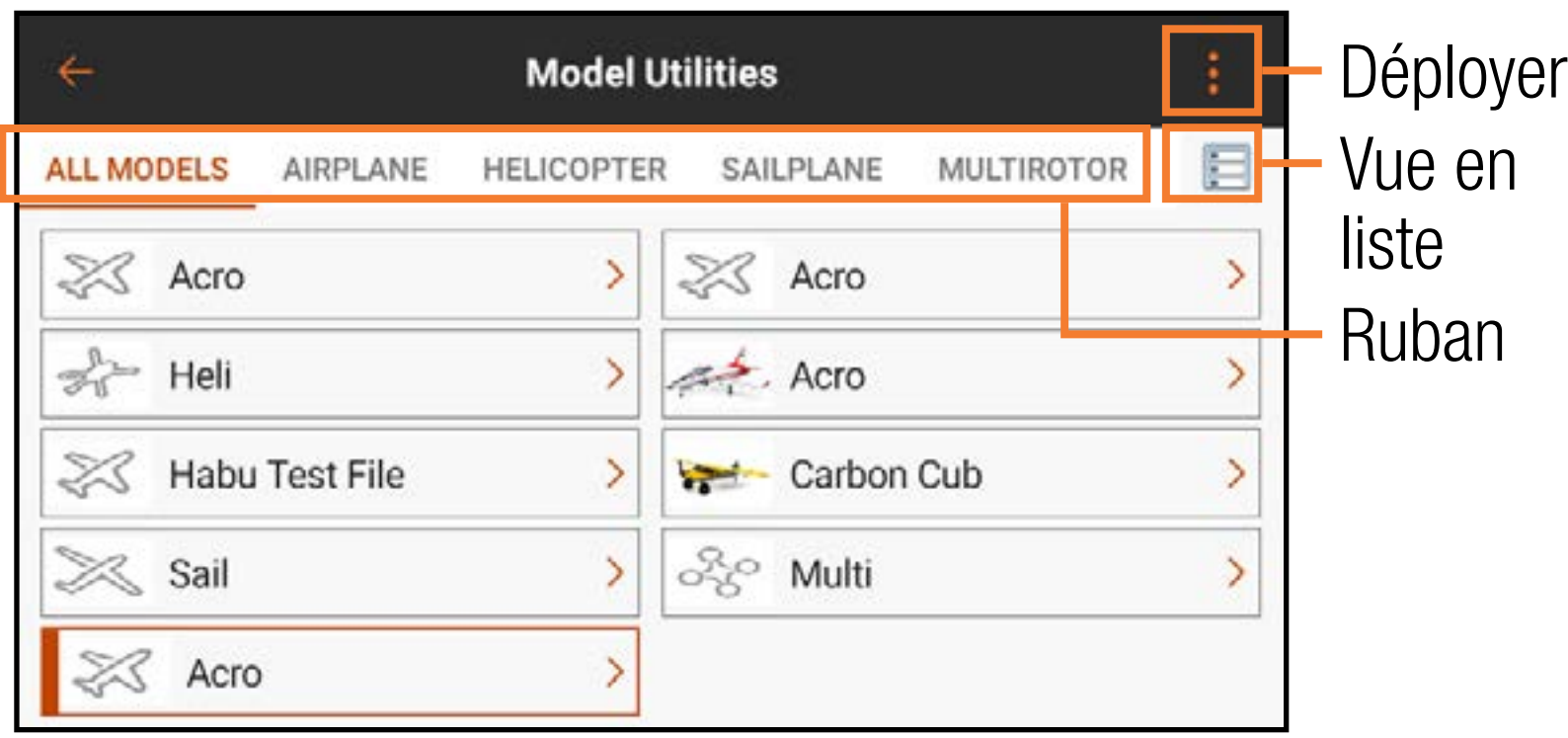

Utilisez l'écran Model Utilities (Équipements du modèle) pour :

- Sélectionner un autre modèle
- Ajouter un nouveau modèle
- Trier la liste des modèles
- Importer des modèles
- Exporter des modèles
- Modifier les catégories de modèles
- Chercher la liste des modèles

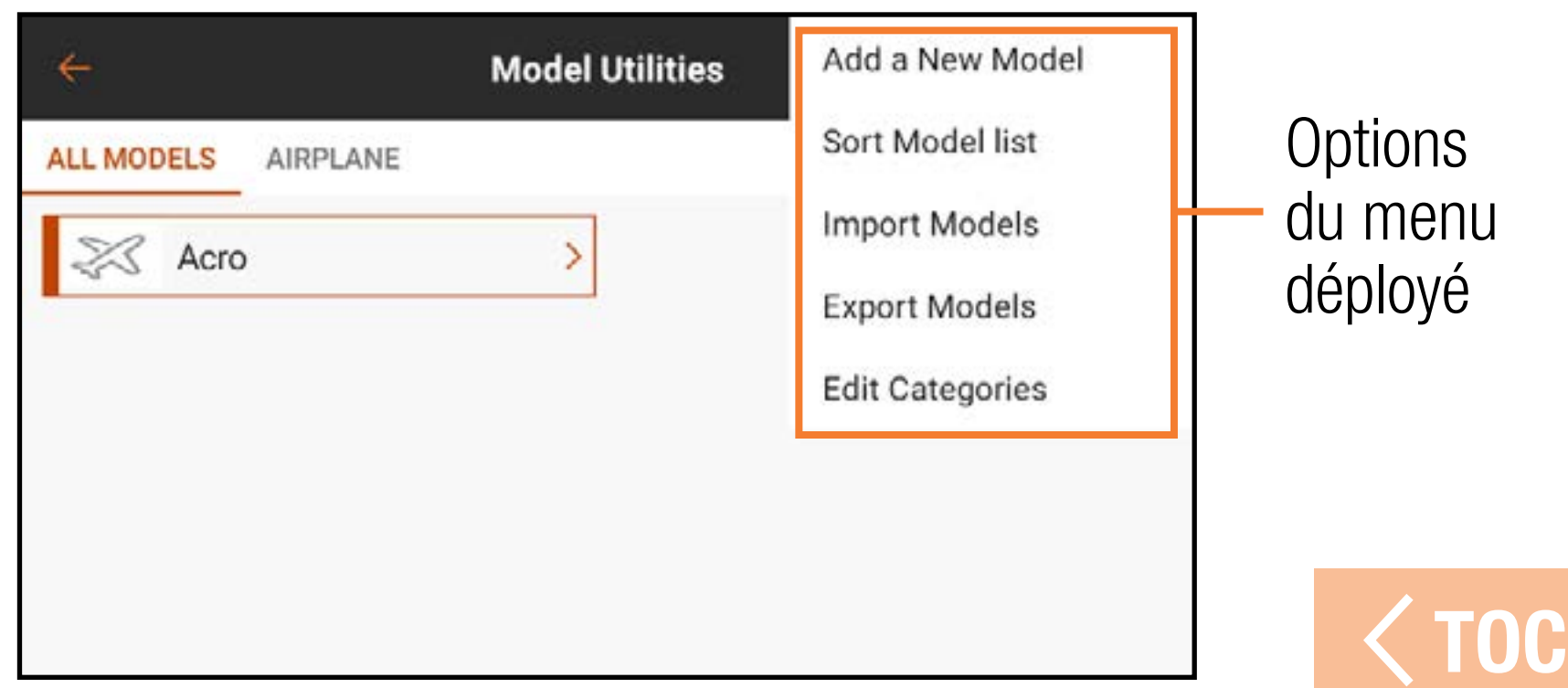

### VUE EN LISTE

# Touchez l'icône de vue en liste pour passer de la vue en liste étendue à la vue en liste à deux colonnes.

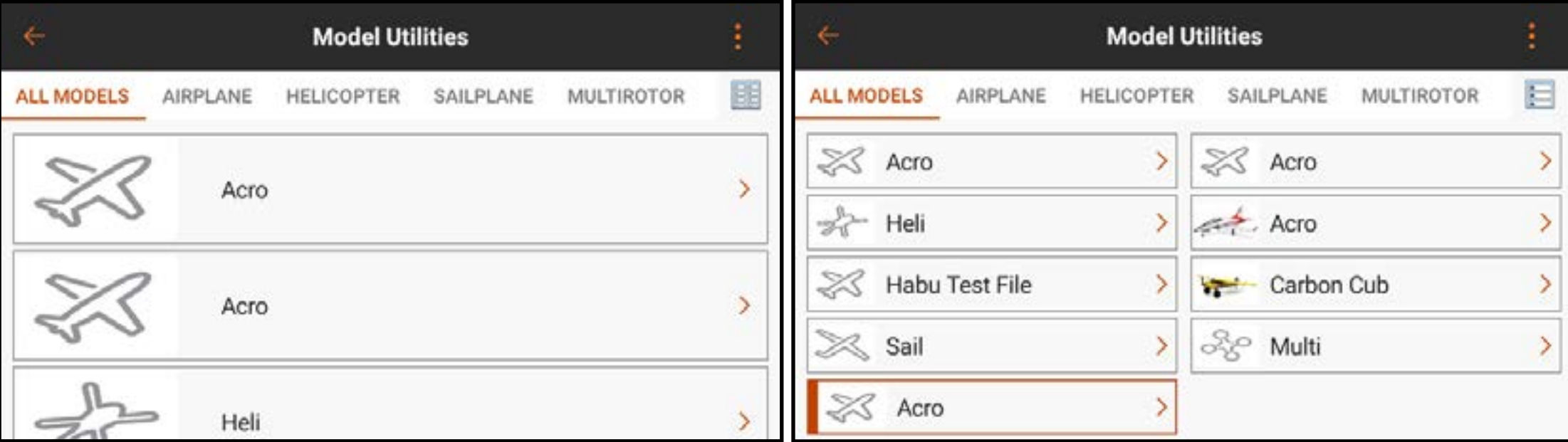

# Vue en liste étendue vue en liste double

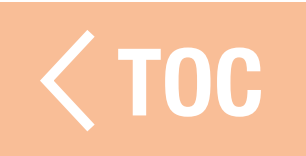

### SÉLECTIONNER UN AUTRE MODÈLE

- Le modèle actif apparaît dans la liste des modèles avec un contour orange.
- Pour changer le modèle actif dans la liste du menu Model Utilities (Équipements du modèle) :
- 1. Touchez le modèle à activer dans la liste du menu. L'écran Model Details (Détails du modèle) du modèle sélectionné s'affiche.
- 2. Touchez **SELECT/ACTIVATE MODEL** (Sélectionner/activer le modèle) pour activer le modèle. Une croix bleue apparaît pour indiquer que le modèle est actif. Toutes les options pour le modèle
	- dans Model Details (Détails du modèle) sont maintenant disponibles.
- 3. Appuyez sur la flèche de retour  $($   $\leftarrow$   $)$  en haut à gauche de l'écran pour revenir à l'écran Model Utilities (Équipements du modèle) et de nouveau pour revenir à l'écran d'accueil, ou enfoncez et maintenez la flèche de retour  $($   $\leftarrow$ ) pour revenir directement à l'écran d'accueil.

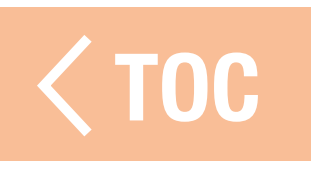

# 'ER UN NOUVEAU MODEL

- 1. Touchez l'icône de déploiement (•) dans le coin supérieur droit de l'écran Model Utilities (Équipements du modèle).
- 2. Sélectionnez Add a New Model (Ajouter un nouveau modèle) dans le menu déroulant.
- 3. Sélectionnez **Default** (Défaut), Template (Modèle type) ou BNF dans le menu contextuel. Utilisez l'option Default (Défaut) pour créer un modèle à l'aide des valeurs par défaut pour tous les paramètres du modèle. Utilisez l'option Template (Modèle type) pour partir d'un modèle type qui a été enregistré sur l'émetteur iX14. Vous trouverez une description de l'option de modèle BNF dans les pages suivantes. 4. Choisissez l'option souhaitée et sélectionnez **Create** (créer) pour continuer. 5. L'iX14 reviendra à l'écran Model Utilities (Équipements du modèle) et le nouveau modèle sera sélectionné. Touchez le nouveau modèle pour accéder à l'écran Model Details (Détails du modèle) ou touchez la flèche de retour en haut à gauche de l'écran pour revenir au tableau de bord.

CONSEIL : Configurez un modèle générique dans chaque type de modèle avec les attributions de commutateurs, les débattements, les courbes et d'autres détails souhaités ; nommez-le, et enregistrez-le comme modèle type. Vous pourrez baser vos configurations futures sur le modèle type enregistré en sélectionnant Template (Modèle type) lors de l'ajout d'un nouveau modèle.

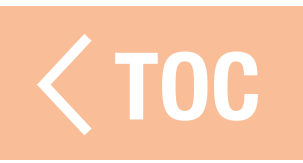

### MODÈLE BNF

L'une des options de l'iX14 permet de charger des modèles BNF préconfigurés à partir du menu Model Utilities (Équipements du modèle).

Lorsque vous sélectionnez l'option **BNF** dans le menu contextuel **Add a New Model** (Ajouter un nouveau modèle), vous avez le choix entre plusieurs aéronefs à affecter et à piloter, classés

par marque.

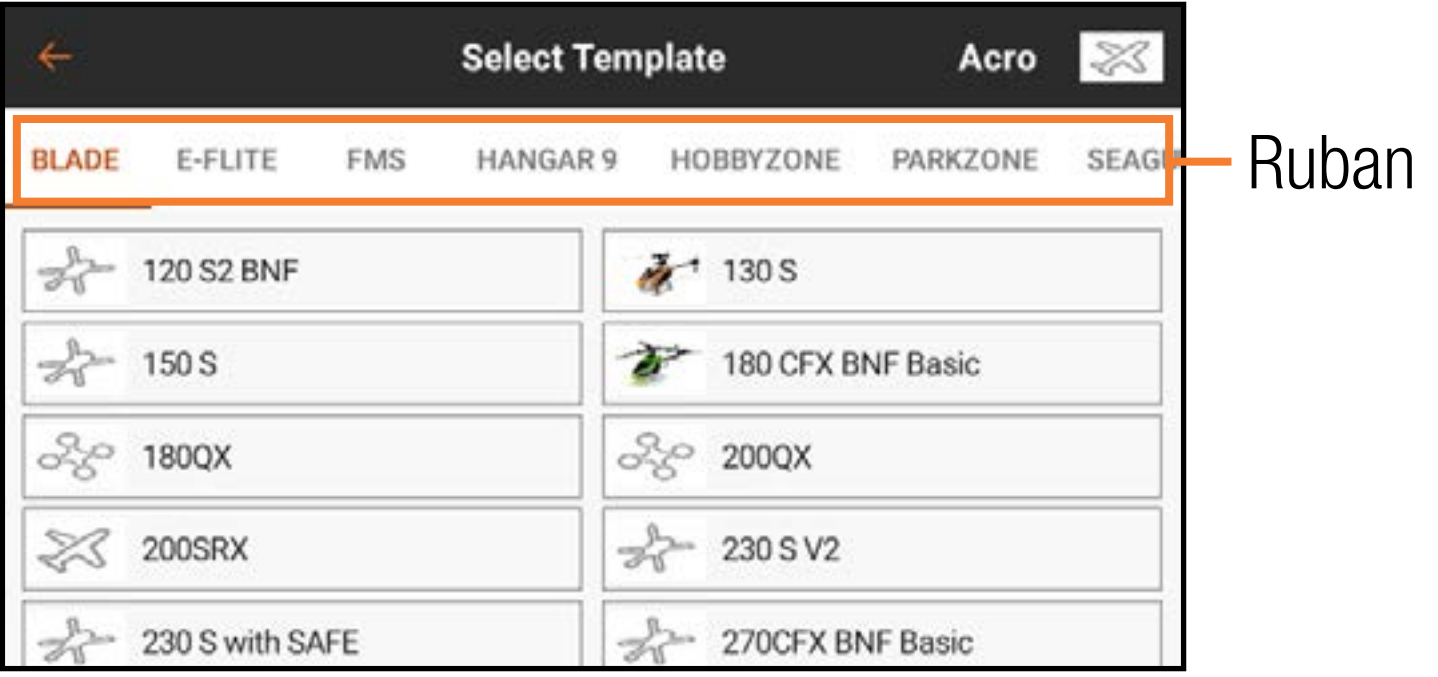

1. Sélectionnez la marque dans le ruban de menu.

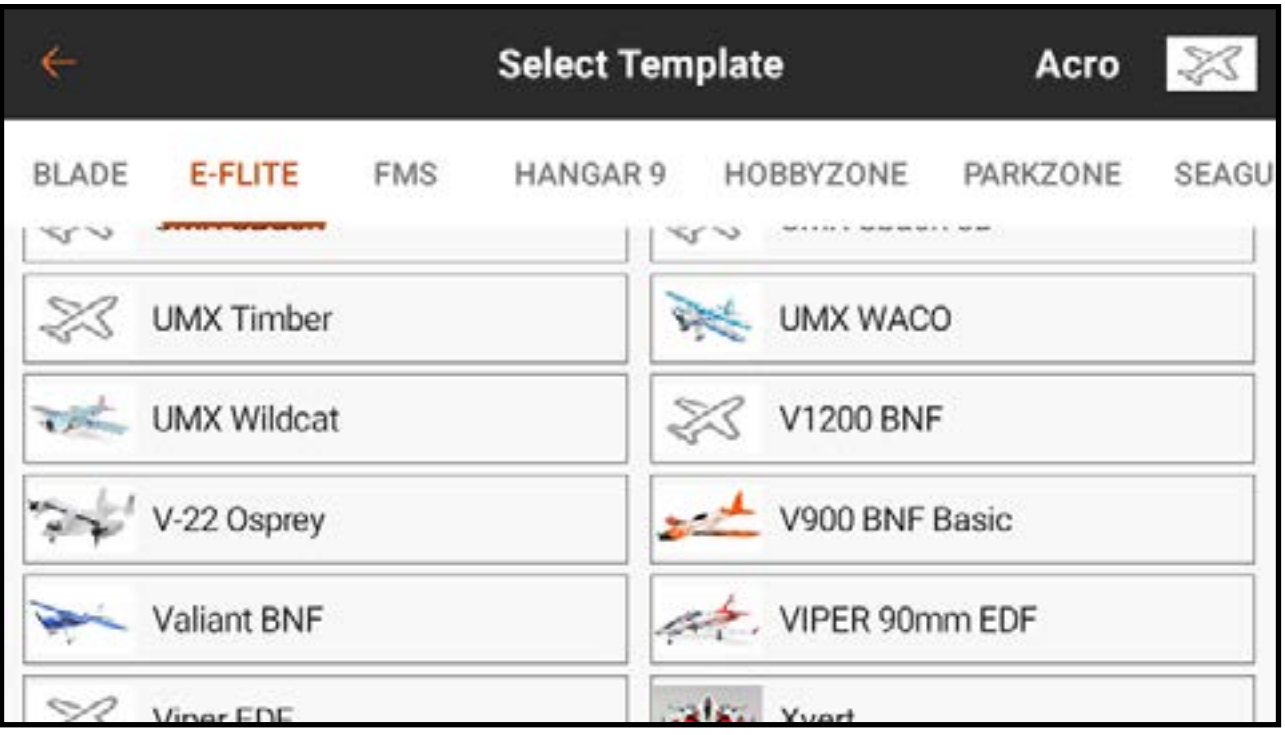

- 2. Sélectionnez l'aéronef dans la liste. Le modèle d'aéronef est chargé et ajouté au bas de la liste des équipements du modèle.
- 3. Sélectionnez le modèle dans la liste des équipements du modèle.
- 4. Touchez SELECT/ACTIVATE MODEL (Sélectionner/activer le modèle) pour activer le modèle.

### IER LA LISTE DES MODELES

Pour trier l'ordre d'apparition des modèles dans la liste des modèles :

- 1. Touchez l'icône de déploiement (•) dans le coin supérieur droit de l'écran Model Utilities (Équipements du modèle).
- 2. Touchez **Sort Model List** (Trier la liste des modèles).
- 3. Sélectionnez les options A-Z ou Z-A pour trier toute la liste par ordre alphabétique ou sélectionnez un modèle à déplacer. Utilisez les flèches en bas de l'écran pour déplacer le modèle sélectionné à la position souhaitée sur la liste.
- 4. Appuyez sur la flèche de retour  $(\leftarrow)$  en haut à gauche de l'écran pour revenir à l'écran Model Utilities (Équipements du modèle) et de nouveau pour revenir à l'écran principal.

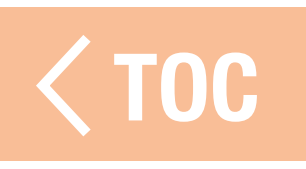

### IMPORTER DES MODÈLES

Pour importer des modèles :

- 1. Touchez l'icône de déploiement (•) dans le coin supérieur droit de l'écran Model Utilities (Équipements du modèle).
- 2. Sélectionnez **Import Models** (Importer des modèles) dans le menu déroulant. 3.Ouvrez le(s) fichier(s) souhaité(s).

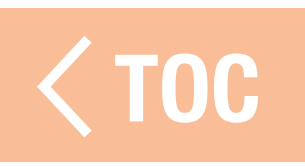

### (PORTER DES MOD

Pour exporter plusieurs modèles :

- 1. Touchez l'icône de déploiement (•) dans le coin supérieur droit de l'écran Model Utilities (Équipements du modèle).
- 2. Sélectionnez Export Models (Exporter des modèles) dans le menu déroulant.
- 3. Le type d'extension de fichier défini est *ispm*. Les modèles exportés ne sont compatibles qu'avec d'autres émetteurs Spektrum AirWare fonctionnant sous Android.
- 4. Sélectionnez le modèle à exporter, ou choisissez **Select AII** (Sélectionner tout).
- 5. Touchez EXPORT (Exporter).
- 6. Un menu Android apparaît avec plusieurs options pour exporter le fichier du modèle. Cette liste peut varier en fonction des applications tierces installées. Enregistrez le fichier ou transférez-le via n'importe quelle option permettant le transfert de fichiers.

### EDIT CATEGORIES (MODIFIER LES CATÉGORIES)

- La fonction Edit Categories (Modifier les catégories) vous permet d'ajouter des sous-catégories à la liste des modèles.
- Pour modifier les catégories de la liste des modèles :
- 1. Touchez l'icône de déploiement ( $\bullet$ ) dans le coin supérieur droit de l'écran Model Utilities (Équipements du modèle).
- 2. Appuyez sur Edit Categories (Modifier les catégories).
- 3. Sélectionnez la catégorie que vous souhaitez modifier.
- 4. Touchez  $(+)$  pour ajouter une sous-catégorie.
- 5. Nommez la nouvelle catégorie en utilisant la ligne de texte, en sélectionnant DONE (Terminé) lorsque vous avez terminé.

6. Touchez la  $($   $\leftarrow$  ) pour revenir au menu Model Utilities (Équipements du modèle). Pour ajouter un modèle à la nouvelle sous-catégorie, sélectionnez le modèle à ajouter dans la liste des Model Utilities (Équipements du modèle). Dans le menu Model Details (Détails du modèle), touchez le bouton **Subcategory** (Souscatégorie) et sélectionnez la nouvelle sous-catégorie dans la liste déroulante. UC

### CHEIER CHERCHER LA LISTE DI SSEMODIE LES

- La liste des modèles enregistrés sur l'émetteur peut être recherchée via une chaîne de texte depuis les menus Model Utilities (Équipements du modèle) ou Model Select (Sélection du modèle).
- Pour chercher la liste des modèles :
- 1. Avec le menu Model Utilities (Équipements du modèle) ou Model Select (Sélection du modèle) activé, glissez vers le bas à partir du centre de l'écran. Une ligne d'entrée de texte apparaît.
- 2. Touchez la ligne d'entrée de texte pour accéder au clavier.
- 3. Entrer le texte à rechercher.
- 4. Touchez l'icône de recherche sur le clavier. Les noms de modèle contenant le texte recherché sont affichés à l'écran.

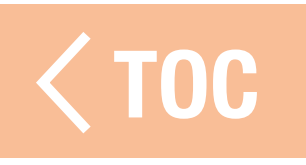

### DÉTAILS DU MODÈLE

Accédez au menu Model Details (Détails du modèle) en touchant pour sélectionner un modèle depuis la liste du menu Model Utilities (Équipements du modèle). Le modèle sélectionné doit être le modèle actif pour que le menu entier s'ouvre. Si ce n'est pas le modèle actif, touchez **SELECT/ACTIVATE MODEL** (Sélectionner/activer

le modèle) pour l'activer. Utilisez le menu Model Details (Détails du modèle) pour :

- Changer le nom du modèle
- Changer l'image du modèle
- Changer le nombre de canaux du moniteur
- Changer la catégorie d'aéronef

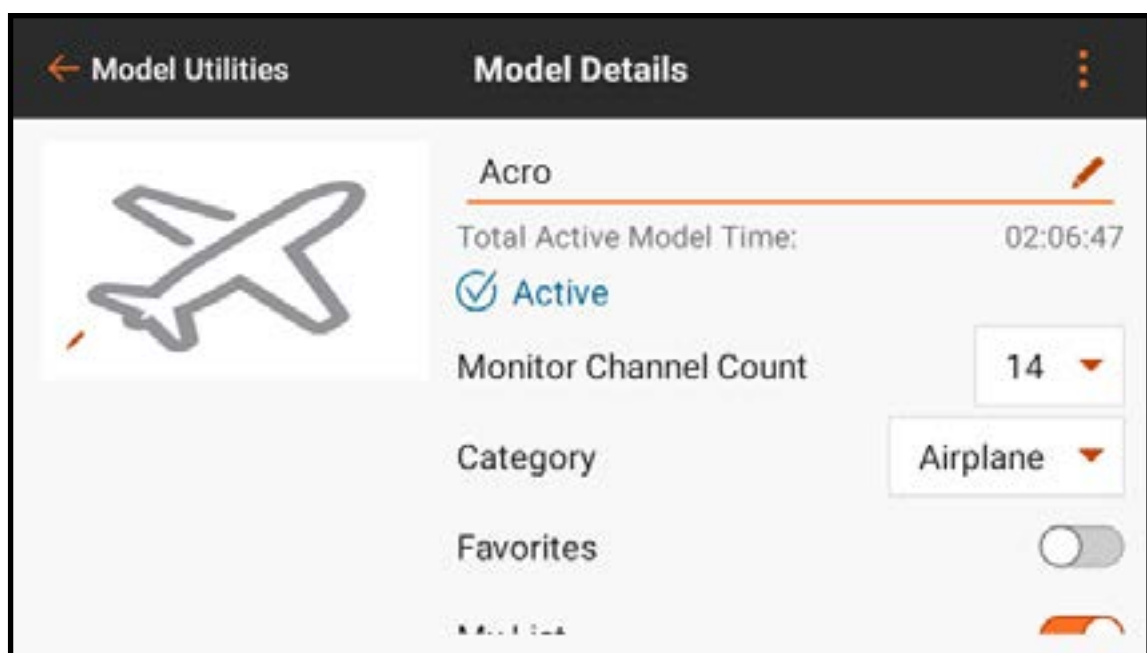

### <u>NOM DU MODÈLE</u>

- Le modèle sélectionné doit être le modèle actif pour activer l'option de changer le nom du modèle.
- Pour changer le nom du modèle sélectionné :
- 1. Touchez le champ du nom du modèle. L'écran de saisie de texte apparaît.
- 2. Saisissez jusqu'à 20 caractères.
- 3. Touchez DONE (Terminé) pour revenir au menu Model Details (Détails du modèle).

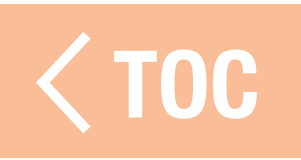

### IMAGE DU MODÈLE

L'image du modèle peut être modifiée sur n'importe quel modèle de la liste des équipements du modèle, y compris les modèles qui ne sont pas actifs.

Pour changer l'image du modèle : 1. Touchez l'image du modèle. 2. Sélectionnez une image dans la galerie d'images préenregistrées, sélectionnez PICK AN IMAGE **FROM THE GALLERY (Choisir)** une image dans la galerie) pour choisir un fichier dans le dossier d'images du système Android.

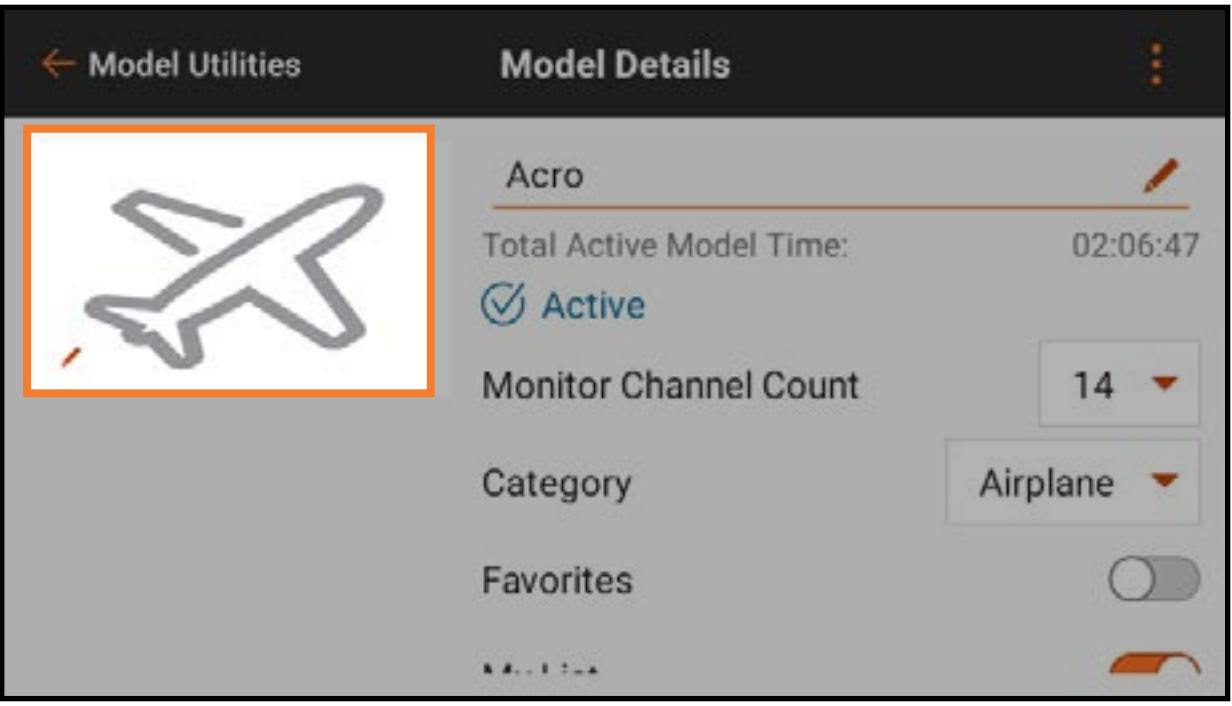

CONSEIL : Les fichiers image doivent faire 266 x 164 pixels, cependant le système étirera l'image à la bonne taille. Les fichiers image doivent être enregistrés au format .jpg.

### MBRE DE CANAUX DU

# Sélectionnez le nombre de canaux à afficher sur l'écran principal du moniteur.

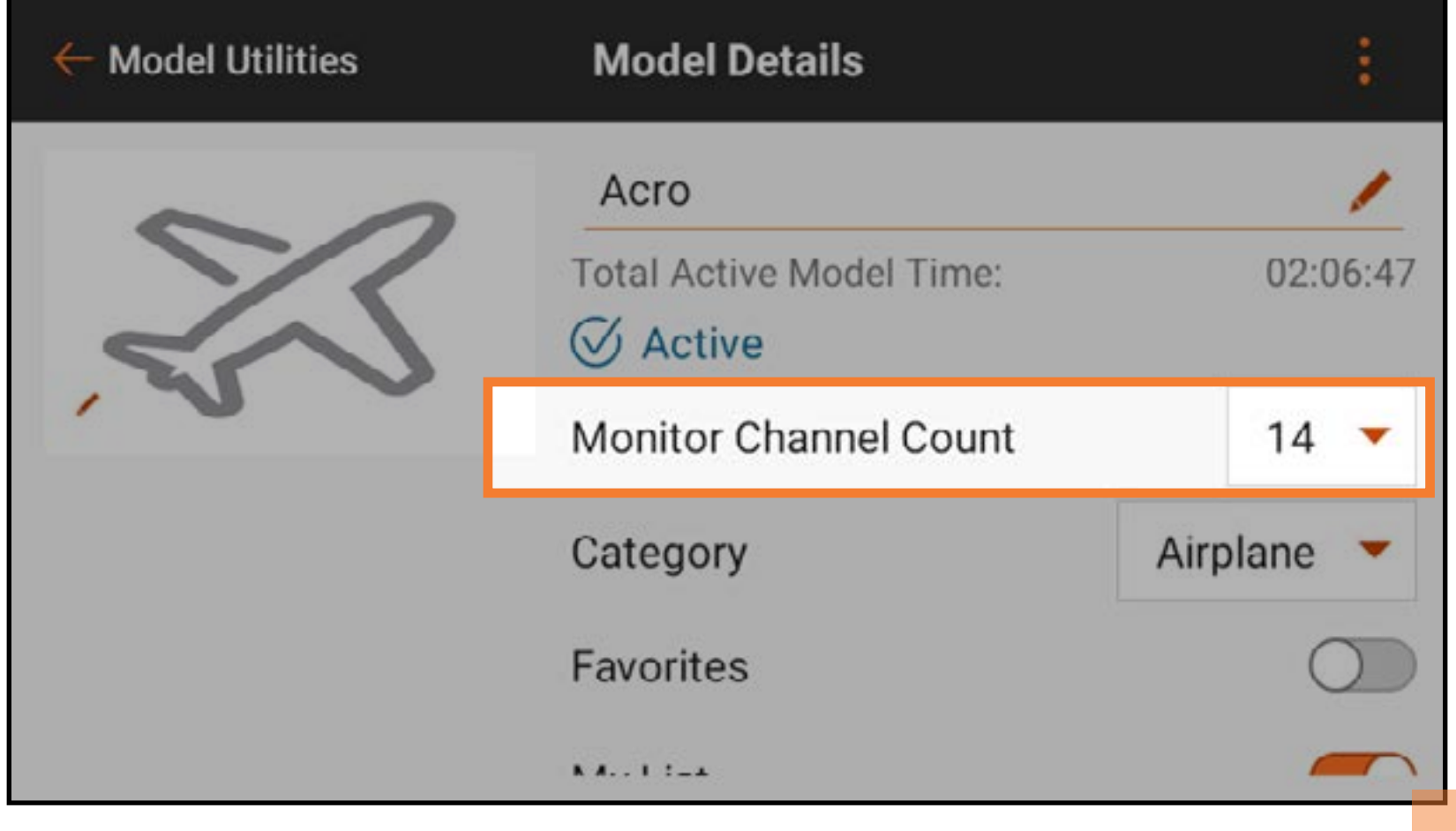

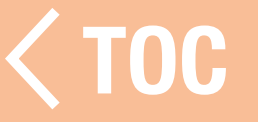

#### CATEGORIE DE MODELE

# Sélectionnez la catégorie de modèle souhaitée.

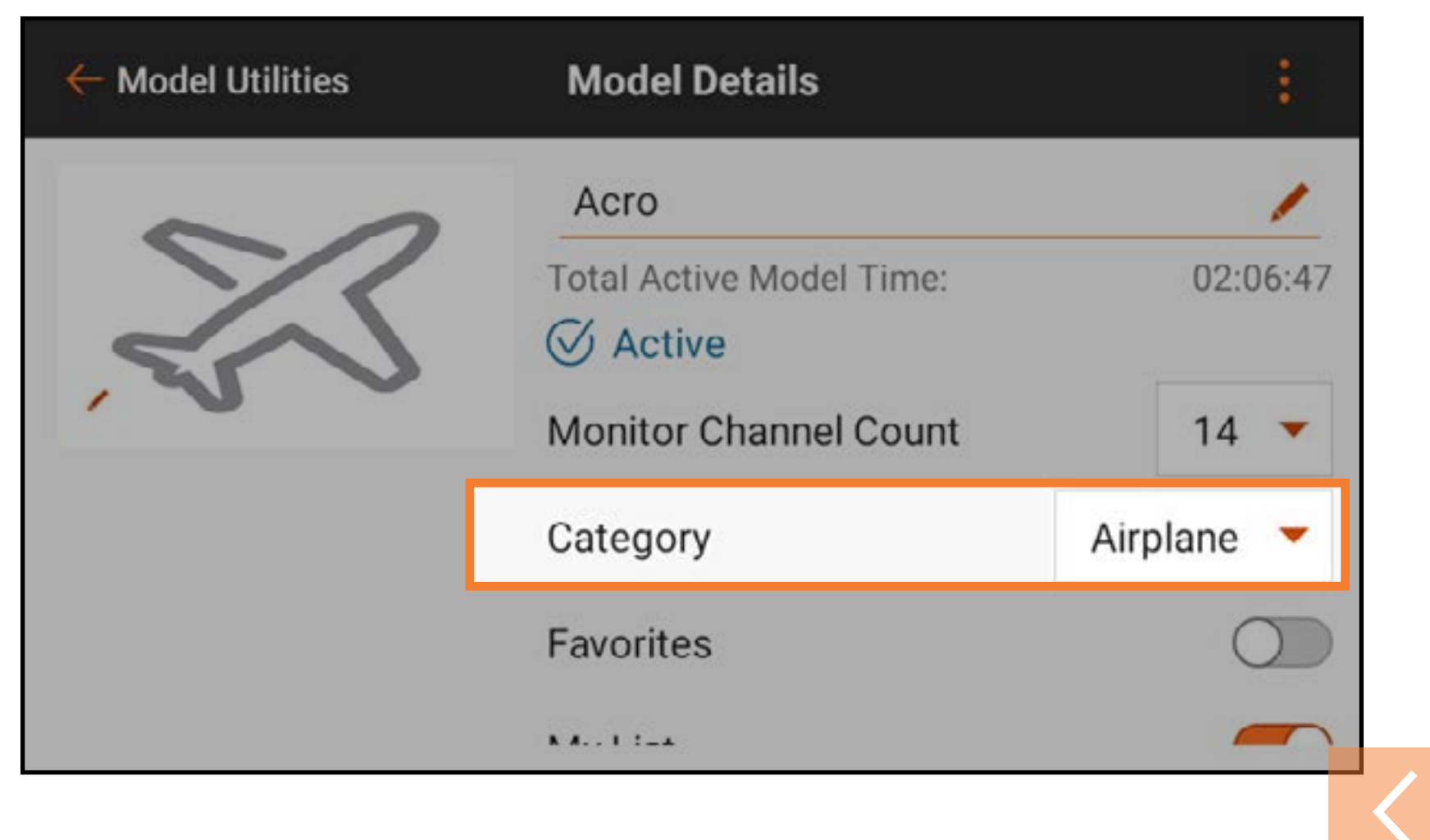

 [TOC](#page-8-0)

# DÉTAILS DU MODÈLE DÉPLOYÉS

Touchez l'icône de déploiement (:) dans le coin supérieur droit de l'écran Model Details (Détails du modèle) pour une liste déroulante d'options supplémentaires. Ces options affectent le modèle sélectionné et varient selon que le modèle sélectionné soit actif ou non. Les options dans le menu déroulant comprennent :

- Réinitialiser le minuteur du modèle
- Importer de l'audio
- Copier le modèle
- Réinitialiser le modèle
- Supprimer le modèle
- Exporter le modèle
- Enregistrer comme modèle type
- Note sur le modèle

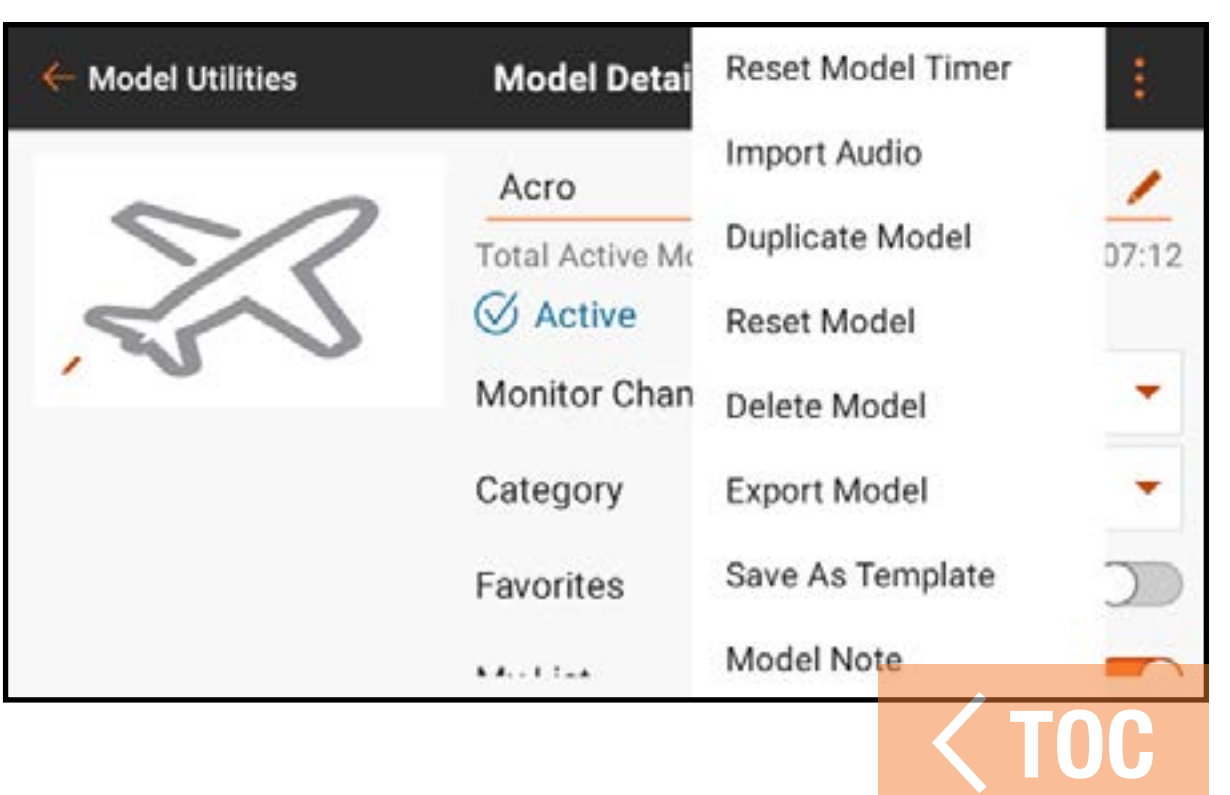

### REINITIALISER LE MINUTEUR DU MOD

Touchez Reset Model Timer (Réinitialiser la minuterie du modèle) pour réinitialiser la minuterie du modèle sélectionné.

# COPIER LE MODÈLE

Touchez **Duplicate Model** (Copier le modèle) pour faire une copie du modèle sélectionné comme nouveau modèle.

# RÉINITIALISER LE MODÈLE

Touchez Reset Model (Réinitialiser le modèle) pour ramener toutes les valeurs du modèle sélectionné aux valeurs par défaut.

# SUPPRIMER LE MODÈLE

Touchez **Delete Model** (Supprimer le modèle) pour supprimer le modèle de la liste.

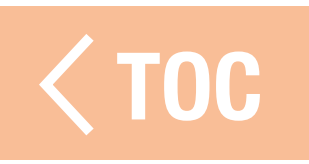

### ORT AUDIO (IMPORTER

- Pour importer les événements audio depuis un autre modèle enregistré vers le modèle actif :
- 1. Depuis l'écran Model Details (Détails du mode) du modèle actif, appuyez sur l'icône d'agrandissement.
- 2. Appuyez sur *Import Audio* (Importer audio).
- 3. Sélectionnez le modèle à partir duquel importer les événements audio.
- 4. Touchez **IMPORT** (Importer).
- 5. Appuyez à nouveau sur IMPORT (Importer).

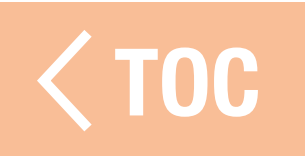

### ORTER LE MODÈLE

- Pour exporter le fichier de réglages du modèle sélectionné pour une utilisation sur un autre émetteur :
- 1. Touchez Export Model (Exporter le modèle) pour exporter le fichier de modèle sélectionné.
- 2. L'extension de fichier **.ispm** est sélectionnée. Ce format de fichier n'est compatible qu'avec d'autres émetteurs Spektrum AirWare fonctionnant sous Android. Ce format comprend la copie de tous les réglages du fichier, sauf l'image du modèle.
- 3. Touchez **EXPORT** (Exporter). Une liste des options de connectivité s'affiche.
- 4. Enregistrez le fichier sur une carte mémoire afin de le transférer sur un autre émetteur.

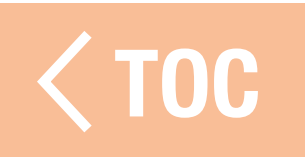

### REGISTRER COMME

- Sélectionnez **Save As Template** (Enregistrer comme modèle type) pour enregistrer le modèle sélectionné comme modèle type par défaut, auquel vous pourrez accéder à chaque fois que vous créez un nouveau modèle.
- CONSEIL : Établissez un modèle par défaut pour chaque type de modèle pour définir les positions des commutateurs, les fonctions texte-parole, les configurations de télémétrie, les débattements et les courbes, ou toute autre fonction communément utilisée sur un type de modèle donné.

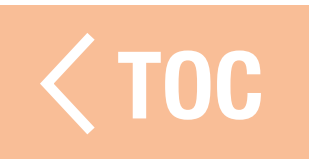

# NOTE SUR LE MODELE

Utilisez cette option pour ajouter des notes au modèle. Celles-ci peuvent comprendre des détails sur la configuration, des journaux de vol, des mélanges de carburant, etc. Pour ajouter une note sur le modèle :

- 1. Touchez la liste Model Details (Détails du modèle) déployée et glissez pour atteindre le bas de la liste.
- 2. Touchez **Model Note** (Note sur le modèle).
- 3. Touchez le champ de texte pour accéder à l'écran de saisie de texte.
- 4. Touchez **DONE** (Terminé) une fois la note rédigée.
- 5. Touchez la flèche de retour  $($   $\leftarrow$   $)$  pour quitter l'écran Model Note (Note sur le  $\blacksquare$ modèle).  $\blacksquare$   $\blacksquare$   $\bl$

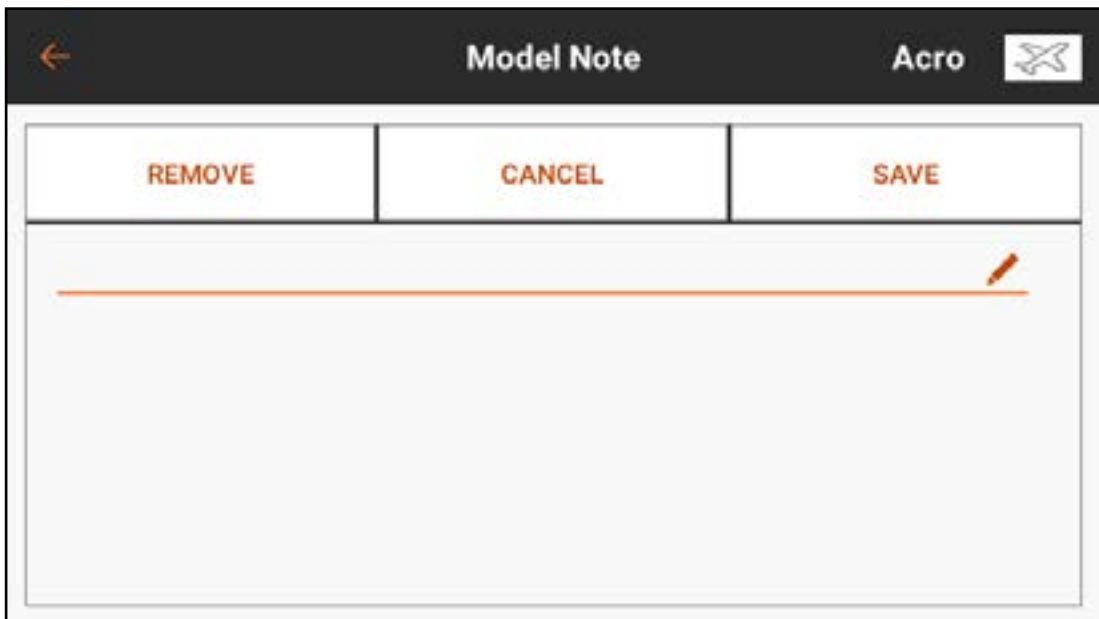

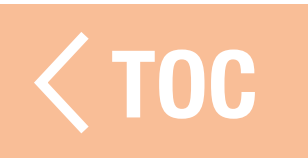

### AFFECTATION

L'affectation est le processus consistant à lier l'émetteur iX14 à un récepteur d'aéronef. L'iX14 est compatible avec les récepteurs Spektrum DSM2 et DSMX authentiques. La version européenne de l'iX14 n'est pas compatible avec les récepteurs DSM2. Accédez au menu Bind (Affectation) à partir du menu Model Setup (Configuration du modèle)

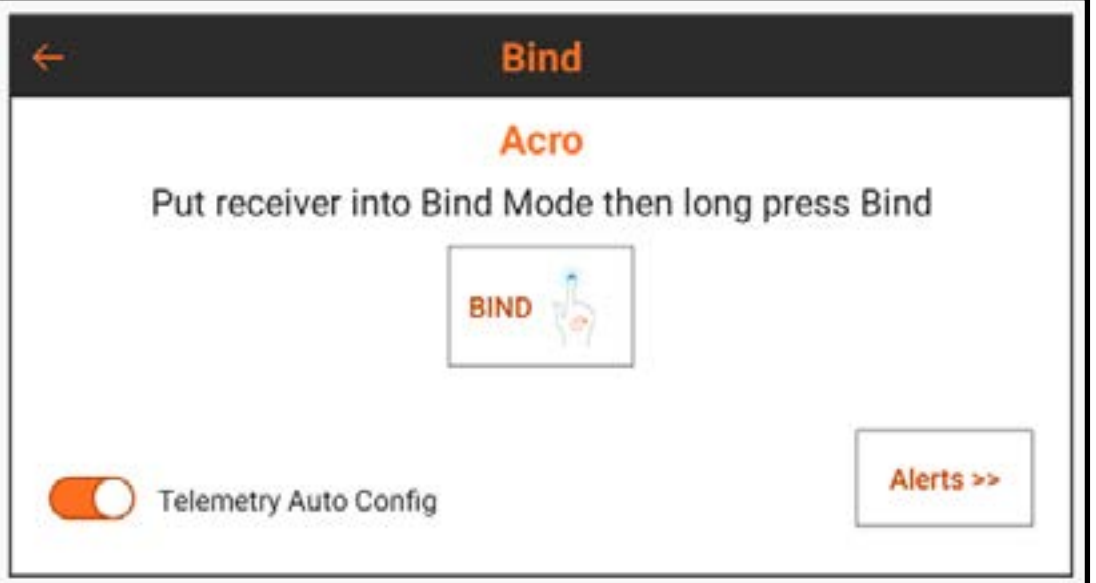

ou directement en touchant le bouton **BIND** (Affectation) sur l'écran du tableau de bord. Activez Telemetry Auto Config (Configuration de télémétrie automatique) pour configurer automatiquement la télémétrie après une affectation réussie avec un récepteur de télémétrie. Voir **Configurer automatiquement la télémétrie lors de l'affectation** pour de plus amples informations.

Touchez **Alerts** (Alertes) pour configurer les alertes pouvant se produire pendant l'affectation.

### TYPES DE SÉCURITÉ-DÉFAUT DE SPEKTRUM

Les récepteurs Spektrum utilisent deux types de modes de sécurité-défaut, Smartsafe avec maintien de la dernière commande et Preset (Prédéfini). Ceux-ci sont configurés sur le récepteur lors du processus d'affectation.

- Le mode de sécurité-défaut SmartSafe empêche le récepteur d'alimenter le canal des gaz au cas où un aéronef aurait été allumé avant l'émetteur, réduisant ainsi le risque d'allumage d'un modèle électrique en l'absence de signal de l'émetteur. Après connexion, en cas de latence, le canal des gaz sera déplacé à la position définie lors de l'affectation. Ce mode de sécurité-défaut maintiendra les autres entrées de commande à la dernière commande connue jusqu'à ce que la liaison émetteur/récepteur soit rétablie. Si la commande des gaz a été attribuée à un autre canal dans la configuration de l'émetteur, utilisez le mode de sécurité-défaut Preset (Prédéfini).
- Le mode de sécurité-défaut Preset (Prédéfini) ramène toutes les commandes aux valeurs prédéfinies lors de l'affectation.

Il est important de savoir comment et quand utiliser chaque mode de sécurité-défaut. n est important de savoir comment et quand duitser chaque mode de secunie-defaut.<br>Consultez le manuel du récepteur pour obtenir de plus amples informations.

#### AFFECTER ET PROGRAMMER LA SÉCURITÉ-DÉFAUT

La sécurité-défaut est configurée pendant le processus d'affectation de l'émetteur et du récepteur. Lorsque vous affectez un aéronef, suivez toujours ces étapes pour garantir que la sécurité-défaut fonctionne comme prévu dans le cas improbable d'une perte de liaison radio :

1.Mettez le manche des gaz en position basse ou point mort.

- 2. Réglez toutes les autres commandes à la position de sécurité-défaut souhaitée.
- 3. Suivez les instructions du récepteur pour allumer le récepteur en mode d'affectation.
- 4. À partir du menu Bind (Affectation) de l'émetteur iX14, touchez et maintenez
- BIND jusqu'à ce que l'émetteur indique que l'affectation est en cours.
- 5. Lorsque l'émetteur indique que l'affectation a réussi, éteignez le récepteur, conformément aux instructions de ce dernier.
- Une fois l'émetteur et le récepteur affectés, si la liaison radio venait à se rompre entre l'émetteur et le récepteur, le récepteur mettrait immédiatement les surfaces de commande de l'aéronef en position de sécurité-défaut ou maintiendrait la de commande de l'aeronet en position de securite-defaut ou maintiend<mark>rait la <sub>100</sub><br>position, selon le type de sécurité-défaut choisi lors de l'affectation.</mark>

### TEST DE LA SÉCURITÉ INTÉGRÉE

ATTENTION : Assurez-vous que l'aéronef est complètement immobilisé au sol. Si la sécurité-défaut n'est pas configurée correctement, l'aéronef peut avancer à gaz médians ou pleins gaz. Retirez toujours les hélices ou débrayez les moteurs des systèmes d'entraînement lors du test de la sécurité-défaut sur les systèmes électriques.

REMARQUE : Les fonctions de sécurité-défaut varient en fonction du récepteur. Consultez toujours le manuel d'utilisation du récepteur pour connaître les fonctions de sécurité-défaut. Avant de vol, confirmez TOUJOURS que la sécuritédéfaut fonctionne de la manière prévue.

L'aéronef doit être configuré et l'affectation terminée avant de tester les réglages de sécurité-défaut.

- Pour tester le fonctionnement des réglages de sécurité-défaut :
- 1. Allumez l'émetteur et le récepteur et confirmez que les commandes fonctionnent correctement.
- 2. Coupez le signal RF sur l'émetteur en double-cliquant sur le bouton d'alimentation et en éteignant la  $RF$  et en touchant et maintenant  $OK$ . Les gaz et les surfaces de commande doivent immédiatement se mettre à leurs positions de sécurité-défaut prévues, ou maintenir la position, selon le type de sécuritédéfaut choisi lors de l'affectation. Les gaz doivent toujours être réglés pour revenir à bas régime.
- 3. Rétablissez le signal RF en double-cliquant sur le bouton d'alimentation et en réactivant la RF et en touchant et maintenant OK.

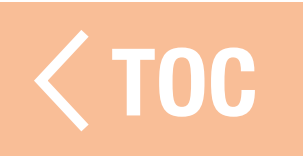

### SELECTION AUTOMATIQUE DES COMMU

Les commutateurs, curseurs, trims et le bouton rotatif sur l'iX14 peuvent tous être attribués. Les commutateurs peuvent être attribués à différentes fonctions, par exemple, pour attribuer un commutateur de double débattement ou activer l'arrêt du moteur (illustré ci-dessous).

Pour attribuer un commutateur à une fonction :

1. Touchez la boîte de sélection « Switch » (Commutateur).

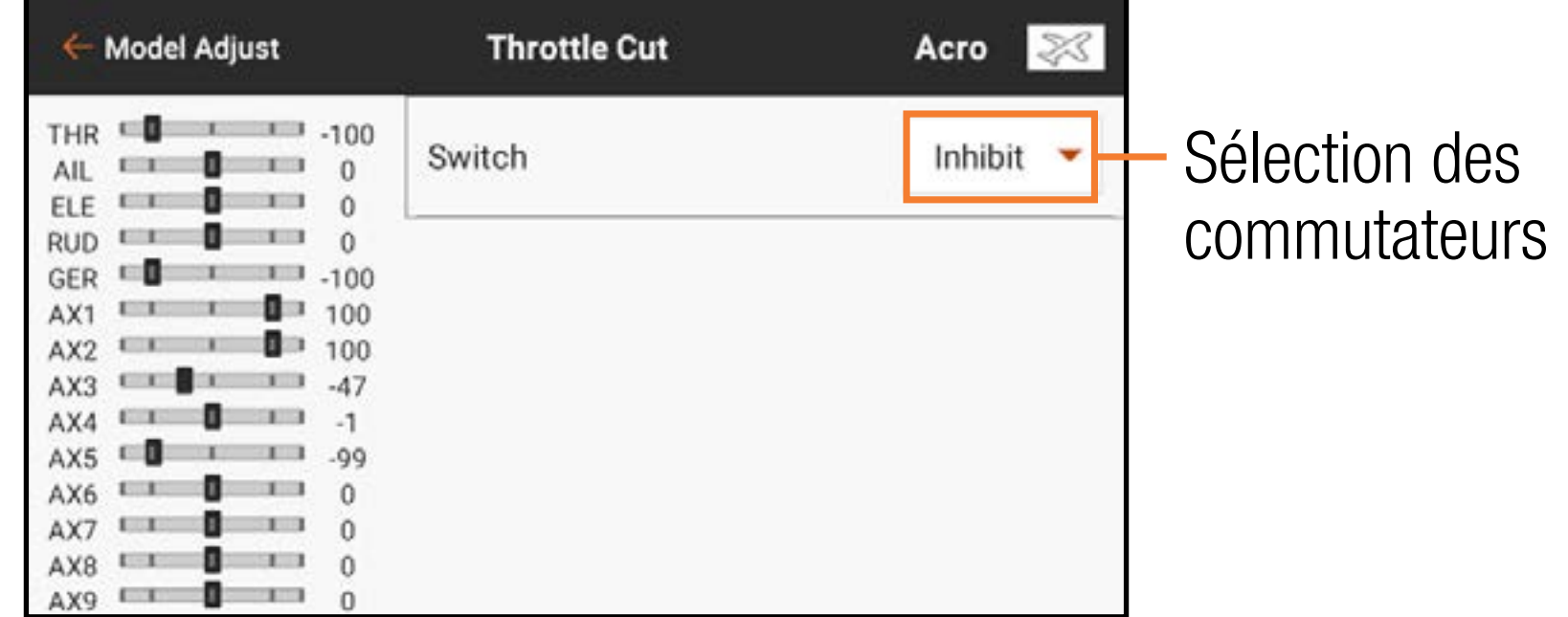

2. Sélectionnez le commutateur souhaité dans le menu contextuel. Une alternative plus rapide à la sélection du commutateur dans le menu contextuel est de basculer le commutateur souhaité alors que le menu contextuel est actif. Le commutateur sera automatiquement attribué à la fonction sélectionnée.

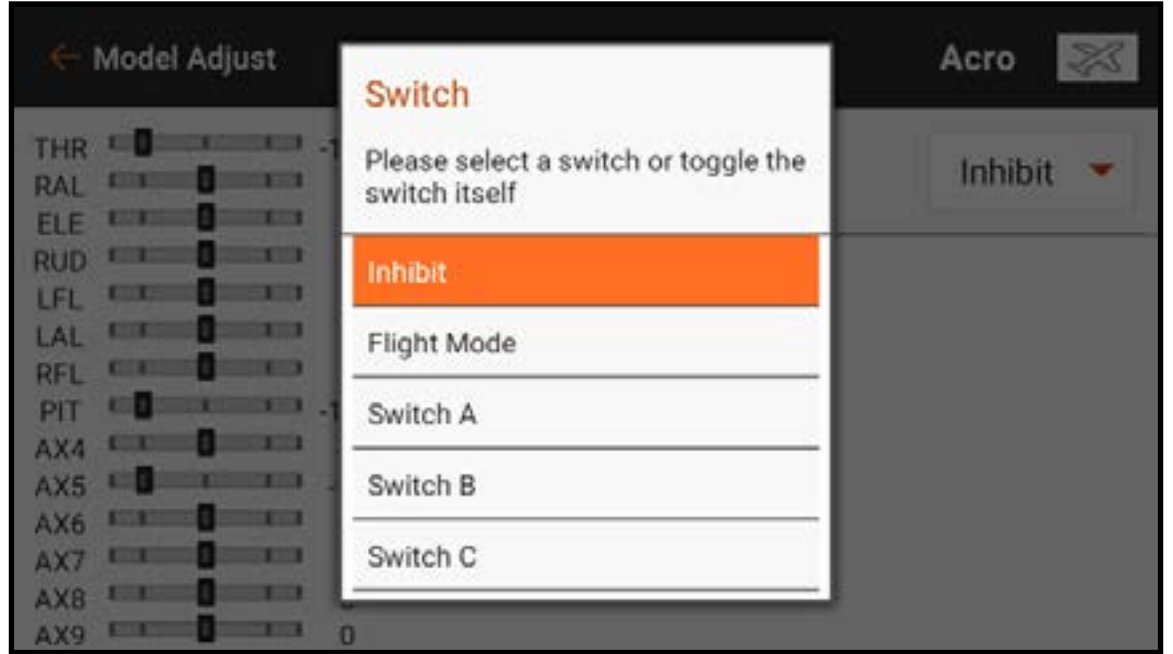

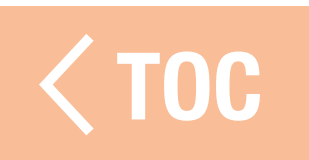

#### **BOITES ACTIVES**

De nombreux menus de l'IX14 comportent des boîtes actives. Ces boîtes représentent des positions de commutateurs où la valeur ou la condition indiquée sera active ou inactive. La boîte active s'affiche en gris par défaut, indiquant que la courbe ou la condition est active à cette position de commutateur. La position de commutateur correspond directement à la courbe ou la condition. Si le commutateur est en position 0, la courbe 0 est active. Si le commutateur est en position 1, la courbe 1 est active et ainsi de suite.

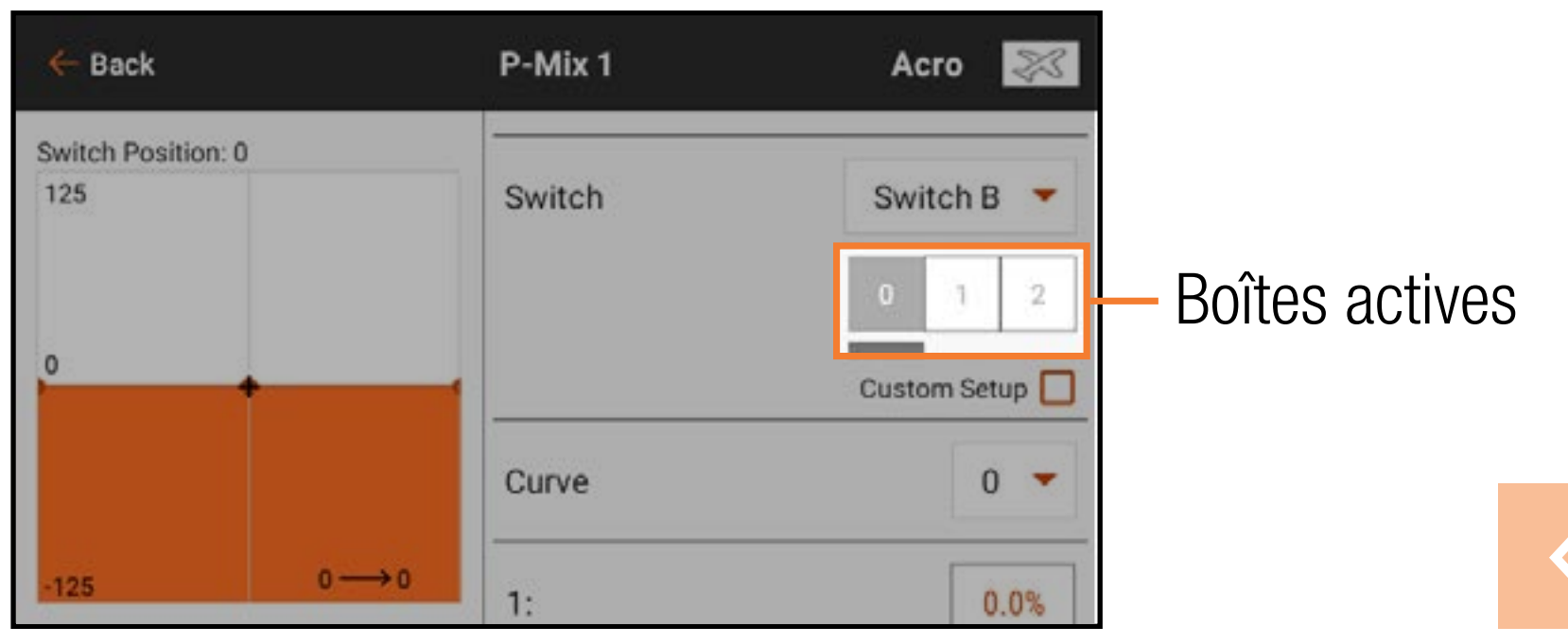

 [TOC](#page-8-0)

### IGURATION PERSONNALISÉE DES BOITES ACT

Sélectionnez Custom Setup (Configuration personnalisée) pour personnaliser la relation entre position du commutateur et courbe active.

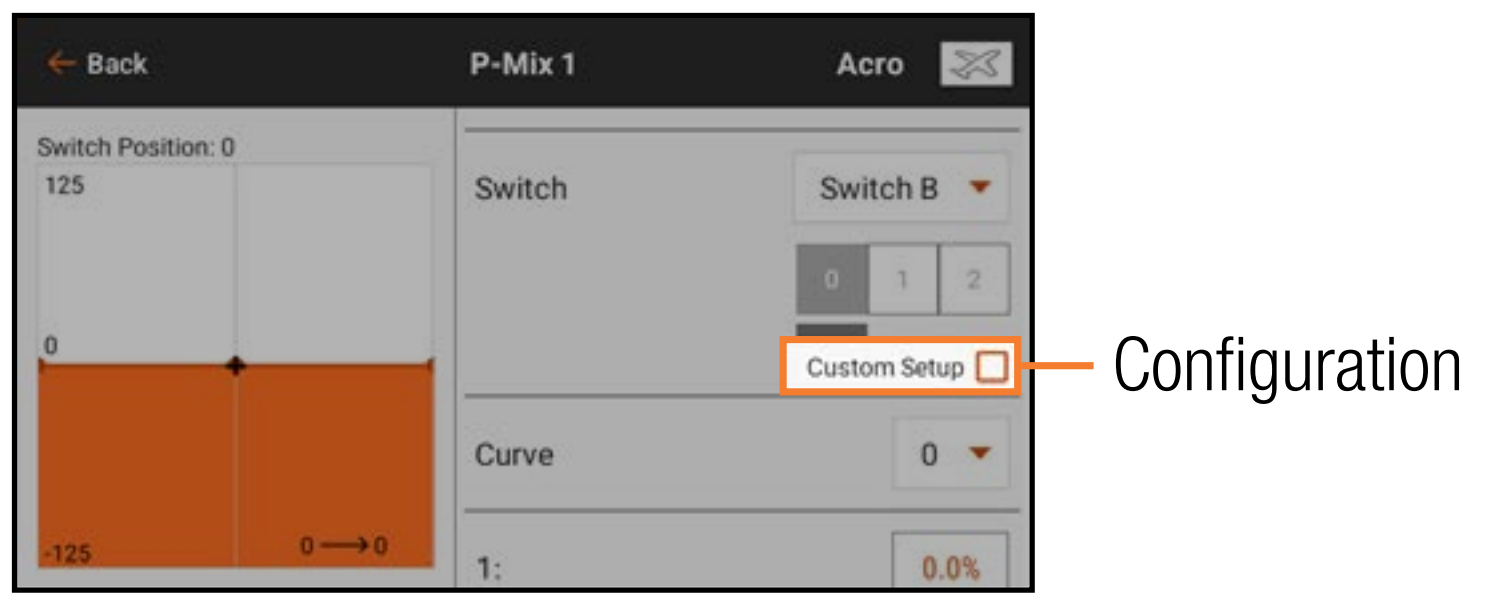

Lorsque Custom Setup (Configuration personnalisée) est sélectionné, la boîte active pour chaque courbe s'affiche en orange. Custom Setup (Configuration personnalisée) vous permet de sélectionner quelle position de commutateur utiliser pour chaque courbe/condition. Sélectionnez la courbe puis touchez le(s) bouton(s)

actif(s) souhaité(s) pour attribuer la position de commutateur à utiliser pour la courbe sélectionnée. N'importe quelle courbe peut être attribuée à toutes ou aucune des positions de commutateurs, mais seule une courbe peut être attribuée à chaque position de commutateur.

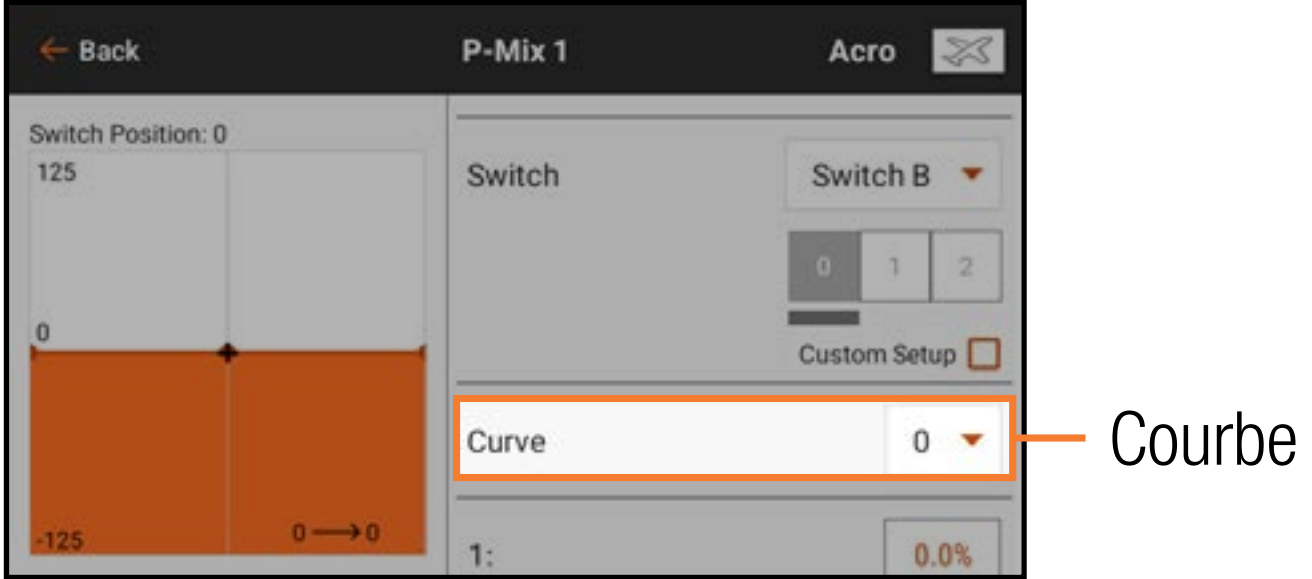

Sélectionnez une courbe pour changer la courbe qui s'affiche à l'écran. La sélection d'une courbe affiche la position active de commutateur pour cette courbe. Cela peut être modifié en sélectionnant ou en désélectionnant la boîte de commutateur active. Changez la forme de la courbe en augmentant ou en réduisant les valeurs en pourcentages de chaque point le long de la courbe, ou ajoutez et supprimez des points sur la courbe, comme décrit dans la section Mixage.

**IIMPORTANT :** Désactiver Custom Setup (Configuration personnalisée) ramènera les attributions de commutateurs sur la courbe aux paramètres par défaut.
### MY LIST (MA LISTE)

My List (Ma liste) permet à l'utilisateur de créer une liste de raccourcis et ainsi d'accéder rapidement aux fonctions les plus utilisées. Pour créer une liste de raccourcis :

1. Accédez au **Model Details** (Détails du modèle).

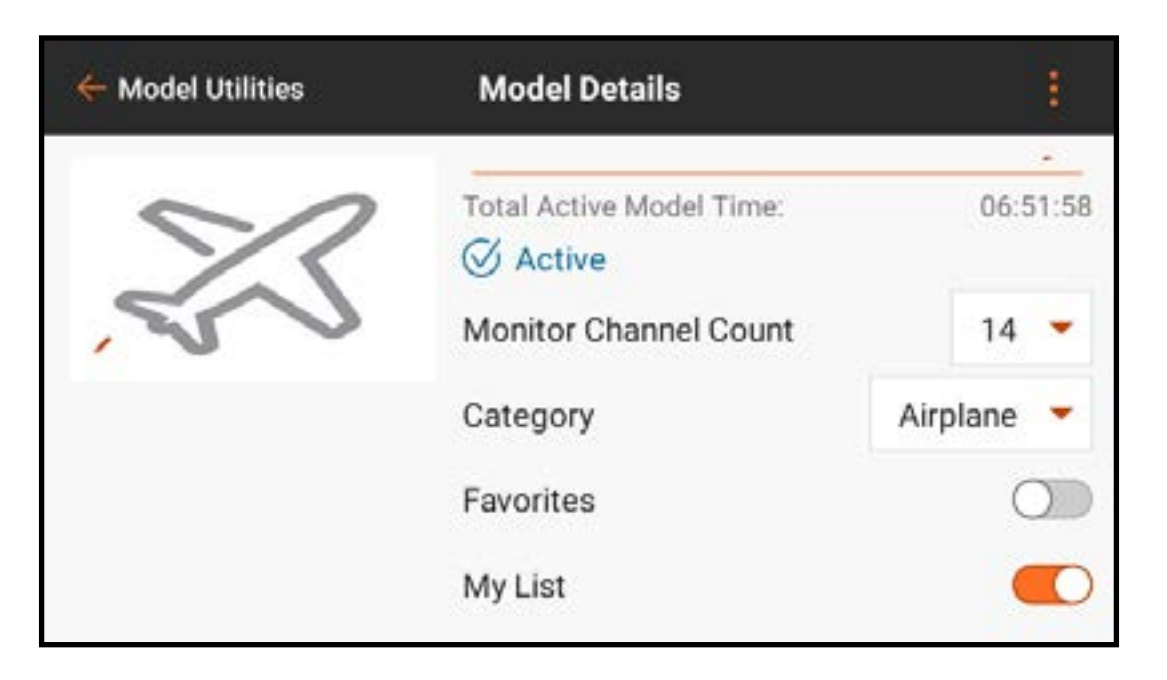

## 2. Activez l'option **My List** (Ma liste).

## 3. Revenez à l'écran principal du tableau de bord. 4. Touchez l'onglet My List (Ma liste) sur l'écran principal.

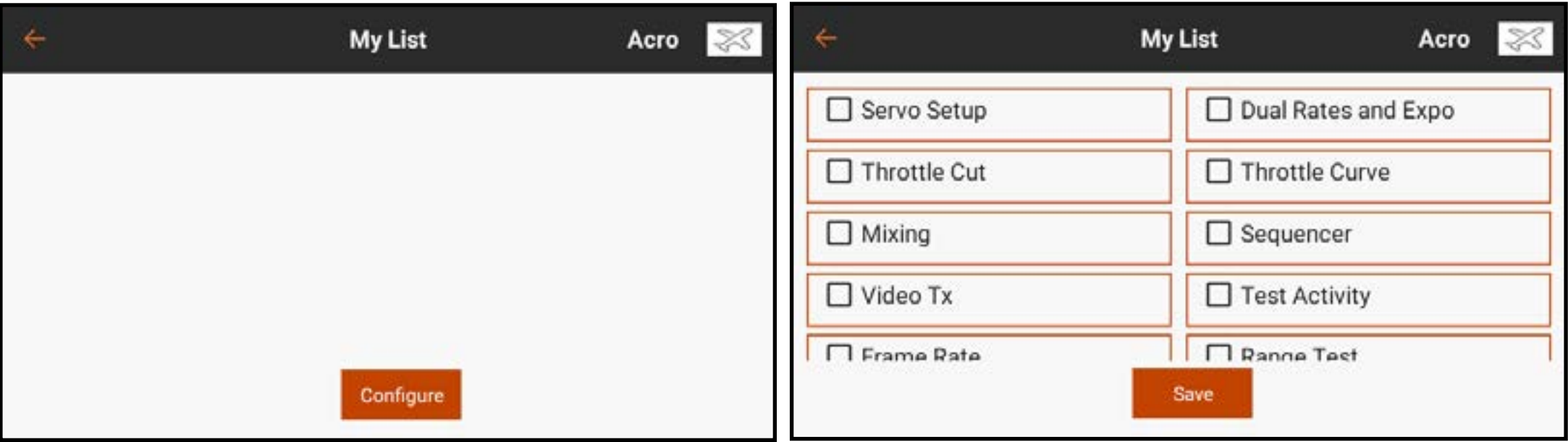

5. Touchez le bouton Configure (Configuration) et sélectionnez les fonctions à ajouter à My List (Ma liste). Une coche à côté du nom des fonctions signifie qu'elles sont sélectionnées. 6. Touchez le bouton Save (Enregistrer) pour enregistrer la liste.

Les fonctions sélectionnées sont désormais disponibles directement dans l'écran **My List (Ma liste).** 

- CONSEIL : Les fonctions dans le menu de l'onglet My List (Ma liste) peuvent être réarrangées selon vos besoins.
	- 1. Avec le menu **My List** (Ma liste) ouvert, touchez et maintenez l'élément du menu que vous souhaitez déplacer.
	- 2. L'émetteur vibre pour indiquer la sélection.
	- 3. Faites glisser l'élément du menu vers l'emplacement souhaité.
- Le menu de l'onglet My List (Ma liste) est configurable pour chaque modèle et peut être activé ou désactivé à partir du menu Model Setup (Configuration du modèle), Menu Setup (Configuration du menu).

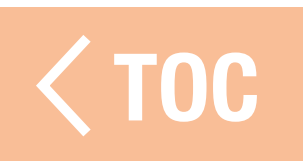

## AJUSTEMENT DU MODÈLE

- Le menu Model Adjust (Ajustement du modèle) contient des fonctionnalités et des ajustements utilisés pour finaliser les réglages d'une configuration de modèle. Les options du menu Model Adjust (Ajustement du modèle) varient selon le type de modèle sélectionné lors de la configuration initiale du modèle et le type d'aéronef sélectionné dans le menu Model Setup (Configuration du modèle). Les fonctionnalités du menu Model Adjust (Ajustement du modèle) communes à tous les types de modèles comprennent :
- Configuration du servo
- Mixage
- Double débattement et Expo
- Programmation en aval
- Séquenceur
- Video Tx (Émetteur vidéo)

Les options du menu Model Adjust (Ajustement du modèle) spécifiques à certains types de modèles comprennent, sans s'y limiter :

# Airplane Type (Type d'aéronef)

- Différentiel
- Circuit des volets

# Helicopter Type (Type hélicoptère)

- Courbe de tangage
- Gyros (Gyroscopes)
- Régulateur
- Courbe d'empennage

## Sailplane Type (Type planeur)

- Camber Presets (Valeurs de cambrure prédéfinies)
- Système de cambrure
- Pre-Configured Mixes (Mixages préconfigurés)

## Multirotor Type (Type multirotor)

- •Motor Cut (Arrêt du moteur)
- Motor Curve (Courbe du moteur)

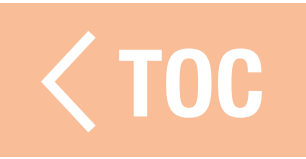

## URATION DU SERVO

Dans le menu Model Adjust (Ajustement du modèle), touchez Servo Setup (Configuration des servos). Les sous-menus de configuration suivants sont disponibles :

- Inverse
- Course
- Trim Secondaire
- Vitesse
- Course absolue
- Equilibrage

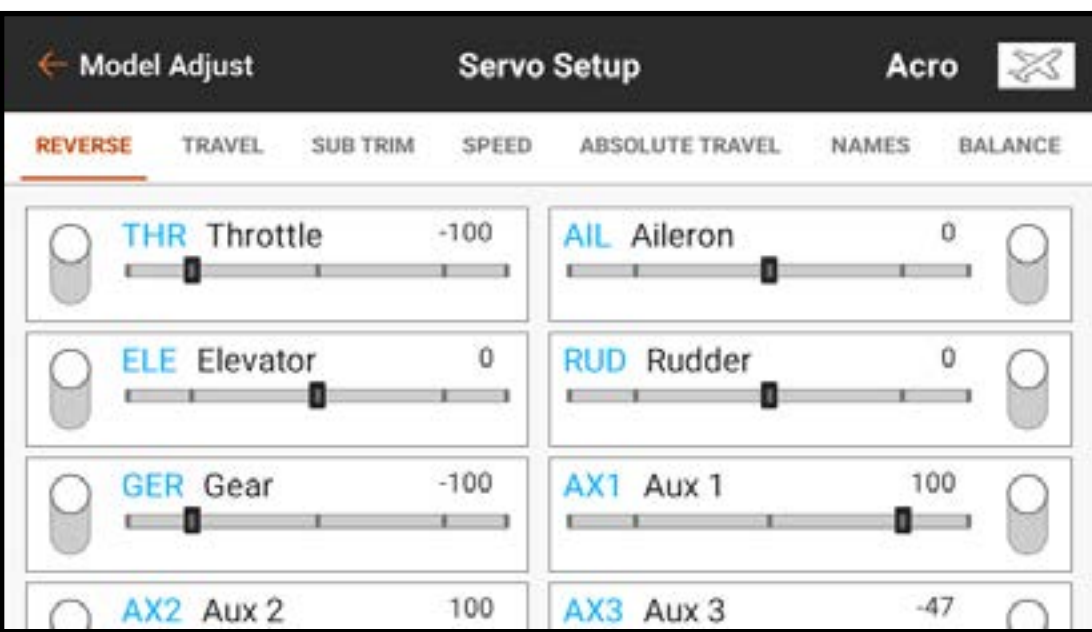

- Touchez la fonction souhaitée dans le ruban en haut de l'écran pour faire apparaître le sous-menu de configuration correspondant.
- Touchez et glissez sur n'importe quel sous-menu pour faire défiler les listes de canaux. Le menu Model Adjust (Ajustement du modèle) est accessible à tout moment à partir des sous-menus Servo Setup (Configuration des servos) en touchant la flèche de retour  $(\leftarrow)$ .
- Touchez et maintenez la flèche de retour  $($   $\leftarrow$   $)$  pour revenir au tableau de bord.
- ATTENTION : Après avoir ajusté la configuration des servos, réaffectez toujours l'émetteur et le récepteur pour régler les positions de sécuritédéfaut souhaitées.

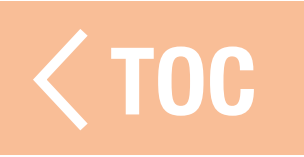

### **INVERSE**

Utilisez le menu Reverse (Inversion) pour inverser la direction de course d'un canal. Par exemple, si la gouverne de profondeur monte alors qu'elle devrait descendre, inversez la direction de course du canal de la gouverne de profondeur. Pour inverser la direction de course d'un canal :

- 1. Sélectionnez Reverse (Inversion) dans le ruban de menu Servo Setup (Configuration des servos).
- 2. Touchez le bouton près du canal que vous souhaitez inverser. Si le canal des gaz est inversé, un écran de confirmation s'affiche. Sélectionnez YES (Oui) pour inverser le canal. Un second écran s'affiche pour vous rappeler de réaffecter l'émetteur au récepteur, à faible régime, pour réinitialiser la position de sécurité-défaut des gaz.
- ATTENTION : Réaffectez toujours l'émetteur et le récepteur après avoir inversé le canal des gaz. Dans le cas contraire, la commande des gaz passera à pleins gaz si la sécurité-défaut s'active.
- Effectuez toujours un test après avoir effectué des ajustements pour confirmer que Effectuez toujours un test après avoir enectue des ajustements pour committer qui<br>le modèle répond correctement.

#### **COURSE**

Le menu Travel (Course) définit la course ou les extrémités du mouvement du bras

de servo.

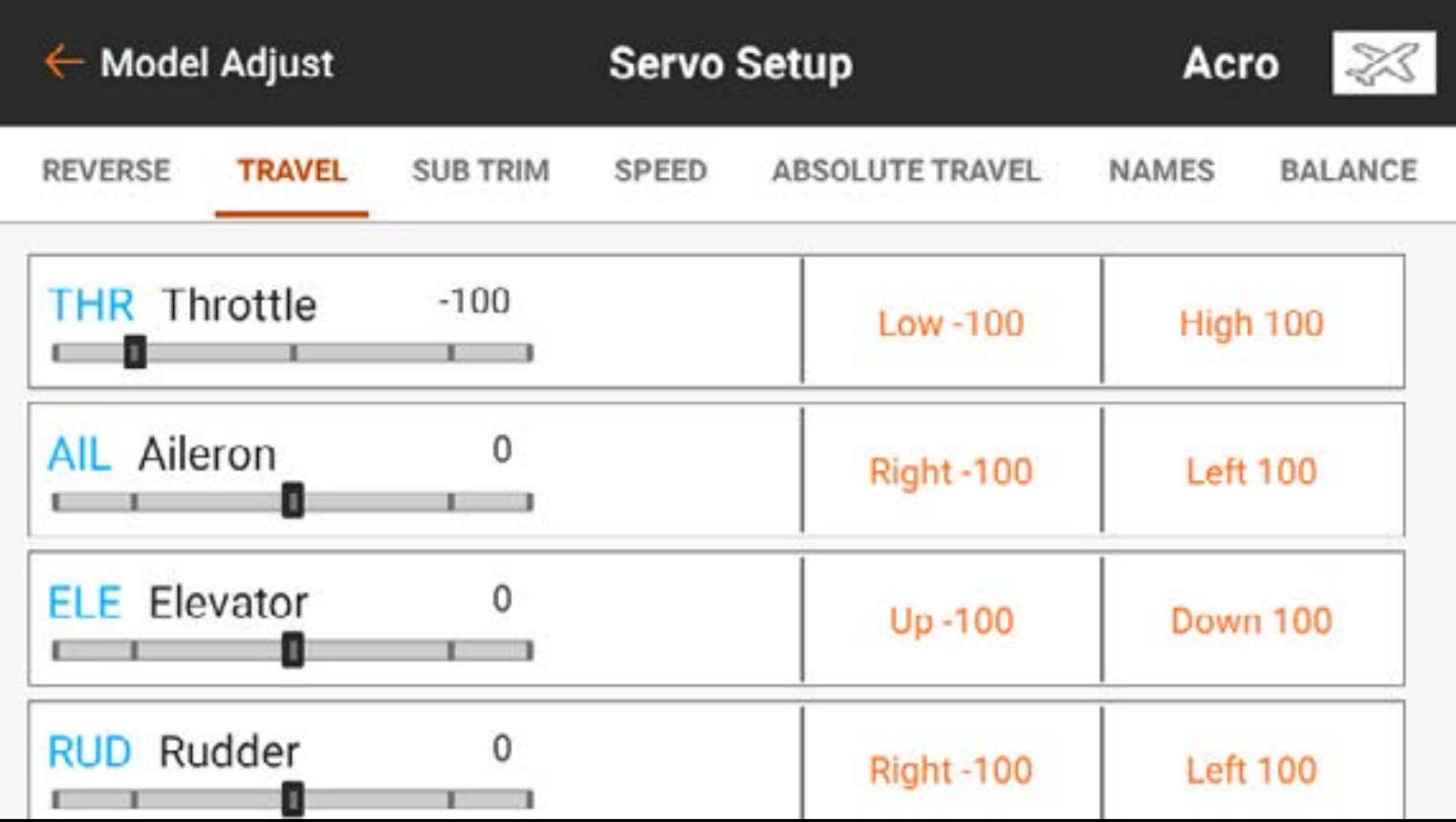

Pour ajuster les valeurs de course :

- 1. Touchez TRAVEL (Course) dans le ruban en haut du menu Servo Setup (Configuration des servos).
- 2. Sélectionnez le côté haut ou bas du canal.
- 3. Touchez l'icône cadenas  $\left(\begin{array}{c} \bullet \\ \bullet \end{array}\right)$  pour ajuster les deux directions en même temps, si vous le souhaitez, ou ajustez indépendamment les valeurs Basses et Hautes.

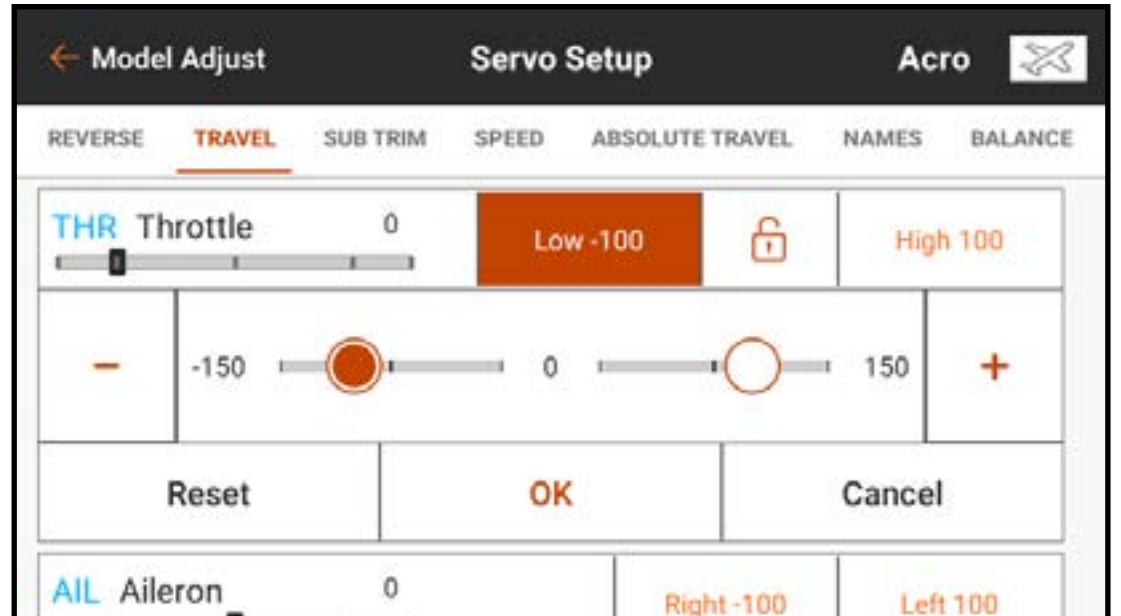

- 4. Effectuez les ajustements en faisant glisser le cercle en surbrillance ou en touchant les boutons  $+$  ou  $-$ .
- 5. Touchez **OK** pour revenir au menu Travel (Course) principal.
- **IMPORTANT :** ALT, ROL, PIT et YAW remplacent les étiquettes THR, AIL, ELE et RUD respectivement dans le type multirotor pour refléter plus fidèlement l'axe de vol d'un appareil multirotor.

## TRIM SECONDAIRE

## Le menu Sub Trim ajuste le point central de la course du servo.

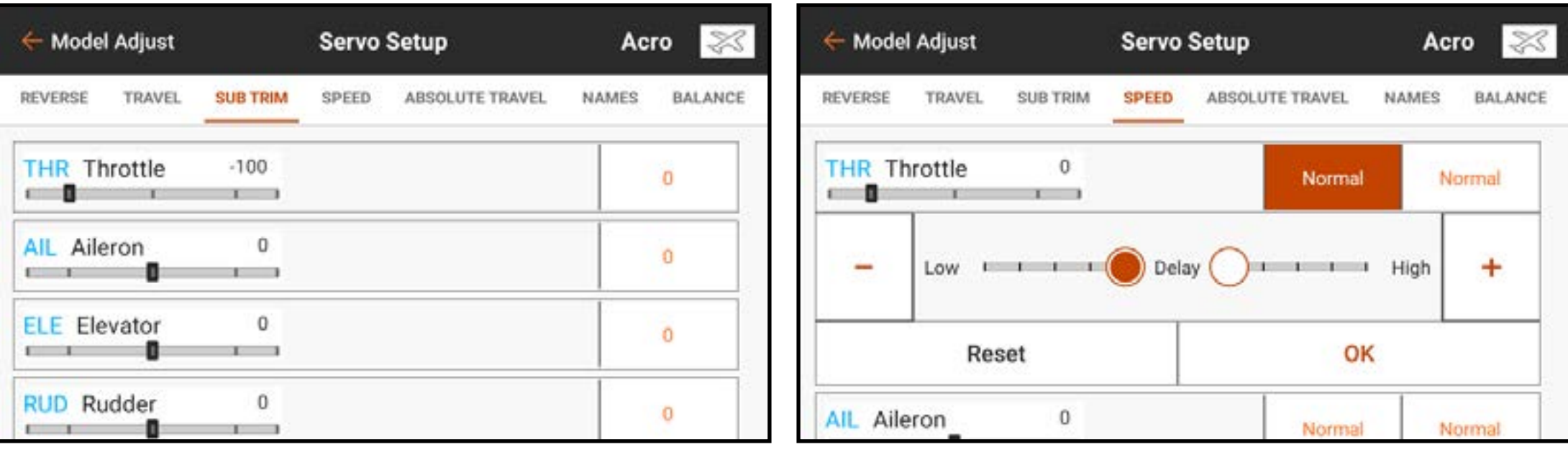

Pour ajuster les valeurs de sub-trim :

- 1. Touchez SUB TRIM (Trim secondaire) dans le ruban en haut du menu Servo Setup (Configuration des servos).
- 2. Touchez le numéro à droite du canal souhaité pour ouvrir le menu de sub-trim du canal. Effectuez les changements en faisant glisser le cercle en surbrillance ou en touchant les boutons + ou +.

### **VITESSE**

## Le menu Speed (Vitesse) ralentit le temps de réponse sur n'importe quel canal, comme le train d'atterrissage ou les volets.

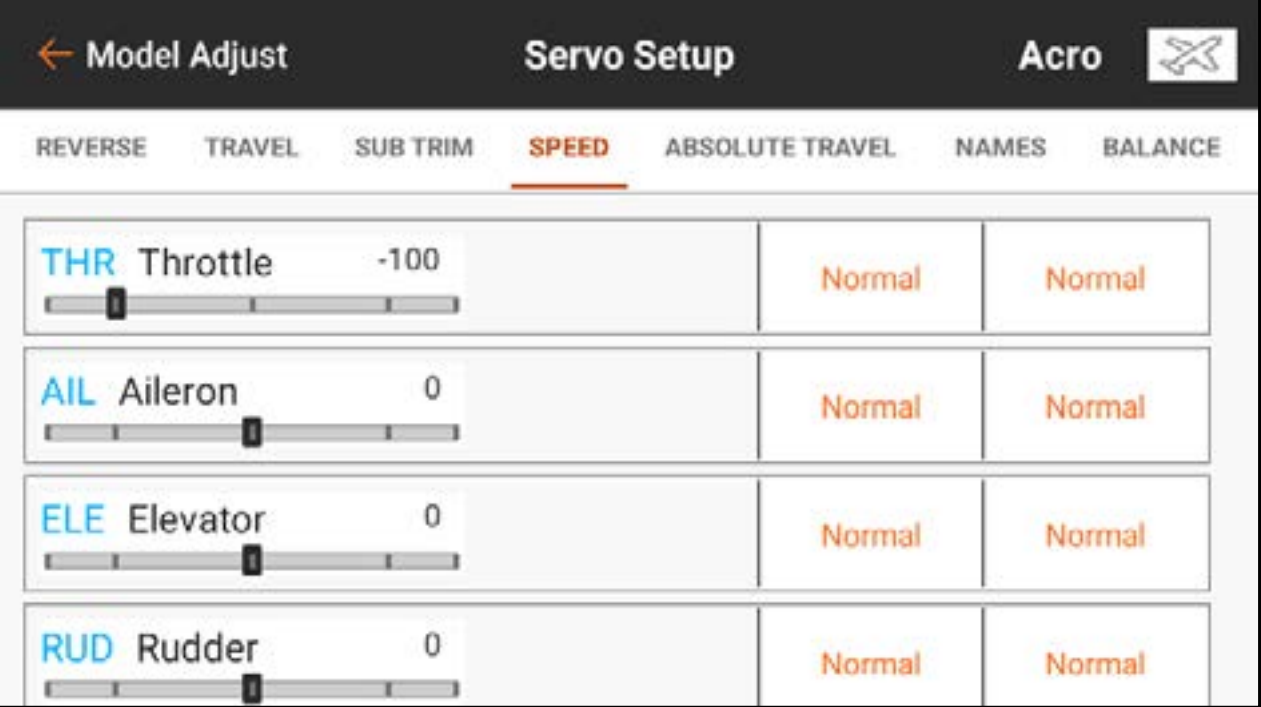

Pour ajuster les valeurs de vitesse :

- 1. Touchez SPEED (Vitesse) dans le ruban en haut du menu Servo Setup (Configuration des servos).
- 2. Touchez la valeur de droite ou de gauche du canal souhaité pour ouvrir le menu Speed (Vitesse) du canal.
- 3. Ralentissez le temps de réponse du canal en faisant glisser le cercle en surbrillance ou en utilisant les boutons

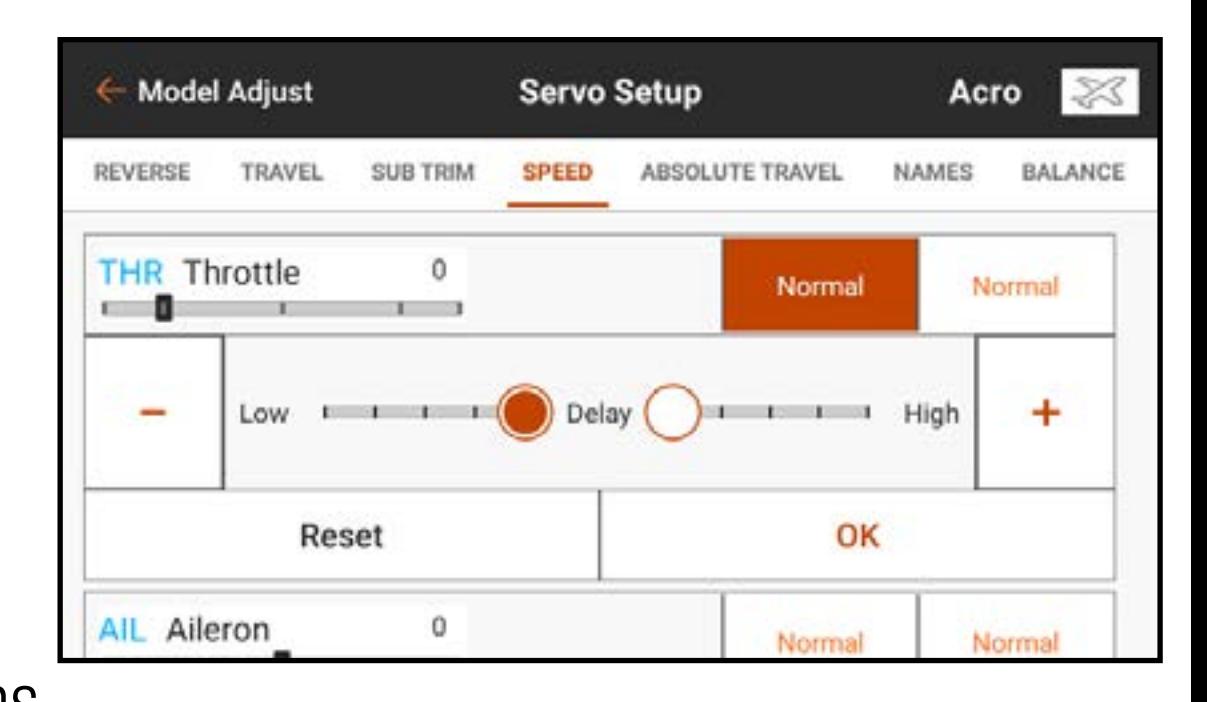

+ ou – pour changer la valeur de temps. Chaque côté de la course du servo a des réglages de vitesse indépendants.

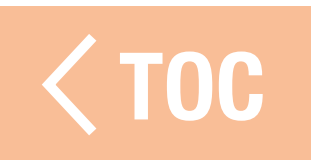

#### COURSE ABSOLUE

Le menu Absolute Travel (Course absolue) limite l'ampleur de la course sur un canal, en tenant compte de toutes les combinaisons de réglages : course, trim, débattements, etc. L'iX14 ne mènera pas le débit au-delà de la limite de course absolue. Ajustez la valeur de course absolue pour empêcher les servos de se gripper ou de faire survirer une surface de commande.

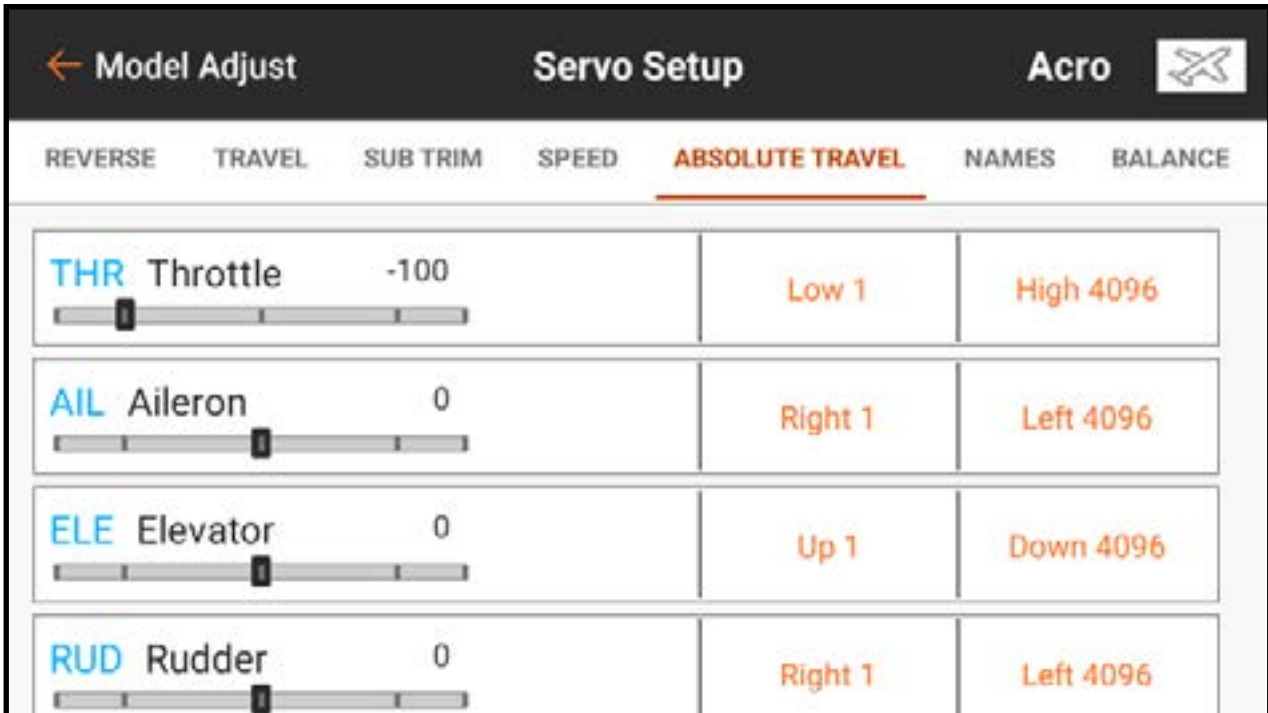

Pour ajuster la limite de course absolue : 1. Touchez ABSOLUTE TRAVEL (Course absolue) dans le ruban en haut du menu Servo Setup (Configuration des servos).

2. Touchez les valeurs basses ou hautes pour ajuster la valeur de limite du canal souhaité. Le point bas peut être ajusté de 1 à 2048, et le point haut peut être ajusté de 2049 à 4096.

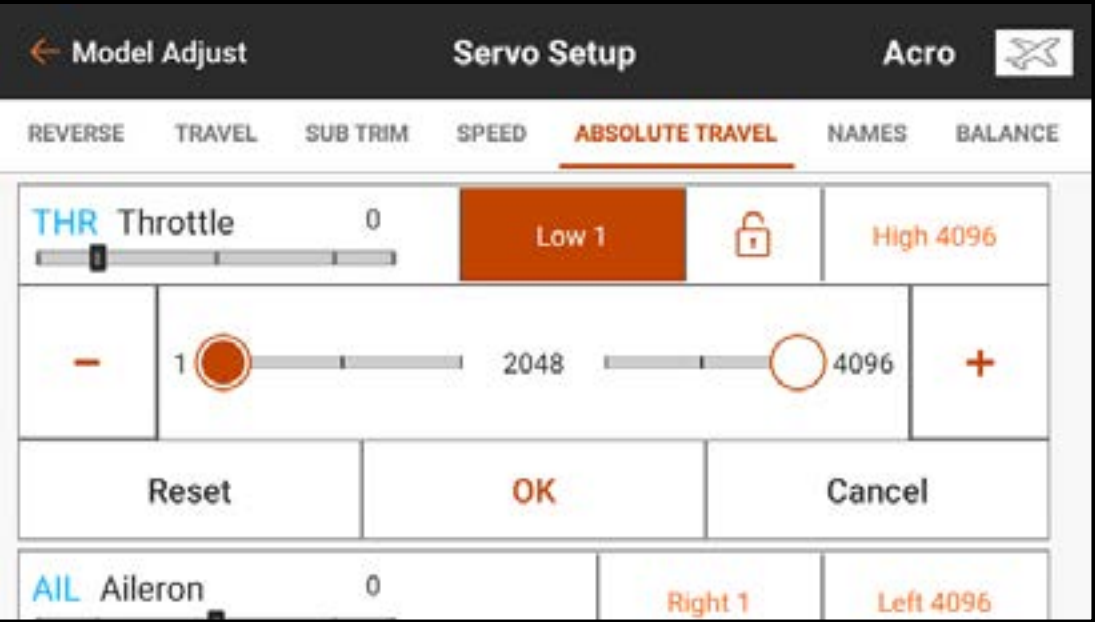

- Ajustez indépendamment les valeurs ou touchez l'icône cadenas ( $\left(\frac{1}{1}\right)$ ) pour ajuster les deux valeurs en même temps.
- 3. Touchez OK pour enregistrer les valeurs saisies et revenir au sous-menu Absolute Travel (Course absolue).

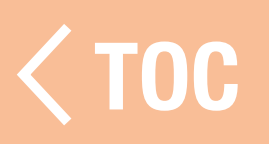

### **EQUILIBRAGE**

- L'équilibrage est une courbe ajustable sur tous les canaux pour régler avec précision la position du servo jusqu'à 7 points le long de la courbe. Utilisez l'équilibrage pour :
- Réduire les effets des renvois de commande de servos ronds pour un mouvement plus linéaire.
- Prévenir le grippage lorsque plusieurs servos sont utilisés sur une même surface de commande.
- Harmoniser la réponse des gaz sur les appareils à deux moteurs.
- Garantir que le plateau cyclique d'un hélicoptère reste à niveau sur toute la portée de la course.
- L'équilibrage ne doit pas être utilisé pour régler les modifications de course, de trim et d'inversion, mais pour régler avec précision la portée de la course après que ces réglages aient été définis.

Pour équilibrer le débit de servo sur un canal donné :

- 1. Touchez **BALANCE** (Équilibrage) dans le ruban en haut du menu Servo Setup (Configuration des servos).
- 2. Sélectionnez le canal que vous souhaitez ajuster.
- 3. Touchez l'une des sept valeurs affichées sous la courbe. La valeur est mise en surbrillance ainsi que le point correspondant sur la courbe.

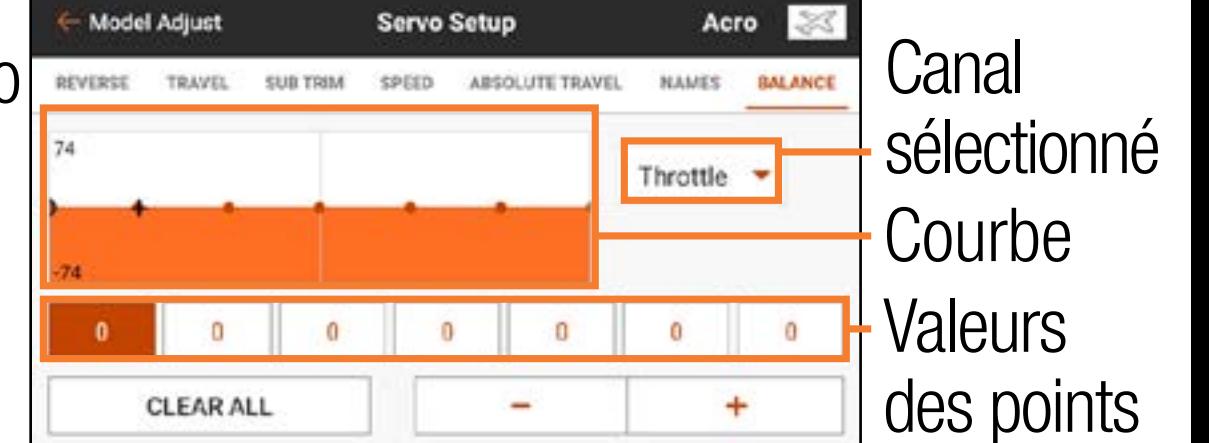

4. Ajustez la valeur à l'aide des boutons  $+$  ou  $-$ . Les valeurs pour chaque point sont comprises entre -74 et 74. Touchez CLEAR ALL (Tout effacer) pour remettre toutes les valeurs à 0.

5. Touchez la flèche de retour ( $\leftarrow$ ) ou sélectionnez une autre option dans le ruban<br>Servo Setup (Configuration des servos) pour quitter l'écran Balance (Équilibrage). Le menu Balance (Équilibrage) ne grimpe pas avec la course ou le trim et les points sont à des emplacements fixes sur la portée de la course. TOC

#### DOUBLE DEBATTEMENT

Les fonctions Dual Rates (Double débattement) et Exponentials (Exponentiels) sont disponibles sur les canaux d'aileron, de gouverne de profondeur et de gouverne de direction.

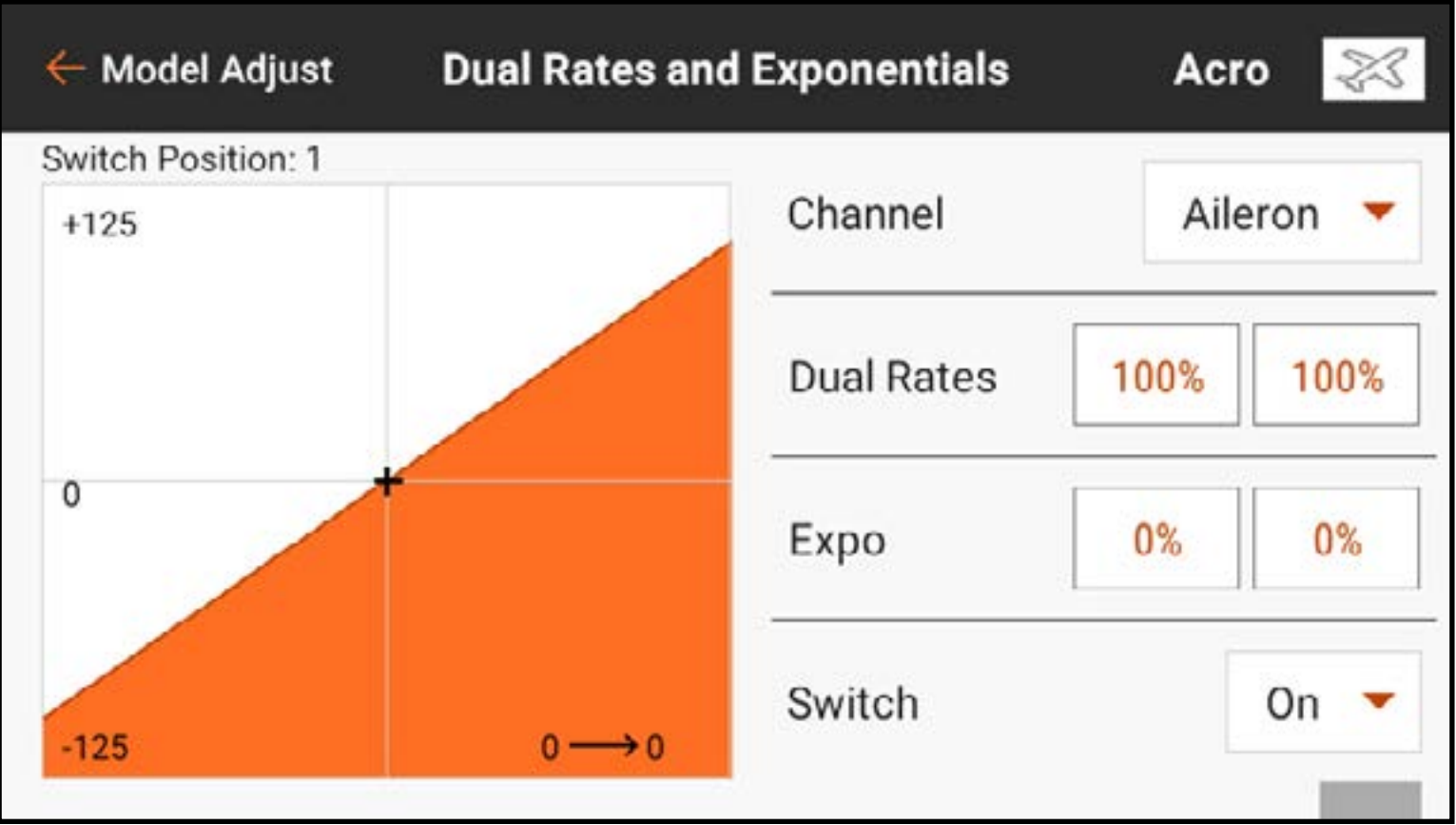

Le double débattement est fréquemment utilisé pour configurer des modèles pour une performance de vol différente. Le double débattement ne peut augmenter la course de la surface. Il réduit uniquement la course. Un réglage de débattement pour une surface de commande permet normalement une course complète. D'autres réglages de débattement pour cette surface réduisent la course disponible. Par exemple, pour un modèle acrobatique avec des surfaces de commande larges, les débattements élevés sont utilisé pour permettre une course complète de la surface de commande, ce qui est utile pour les acrobaties extrêmes. Les débattements faibles sont utilisés pour réduire la course de commande, afin de donner une réponse de commande raisonnable pour un vol et des atterrissages normaux.

Les exponentiels affectent la sensibilité de commande autour du centre mais n'ont aucun effet sur la course globale. Un exponentiel positif réduit la sensibilité autour du centre du mouvement de la nacelle. Utilisez un peu d'expo positif pour compenser la rotation du renvoi de commande du servo, afin d'obtenir un mouvement de surface plus linéaire. Plus d'expo adoucit la réponse de commande au niveau du levier central, pour faciliter un vol plus souple et plus précis.

Programmez chaque commande (gouverne de direction, gouverne de profondeur et aileron) individuellement.

Pour programmer le double débattement et l'expo : 1. Dans le menu Model Adjust (Ajustement du modèle), touchez **Dual Rates and Expo** (Double débattement et Expo) pour ouvrir le menu déroulant.

- 2. Touchez le bouton **Channel** (Canal) pour sélectionner la commande que vous souhaitez ajuster.
- 3. Faites défiler jusqu'au bas du menu et touchez le bouton **Switch** (Commutateur) pour sélectionner le commutateur souhaité. Sélectionnez **On** (Actif) pour la sélection des commutateurs pour définir un seul réglage de débattement et d'expo pour la commande sélectionnée.

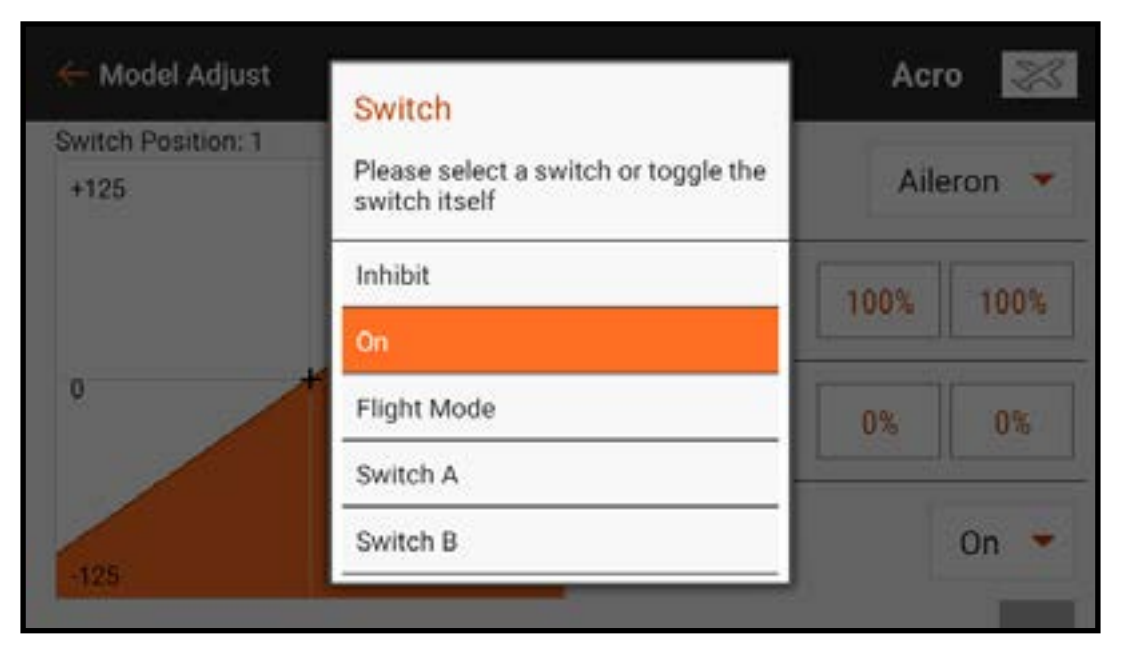

4. Touchez les valeurs Dual Rates (Doubles débattements) pour accéder aux curseurs de valeurs. 5. Ajustez les débattements de course pour chaque position de commutateur. Chaque nombre affecte un côté de la course du servo à partir du centre. 100 % correspond à une course complète. 50 % correspond à 50 % de la course complète. Touchez l'icône cadenas ( $\left(\frac{1}{r}\right)$ ) pour ajuster les deux valeurs ensemble ou séparément. 6. Touchez OK pour enregistrer les valeurs.

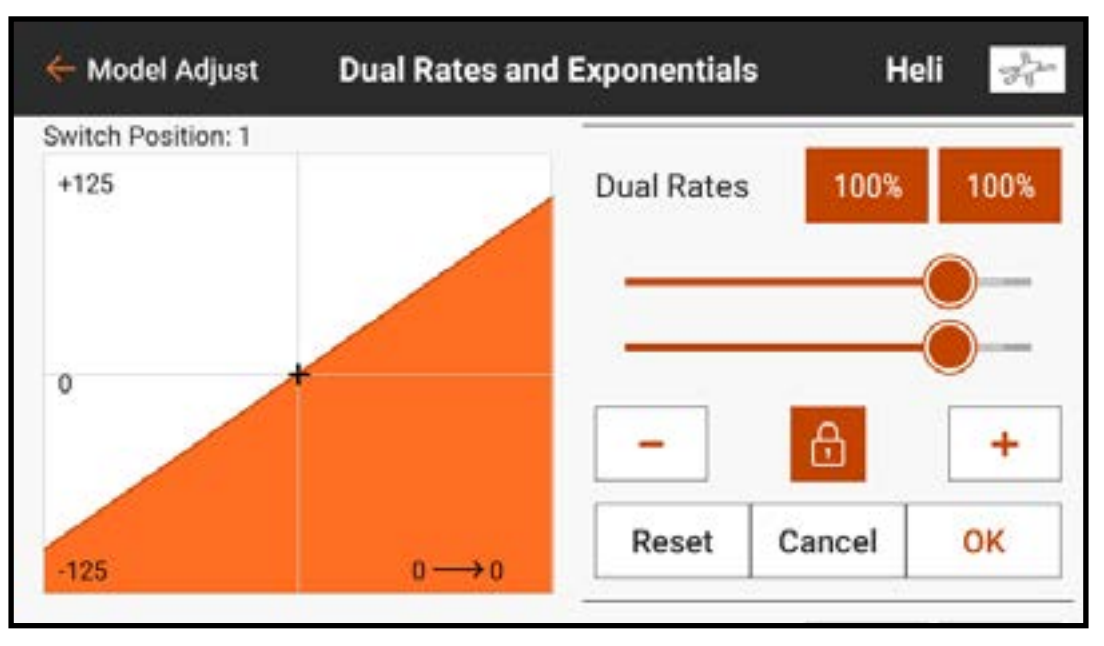

7. Ajustez la valeur d'expo pour chaque position de commutateur. Touchez l'icône cadenas ( $\Box$ ) pour ajuster les deux valeurs ensemble ou séparément. L'ajout d'un expo positif rend la commande moins sensible autour du centre. L'ajout d'un expo négatif rend la commande plus sensible autour du centre.

8. Touchez OK pour enregistrer les valeurs.

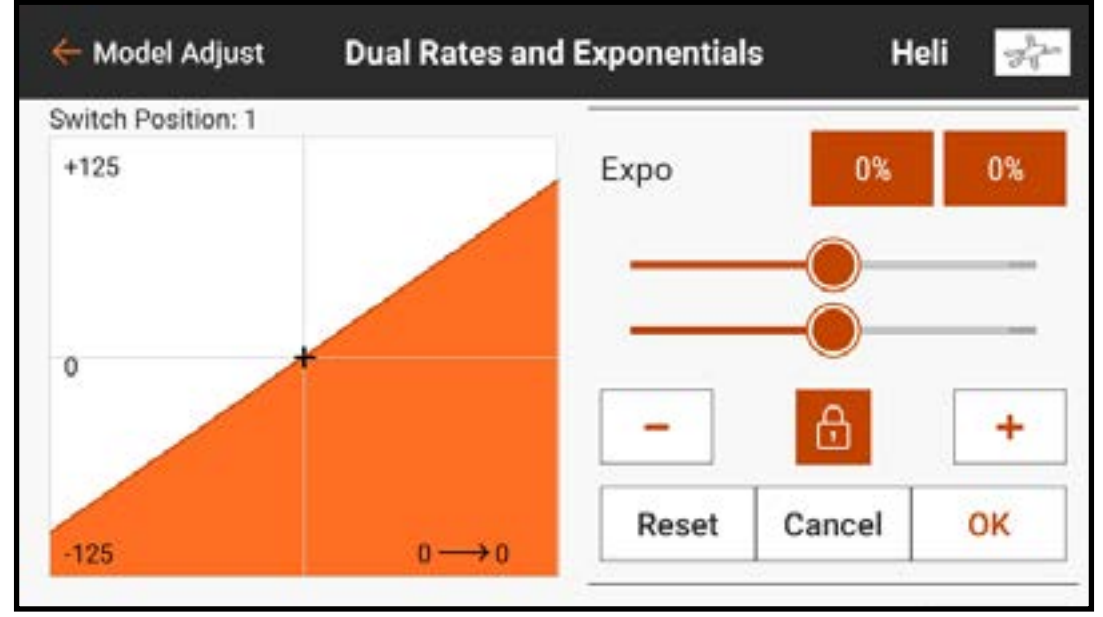

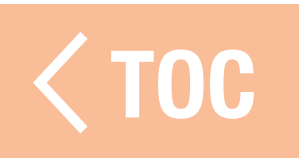

### THROTTLE CUT (ARRÊT DU MOTEUR)

Programmez la fonction Throttle Cut (Arrêt du moteur) pour garantir que le moteur s'arrête lorsque l'arrêt du moteur est activé.

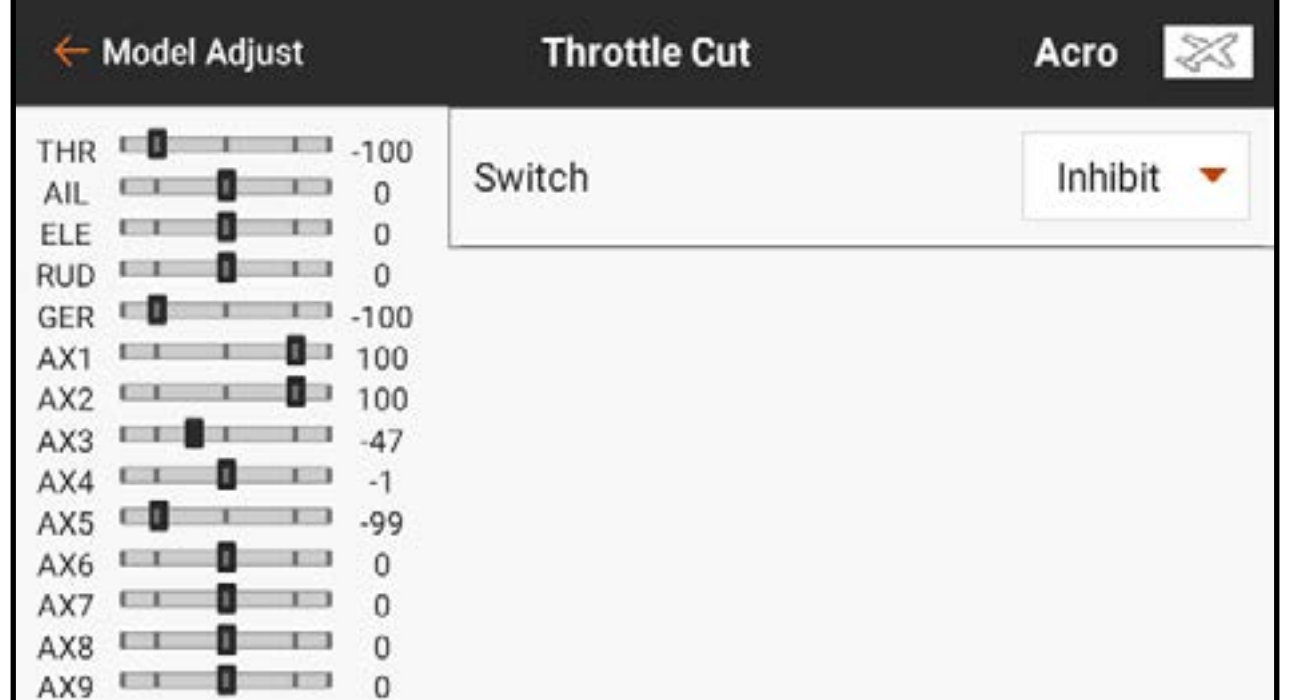

Pour programmer l'arrêt du moteur : 1. Dans le menu Model Adjust (Ajustement du modèle), touchez Throttle Cut (Arrêt du moteur).

2. Attribuez un commutateur à l'arrêt du moteur soit en choisissant le commutateur dans le menu contextuel ou en utilisant la sélection automatique des commutateurs. Les cases numérotées donnent une représentation visuelle de quelle position de commutateur activera l'arrêt du moteur. La case ombrée indique que l'arrêt du moteur est actif. Vous pouvez activer ou désactiver ces cases en les touchant une fois. La barre grise sous les cases indique la position actuelle du commutateur actif.

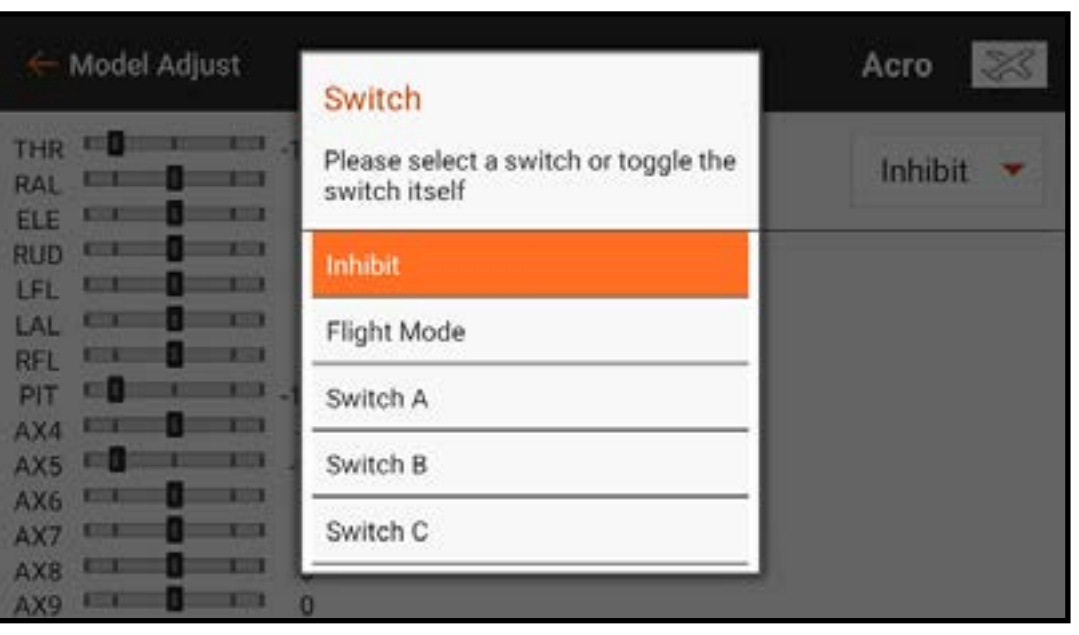

**IMPORTANT :** Ayez toujours au moins une position d'activation (« on ») et une position de désactivation (« off ») pour que l'arrêt du moteur fonctionne comme prévu.

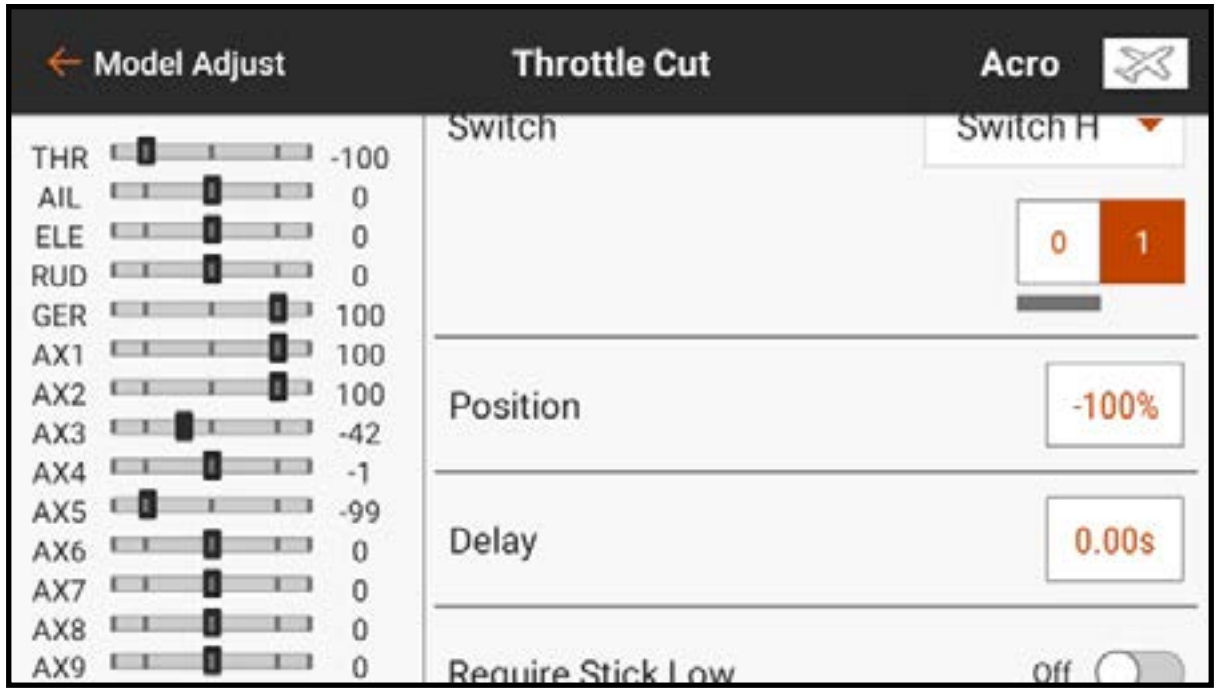

- 3. Attribuez la position d'arrêt du moteur. Le réglage par défaut est -130. 4. Attribuez la valeur de Delay (Délai). Le temps par défaut est 0,00 s pour une coupure immédiate du moteur quand la fonction est activée.
- 5. Vérifiez la fonctionnalité de l'arrêt du moteur en regardant le canal des gaz dans le moniteur à gauche de l'écran.

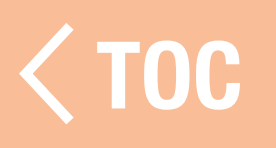

#### COURBE D'ACCÉLÉRATION

- Créer et ajuster avec précision une courbe d'accélération est l'une des dernières étapes dans la préparation au vol d'un nouvel appareil. Assurez-vous que toutes les autres commandes sont définies et fonctionnent correctement et que le modèle est bien immobilisé avant de démarrer le moteur.
- Certains modèles peuvent présenter un changement rapide de régime entre les gaz faibles et médians et très peu de changement de régime entre les gaz médians et les pleins gaz. La courbe des gaz est utilisée pour obtenir une réponse linéaire des gaz à la saisie de commande sur toute la portée de mouvement du manche des gaz.

Pour créer une courbe des gaz :

- 1. Dans le menu Model Adjust (Ajustement du modèle), touchez Throttle Curve (Courbe des gaz).
- 2. Sélectionnez un commutateur ou **On** (Actif) pour permettre les ajustements de la courbe. Plusieurs courbes peuvent être configurées sur un commutateur pour différentes options de courbe des gaz. Sélectionnez On (Actif) pour sélectionner une seule courbe. Sur le graphique, l'axe horizontal représente le mouvement du manche des gaz. L'axe vertical représente le débit des gaz. Un + noir sur le graphique indique la position actuelle du manche des gaz.

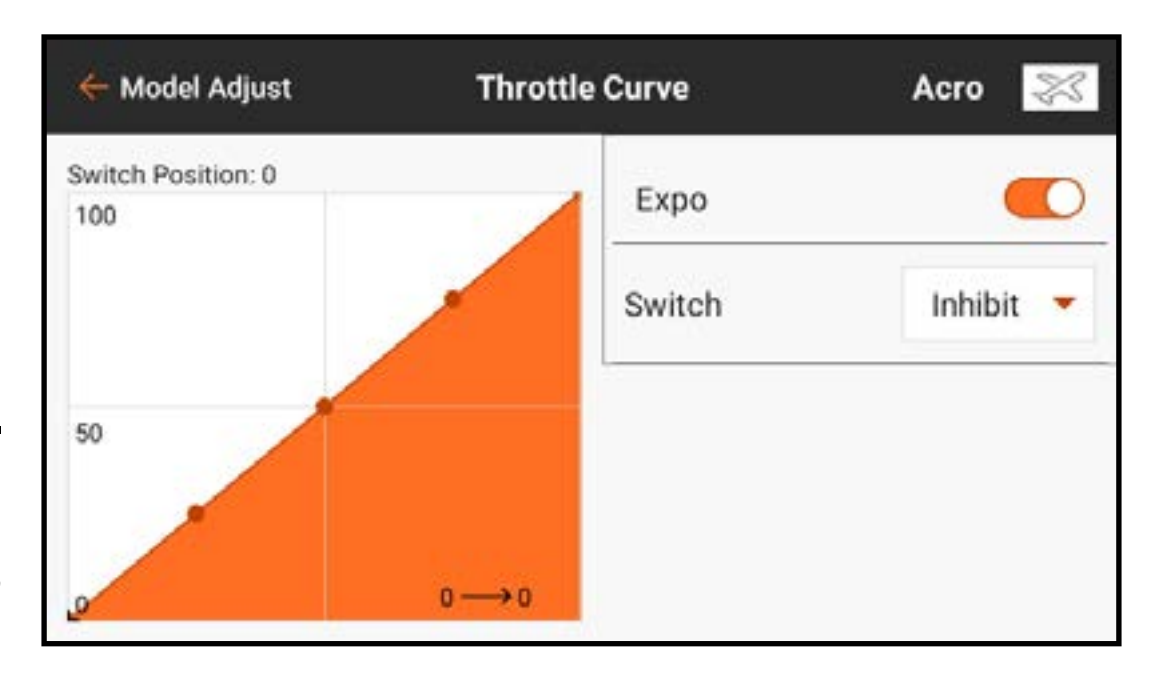

3. Touchez et glissez vers le haut à droite de l'écran pour voir la valeur de chaque point de la courbe. Les valeurs de points n'apparaissent pas avant que la courbe ait été activée à l'étape 2.

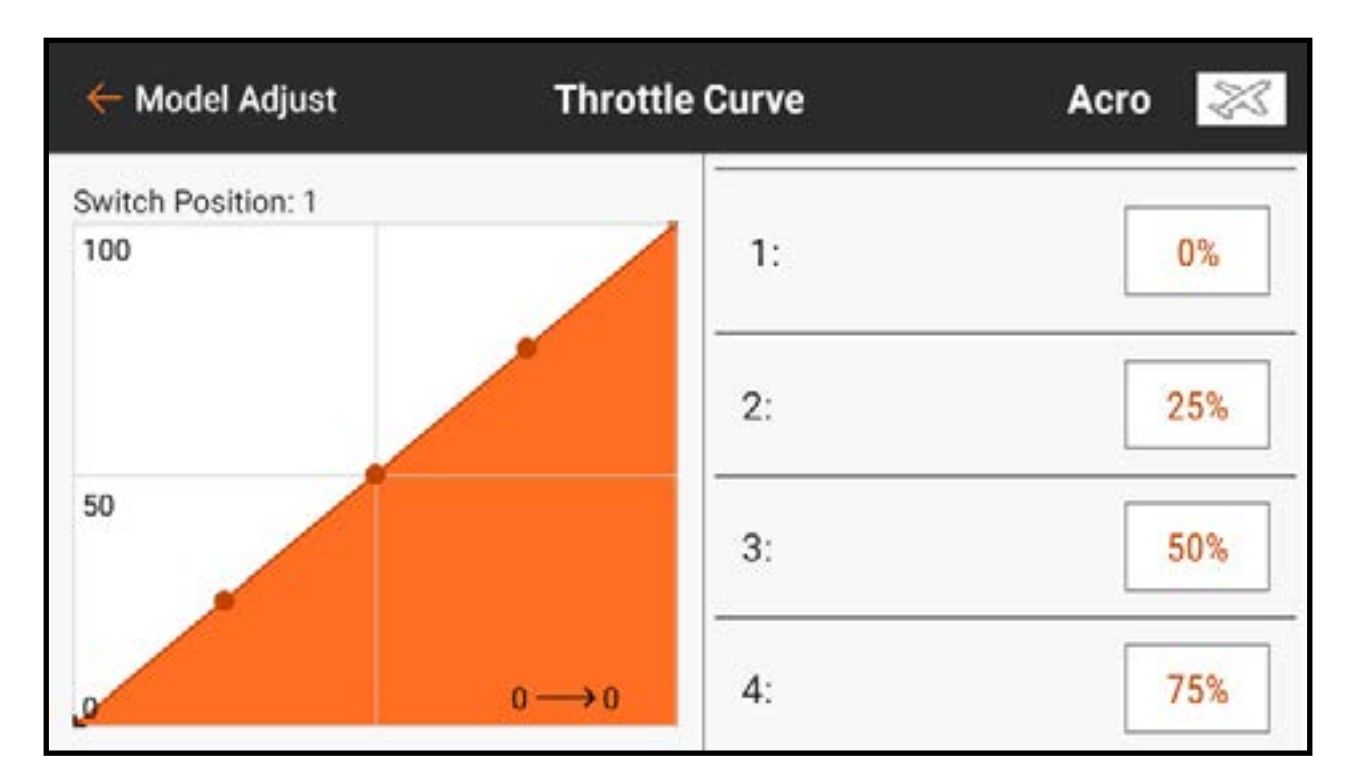

4. Bougez le manche des gaz de haut en bas. Une barre grise s'affiche à gauche de la valeur du point associée à la position du manche des gaz.

5. Touchez la case de valeur du point pour tout point nécessitant un réglage. Un curseur et  $+$  et – apparaissent pour ajuster la position du point vers le haut ou le bas du graphique.

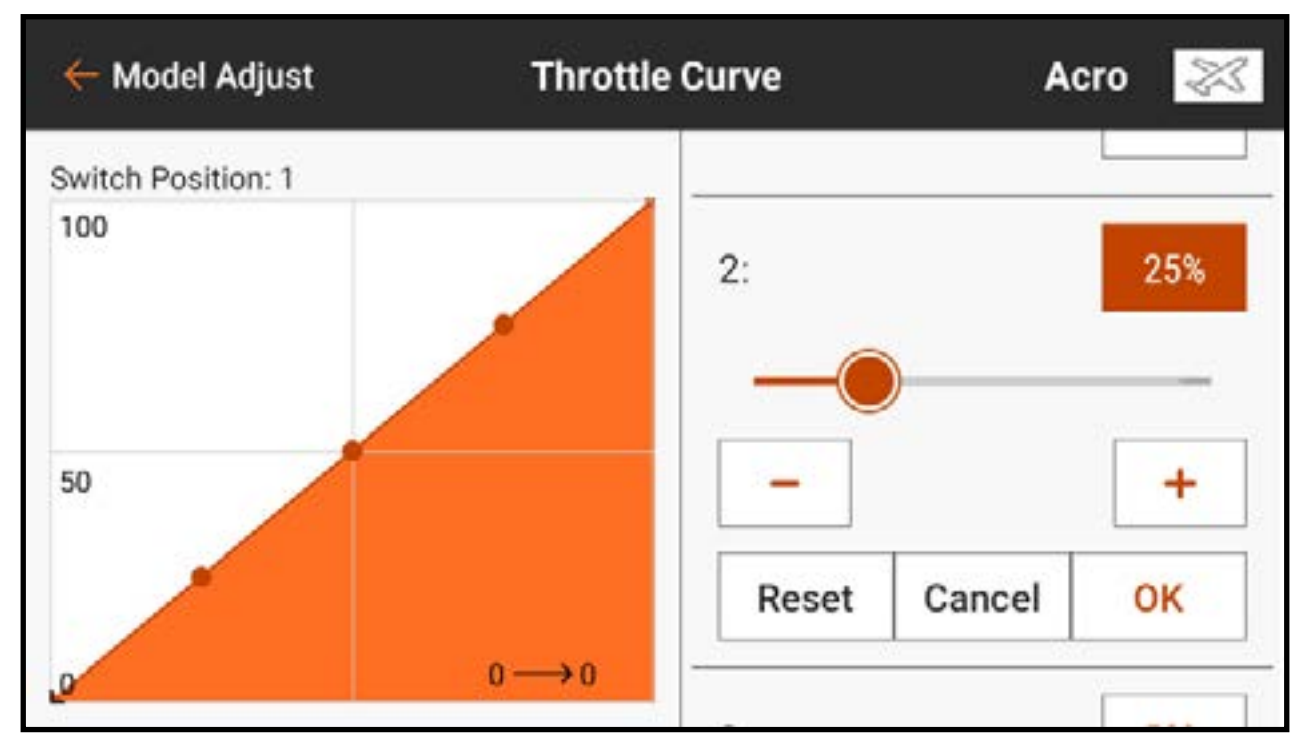

6. Touchez OK lorsque le point de courbe sélectionné est dans la position souhaitée. 7. Activez Expo pour lisser la courbe entre les points.

### **ET SUPPRESSION DE POINTS DE COURBE**

- Un maximum de 7 points, à au moins 10 % d'intervalle, peuvent être placés sur la courbe des gaz.
- Pour ajouter un point de courbe :
- 1.Mettez le manche des gaz à la position souhaitée pour le nouveau point.
- 2. Touchez et glissez à droite de l'écran pour faire défiler jusqu'en bas de la liste des points de courbe.
- 3. Touchez et maintenez le bouton Add Pt (Ajouter un point) jusqu'à ce qu'il passe à l'orange, puis relâchez.

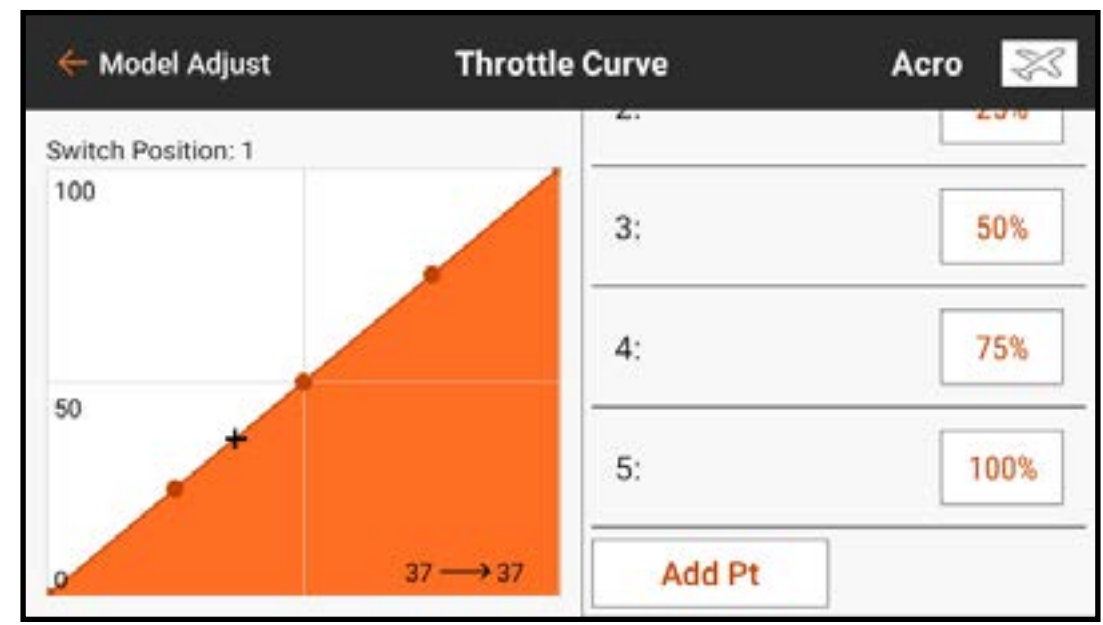

Pour supprimer un point de courbe : 1.Mettez le manche des gaz à la position du point à supprimer. 2. Touchez et glissez à droite de l'écran pour faire défiler jusqu'en bas de la liste des points de courbe. 3. Touchez et maintenez le bouton Add Pt (Ajouter un point) jusqu'à ce

qu'il passe à l'orange, puis relâchez.

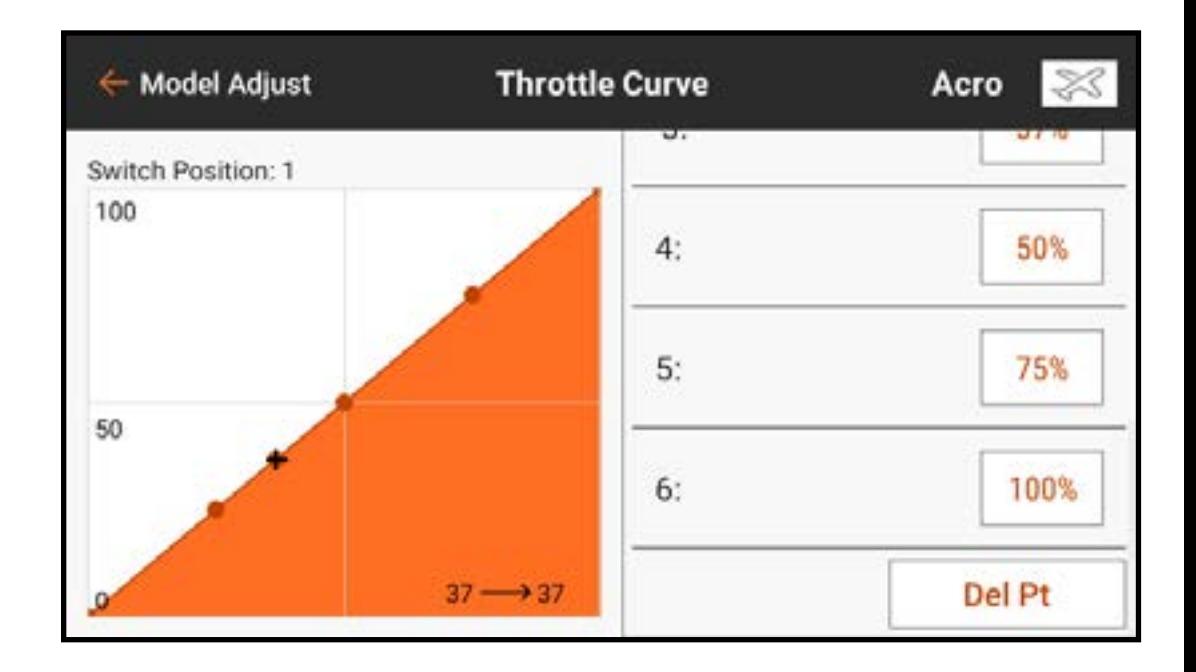

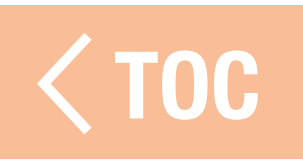

## COURBE DES GAZ POUR LES TYPES HELI. SAIL

- Dans le type Heli, les courbes des gaz sont liées aux différents modes de vol. Chaque mode de vol dispose d'une courbe des gaz différente qui doit être configurée individuellement.
- Les courbes des gaz sont appelées Motor Curves (Courbes des moteurs) dans les menus des types Planeur et Multirotor. Avec le type Planeur, un manche ou un commutateur doit être attribué au moteur pour que le menu Motor Curve (Courbe des moteurs) apparaisse dans Model Adjust (Ajustement du modèle).

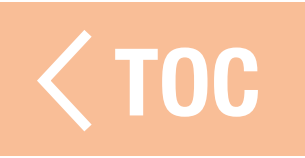

### DES GAZ

Throttle Hold (Maintien des gaz) doit être activé dans Model Setup (Configuration du modèle), Flight Mode Setup (Configuration du mode de vol) en sélectionnant un **Hold Switch** (Commutateur de maintien).

Une fois activée, la fonction Hold (Maintien) apparaît comme l'une des options de mode de vol dans les menus Throttle Curve (Courbe des gaz) et Pitch Curve (Courbe de tangage). Le mode de maintien des gaz est constitué de deux composants principaux, la courbe des gaz et la courbe de tangage. Régler la courbe

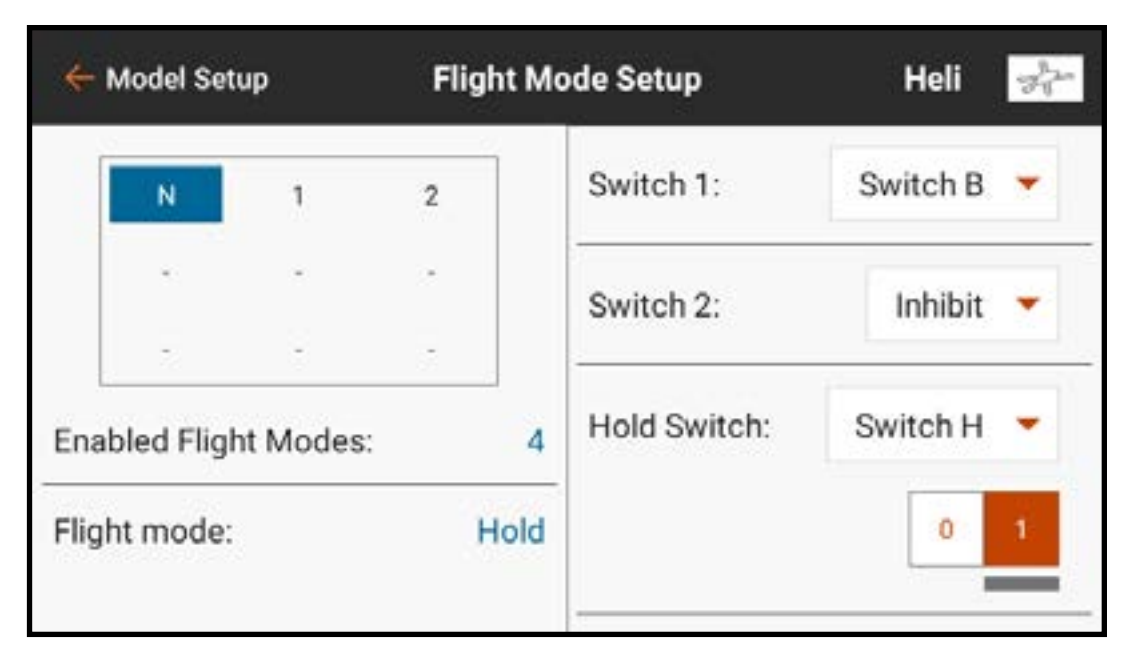

des gaz du maintien à une valeur constante (courbe plane) établit le paramètre de ralenti ou d'arrêt. La courbe de tangage est une courbe dédiée réglée pour permettre les autorotations.

- Le maintien des gaz doit être programmé pour zéro gaz pour les hélicoptères électriques, et moteur au ralenti pour les modèles à carburant.
- Le maintien des gaz a trois utilités pour les pilotes d'hélicoptères :
- 1. Les modèles réduits d'hélicoptères peuvent être extrêmement dangereux si les gaz

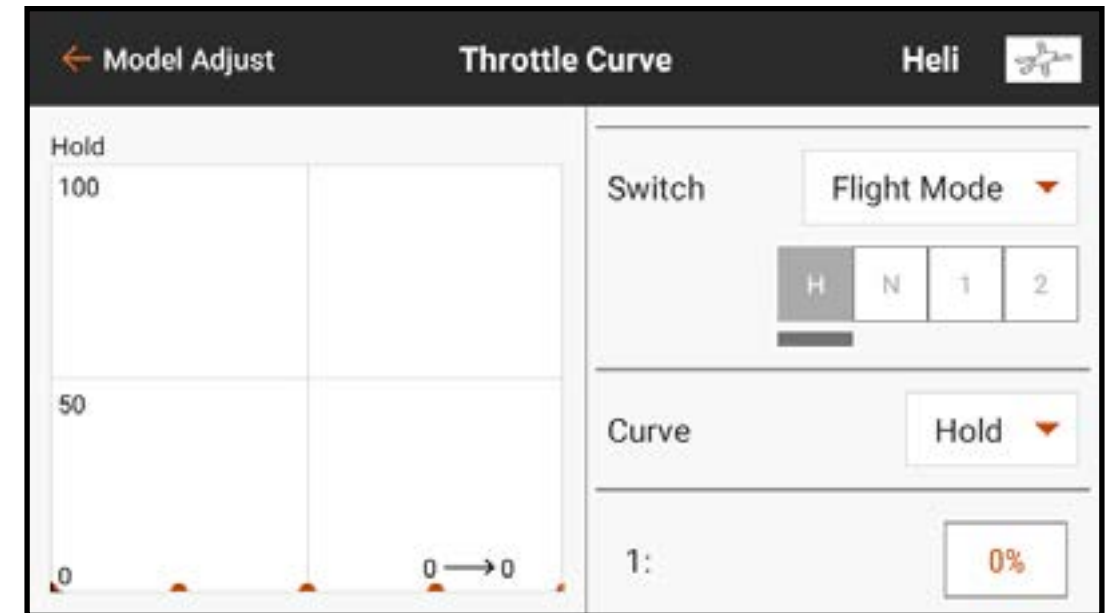

sont augmentés par inadvertance. Le maintien des gaz est utilisé lors de la préparation au vol de l'hélicoptère. En règle générale, ne quittez jamais le maintien des gaz avant que le modèle ne soit prêt au vol et que le pilote ne se trouve à une distance sécuritaire.

- 2. Le maintien des gaz est utilisé pour les autorotations intentionnelles, où le pilote peut s'entraîner à la manœuvre d'atterrissage de l'hélicoptère sans alimentation, en utilisant l'énergie potentielle du modèle.
- 3. Le maintien des gaz est une sauvegarde en cas de problème.

CONSEIL : Volez toujours avec un doigt sur le commutateur de maintien des gaz et préparez-vous à l'activer à tout moment en cas de perte de contrôle du modèle ou d'obstacle inattendu sur la trajectoire de vol. L'activation du maintien des gaz coupe automatiquement l'alimentation aux pales du rotor. Activez toujours le maintien des gaz avant un atterrissage forcé pour limiter l'endommagement des composants de l'appareil.

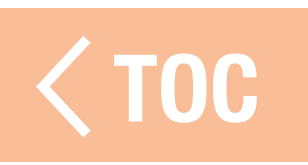
### EXEMPLE PRATIQUE DE COURBE DES GAZ

- Vous trouverez ci-dessous un exemple étape par étape de création d'une courbe des gaz pour un avion à essence. Vous pouvez configurer n'importe quel aéronef de façon similaire. 1. Démarrez le moteur.
- 2. À l'aide d'un compte-tours, trouvez la gamme de régime en tr/min. Soustrayez le nombre de tr/min au ralenti du nombre de tr/min à pleine vitesse pour trouver la gamme de régime en tr/min.
- 3. Divisez la gamme de régime par deux. Ajoutez la valeur de moitié de régime au nombre de tr/min au ralenti pour le régime à moyenne vitesse.
- 4. Trouvez la valeur des gaz qui correspond au régime à moyenne vitesse.

5. Ajustez le point central de la courbe des gaz sur la valeur de moitié de régime. Chaque point le long de la courbe peut être ajusté de la même façon pour trouver la valeur des gaz exacte pour chaque point de la gamme. Assurez-vous que la courbe fasse une transition fluide à travers le point central pour donner une réponse fluide sur l'ensemble de la gamme de régime.

### <u>ÉMETTEUR VIDÉO</u>

Les signaux de commande Spektrum comprennent un système de commande spéciale pour gérer les fréquences et la puissance utile des émetteurs vidéo. Les émetteurs vidéo compatibles peuvent être gérés à partir de ce menu en connectant un câble de signal du récepteur de l'appareil à l'émetteur vidéo. Consultez le manuel de l'émetteur vidéo pour de plus amples informations.

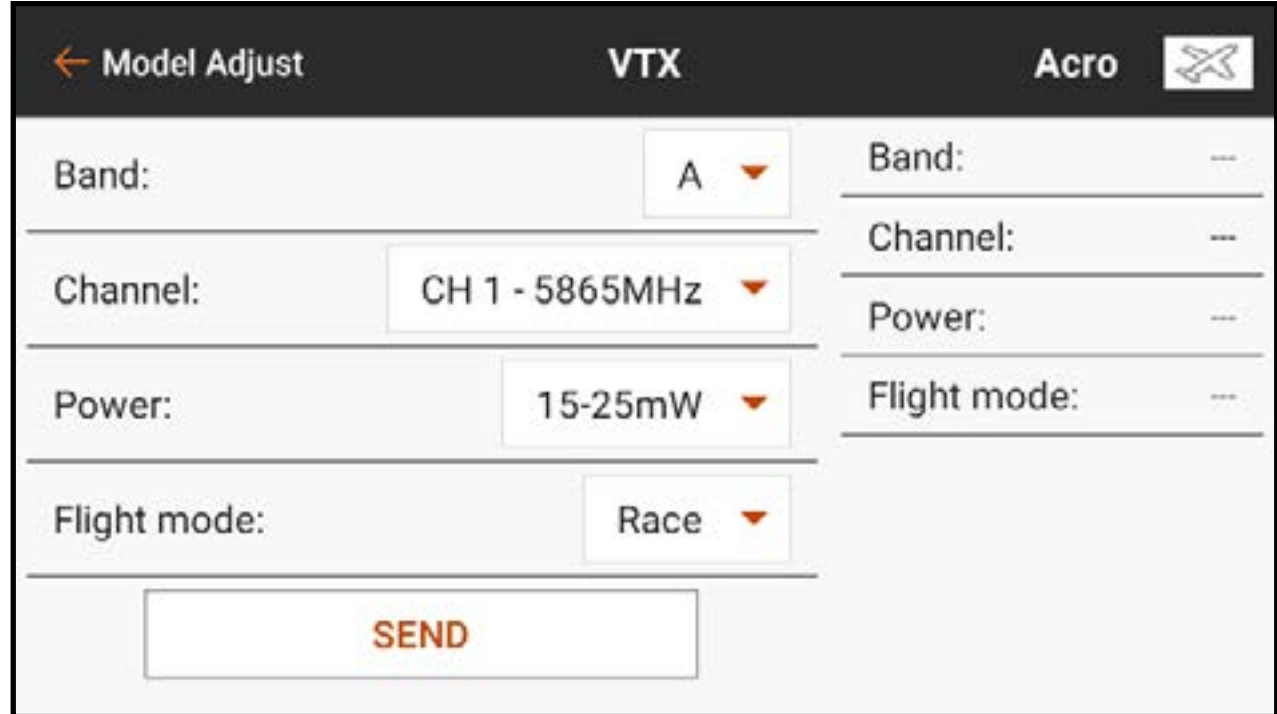

Pour effectuer des changements sur l'émetteur vidéo à partir de l'iX14 :

- 1. Allumez l'émetteur vidéo et assurez-vous qu'il est correctement connecté au récepteur de l'appareil.
- 2. Dans le menu Model Adjust (Ajustement du modèle), touchez **Video Tx** (Émetteur vidéo).
- 3. Ajustez la Bande, la Fréquence de canaux, le Niveau de puissance et le Mode aux valeurs souhaitées.
	- Le mode **Pit** (Stand) règle la sortie de l'émetteur vidéo à une puissance très faible pour les tests d'avant-départ. N'essayez pas de voler avec le mode stand. Le mode Race (Course) règle la sortie de l'émetteur vidéo à une puissance normale.
- 4. Appuyez sur **SEND** (Envoyer) pour appliquer ces modifications. L'émetteur vidéo doit être correctement connecté et allumé pour que ces modifications s'appliquent.

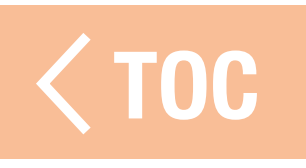

### **MIXAGE**

Utilisez l'un des nombreux mixages préconfigurés ou choisissez un Programmable ouvert, ou P-Mix, pour lier deux sorties de commande à une entrée de commande.

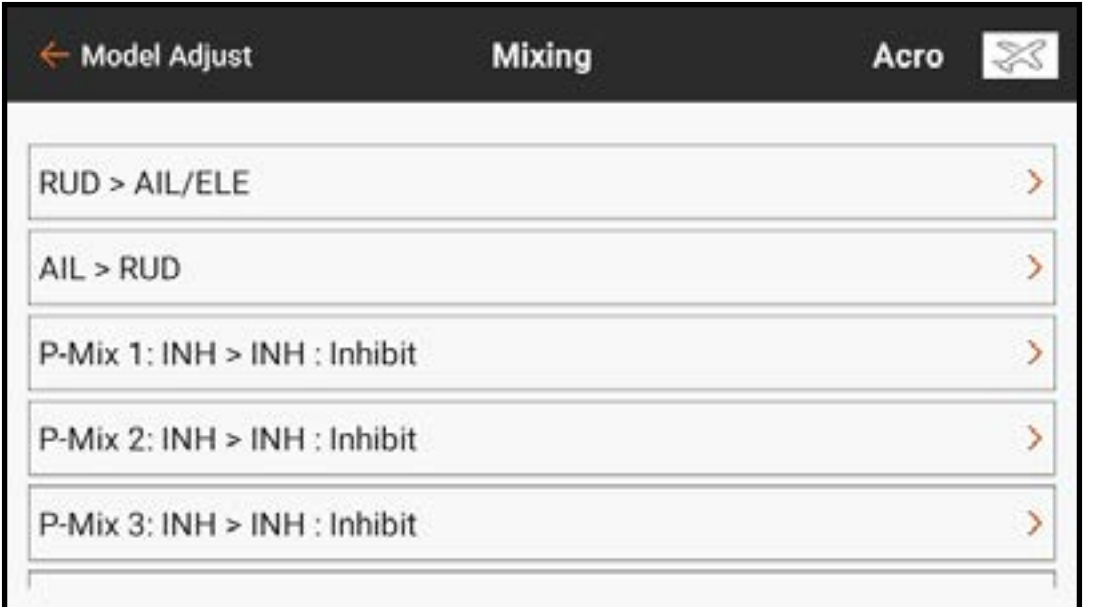

Les fonctions de mixage supportent :

- Le mixage d'un canal à un autre canal.
- Le mixage d'un canal à lui-même.
- L'attribution d'un décalage sur un canal.
- La liaison du trim d'un canal primaire au trim d'un canal secondaire.

Ces mixages préconfigurés sont disponibles pour chaque mémoire de modèle :

- Gouverne de direction à Aileron/ Gouverne de profondeur (ACRO)
- Aileron à Gouverne de direction (ACRO)
- Gouverne de profondeur à Volet (ACRO)
- Plateau cyclique (HELI)
- Cyclique à Gaz (HELI)
- Aileron>Gouverne de direction (SAIL)
- Aileron>Volet (SAIL)
- Gouverne de profondeur>Volet (SAIL)
- Volet>Gouverne de profondeur (SAIL)
- En plus de ces mixages préconfigurés, 16 mixages programmables sont disponibles.

Pour activer un mixage préconfiguré : 1. Dans le menu Mixage, sélectionnez le mixage préconfiguré souhaité.

- 2. Choisissez un commutateur et une position active pour contrôler le mixage ou choisissez l'option On (Actif) pour que le mixage soit toujours actif.
- 3. Touchez l'une des cases de valeurs pour ouvrir les options.

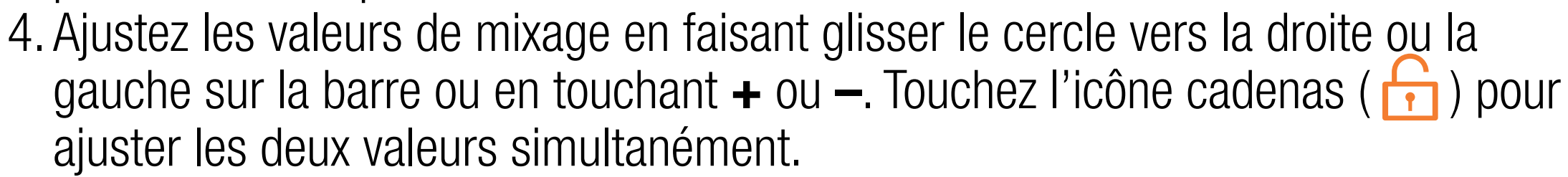

5. Touchez OK pour enregistrer les réglages une fois les ajustements terminés.

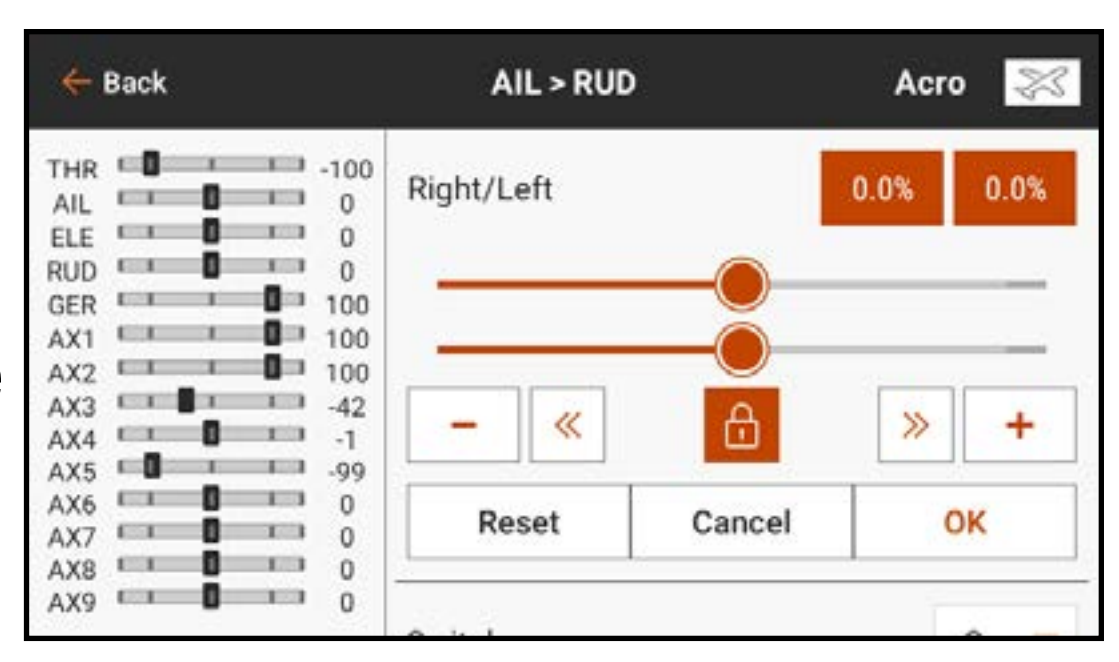

Pour activer un P-Mix :

- 1. Dans le menu Mixage, sélectionnez le P-Mix disponible souhaité.
- 2. Choisissez le type de mixage **Normal** ou **Curved** (À courbe).
	- Le mixage **Normal** utilise une valeur de débattement pour définir un mixage linéaire et proportionnel.
	- Le mixage **Curved** (À courbe) est un rapport basé sur une courbe flexible avec des points attribués par l'utilisateur.

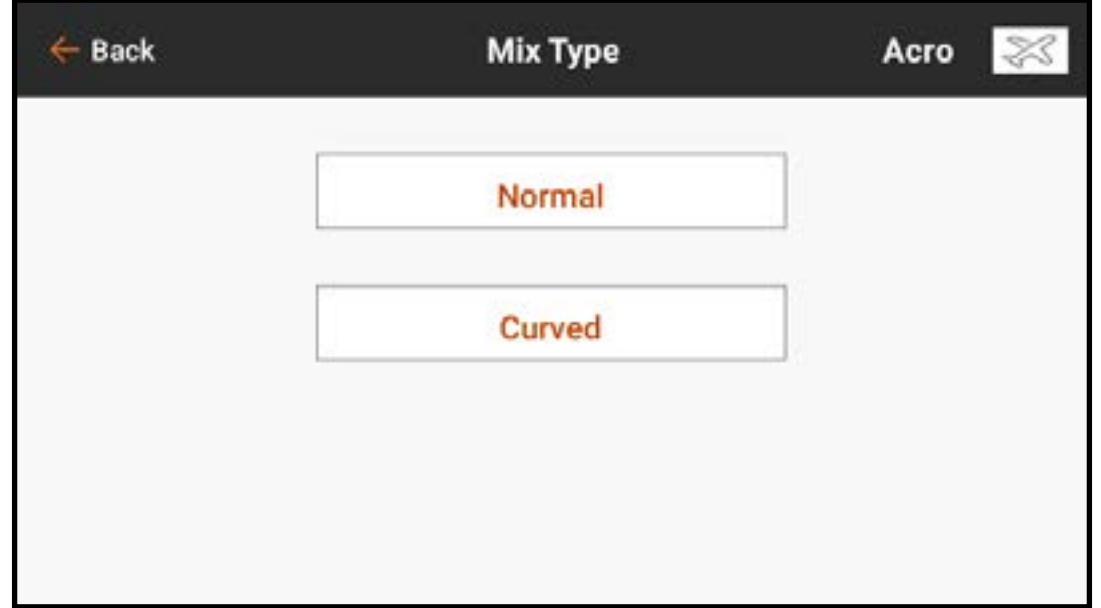

- 3. Appuyez sur la ligne **Nom** pour accéder à l'écran du clavier afin de personnaliser le nom du mix sélectionné
- 4. Sélectionnez un canal pour l'entrée et la cible. THR > ELE, par exemple, fait des gaz le canal d'entrée et de la gouverne de profondeur le canal cible.

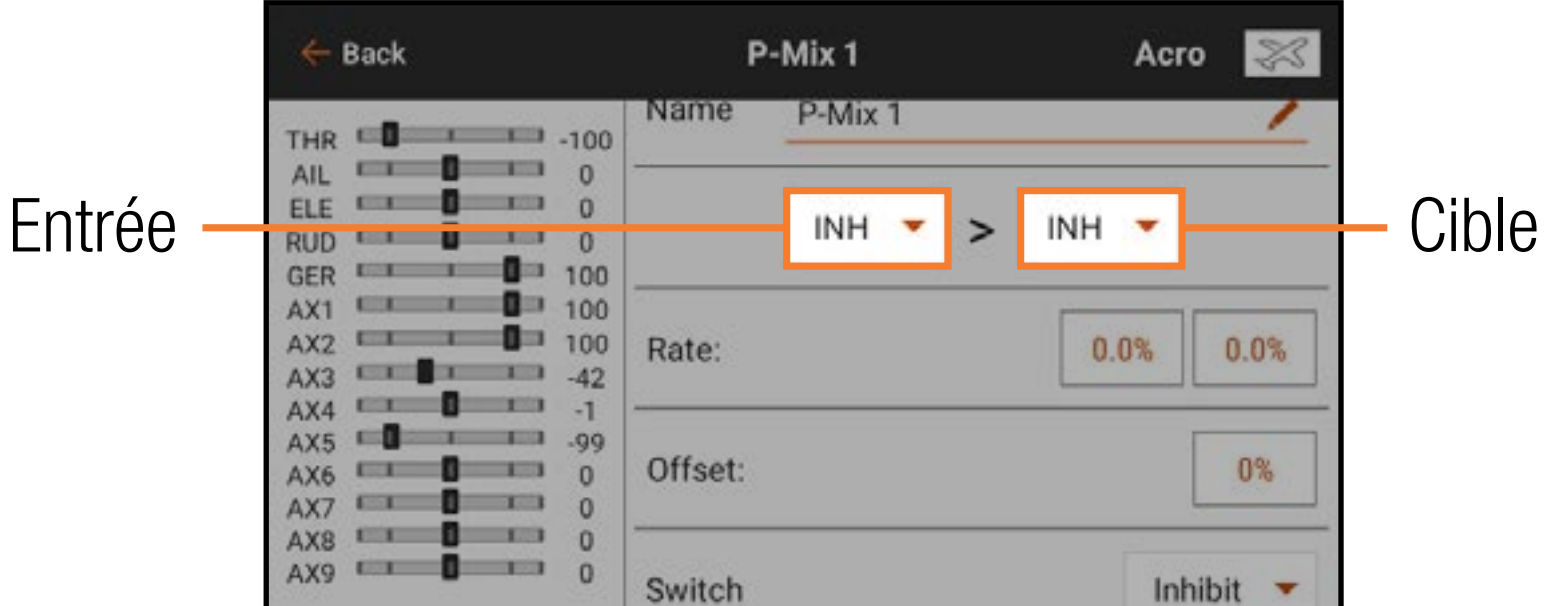

5. Sélectionnez un **Switch** (Commutateur) ou **On** (Actif) pour activer le mixage. Après sélection du commutateur, les valeurs de débattement apparaissent.

6. Si vous utilisez le type de mixage Normal, saisissez les valeurs de débattement (c'est-à-dire, les mixages préconfigurés). Si vous utilisez le type de mixage **Curved** (À courbe), touchez chaque case de valeur de point pour changer la position du point de courbe. 7. Faites glisser le cercle le long de la barre jusqu'à la valeur souhaitée. 8. Touchez **OK** pour enregistrer le réglage de chaque point.

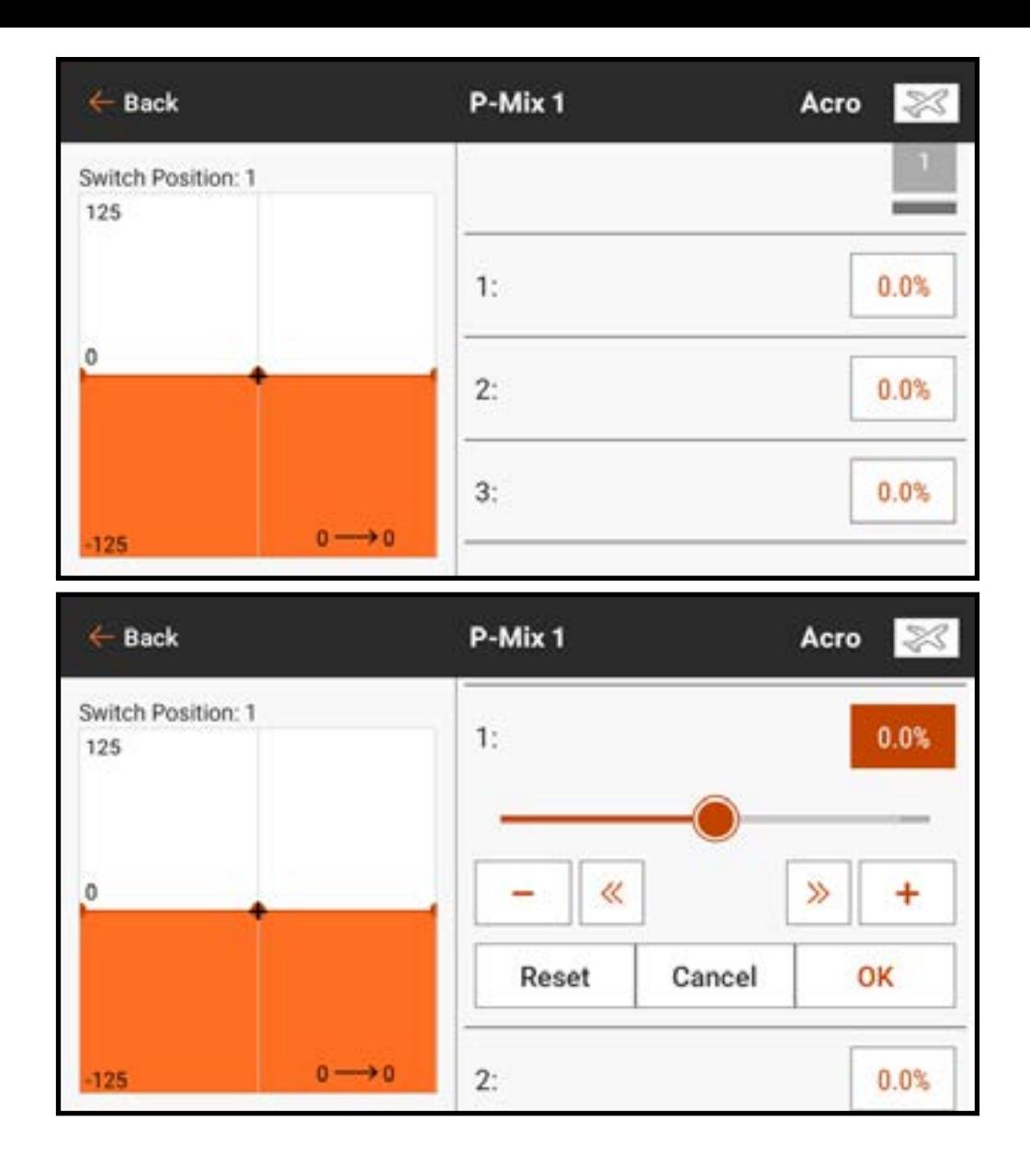

Pour ajouter plus de points sur la courbe :

- 1. Balayez vers le bas des options à droite de l'écran.
- 2. Déplacez l'axe de saisie jusqu'à ce que le  $\div$  noir sur le graphique soit à l'emplacement souhaité pour le point sur l'axe horizontal.

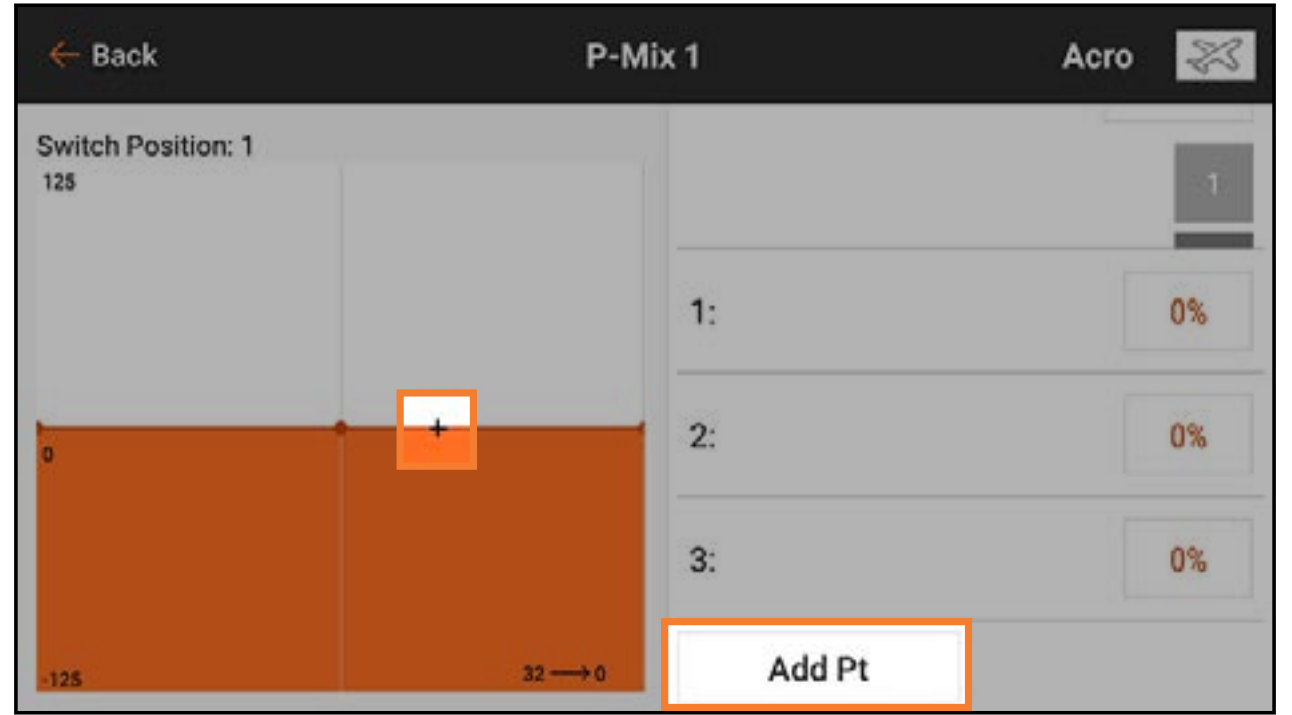

3. Touchez le bouton **Add Pt** (Ajouter un point). Le type de mixage à courbe supporte jusqu'à sept points sur la courbe de mixage.

### RÉINITIALISATION D'UN MIXAGE PROGRAMMABLE

- Pour réinitialiser rapidement un mixage programmable sur les valeurs par défaut :
- 1. Faites défiler vers le bas de l'écran du mixage programmable.
- 2. Touchez le bouton RESET (Réinitialiser)
- 3. Touchez **OK** pour confirmer la réinitialisation du mixage ou touchez CANCEL (Annuler) pour revenir au menu de mixage.

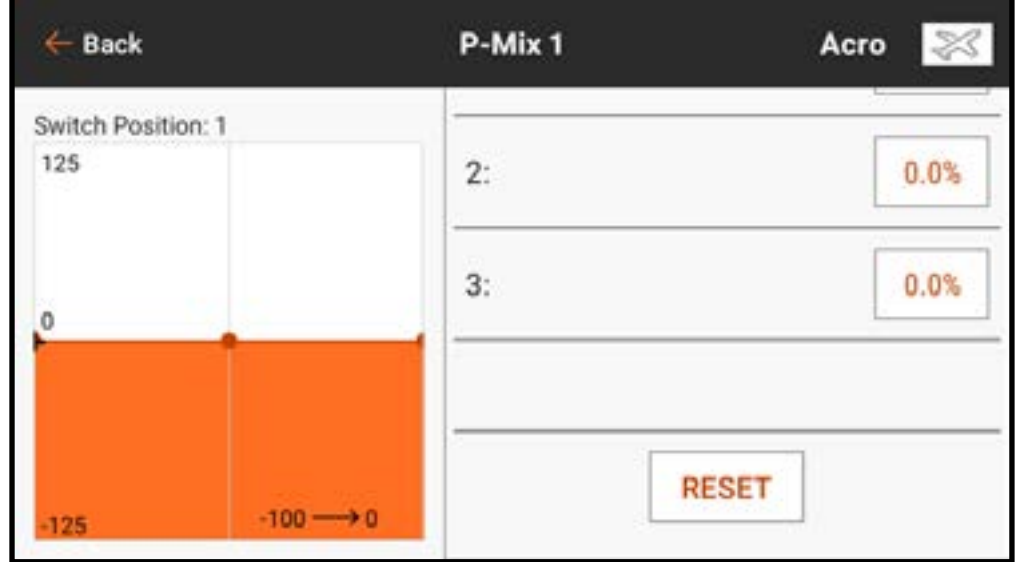

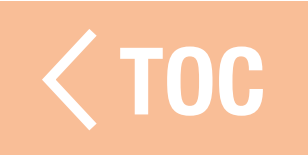

#### DÉCALAGE

Changez la valeur **Offset** (Décalage) pour déplacer la position de centre effectif du canal cible. Une valeur positive ou négative détermine la direction du décalage. Le décalage n'est pas disponible pour les mixages à courbe.

### **COMPENSATEUR**

Activez le **Trim** pour contrôler la valeur du trim du canal cible avec la saisie du trim du canal d'entrée.

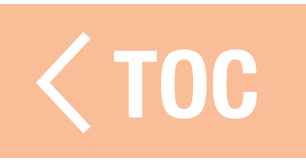

### MIXAGE COMBINÉ

Le mixage combiné crée des mixages ET/OU. Avec le mixage ET, deux conditions doivent se produire pour activer le mixage. Avec le mixage OU, le mixage s'active si

- l'une des deux conditions se produit.
- Pour programmer un Mixage combiné : 1. Activez un mixage programmable.
- 2. Sélectionnez **Combo Sw.** (Commutateur combiné) dans le menu contextuel de sélection des commutateurs. Les options Combo apparaissent. Touchez et glissez le côté droit de l'écran, si nécessaire, pour voir les options Combo.

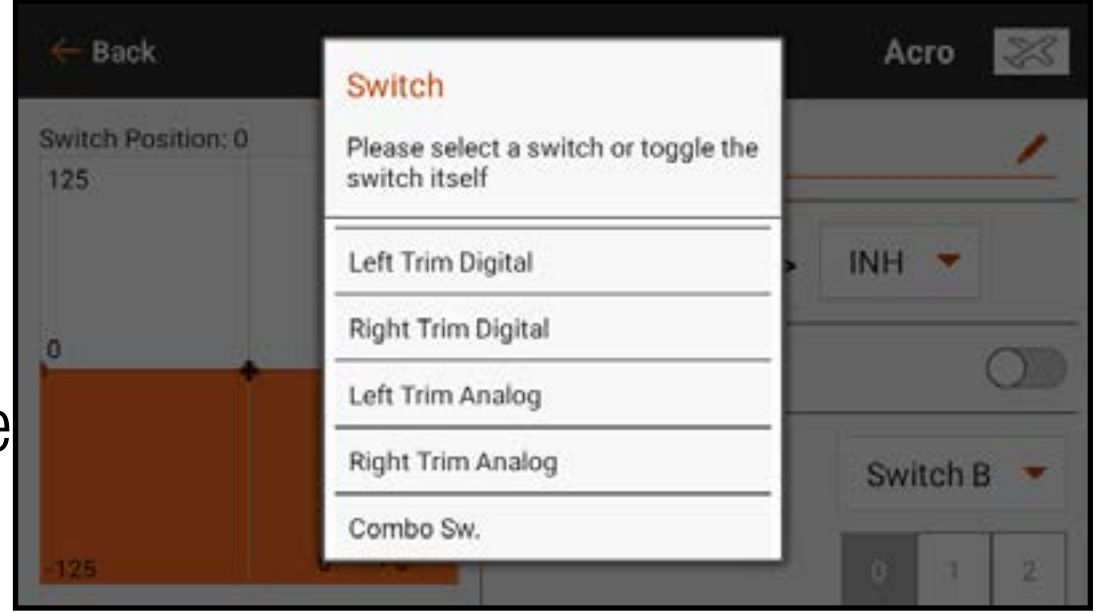

3. Sélectionnez le commutateur souhaité et la position active du commutateur pour **Switch 1** (Commutateur 1). Le mixage est Actif lorsque la case de position de commutateur est remplie.

- 4. Sélectionnez la Relation (OR, AND) (OU, ET)
- 5. Sélectionnez le commutateur souhaité et la position active du commutateur pour Switch 2 (Commutateur 1). Le mixage est actif lorsque la case de position de commutateur est remplie. Le commutateur Status (État) au bas de l'écran donne un moyen visuel de vérifier l'état du mixage avec les différentes positions de commutateur. 6. Appuyez sur la flèche de retour  $($   $\leftarrow$   $)$ pour enregistrer le mixage combiné.

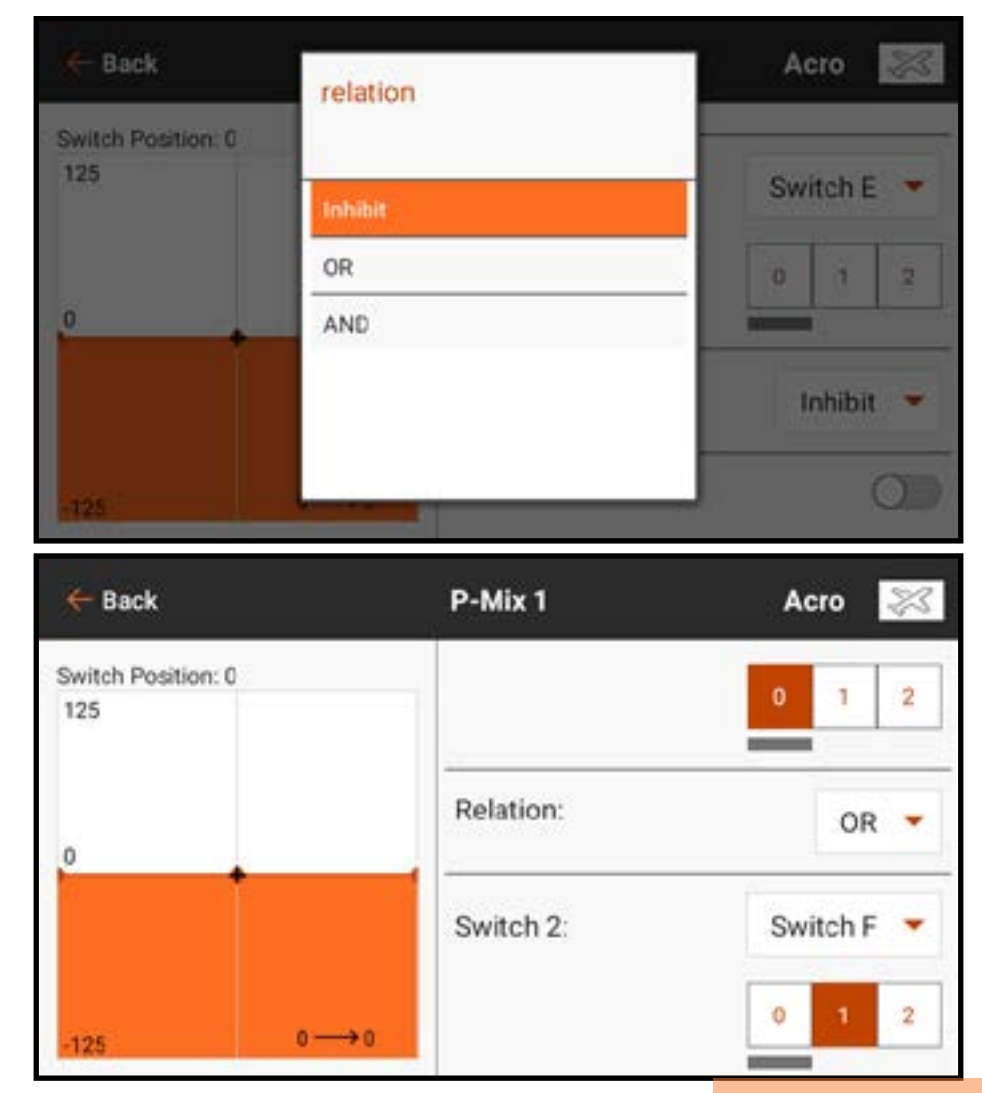

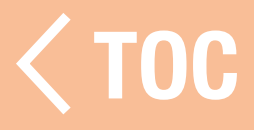

### COMPRENDRE LE MIXAGE

Les valeurs de mixage de 0,5 % et le remixage sont des fonctions intégrées au programme de mixage et fonctionnent sans problème avec les différents types de mixage disponibles.

## VALEURS DE MIXAGE 0,5

**IMPORTANT :** Cette fonction est uniquement disponible dans le mixage par défaut RUD > AIL/ELE du type de modèle avion.

Lorsque vous ajustez les valeurs de mixage près du centre (entre 10 et -10), des valeurs de mixage de 0,5 % sont disponibles pour un ajustement de précision.

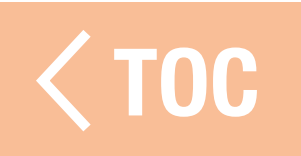

### **REMIXAGE**

Le remixage s'applique à tous les servos liés dans une aile à aileron/volets à plusieurs servos ou une gouverne de profondeur double à plusieurs servos. La création d'un mixage pour le RAL (aileron droit) ou LAL (aileron gauche) créera des résultats différents et vous permettra d'utiliser moins de mixages pour obtenir la réponse souhaitée.

- **Exemple 1 :** La création d'un mixage AIL > RAL déplacera les ailerons dans des directions opposées. La création d'un mixage AIL > LAL déplacera les ailerons dans la même direction.
- **Exemple 2 :** La création d'un mixage  $ELE > REL$  déplacera les deux parties de la gouverne de profondeur ensemble. La création d'un mixage ELE > LEL déplacera les deux parties de la gouverne de profondeur dans la direction opposée (gouvernes de profondeur différentielles).
	- IMPORTANT : Assurez-vous que les ailerons et/ou gouvernes de profondeur sont branchés sur le port gauche/droit correct pour que cette fonction fonctionne. OC

### MIXAGES PRÉCONFIGURÉS POUR LE TYPE PLANEUR

Lorsque le type de modèle Planeur est sélectionné, l'iX14 préconfigurera quatre mixages couramment utilisés. Pour les mixages suivants, il est normal de régler le décalage proche de ou à l'extrémité en raison de la géométrie des tringleries des servos de volets des planeurs. Il est également normal d'utiliser un trim important sur les canaux de volets pour centrer les surfaces de commande avec ces configurations.

# Aileron à Gouverne de direction (AIL > RUD)

Le mixage Aileron à Gouverne de direction est couramment utilisé pour des virages coordonnés. Avec ce mixage actif, quand l'aileron se met en mouvement, la gouverne de direction bouge dans la même direction que le virage (un déplacement de l'aileron vers la droite déclenche un déplacement de la gouverne de direction vers la droite). Si un **Switch** (Commutateur) est attribué au Flight Mode (Mode de vol), une seconde option de **Switch** (Commutateur) permet d'attribuer un commutateur supplémentaire pour activer jusqu'à trois mixages aileron à gouverne de direction pour chaque mode de vol.

## Aileron à Volet (AIL > FLP)

Le mixage Aileron à Volet permet de faire fonctionner tout le bord de fuite de l'aile (aileron et volet) comme des ailerons. Une fois ce mixage actif, les volets bougent en même temps que les ailerons. Programmez toujours les volets pour bouger dans la même direction que le virage (une saisie d'aileron droit bouge les volets comme des ailerons droits).

## Gouverne de profondeur à Volet (ELE > FLP)

Le mixage Gouverne de profondeur à Volet crée une élévation supplémentaire, pour des virages plus serrés. L'intégralité du bord de fuite de l'aile (aileron et volet) fonctionne comme des volets (augmentation de la cambrure) lorsque la gouverne de profondeur est actionnée. Un décalage est prévu, qui est généralement utilisé pour les Snap Flaps (Profondeur vers Volets + Ailerons). Avec le Snap Flap (Profondeur vers Volets + Ailerons), aucun mixage de Gouverne de profondeur à Volet ne se produit tant que la valeur du décalage n'est pas atteinte. Généralement, ce décalage est à 70 % ascendant de la gouverne de profondeur. Au-delà de 70 % ascendant de la gouverne de profondeur, le mixage descendant des volets s'active, pour donner une élévation supplémentaire pour des virages agressifs (par exemple, dans des virages thermiques serrés ou des virages de course).

# Volet à Gouverne de profondeur (FLP > ELE)

Le mixage Volet à Gouverne de profondeur empêche la tendance au tangage qui se produit avec les mixages Crow ou Butterfly (Corbeau ou Papillon). Ce mixage est généralement utilisé uniquement avec le système de cambrure. Le mixage Volet à Gouverne de profondeur fonctionne comme une courbe pour que la réponse de la gouverne de profondeur puisse être harmonisée à des points spécifiques sur la course du manche des déporteurs. Cela permet au pilote de s'assurer que la compensation de la gouverne de profondeur est correcte sur l'ensemble de la portée du volet.

Pour les planeurs avec des ailerons/saumons/volets, assurez-vous qu'un type Planeur approprié est sélectionné dans Model Setup (Configuration du modèle) de manière à ce que les saumons apparaissent dans l'émetteur sous les appellations RAIL et LAIL. Diminuez ou augmentez la course sur les saumons en créant un mixage AIL > RAIL.

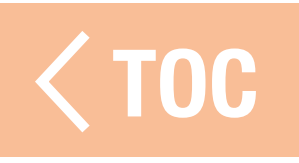

### PROGRAMMATION EN AVAL

La programmation en aval est compatible uniquement avec les produits spécifiques de Spektrum. Les fonctions et l'usage sont spécifiques au produit. Consultez le manuel de l'appareil connecté pour les consignes de programmation. Le menu Forward Programming (Programmation en aval) s'active à l'écran Model Setup (Configuration du modèle), Menu Setup (Configuration du menu).

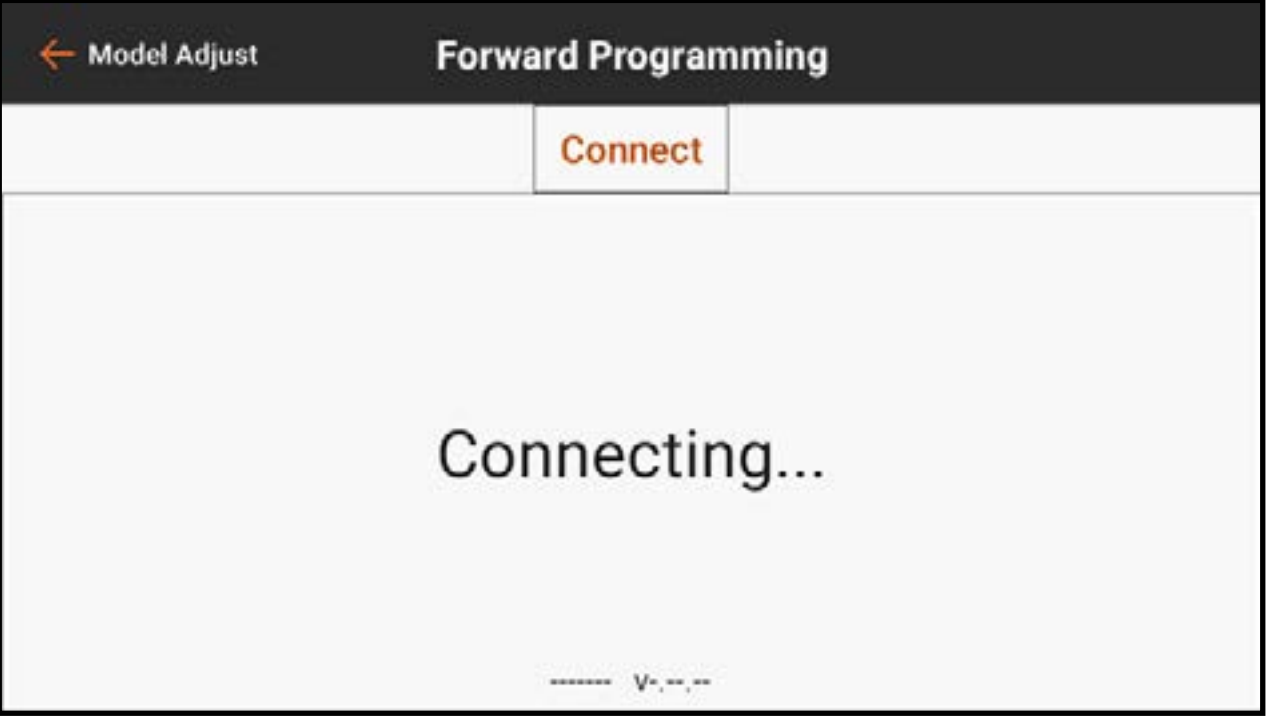

 [TOC](#page-8-0)

### <u>SÉQUENCEUR</u>

Le Séquenceur peut gérer deux fonctions indépendantes activées par un même commutateur. Par exemple, le commutateur du train peut être attribué pour faire fonctionner les trappes du train d'atterrissage et le train d'atterrissage rétractable. Des délais peuvent être ajoutés dans une séquence pour ajuster à la fois le moment et la vitesse de déclenchement de chaque

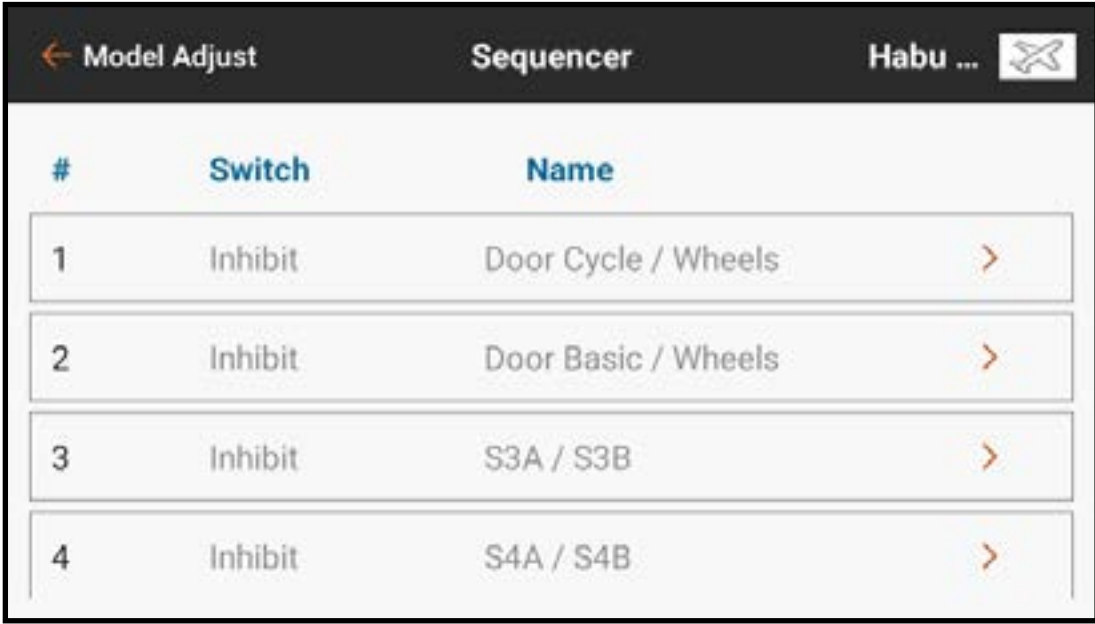

événement. Le Séquenceur rend possible la gestion de l'ouverture et de la fermeture des trappes du train d'atterrissage avec la bonne synchronisation pour ne pas toucher les roues, le tout d'un simple basculement du commutateur du train.

Deux séquenceurs intégrés sont configurés pour différents styles de portes de train. Un troisième séquenceur est laissé ouvert pour toute application.

- Door Cycle/Wheels (Cycle porte/Roues) : pour les portes de train de style P-51 où les portes s'ouvrent en premier, le train d'atterrissage rétractable se déploie ou se replie, et les portes se referment.
- Door Basic/Wheels (Basique porte/Roues) : pour les systèmes de portes de train qui nécessitent que la porte reste ouverte avec le train d'atterrissage. Ces valeurs ne sont données qu'à titre de base de référence et sont par défaut, mais n'importe laquelle des trois séquences peut être renommée et entièrement reconfigurée.

La durée totale de la séquence est indiquée le long de l'axe horizontal du graphique. La position du canal de sortie est indiquée sur l'axe vertical. L'axe vertical est gradué de -100 à 100 selon l'ajustement de course défini dans le menu de configuration du servo. Chaque canal a sa propre durée indépendante.

Pour configurer un séquenceur :

- 1. Déterminez la durée totale de la séquence de train, en avant et en arrière.
- 2. Attribuez un commutateur pour activer la séquence.
- 3. Attribuez des durées de séquence selon la durée prévue de la séquence, en avant et en arrière.

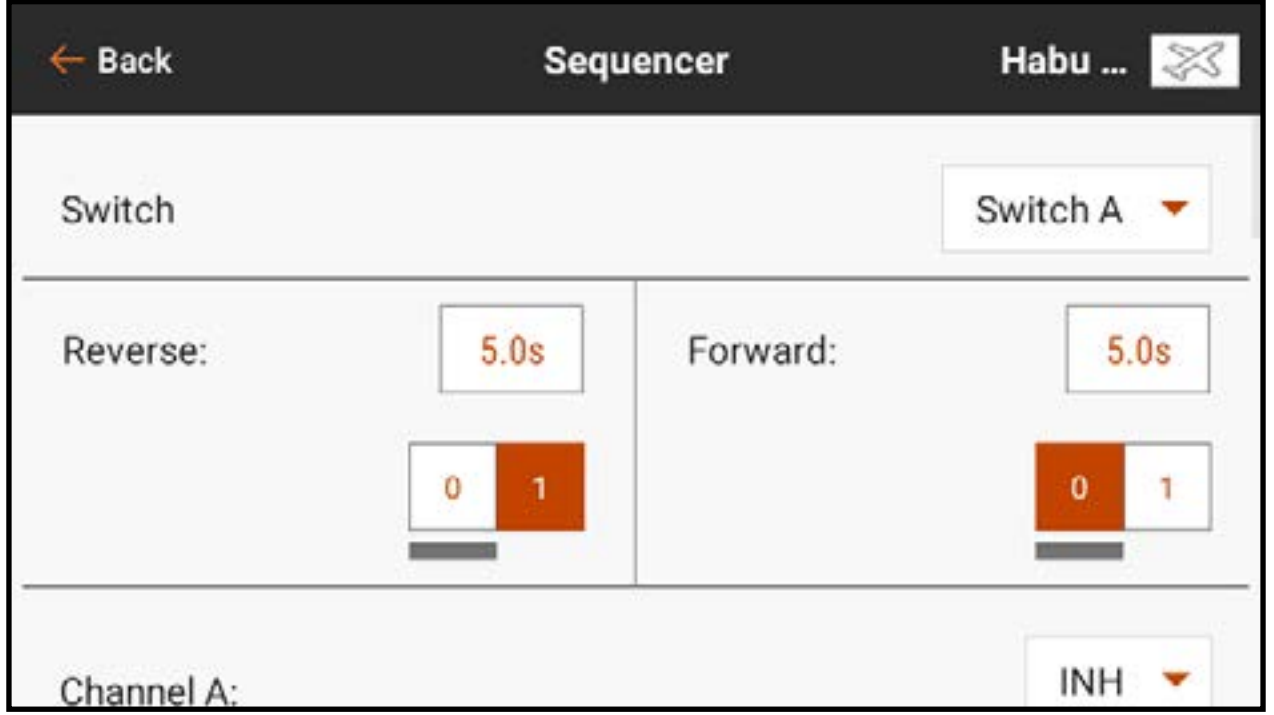

4. Balayez vers le haut et attribuez les canaux adéquats. Le nom des canaux peut être modifié. Ces noms attribués apparaîtront dans les menus Servo Setup (Configuration du servo) et Channel Assign (Attribution des canaux). 5. Configurez chaque canal sur **Proportional** (Proportionnel) ou **Step** (À étape). Le mode proportionnel permettra une transition souple entre les points. Le mode à étape effectuera un changement instantané d'un point à l'autre.

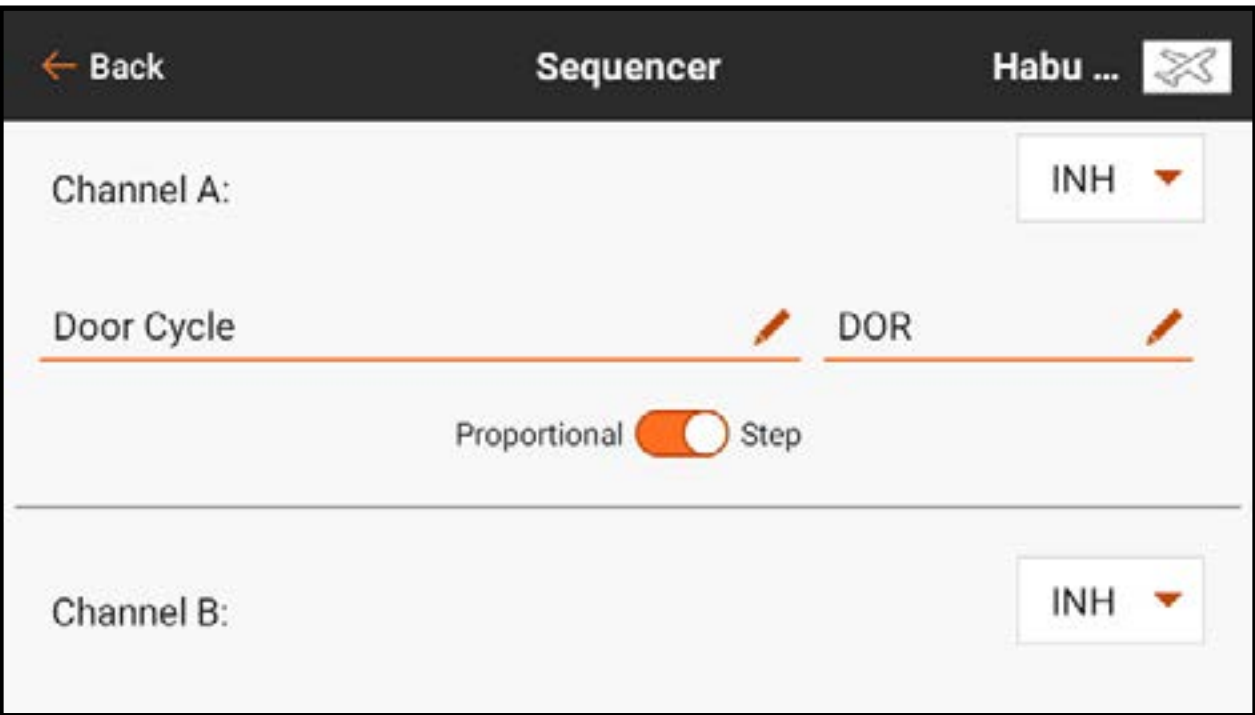

6. Balayez vers le haut pour voir la ligne de durée. 7. Touchez les valeurs en pourcentages le long du haut de la durée pour configurer les positions de sortie le long de la ligne de durée pour chaque canal.

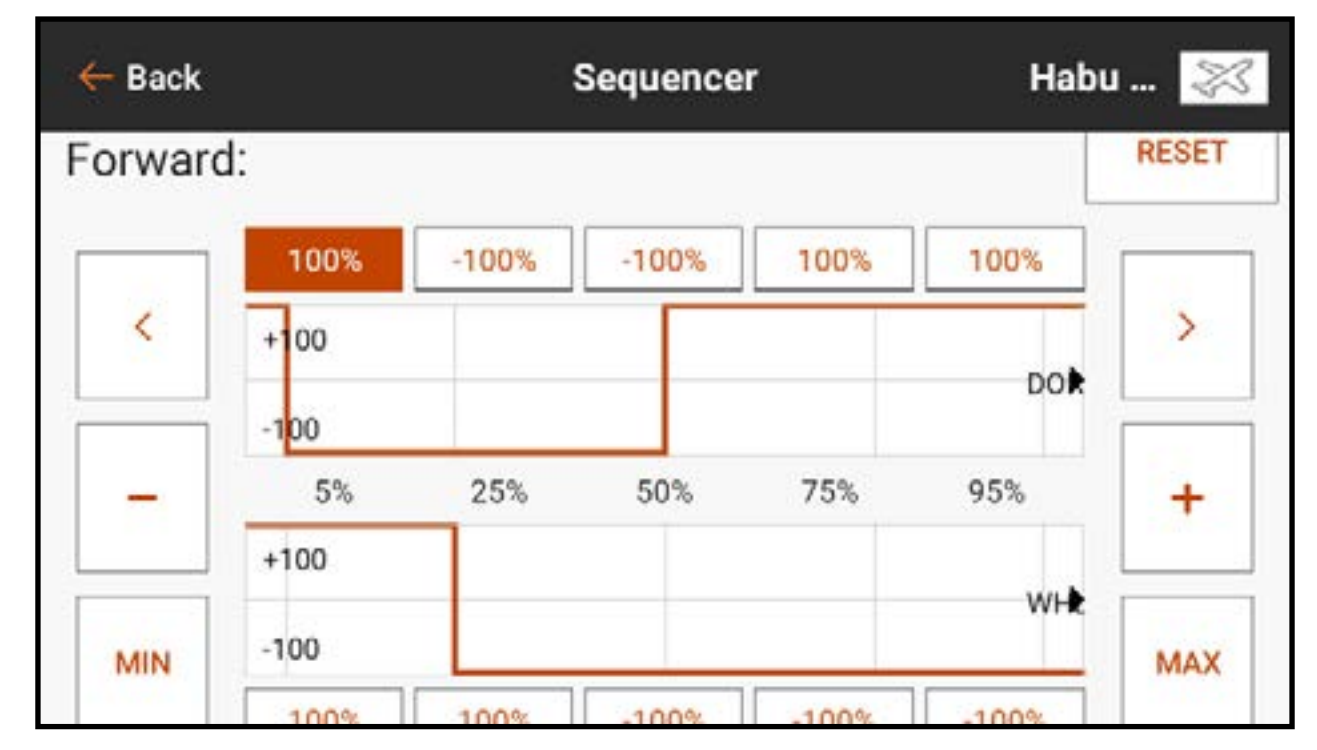

Les séquenceurs peuvent également être configurés pour gérer un mixage. Par exemple, avec des roues de nez rétractables, le mixage de direction peut être désactivé lorsque les roues sont rétractées et activé lorsque les roues sont sorties. Durant la transition lorsque les roues se déploient, la direction de la roue de nez doit être désactivée jusqu'à ce que le train soit entièrement sorti. Attribuez d'abord la séquence associée. Une fois le mixage configuré, la séquence peut être sélectionnée dans la liste déroulante de sélection des commutateurs.

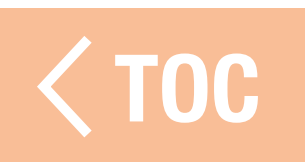

#### AS3X

Pour utiliser cette fonction, le menu Telemetry (Télémétrie) doit d'abord être configuré pour être utilisé avec la technologie AS3X dans Model Setup (Configuration du modèle), et l'iX14 doit être affecté à un récepteur compatible AS3X configuré pour le gain télécommandé. La configuration du récepteur se fait séparément de la configuration de l'iX14. Consultez le manuel du récepteur pour obtenir de plus amples informations. Lorsque vous utilisez un récepteur compatible AS3X, le menu AS3X permet :

- D'ajuster les gains à partir de l'émetteur
- De choisir le commutateur de saisie d'ajustement des gains
- De choisir le canal par lequel les ajustements de gains sont effectués
- De choisir le commutateur de mode de vol
- D'afficher en temps réel les valeurs de gains pour le roulis, le tangage et le lacet

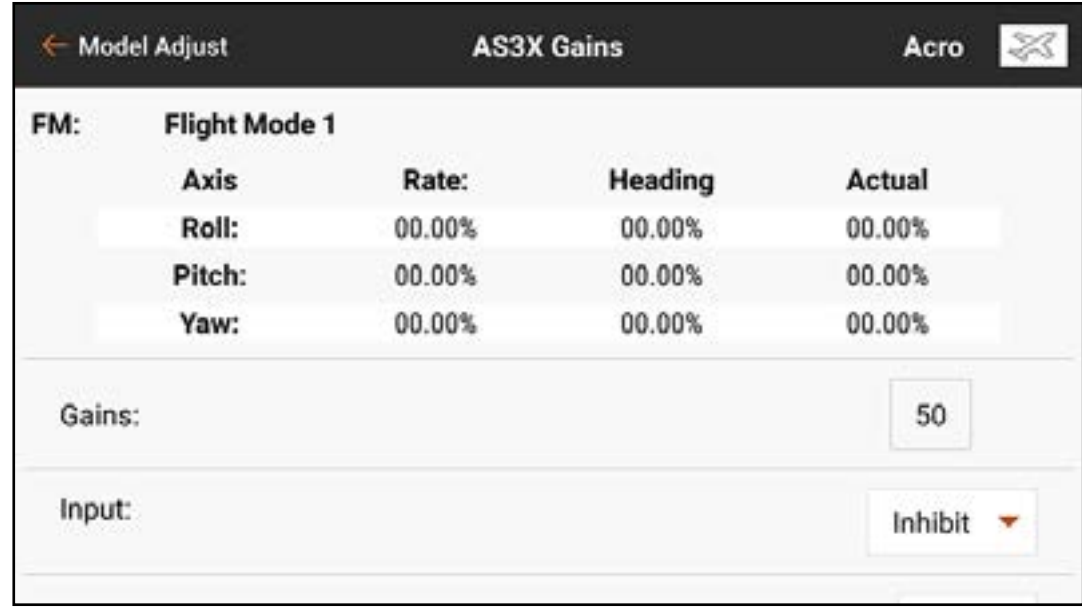

Le menu AS3X Gains affiche les éléments suivants pour chaque mode de vol : Axis (Axe) : Roll, Pitch et Yaw (Roulis, tangage et lacet) Taux: Valeurs de gain de débattement Heading (Trajectoire) : Valeurs de gain de trajectoire Actual (Réel) : La valeur de gain actuelle tenant compte du gain de priorité et de la position du manche de ce canal Gain : Représente la position de sortie du canal de gain. Ce nombre est le pourcentage du gain préconfiguré que le récepteur utilise. 100 représente le total du réglage des gains, 50 de cette valeur signifie que le récepteur utilise 50 % des gains configurés dans le récepteur. La valeur des gains affecte tous les gains d'axe, de maintien de trajectoire et de débattement définis comme RELATIVE (Relatifs). Cette valeur peut seulement réduire le gain selon la valeur configurée dans le récepteur, elle ne peut augmenter le gain au-delà de la valeur préconfigurée. Input (Entrée) : Permet de choisir les commutateurs de trim L, LTT, R ou RTT pour ajuster le gain.

**Channel (Canal) :** Doit correspondre au canal sélectionné dans l'application AS3X dans l'écran FM Channel Assignment (Attribution du canal FM) Switch (Commutateur) : Sélectionne le commutateur sur l'émetteur qui est utilisé pour sélectionner les modes de vol dans le système AS3X. AS3X et Flight Mode (Mode de vol) partagent un commutateur attribué. L'attribution d'un commutateur dans le menu AS3X attribuera le commutateur dans Flight Mode (Mode de vol). Inversement, l'attribution d'un commutateur dans le menu Flight Mode (Mode de vol) attribuera le commutateur dans le menu AS3X.

Relatif (REL) doit être sélection dans l'écran de gain de l'application AS3X pour permettre le gain ajustable depuis l'émetteur.

Pour configurer les fonctions AS3X :

- 1. Configurez le récepteur pour le gain télécommandé à l'aide de l'application AS3X. Dans la configuration du récepteur, chaque axe sous chaque mode de vol doit être réglé sur RELATIF (REL) pour connecter cette valeur de gain au canal de gain télécommandé. Si vous laissez les réglages de gain sur ABSOLU (ABS) lors de la configuration, les valeurs de gain seront fixes et ne seront pas affectées par le canal de gain télécommandé.
- 2. Une fois l'aéronef allumé et affecté à l'iX14, entrez dans le menu Telemetry (Télémétrie) dans Model Setup (Configuration du modèle) et sélectionnez Auto-Config (Configuration auto) pour configurer la télémétrie pour qu'elle fonctionne avec AS3X.
- 3. Dans Model Adjust (Ajustement du modèle), entrez dans le menu AS3X. Vous pouvez faire défiler ce menu en touchant et en glissant vers le haut ou le bas pour afficher des informations supplémentaires.
- 4. Si vous ne l'avez pas déjà fait dans le menu Flight Mode (Mode de vol), attribuez Switch (Commutateur) au commutateur souhaité.
- 5. Sélectionnez le canal de gain correspondant à l'attribution lors de la configuration du récepteur.
- 6. Sélectionnez le commutateur Input (Entrée) entre le commutateur de trim L ou R. Ce commutateur effectuera les modifications réelles de gain.
- 7. Assign gain values for each flight mode switch position.
- 8. Confirm any changes made with the assigned switch result in gain reductions in the related fields in the telemetry feedback display.
- WARNING: Always confirm control surface directions and gyro response after making any changes to AS3X receivers. Always perform a thorough preflight inspection to catch incorrect control surface configurations prior to flight.

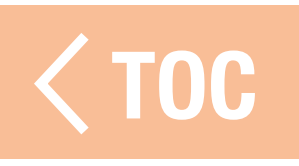

### DIFFÉRENTIEL

Le menu Differential (Différentiel) permet d'augmenter ou de réduire la course différentielle entre les surfaces de commande des ailerons. En réduisant la course de la surface de l'aileron dans une direction, le différentiel permet d'éliminer le lacet négatif de l'application de la commande d'aileron.

L'option de menu Differential

**Differential** Carbo... **Model Adjust** THR  $-130$ Switch On  $E$ Pos<sub>1</sub>:  $0%$ AX8

(Différentiel) apparaît uniquement lorsqu'un type d'aile à plusieurs servos d'aileron est sélectionné dans Aircraft Type (Type d'aéronef) dans le menu Model Setup (Configuration du modèle).

Pour ajuster le différentiel :

- 1. Dans le menu Model Adjust (Ajustement du modèle), touchez Differential (Différentiel).
- 2. Mettez **Switch** (Commutateur) sur **On** (Actif) pour utiliser une seule valeur pour le différentiel, ou attribuez un commutateur dans le menu contextuel.
- 3. Touchez la case de valeur pour ajuster la valeur du différentiel. Une valeur

de différentiel positive réduit la course descendante des deux ailerons. Une valeur de différentiel négative réduit la course ascendante des deux ailerons. Un réglage de 100 élimine complètement la course descendante. Un réglage de -100 élimine la course ascendante. Un choix de 50 ou -50 réduit

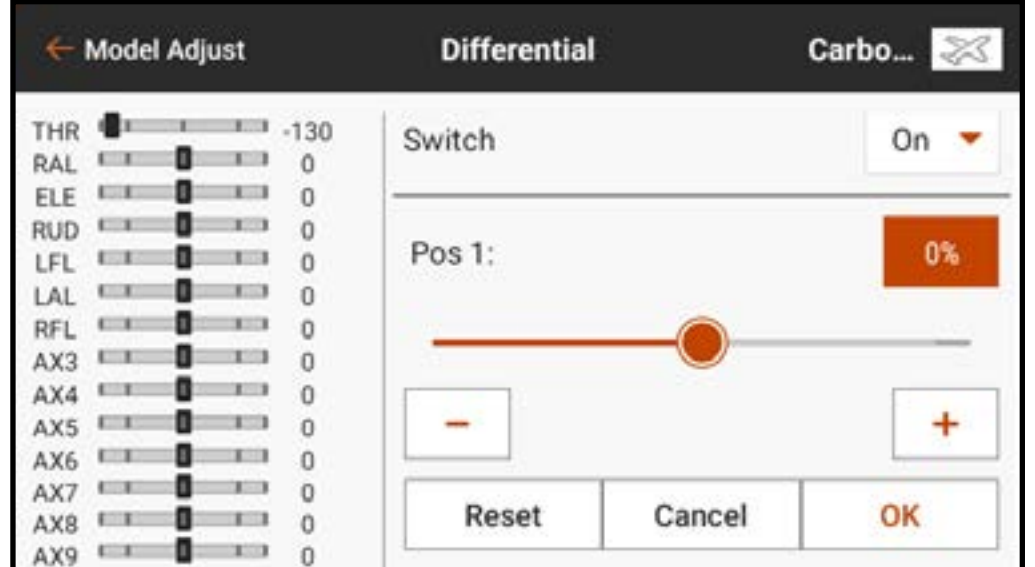

- la course descendante ou ascendante de moitié.
- 4. Une fois la valeur définie, touchez  $\mathsf{OK}$  pour enregistrer le réglage.

### DIFFÉRENTIEL D'EMPENNAGE EN V

Le menu V-Tail Differential (Différentiel d'empennage en V) permet d'augmenter ou de réduire le différentiel entre les amplitudes des surfaces de commande de l'empennage. Cette option de menu n'apparaît que lorsque **V-Tail A** (Empennage en V A) ou V-Tail B (Empennage en V B) est sélectionné dans Model Setup (Configuration du modèle), Aircraft Type (Type d'aéronef).

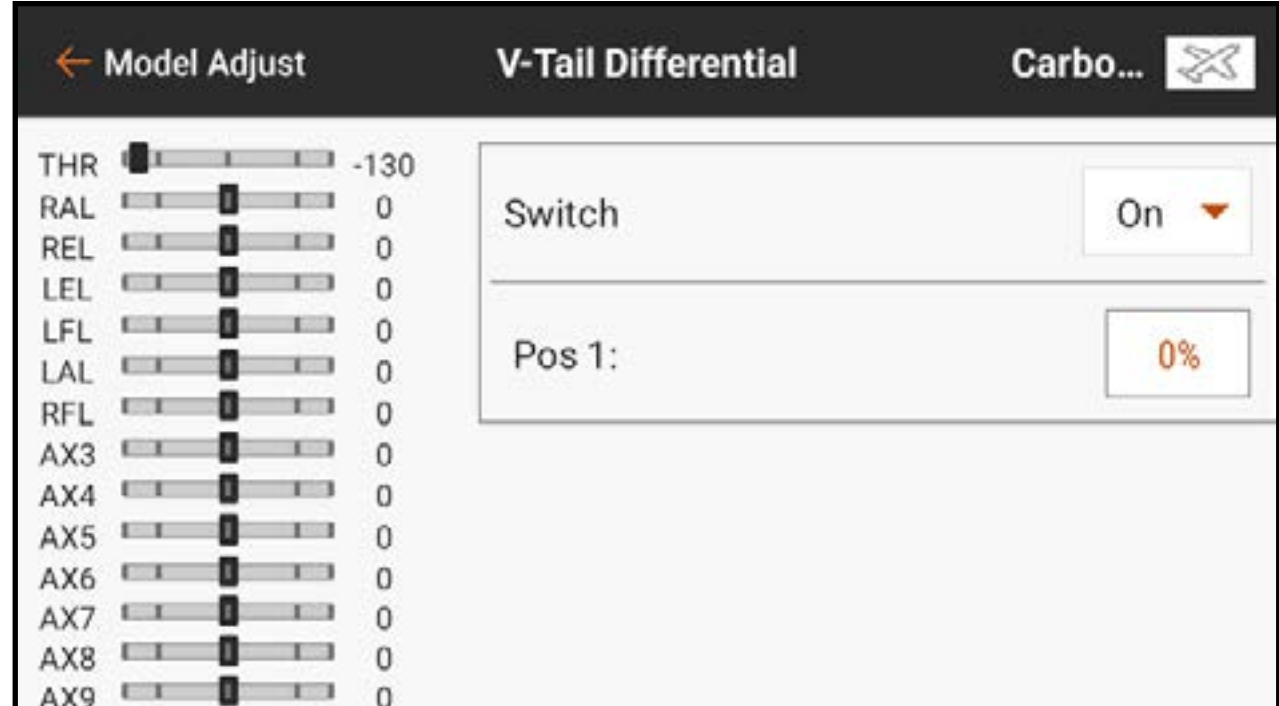

Pour ajuster le différentiel d'empennage en V : 1. Dans le menu Model Adjust (Ajustement du modèle), touchez V-Tail Differential (Différentiel d'empennage en V).

- 2. Mettez Switch (Commutateur) sur On (Actif) pour utiliser une seule valeur pour le différentiel, ou attribuez un commutateur dans le menu contextuel.
- 3. Touchez la case de valeur pour ajuster la valeur du différentiel. Une valeur de différentiel positive réduit la course descendante des deux surfaces d'empennage. Une valeur de différentiel négative réduit la course ascendante des deux surfaces d'empennage. Un réglage de 100 élimine complètement la course descendante. Un réglage de -100 élimine la course ascendante. Un choix de 50 ou -50 réduit la course descendante ou ascendante de moitié.
- 4. Une fois la valeur définie, touchez  $\mathbf{OK}$  pour enregistrer le réglage.

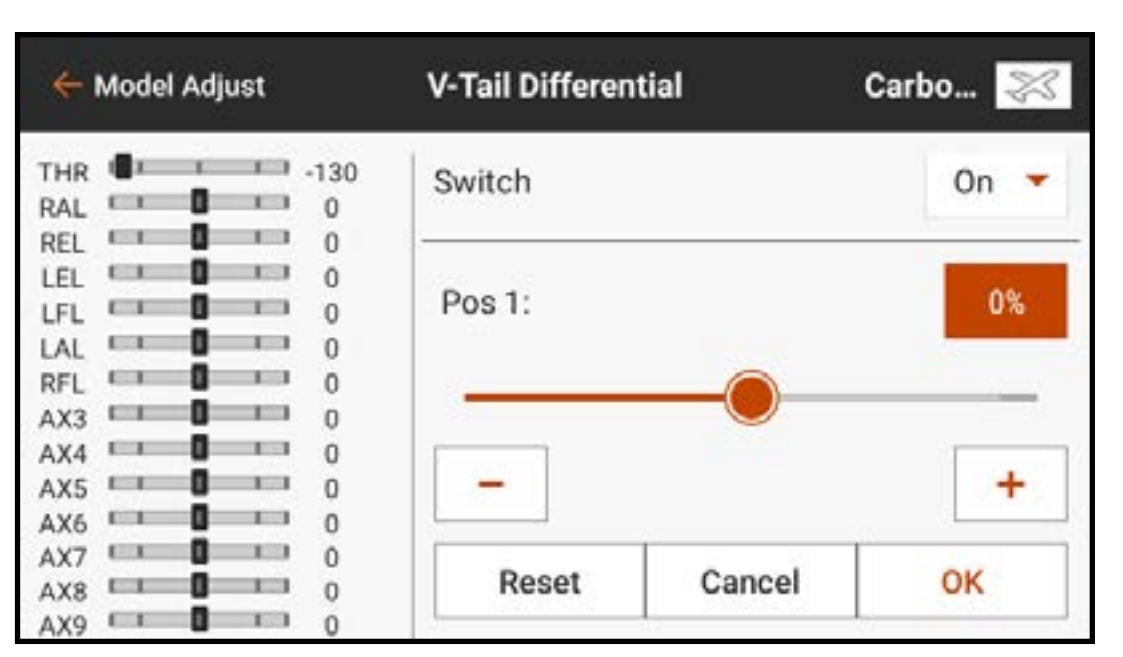

### CIRCUIT DES VOLETS

Le menu Flap System (Circuit des volets) permet de programmer les volets ainsi que le mixage volet à gouverne de profondeur. Pour rendre le menu Flap System (Circuit des volets) disponible, choisissez une aile avec des volets dans Aircraft Type (Type d'aéronef) dans le menu Model Setup (Configuration du modèle). Les

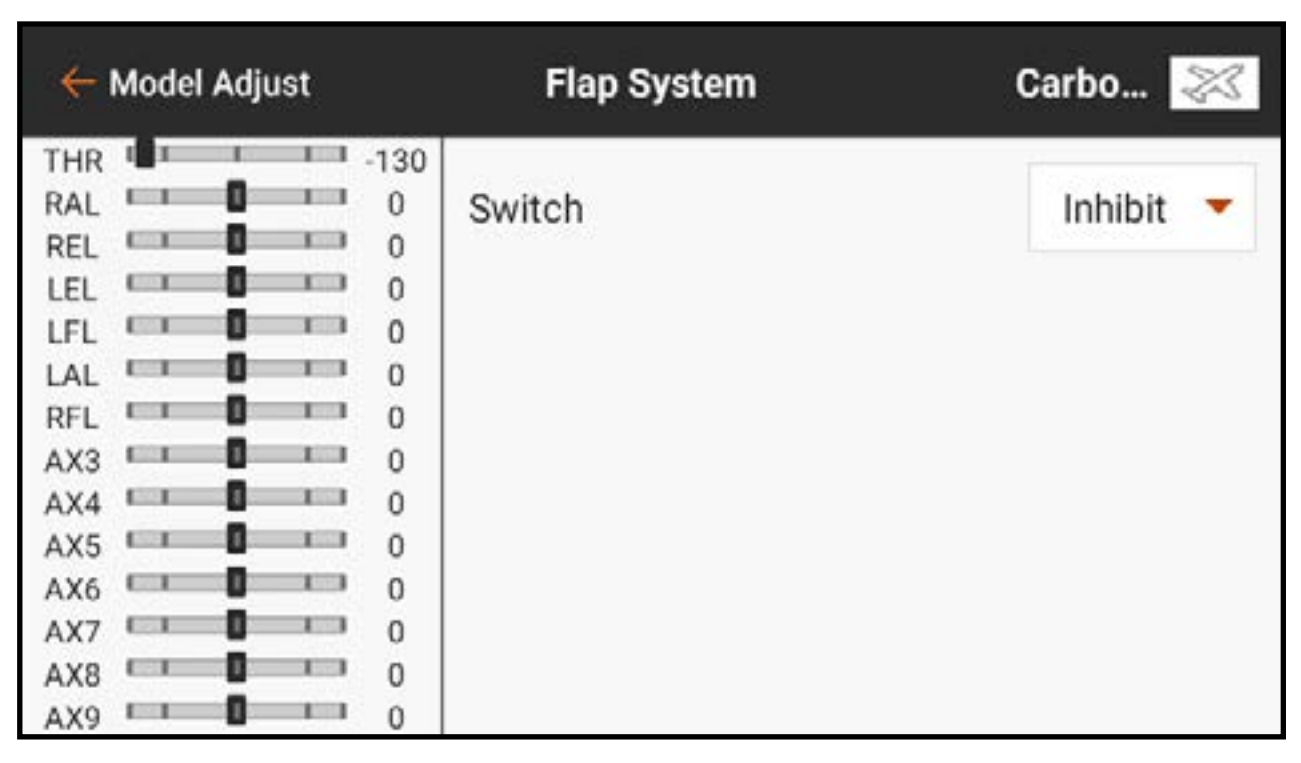

réglages comprennent : l'entrée de commutateur, la position des volets, la valeur du mixage de la gouverne de profondeur, et la vitesse de mouvement. Le menu peut être déroulant selon le nombre de positions de commutateurs qui sont appliquées.
Pour programmer le circuit des volets : 1. Dans Model Adjust (Ajustement du modèle), touchez Flap System (Circuit des volets).

2. Touchez la case **Switch** (Commutateur) pour sélectionner le commutateur ou Flight Mode (Mode de vol) souhaité.

# CONSEIL : Si un dispositif d'entrée

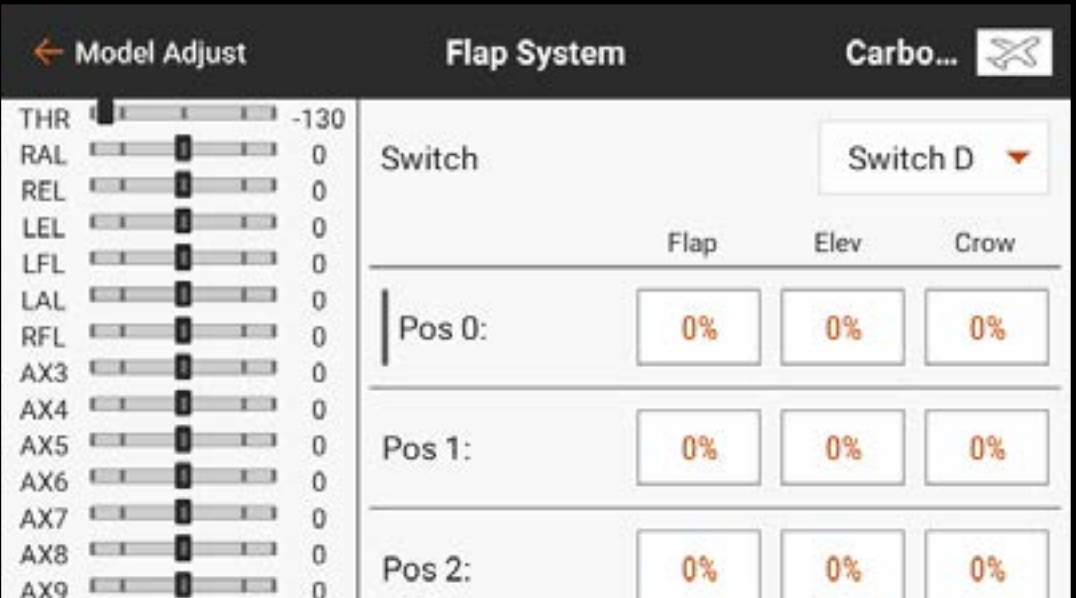

analogique est sélectionné (manche, curseur ou bouton), les volets ne fonctionneront pas en réponse directe au mouvement du dispositif d'entrée. L'utilisation d'une entrée analogique pour le circuit des volets est similaire à une configuration avec commutateur analogique.

3. Touchez les cases de valeurs POS pour attribuer les valeurs de course des volets pour chaque position de commutateur.

4. Si nécessaire, ajoutez un éventuel mixage de gouverne de profondeur pour chaque position de commutateur en touchant la case de valeur Elev et en faisant glisser le cercle le long de la barre. Ce mixage prédéfini compense les changements de tangage qui se produisent lorsque les volets sont déployés. La compensation de gouverne de profondeur doit être réglée de façon à ce que le modèle maintienne un vol à niveau à chaque position de volets. Touchez OK pour enregistrer la valeur.

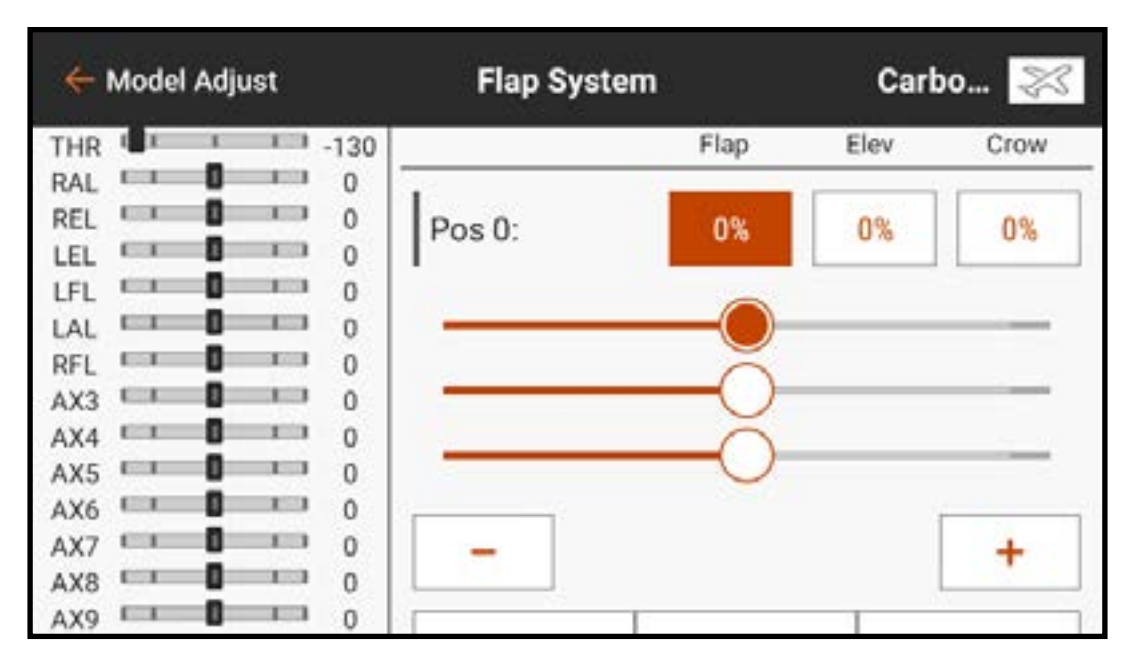

5. Ajustez la vitesse des volets pour ralentir le mouvement des volets pour un fonctionnement plus réaliste ou pour empêcher un changement rapide des caractéristiques de vol lorsque les volets sont déployés. Les options de vitesse des volets vont de 0,0 à 360 secondes. La valeur sélectionnée est la durée qu'il faudra aux volets pour passer d'une position de commutateur à l'autre. Une fois la durée souhaitée saisie, touchez OK pour enregistrer la valeur.

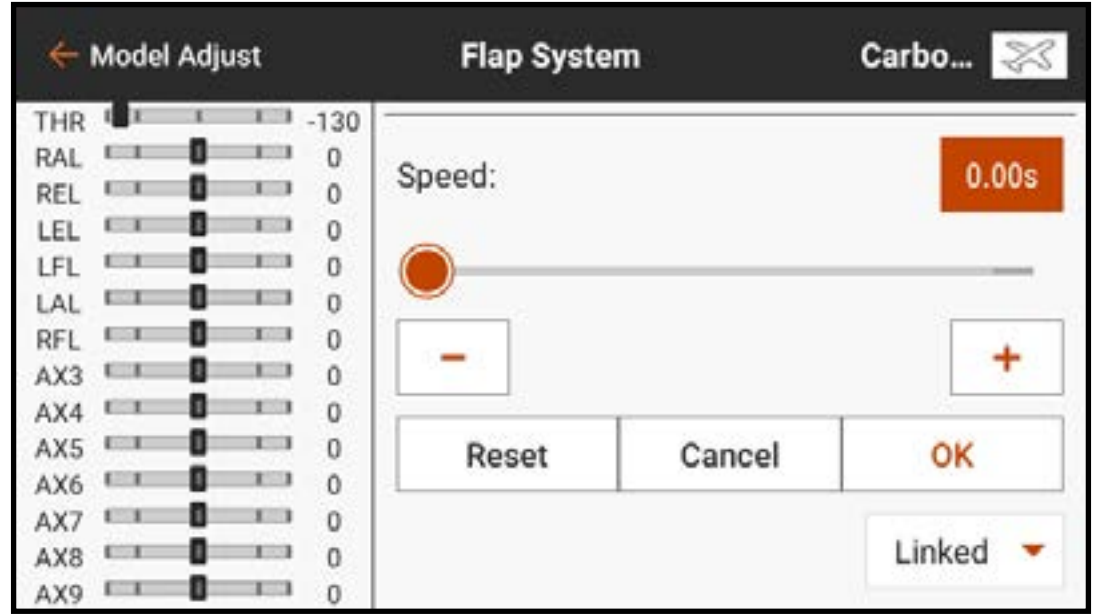

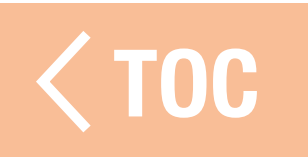

# COURBE DE TANGAGE

Le menu Pitch Curve (Courbe de tangage) est disponible par défaut pour le type de modèle hélicoptère. Les courbes de tangage sont liées aux modes de vol car elles sont souvent liées à des mixages complexes. Le graphique représente la façon dont la commande de sortie de tangage répondra aux mouvements

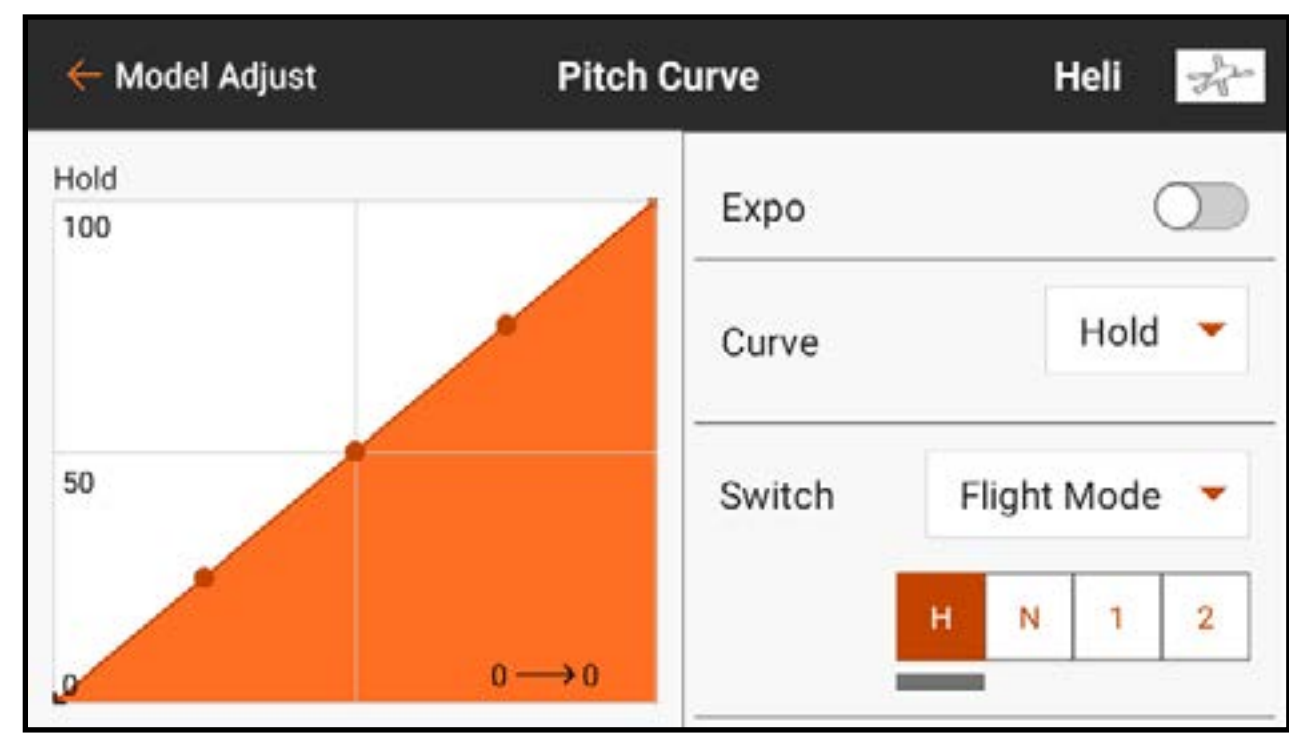

du manche de tangage. Sur le graphique, l'axe horizontal représente le mouvement du manche des gaz, et l'axe vertical représente la commande de tangage. Chaque mode de vol dispose d'une courbe de tangage différente qui doit être configurée individuellement.

Pour configurer une courbe de tangage :

- 1. Dans Model Adjust (Ajustement du modèle), touchez Pitch Curve (Courbe de tangage) pour ouvrir le menu déroulant.
- 2. Touchez la case de valeur de chaque point pour ajuster la valeur. Augmentez ou diminuez la valeur pour obtenir le tangage souhaité pour cette position de manche.
- 3. Touchez OK après avoir modifié chaque valeur de point pour enregistrer le réglage

de valeur.

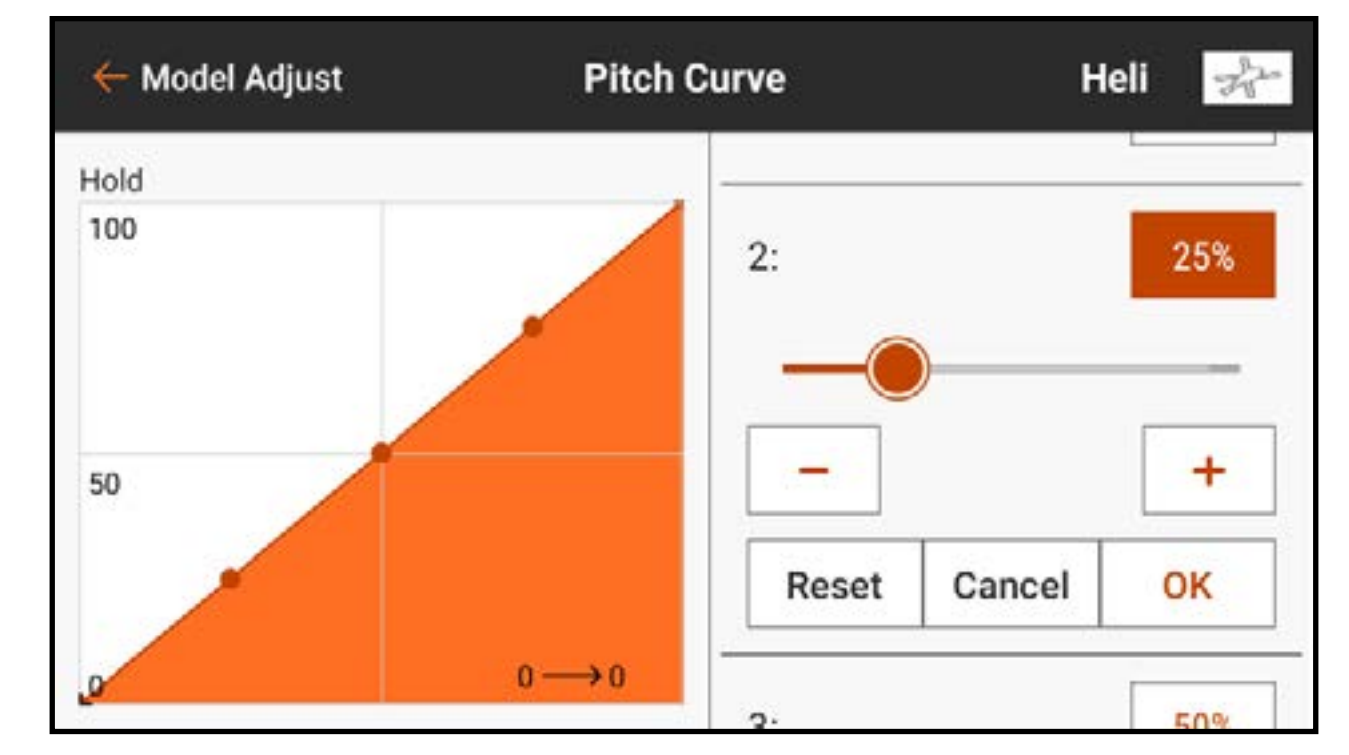

4. Pour ajouter des points sur la courbe, déplacez le manche des gaz à la position souhaitée le long de la courbe. Touchez le bouton **Add Pt** (Ajouter un point) au bas du menu.

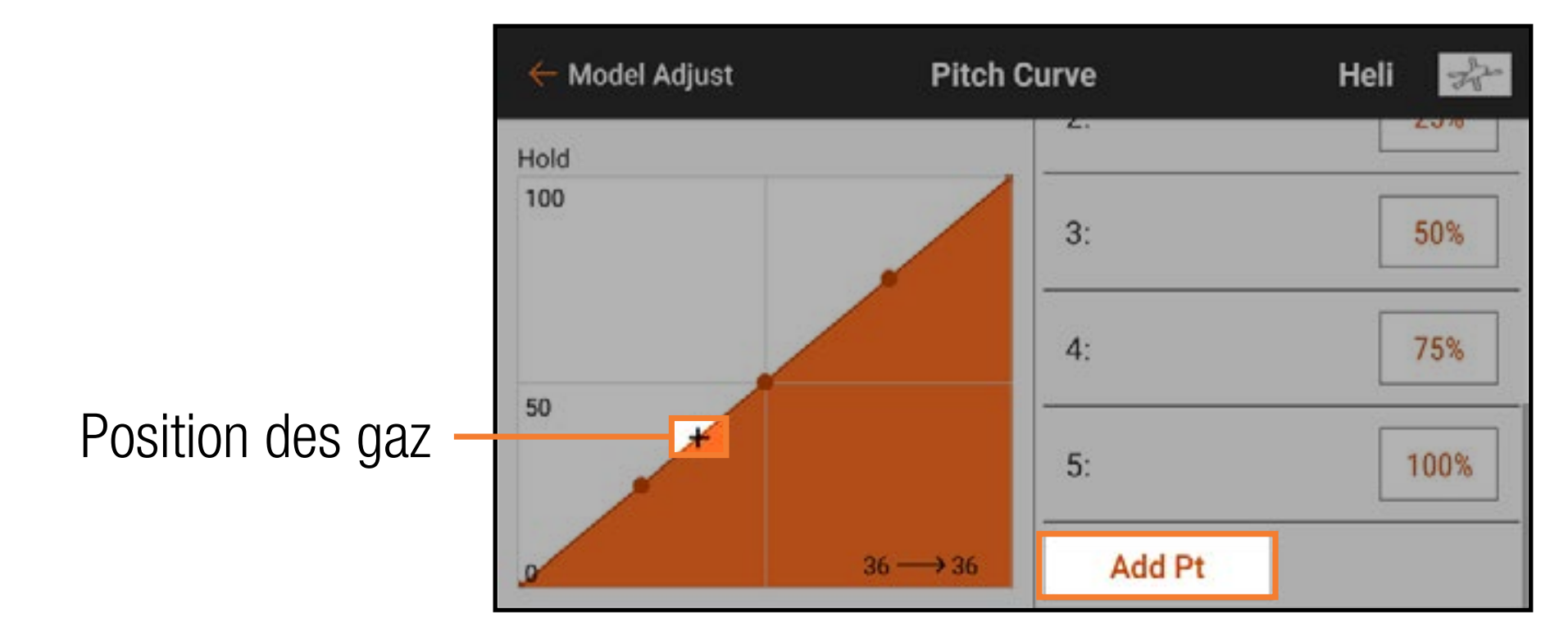

5. Pour supprimer des points de la courbe, déplacez le manche des gaz sur le point à supprimer. Touchez le bouton **Del Pt** (Supprimer un point) au bas du menu.

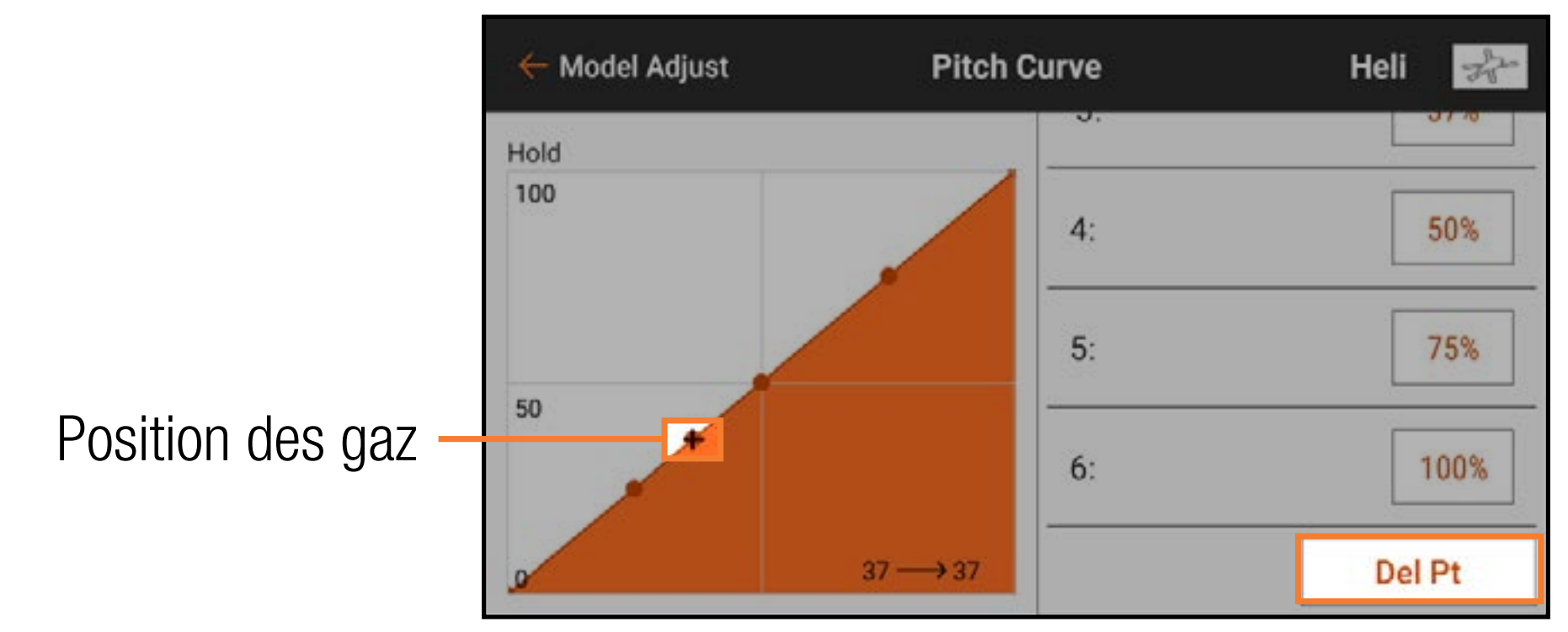

6. Activez **Expo**, si vous le souhaitez, pour lisser la courbe pour prévenir les changements brusques dans la réponse de tangage. 7. Touchez la flèche de retour  $(\leftarrow)$  pour revenir au menu Model Adjust (Ajustem[ent du modèle\).](#page-8-0)

## COURBE DE TANGAGE ACRO

Une courbe de tangage est également disponible pour les modèles Acro. La courbe de tangage Acro fonctionne de la même manière que la courbe de tangage d'hélicoptère, mais peut être attribuée à tout manche, commutateur ou mode de vol.

- Pour activer la courbe de tangage Acro :
- 1. Dans Model Setup (Configuration du modèle), touchez Aircraft Type (Type d'aéronef).
- 2. Touchez AIRCRAFT OPTIONS

(Options de l'aéronef) dans la barre de menu supérieure.

3. Basculez le commutateur pour activer Pitch Curve (Courbe de tangage).

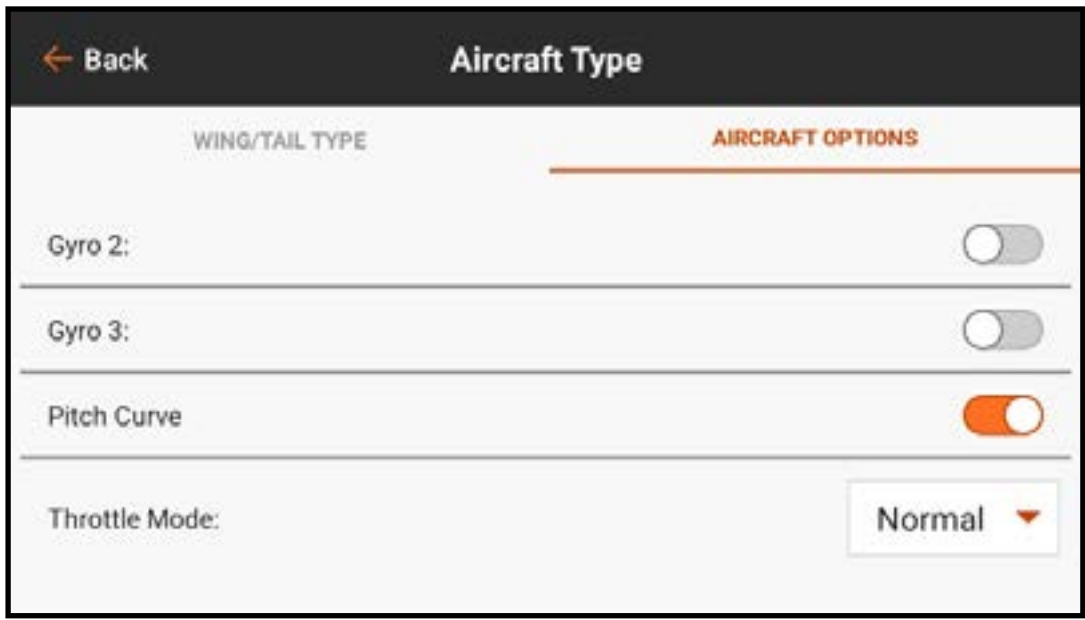

- 4. Touchez la flèche de retour  $(\leftarrow)$  pour revenir à Model Setup (Configuration du modèle). 5. Touchez **Channel Assign** (Attribution des canaux).
- 6. Touchez RX PORT ASSIGNMENT (Attribution des ports récepteur) dans la barre de menu supérieure.

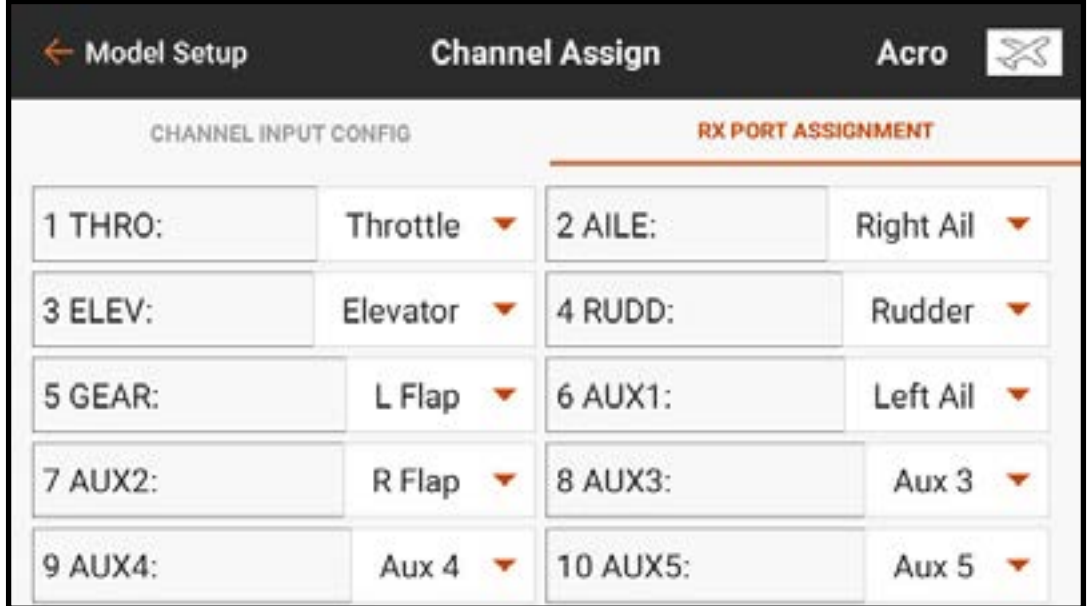

7. Attribuez la sortie de tangage en sélectionnant un port ouvert du récepteur et en choisissant **Pitch** (Tangage) dans la liste contextuelle.

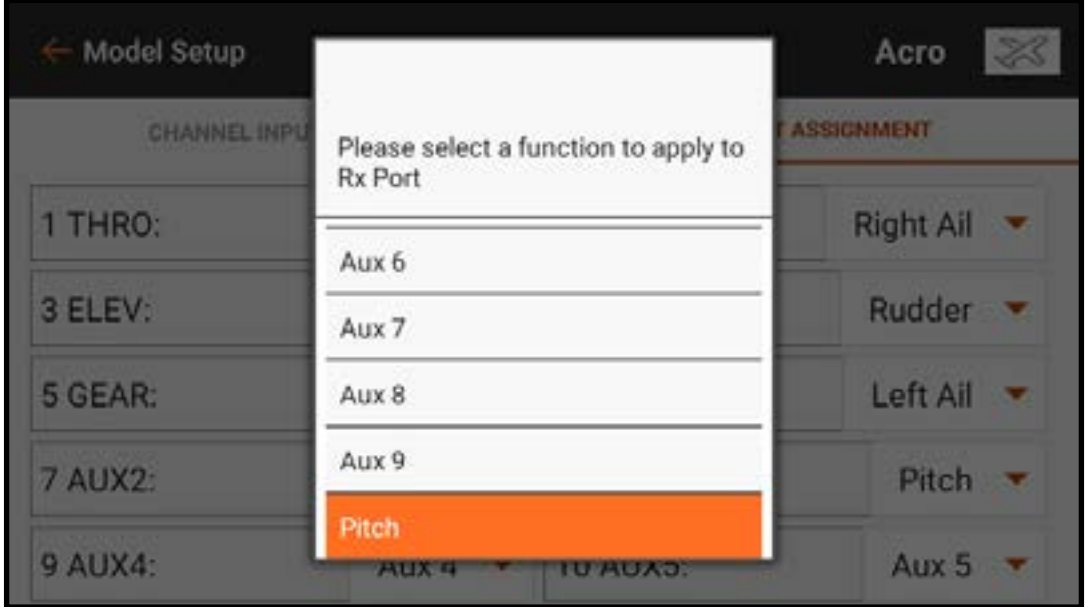

8. Dans **Model Adjust** (Ajustement du modèle), touchez **Pitch Curve** (Courbe de tangage). Attribuez un commutateur et programmez la courbe de tangage à l'aide des mêmes étapes que pour la programmation de l'hélicoptère ci-dessus.

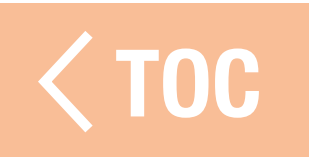

## PLATEAU

Le menu Swashplate (Plateau cyclique) s'applique aux modèles nécessitant un mixage du plateau cyclique à l'émetteur. Le plateau cyclique est disponible lorsque le type de modèle est Hélicoptère et le Type Swashplate (Plateau cyclique) est réglé sur tout réglage autre que Normal dans Model Setup (Configuration du modèle). Ce menu gère les mixages de plateau cyclique qui ne sont pas couramment utilisés avec les systèmes de commande sans barre stabilisatrice, qui gèrent le mixage sur le modèle.

AVERTISSEMENT : Débranchez le moteur du variateur ESC ou configurez et activez Throttle Cut (Arrêt de la commande des gaz) dans Model Adjust (Ajustement du modèle) avant d'ajuster les réglages du plateau cyclique afin de vous assurer que le système d'allumage ne peut s'enclencher pendant la configuration.

Vous trouverez ci-dessous une configuration de plateau cyclique en 3D commune pour les modèles utilisant des mixages de plateau cyclique :

- 1. Dans Model Setup (Configuration du modèle), touchez **Swashplate Type** (Type de plateau cyclique) pour sélectionner le bon type de plateau cyclique.
- 2. Ajustez les positions des renvois de commande des servos de manière à ce qu'elles soient neutres avec le manche en position centrée (tangage zéro).
- 3. Connectez les tringleries avec le manche de tangage collectif centré (tangage zéro).
- 4. Ajustez les tringleries servos à plateau cyclique de façon à ce que le plateau cyclique soit à niveau.
- 5. Ajustez les tringleries de tête de rotor de façon à ce que les bras de mixage soient au neutre et que les pales soient à tangage zéro lorsque le manche de tangage collectif est centré.

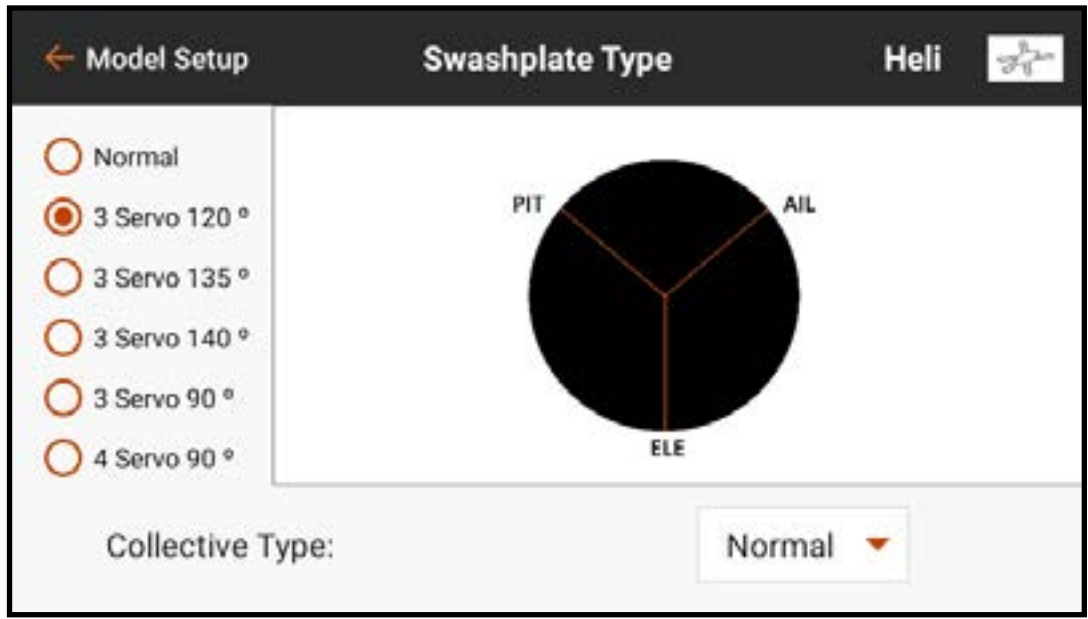

6. Utilisez l'inversion de servo pour vous assurer que le plateau cyclique se déplace correctement pour chaque entrée de commande. À cette étape, le plateau cyclique ne doit pas obligatoirement répondre dans la bonne direction, mais il est essentiel qu'il s'incline correctement avec le tangage et le roulis et se déplace de haut en bas avec le tangage.

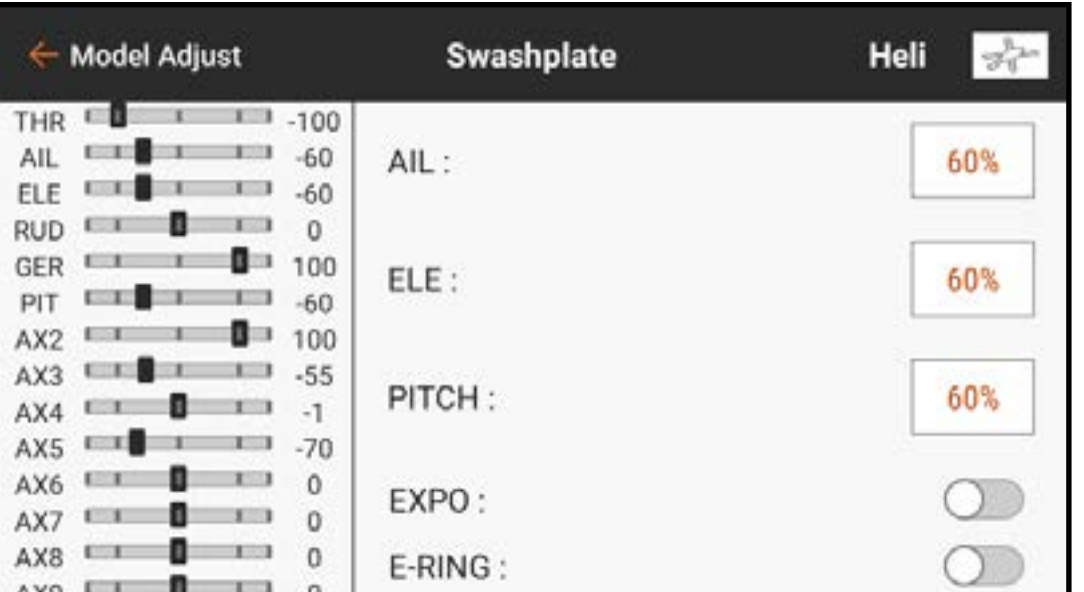

7. Changez les valeurs dans le menu Swashplate (Plateau cyclique) pour gérer la direction du plateau cyclique. Changez la valeur à négatif pour inverser la fonction. La valeur en pourcentage représente la course. Un léger trim est acceptable pour trouver le point neutre de chaque servo. Effectuez mécaniquement de légers changements de trim pour trouver le neutre à tangage zéro. Évitez d'utiliser le menu Servo Setup (Configuration du servo) pour les changements de trim et de course avec les mélanges de plateau cyclique activés.

# BANNEL EN RETENUE

L'anneau de retenue électronique empêche le survirage des servos en limitant leur course si la somme de vos entrées cycliques et de tangage dépasse les limites du servo.

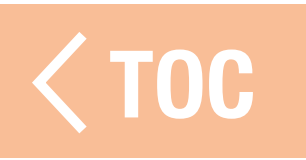

### LCOUVER

Le réglage Elevator Compensation (Compensation de gouverne de profondeur) permet d'ajuster le temps de réaction des servos d'aileron et de tangage dans une configuration avec plateau cyclique à 120°. Cela permet aux 3 servos d'atteindre leur course complète en même temps. Sélectionnez un nombre dans le menu contextuel pour

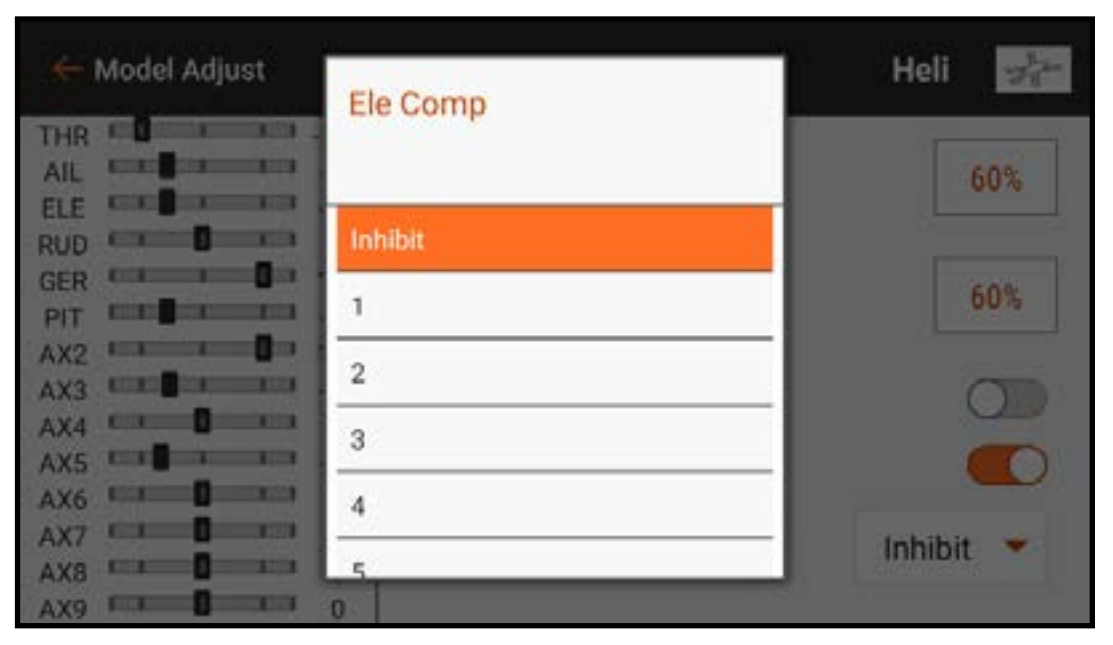

ajuster le délai entre les canaux d'aileron et de tangage et la saisie de gouverne de profondeur. Ce menu propose une échelle de 1 à 30, 1 étant le plus petit délai possible et 30 le plus grand. Vérifiez les effets du mixage avec le moniteur à gauche de l'écran de menu Swashplate (Plateau cyclique).

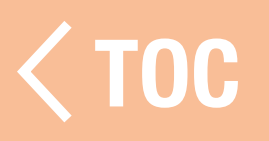

# GYROSCOPE

Les options Gyro pour les types de modèles Heli et Acro sont très différentes.

# HELI GYRO

Le menu Gyro est activé pour gérer le gain de gyroscope d'empennage lorsque le type de modèle est réglé sur Hélicoptère. Touchez Switch (Commutateur) pour sélectionner un commutateur ou **On** (Actif). Le nombre de positions de gain de gyroscope correspondra au commutateur choisi. Si On (Actif) est sélectionné, une seule position est configurée. Sélectionnez un canal à attribuer

#### ← Model Adjust Gyro  $-1.100$ Switch  $On -60$  $-60$ POS<sub>1</sub>  $\theta$ 0%  $-60$ 100  $-55$ GER CHAN  $-1$  $-70$

au gain ; c'est le canal dans lequel le signal de gain du gyroscope doit être branché sur le récepteur. La plupart des gyroscopes utiliseront un côté du canal de gain pour le maintien de trajectoire et l'autre côté pour le mode débattement. Consultez le manuel du gyroscope pour uajectoire et i autre coté pour le moue département. Consuitez le mander du gyroscope pour<br>obtenir de plus amples informations.

# ACRO GYRO

Contrairement aux configurations Heli, les menus Acro Gyro utilisent un mixage de courbe pour permettre au pilote d'obtenir la réponse de vol attendue. Il est courant d'utiliser le menu gyro pour mixer les valeurs de gain de manière à ce qu'une déviation du manche de commande réduise le gain, ce qui empêche tout conflit entre le gyroscope

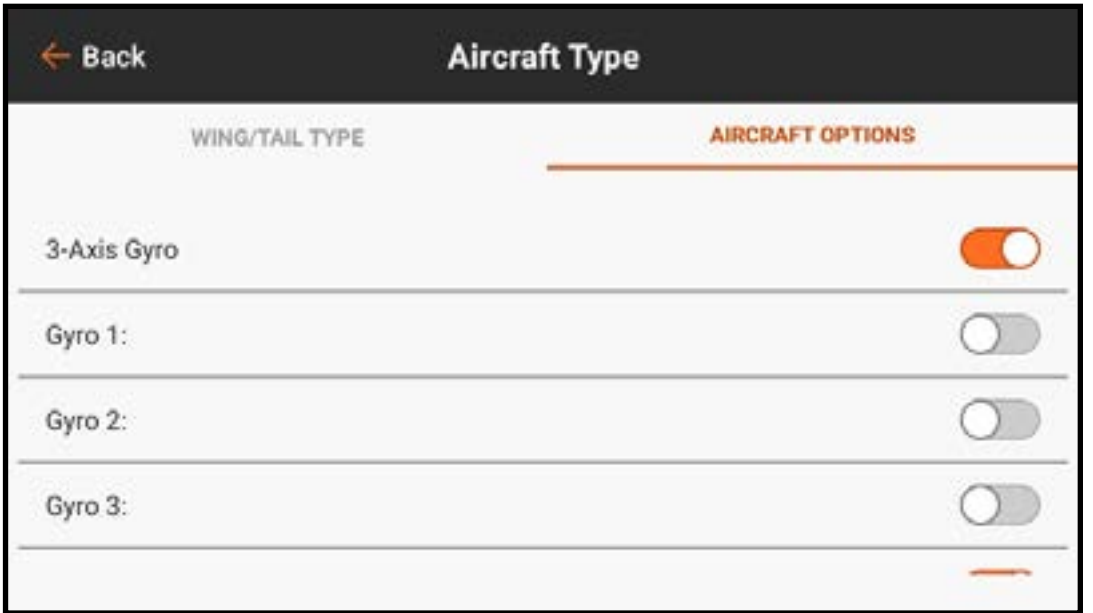

et les commandes de vol. Les menus Gyro pour le type de modèle Acro doivent être activés dans le menu **Model Setup** (Configuration du modèle), **Aircraft Type** (Type d'aéronef) sous l'onglet AIRCRAFT OPTIONS (Options de l'aéronef). Les choix possibles incluent un gyroscope à 3 axes jusqu'à 3 gyroscopes à axe unique.  [TOC](#page-8-0)

#### GYROSCOPE À 3 AXES

Avec la fonction 3-Axis Gyro (Gyroscope à 3 axes) activée dans Model Setup (Configuration du modèle), Aircraft Type (Type d'aéronef), Aircraft Options (Options de l'aéronef), touchez 3-Axis Gyro dans Model Adjust (Ajustement du modèle). Sélectionnez un commutateur pour activer le gyroscope.

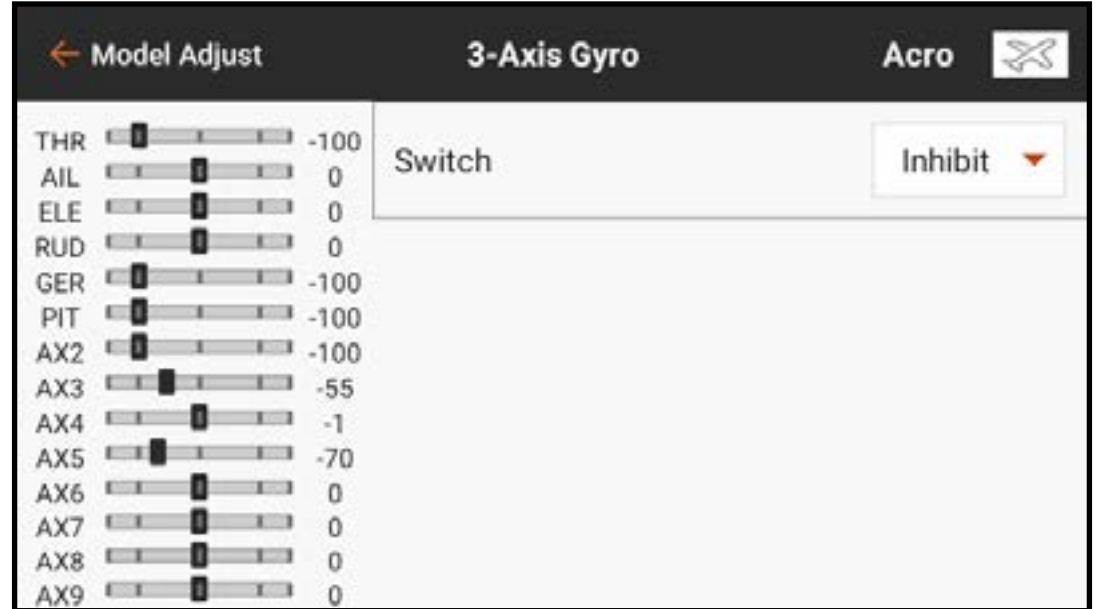

# Sélectionnez un commutateur pour activer le gyroscope.

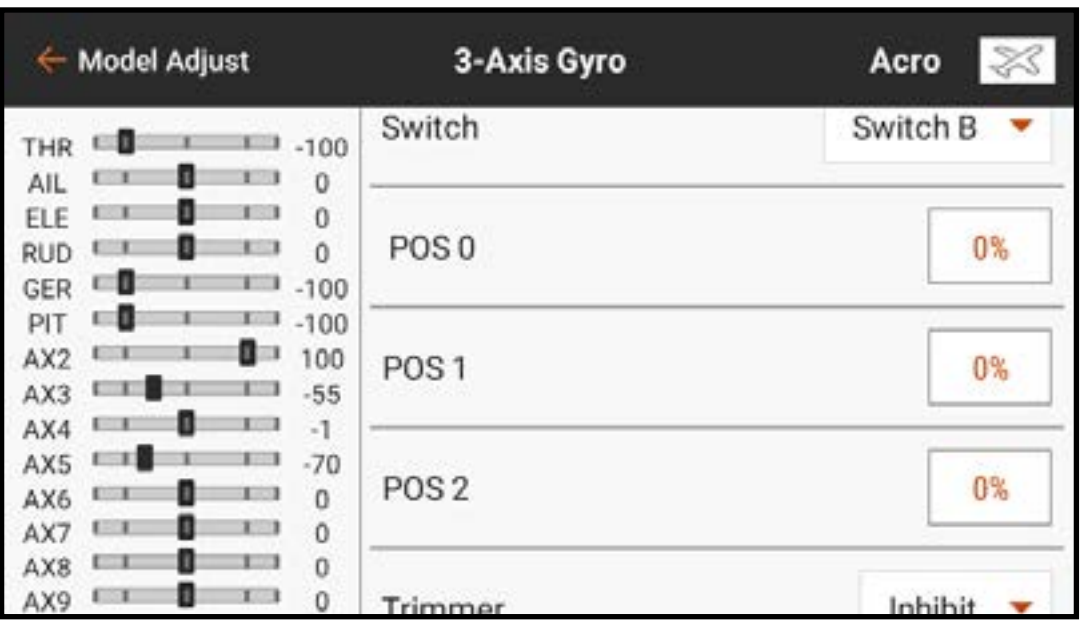

Sélectionnez la valeur en pourcentage pour chaque position du commutateur afin d'ajuster la valeur de gain de gyroscope.

Ajoutez un bouton Trimmer (Commande de trim) pour permettre un ajustement de précision du gain de gyroscope en vol.

Sélectionnez un Channel (Canal) ouvert pour l'ajustement du gain de gyroscope. Il s'agit du canal auquel le fil de gain du gyroscope doit être connecté. Consultez les instructions fournies avec votre gyroscope pour de plu[s amples](#page-8-0)  informations sur les connexions.

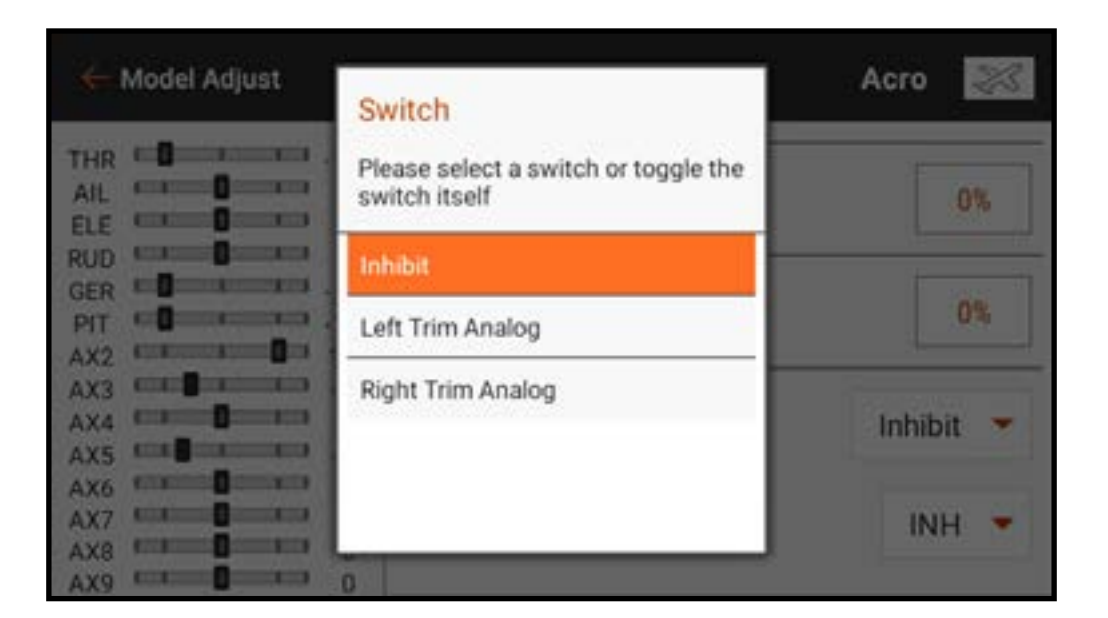

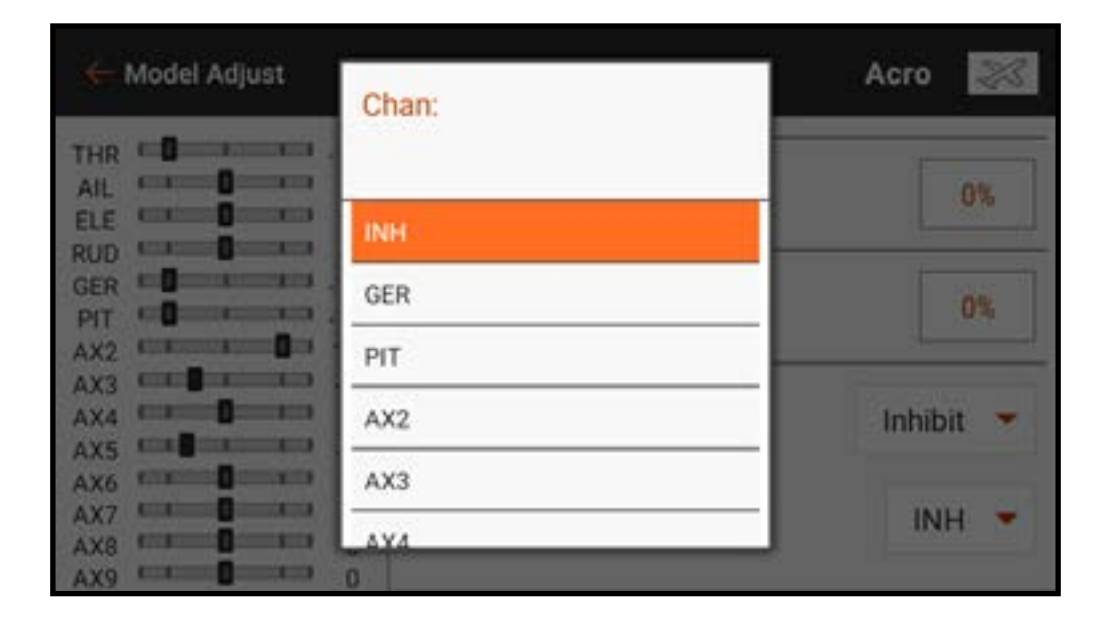

#### GYROSCOPE A AXE UNIO

Dans Model Setup (Configuration du modèle), Aircraft Type (Type d'aéronef), Aircraft Options (Options de l'aéronef), sélectionnez Gyro 1, 2 et/ou 3 pour activer la fonction de gyroscope à axe unique. Dans Model Adjust (Ajustement du modèle), touchez Gyros pour ouvrir le menu des gyroscopes.

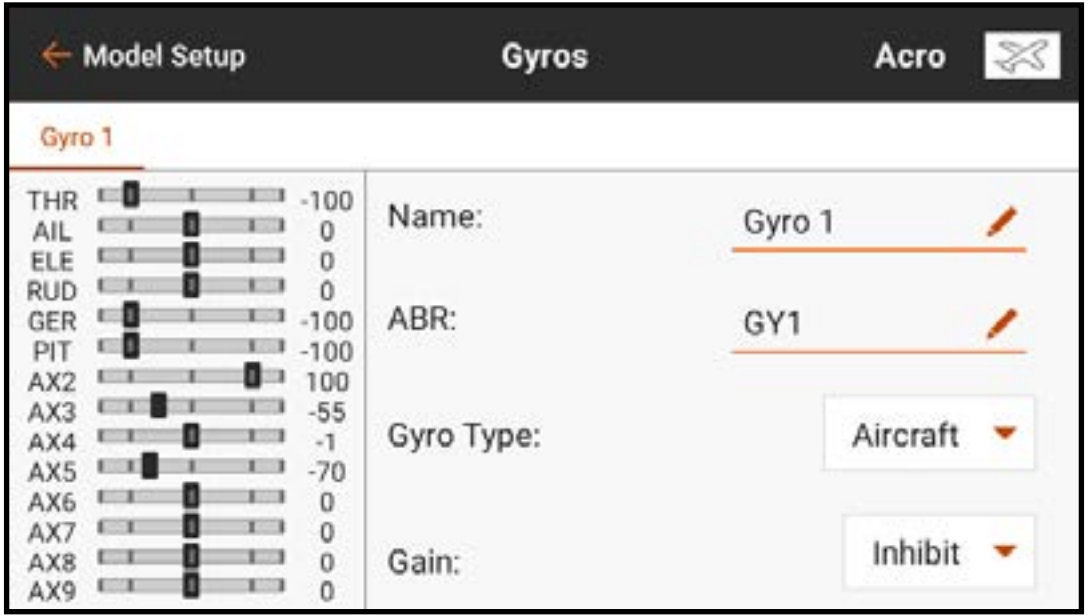

Gyro Type (Type de gyro) définit la façon dont la courbe répond selon la fonctionnalité du gyro.

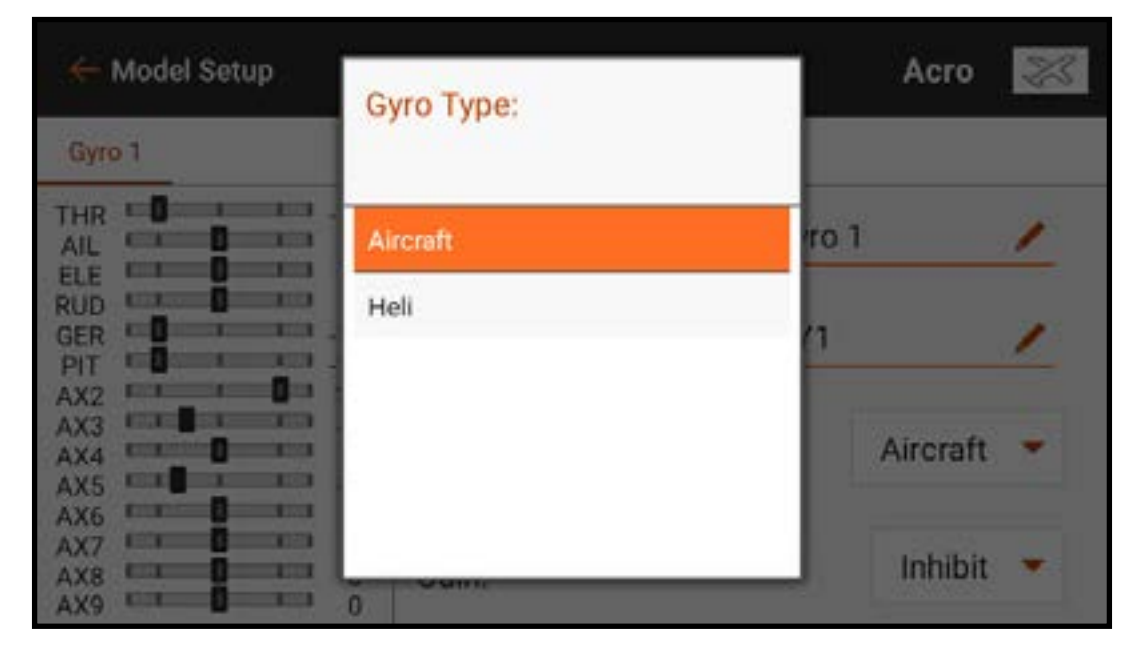

Le type de gyro **Heli** est utilisé lorsqu'une méthode d'entrée de commande de gyro de maintien de trajectoire de style hélicoptère est utilisée. Pour ces courbes les valeurs vont de -100 à 100. Elles sont normalement utilisées pour donner deux fonctions (débattement ou maintien de trajectoire). Le choix d'une valeur positive ou négative définit le mode comme

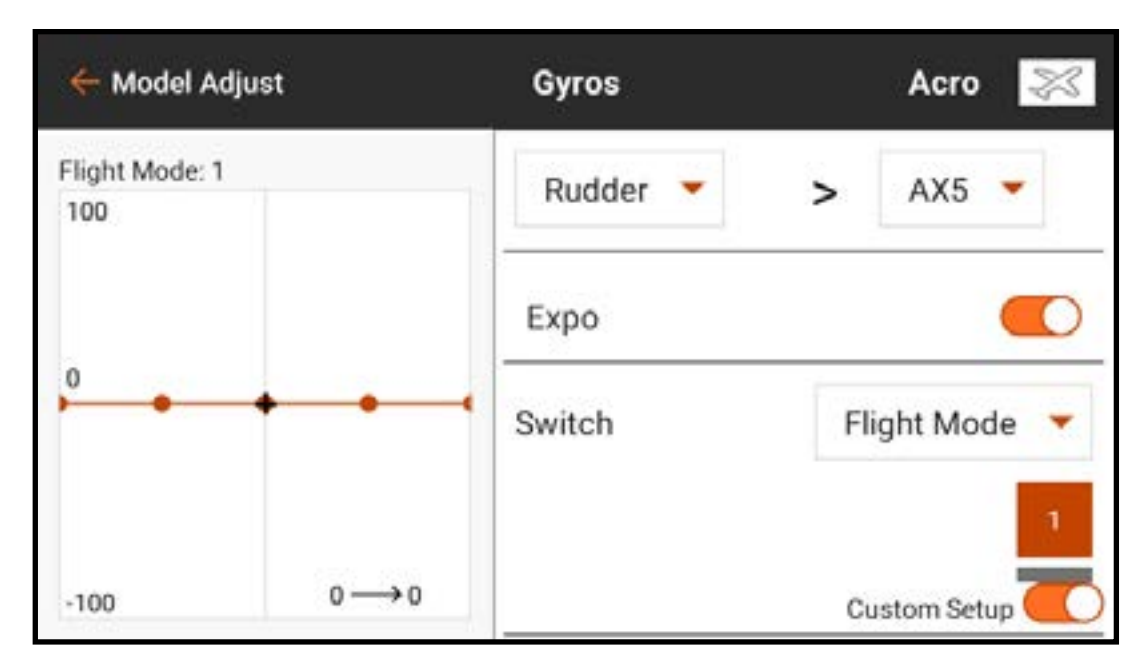

maintien de trajectoire ou débattement. La valeur sert de réglage de gain pour le réglage de la réponse du gyroscope. Par exemple, en mode heli gyro, -50 et 50 représentent toutes deux un gain de 50 %, mais l'une sera le maintien de trajectoire et l'autre le mode débattement. Les fonctions du gyroscope varient selon le produit, donc consultez le manuel du gyroscope pour de plus amples informations.

Le type **Aircraft** (Avion) est prévu pour une utilisation avec certains gyroscopes d'avion dotés du mode débattement uniquement qui lisent toute la plage de signal de zéro à 100. Cette sélection modifiera la disposition de la courbe dans le sous-menu **CURVE** (Courbe).

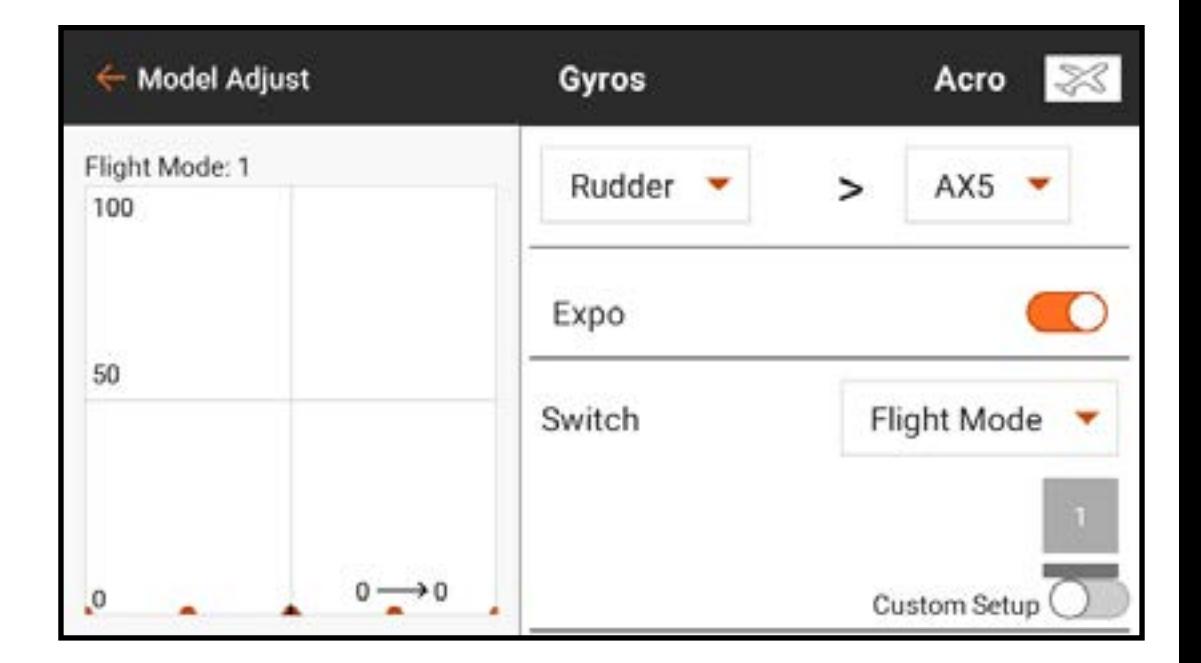

Pour programmer un gyroscope de type avion ACRO :

- 1. Touchez **CURVE** (Courbe) pour ouvrir le mixage de courbe personnalisé.
- 2. Attribuez le canal d'entrée pour le gyroscope. Par exemple, si le gyroscope est installé pour assister le canal d'aileron, sélectionnez Aileron.
- 3. Attribuez le canal de sortie pour le gyroscope, par exemple, le canal Gear (Train). Le signal de gain du gyroscope doit être branché dans le port désigné pour fonctionner correctement ; dans le cas présent, le port de train.
- 4. Ajoutez les valeurs de gain de gyroscope souhaitées aux points sur la courbe. 5. Pour ajouter plus de points sur la courbe, bougez l'entrée de commande principale à l'emplacement souhaité du nouveau point sur la courbe, et touchez le bouton **Add Pt** (Ajouter un point).
- 6. Attribuez les positions de commutateurs qui activeront la courbe du gyroscope. La courbe est active lorsque la case est pleine.

Les pilotes configurent souvent la valeur au centre de la courbe à une valeur de gain élevée. Le gain est généralement réduit à zéro si la commande d'entrée est à fond aux deux extrémités de la course. À mesure que la commande d'entrée se déplace, le gain diminue rapidement. De cette manière, le gyroscope stabilise

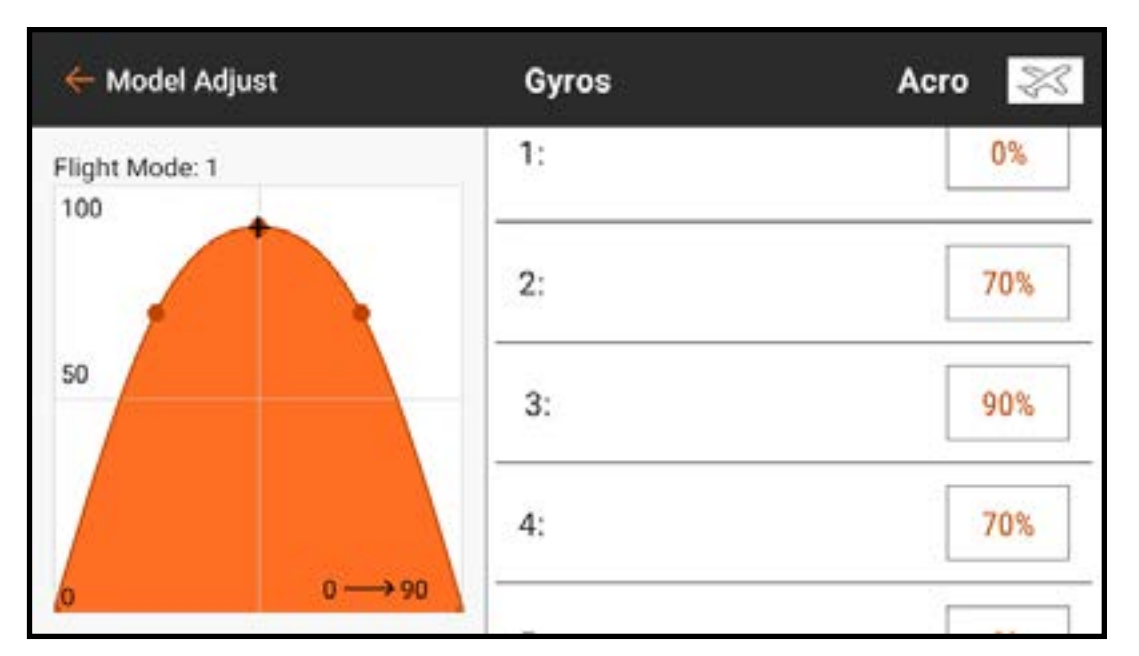

l'appareil si le manche de commande est centré et corrige de moins en moins à mesure que le pilote entre des commandes. Ce concept permet d'obtenir des corrections de gyroscope plus naturelles et moins robotiques.

Attribuez des courbes pour chaque mode de vol et chaque axe de gyroscope.

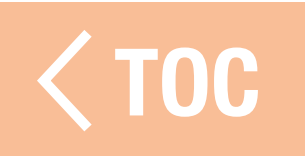

# RÉGULATEUR

Le menu Governor (Régulateur) est disponible lorsque le type de modèle est réglé sur Hélicoptère. Les régulateurs et les limiteurs de sur-régime électroniques permettent de gérer la vitesse du rotor de l'hélicoptère. Le fonctionnement des régulateurs peut varier de façon importante. Consultez le manuel du régulateur pour obtenir de plus amples informations.

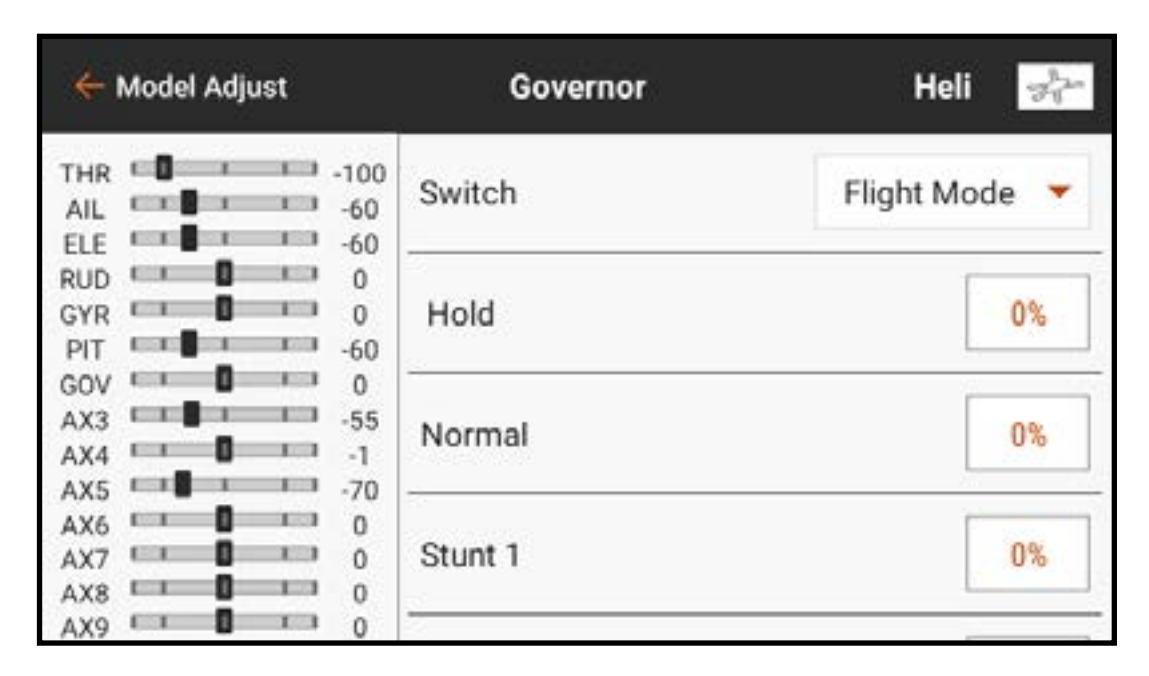

• Certains régulateurs définissent la vitesse de tête en utilisant exclusivement le signal des gaz. C'est plutôt courant sur les hélicoptères électriques. Le menu Governor (Régulateur) n'est pas nécessaire pour ces configurations. Les courbes des gaz et modes de vol offriront les fonctionnalités nécessaires.

• D'autres régulateurs définissent la vitesse de tête en utilisant le signal des gaz et un signal de mode de vol ou de gain. Le menu Governor (Régulateur) gère ce signal de gain. Sélectionnez le canal de gain et chaque mode de vol (mode d'acrobatie) aura une valeur pouvant être attribuée au canal de gain.

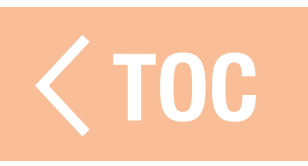

### COURBE D'EMPEN

Vous pourrez constater une performance aléatoire de l'empennage des hélicoptère ne disposant pas d'un gyroscope de maintien de trajectoire. Lorsque les gaz sont appliqués, l'empennage oscillera d'un côté puis de l'autre avec moins de puissance. Les courbes d'empennage sont utilisées pour compenser le couple à

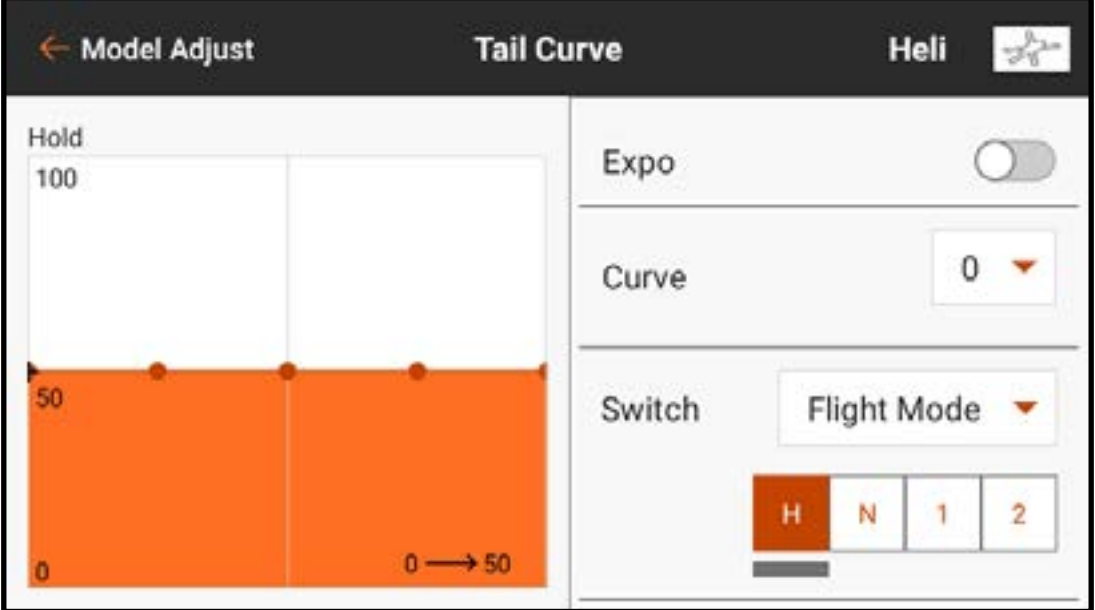

différents points de la plage des gaz. Les courbes d'empennage sont couramment liées aux modes de vol et réglées pour correspondre à chaque mode une fois les courbes de tangage et des gaz configurées. Le mixage de courbe d'empennage n'est pas nécessaire avec la plupart des systèmes de commande de vol des hélicoptères modernes.  [TOC](#page-8-0)

# **VALEURS DE CAMBRURE PREDE**

Le menu Camber Preset (Valeurs de cambrure prédéfinies) est activé lorsque le type de modèle est réglé sur Sailplane (Planeur) et lorsque l'un des types d'ailes à plusieurs servos est sélectionné dans Sailplane Type (Type planeur) dans le menu Model Setup (Configuration du modèle). La fonction Camber Preset (Valeurs de cambrure prédéfinies) permet de programmer les

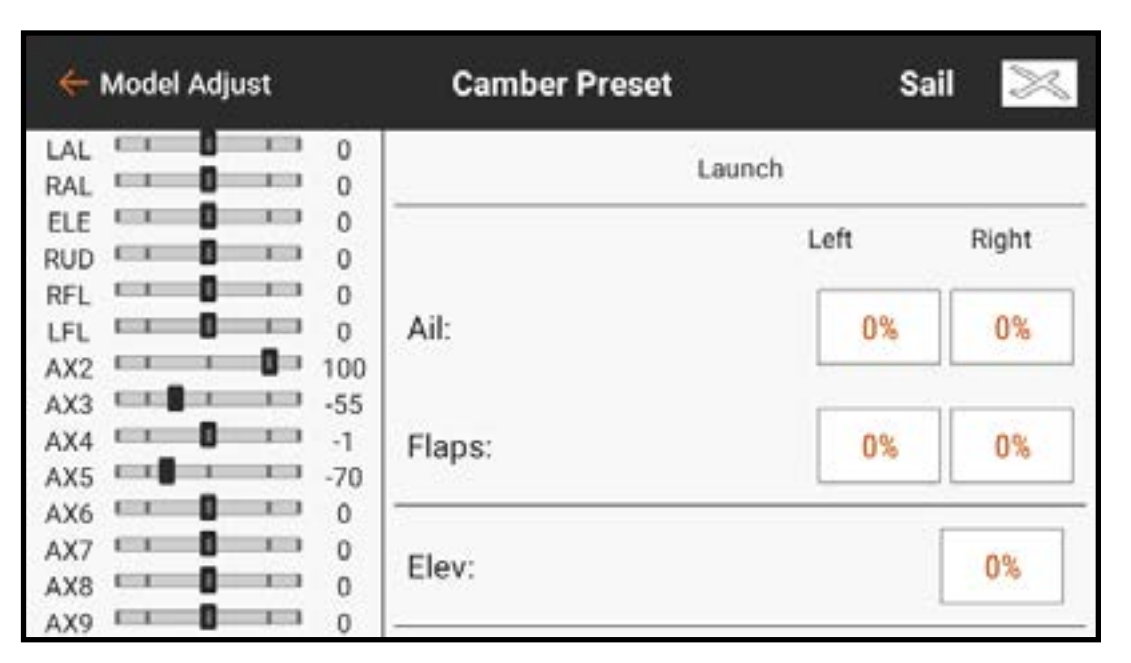

ailerons, les volets (le cas échéant), les saumons (le cas échéant) et la gouverne de profondeur sur une position spécifique dans chaque mode de vol. Si les modes de vol ne sont pas actifs, une seule position prédéfinie est disponible et est toujours active. Déplacez le commutateur de mode de vol à la position souhaitée pour changer les valeurs de cambrure prédéfinies.

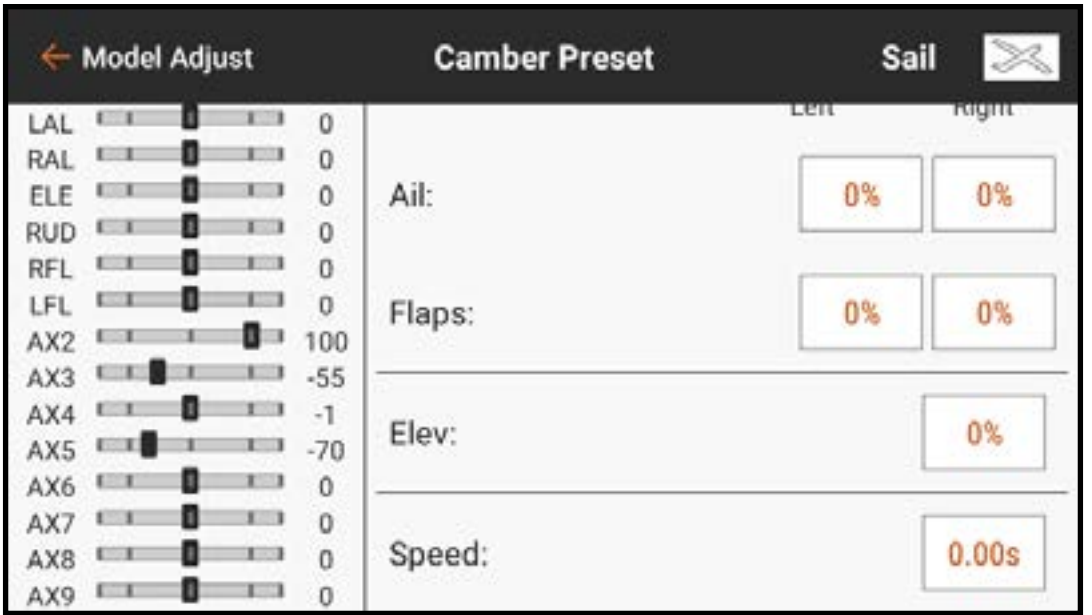

Le réglage **Speed** (Vitesse) permet un laps de temps pour la transition des surfaces de commande, jusqu'à 120 secondes, lorsque le mode de vol est modifié.

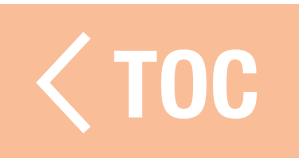

### SYSTÈME DE CAMBRURE

Le menu Camber System (Système de cambrure) est activé lorsque le type de modèle est réglé sur Sailplane (Planeur) et lorsque l'un des types d'ailes à ailerons à plusieurs servos est sélectionné dans Sailplane Type (Type planeur) dans le menu Model Setup (Configuration du modèle). Le système de cambrure permet d'ajuster la cambrure en vol et est utilisé comme système de freinage. Chaque mode de vol peut avoir le système de cambrure attribué différemment et peut utiliser différentes commandes d'entrée pour chacun. Les pilotes utilisent souvent le manche des déporteurs pour gérer l'élévation avec précision, en déployant le « crow » (volets baissés et ailerons relevés) d'une manière gérable pour ralentir le planeur tout en conservant une maîtrise efficace pour prévenir le décrochage de l'appareil.

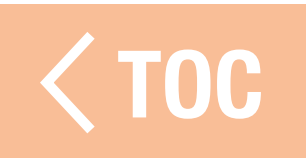

# MANDE DE CAMBRURE

Chaque mode de vol peut avoir une configuration indépendante avec des décalages et une course différents. Certains modes de vol peuvent avoir une petite plage de cambrure (bord de fuite incliné), tandis que d'autre ont une petite plage de reflex (bord de fuite relevé). L'usage commun est que certains modes de vol utilisent peu de course pour une commande de bord de fuite précise et certains modes de vol utilisent beaucoup de course pour faire office de volets.

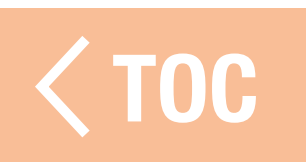

### EINAGE EN VOL

Le freinage en vol nécessite que les volets et les ailerons se déploient simultanément afin de créer une prise au vent et de ralentir l'appareil. Ces fonctions de mixage complexes sont souvent appelées « Crow » ou « Butterfly ». Le « Crow » est un mode de vol dans lequel les volets s'abaissent et les ailerons fléchissent vers le haut. Le planeur est mis en piqué très prononcé avant déploiement du « crow », et même les planeurs les plus profilés et les plus rapides peuvent atterrir lentement et avec précision.

Pour permettre la fonctionnalité « crow », le mixage volet-à-aileron préconfiguré est utilisé pour relever les ailerons lorsque les volets s'abaissent. Assurez-vous que le mixage est configuré correctement. Consultez la section Mixage, Remixage pour de plus amples informations.

Par exemple, une configuration basique à 3 modes de vol sur un planeur électrique avec une aile à 4 servos peut être configurée de manière à ce que :

# • En mode lancement :

le manche des déporteurs fait fonctionner le moteur comme un manche des gaz pour le moteur.

La cambrure est contrôlée à partir d'un curseur et est mixée aux ailerons de façon à ce que les volets et les ailerons fonctionnent ensemble comme des volets. La plage de mouvement de la cambrure est limitée du neutre à quelques degrés de cambrure.

# • En mode croisière :

Le moteur est désactivé à l'aide du menu Motor Cut (Arrêt du moteur) configuré sur le mode de vol.

Le manche des déporteurs contrôle la cambrure.

- Les volets sont mixés aux ailerons de façon à fonctionner ensemble.
- La cambrure est neutre si le manche est centré.

- À manche haut, un reflex de quelques degrés est produit pour augmenter la vitesse lors d'une descente.

- À manche bas, une cambrure modérée est produite pour gérer l'élévation. Dans ce mode le mixage aileron à volet permet une envergure totale des ailerons, et le mixage gouverne de profondeur à aileron permet une réponse agressive de la gouverne de profondeur.

# • En mode atterrissage :

Le moteur est désactivé à l'aide du menu Motor Cut (Arrêt du moteur). Le manche des déporteurs déploie le « crow ».

- À manche haut, la cambrure est neutre.
- Lorsque le manche est abaissé, les volets sont baissés et les ailerons relevés.
- Un mixage volet à gouverne de profondeur fournit une descente de la gouverne de profondeur lorsque le « crow » est appliqué pour compenser les changements de tangage.

- À manche bas les volets peuvent être à près de 90 degrés et les ailerons sont entièrement relevés.
## PROGRAMMATION DU SYSTÈME DE CAMBRURE

Pour programmer le système de cambrure :

- 1. Configurez tous les modes de vol avant de commencer la programmation du système de cambrure.
- 2. Touchez Camber System

(Système de cambrure) dans le menu Model Adjust (Ajustement du modèle).

3. Sélectionnez le mode de vol à programmer. Bouger le commutateur de mode de vol change le mode de vol indiqué en haut du menu.

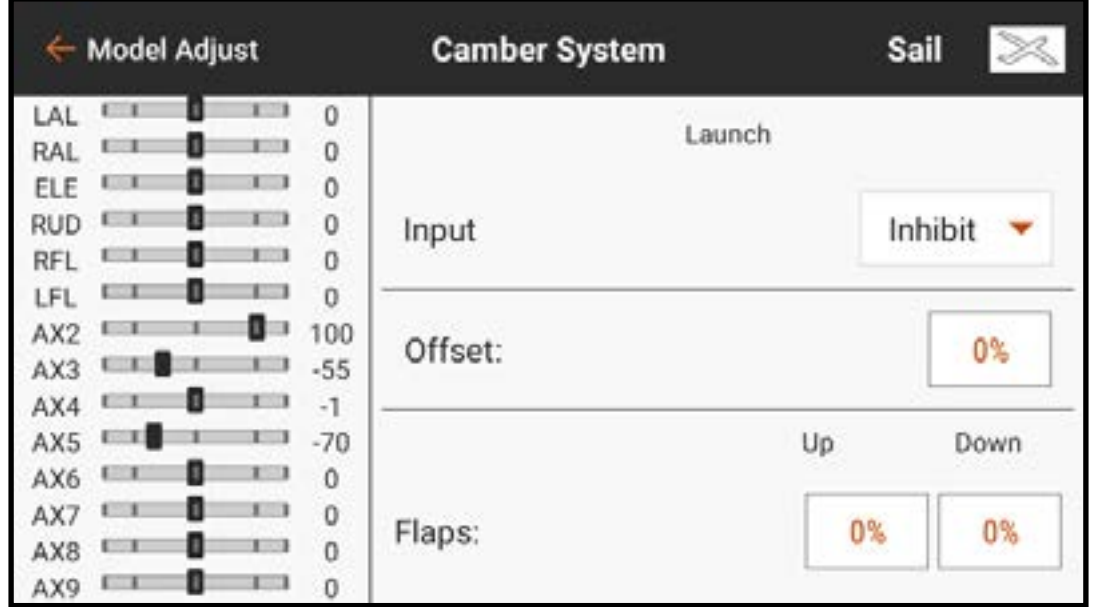

- 4. Sélectionnez une Input (Entrée) pour le mode de vol sélectionné.
- 5. Définissez une valeur d'Offset (Décalage) si vous le souhaitez. Un décalage peut être nécessaire pour compenser la géométrie des servos des volets du planeur.

6. Réglez les valeurs Up et Down (Hautes et Basses) pour les surfaces de commande. La valeur haute définit le côté supérieur de la course de la surface. La valeur basse définit le côté inférieur de la course de la surface.

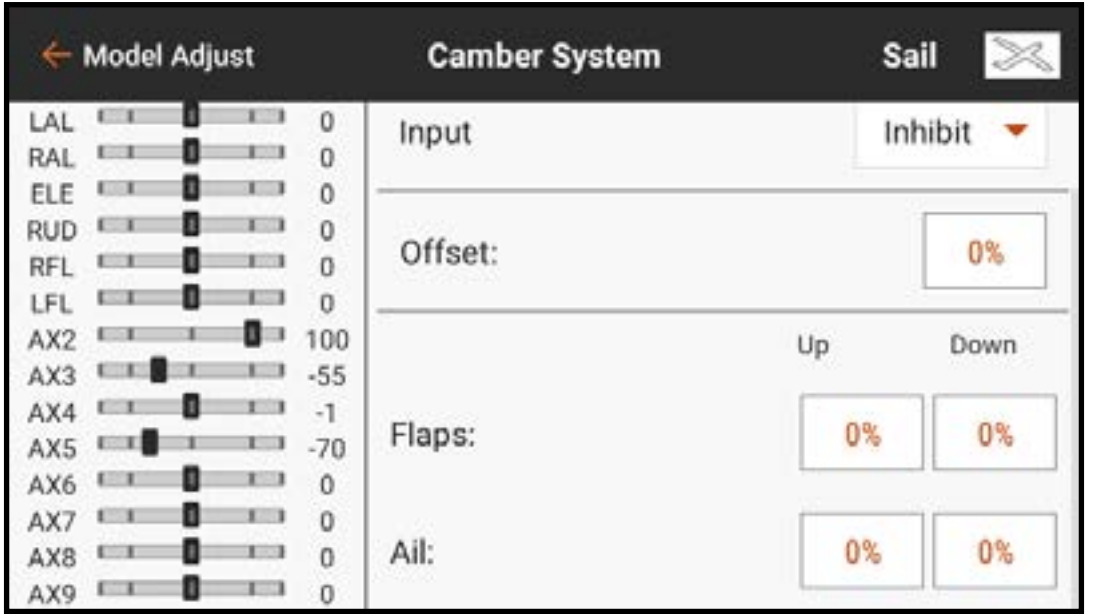

7. Sélectionnez le mode de vol suivant et programmez-le en suivant les étapes 4-6 jusqu'à ce que tous les modes de vol soient programmés.

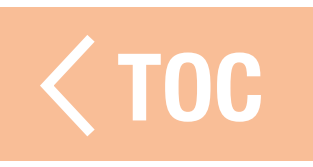

# CONFIGURATION DU MODÈLE

Les fonctions du menu Model Setup (Configuration du modèle) sont utilisées pour la configuration basique de l'appareil. La liste du menu varie selon le type de modèle.

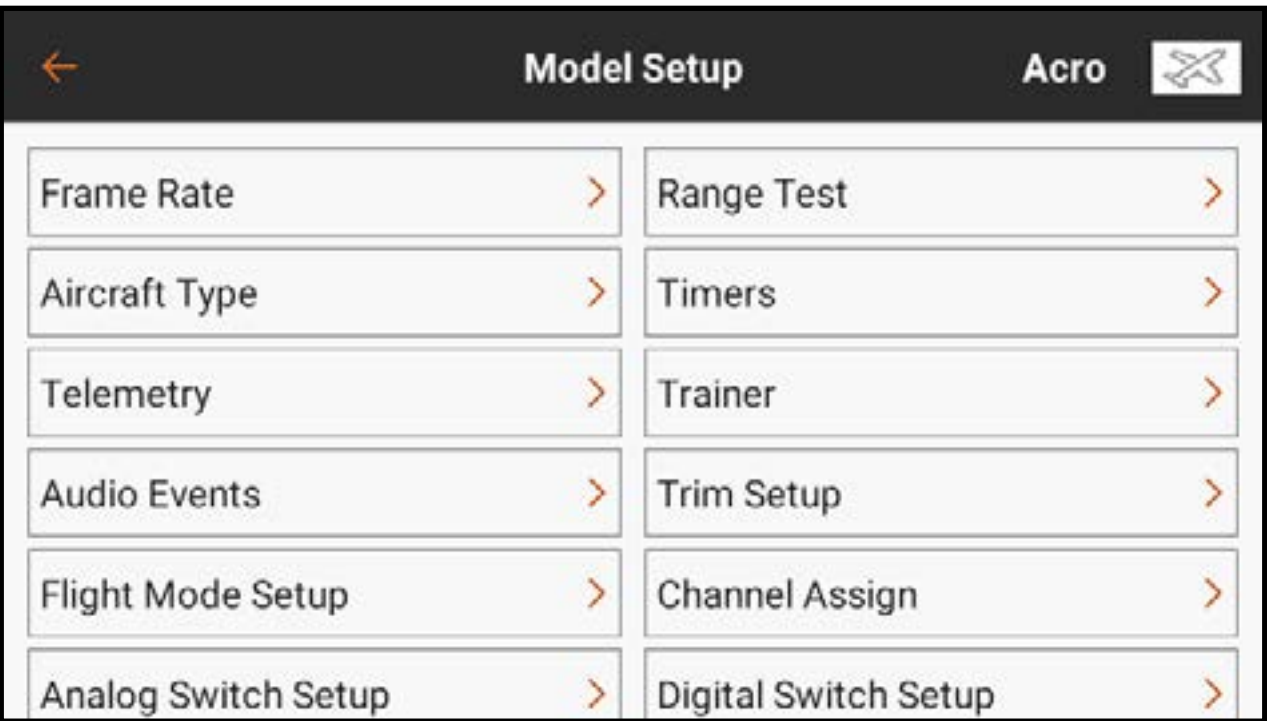

La liste du menu de configuration du modèle comprend :

- Taux de rafraîchissement
- Aircraft Type (Type d'aéronef) (ACRO, MULTI)
- Swash Plate Type (Type de plateau cyclique) (HELI)
- Sailplane Type (Planeur) (SAILPLANE)
- Télémétrie
- Audio Events (Événements audio)
- Trim/Channel Config (Configuration des trims/canaux) (MULTI)
- Configuration du mode de vol
- Configuration des commutateurs analogiques
- Configuration des commutateurs combinés
- Configuration des commutateurs logiques
- Avertissements du démarrage du modèle
- Menu Setup (Configuration du menu)
- Mode veille
- Test de portée
- Minuteurs
- Simulateur
- Configuration du trim
- Channel Assign (Attribution des canaux)
- Configuration des commutateurs numériques
- Configuration des ports de série
- Affectation

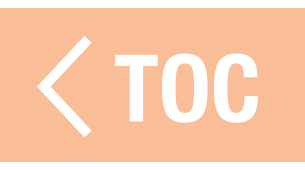

## AFFECTATION

L'affectation est le processus consistant à lier l'émetteur iX14 à un récepteur d'aéronef. L'iX14 est compatible avec les récepteurs Spektrum DSM2 et DSMX authentiques. Accédez au menu Bind (Affectation) à partir du menu Model Setup (Configuration du modèle) ou directement en touchant le bouton BIND (Affectation) sur l'écran du tableau de bord.

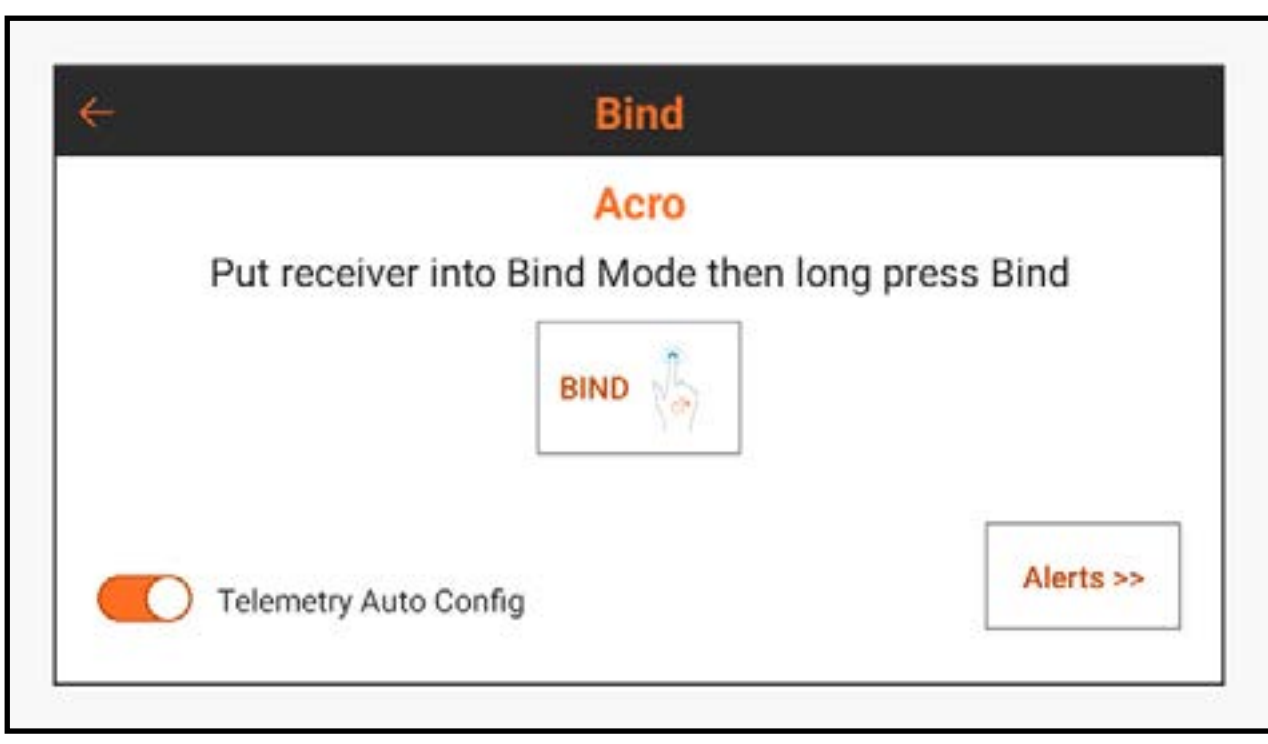

Touchez **Alerts** (Alertes) pour configurer les alertes pouvant se produire pendant l'affectation.

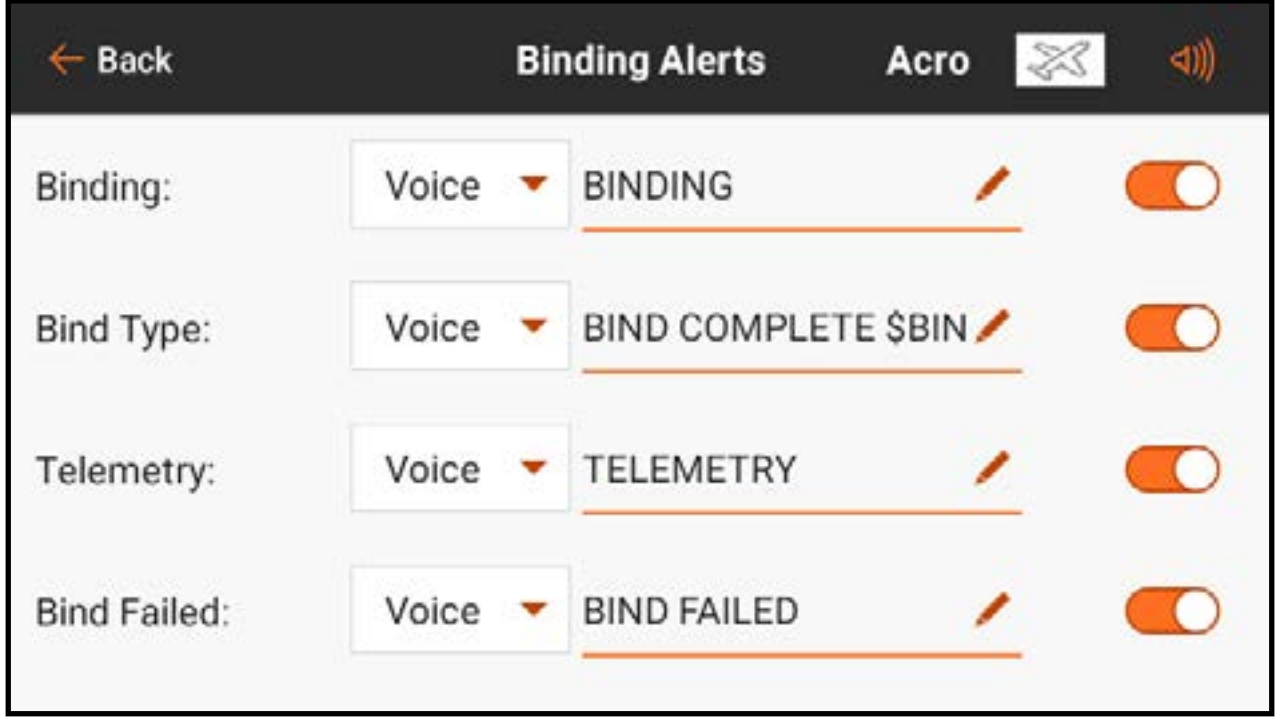

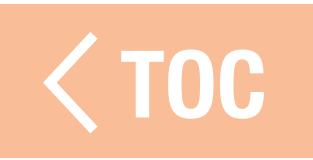

## **MINUTEURS**

Le menu Timers (Minuteries) offre deux minuteries configurables sur l'écran et les minuteries intégrées le long du ruban en haut de l'écran. Chaque type de modèle a ses propres minuteries attribuées par défaut. Consultez la section Paramètres par défaut du type de modèle pour de plus amples informations. Les minuteries 1 et 2 sont indépendantes et peuvent être attribuées librement.

Chaque minuterie peut être activée et configurée ou désactivée.

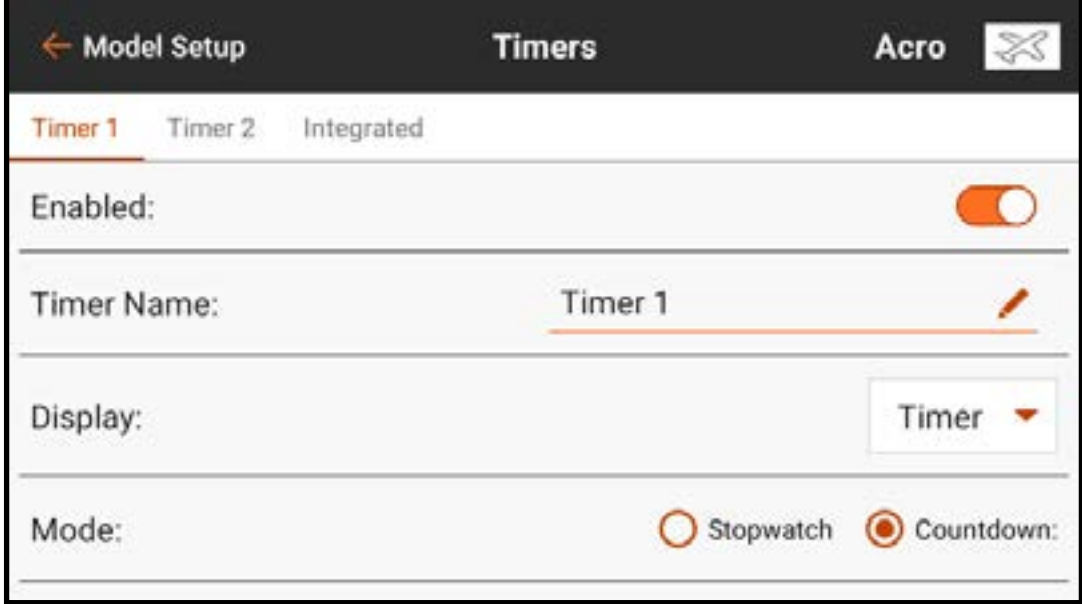

Les minuteries intégrées enregistrent le temps comptabilisé pour le modèle ainsi que le temps total comptabilisé pour le système iX14. Réinitialisez-les en sélectionnant le bouton RESET (Réinitialisation).

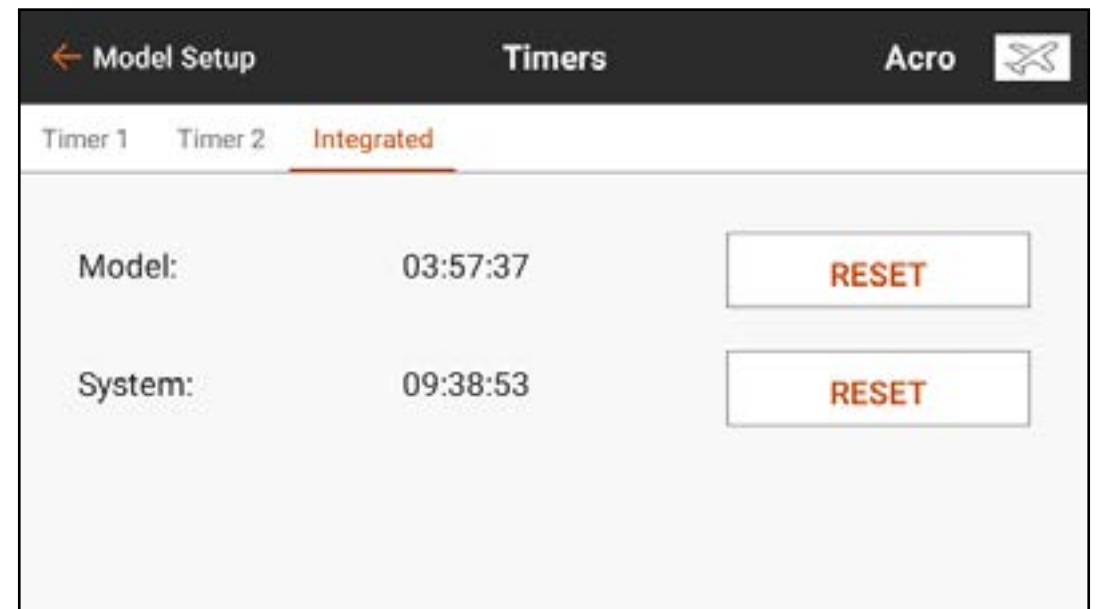

Pour configurer une minuterie :

- 1. Dans Model Setup (Configuration du modèle), touchez Timers (Minuteries).
- 2. Touchez TIMER 1 ou 2 (Minuteur 1 ou 2) le long du ruban du haut. Les options de menu pour ces deux minuteries sont identiques.
- 3.Mettez le bouton Enabled (Activé) sur marche pour activer la minuterie sélectionnée.

4. Nommez la minuterie si vous le souhaitez.

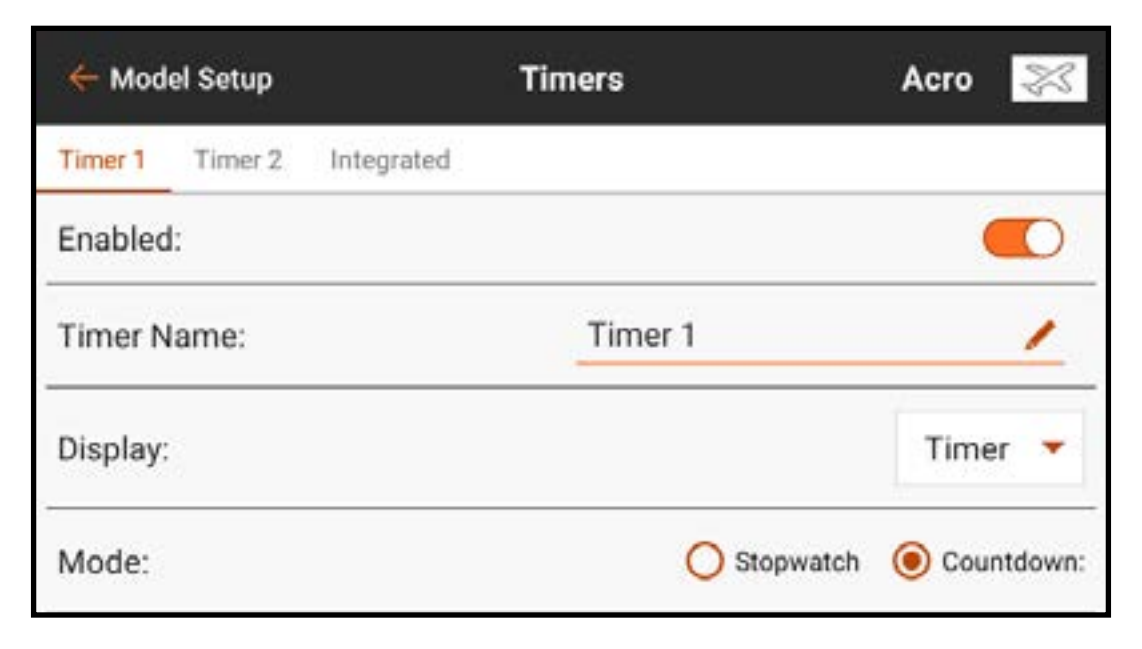

- 5. Touchez la case de sélection Display (Affichage) pour choisir entre la minuterie ou un élément de télémétrie sur l'écran principal.
	- Si vous sélectionnez Telemetry Item (Élément de télémétrie), choisissez dans la liste déroulante l'élément de télémétrie à afficher.

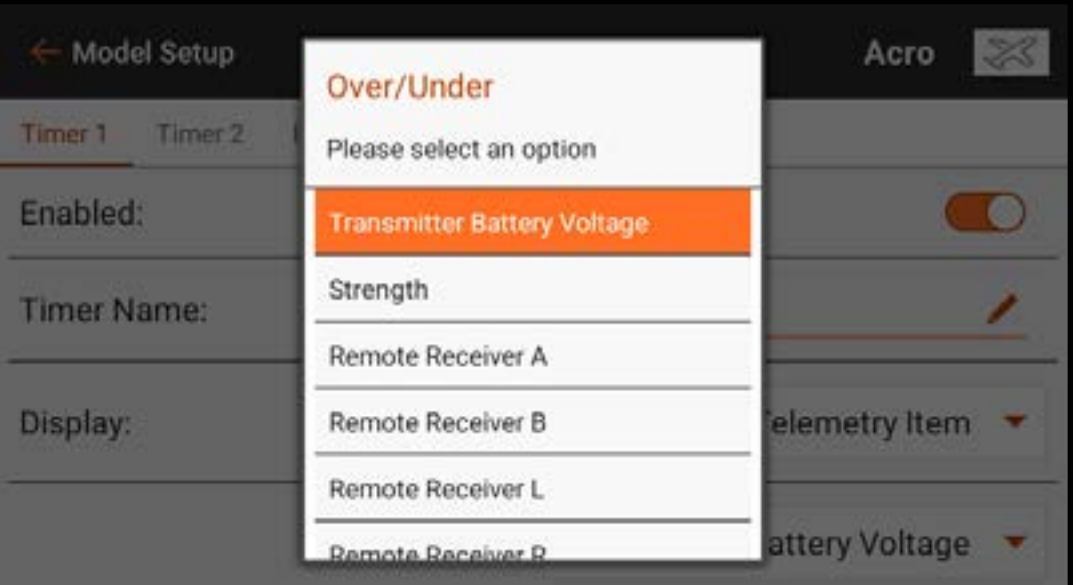

6. Si vous avez sélectionné Timer (Minuterie) à l'étape précédente, choisissez Stopwatch (Chronomètre) ou **Countdown** (Compte à rebours). Stopwatch (Chronomètre) : démarre en comptant à partir de zéro. Countdown (Compte à rebours) : démarre en compte à partir d'un temps défini par l'utilisateur.

- 7. Si Countdown (Compte à rebours) est sélectionné, le temps de démarrage (Minutes et secondes) peut être modifié. Le réglage par défaut est 5 minutes.
- 8. Touchez le bouton de sélection **Switch** (Commutateur). Si un dispositif d'entrée analogique est sélectionné, touchez le bouton de sélection **Over Under**

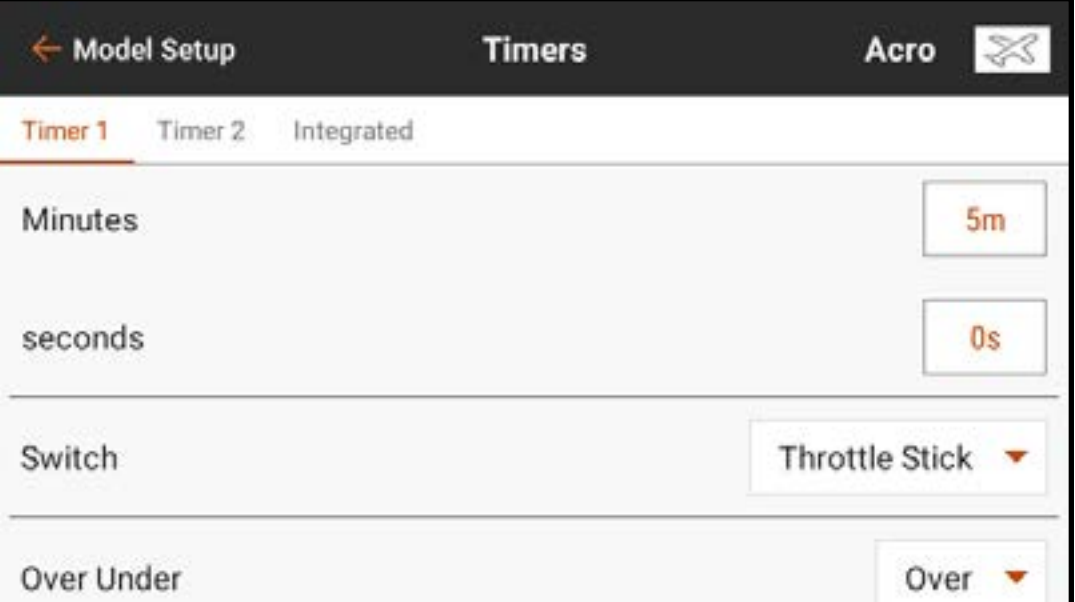

(Au-dessus ou En-dessous). Over Under (Au-dessus ou En-dessous) définit si la minuterie tourne lorsque le dispositif d'entrée est au-dessus ou en-dessous de la valeur **Trigger** (Déclenchement). Touchez le bouton de sélection Trigger (Déclenchement) pour définir la valeur de déclenchement. Par exemple, Throttle Stick (Manche des gaz) est le commutateur par défaut pour Acro et est réglé pour se déclencher lorsque les gaz sont au-dessus de 25 %. La minuterie s'arrêtera si les gaz passent en-dessous de 25 %.

9. **One Time** (Une fois) peut être sélectionné si la minuterie continue de compter une fois démarrée, quelle que soit l'entrée de commande.

10. Touchez le bouton Timer Alerts (Alertes minuteries) pour régler les alertes audio et vibrations.

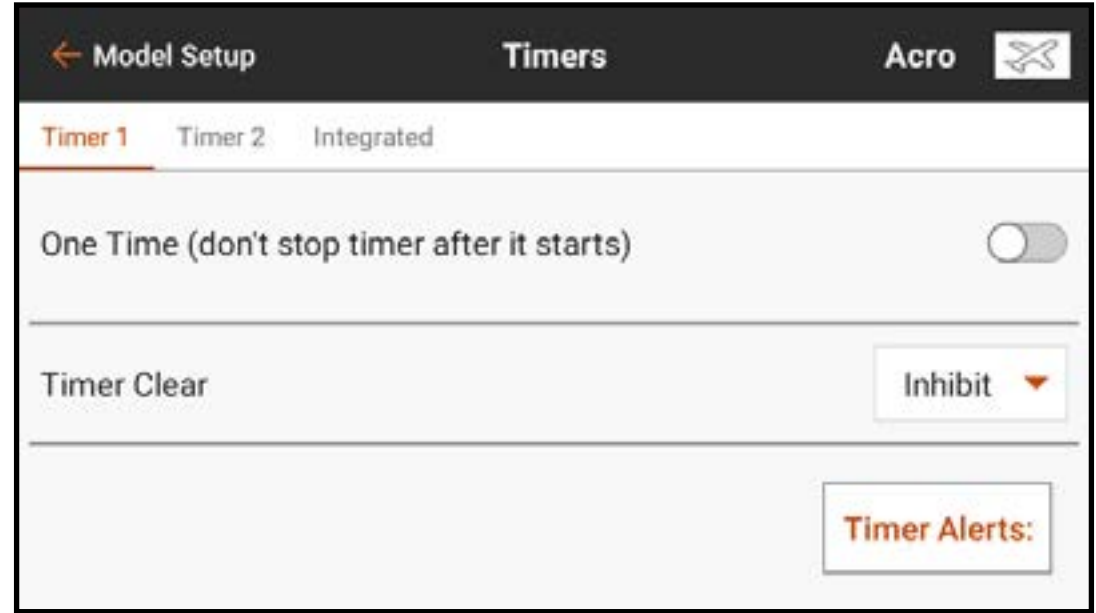

**Timer Control Alerts (Alertes commande de minuterie) :** Annoncent quand la minuterie démarre, s'arrête, ou se réinitialise.

Alerts (Alertes) : Peuvent être réglées pour donner des rapports à des intervalles donnés. Ces alertes sont préconfigurées avec des Macros pour un rapport texte-voix basique. Les alertes vocales peuvent être modifiées à ces points de déclenchement en changeant le texte. Voir la section **Audio Events** (Événements audio) pour plus d'information sur la modification du texte-parole et l'utilisation des Macros.

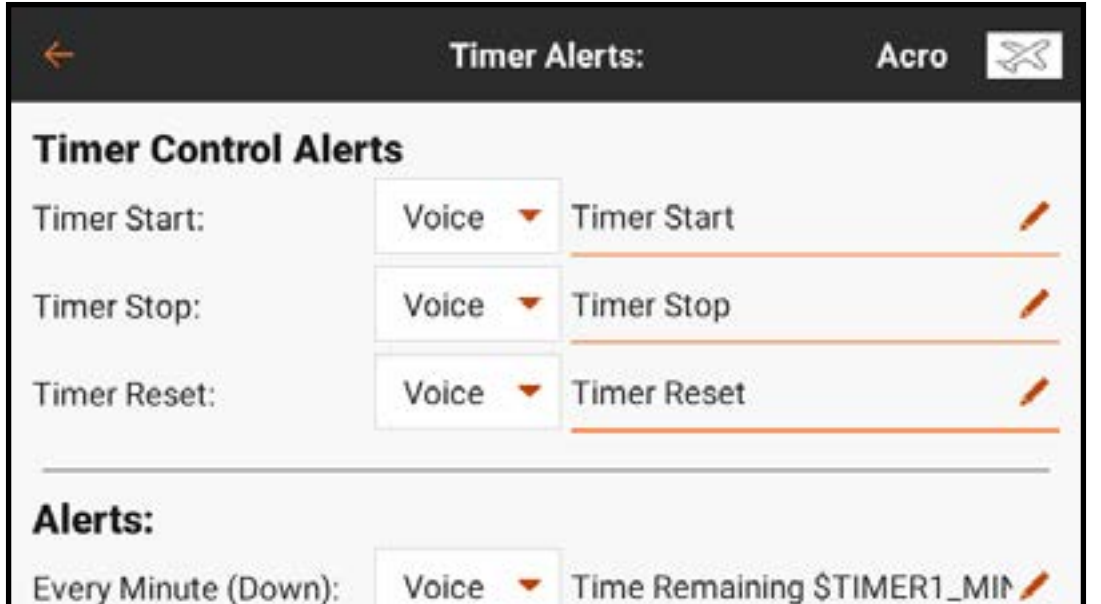

**CONSEIL :** Touchez l'une des icônes d'horloge  $(\Box)$ ) dans les affichages de minuterie sur le tableau de bord pour accéder directement au menu des minuteries. Enfoncez et maintenez l'affichage de minuterie sur le tableau de bord pour réinitialiser la minuterie.

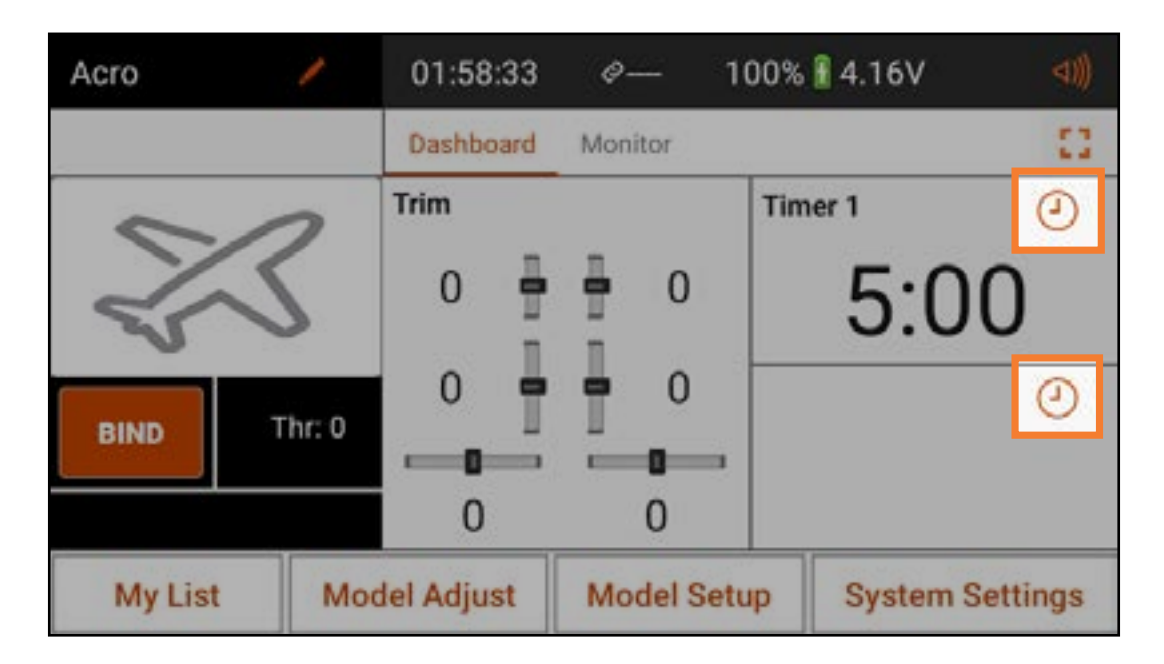

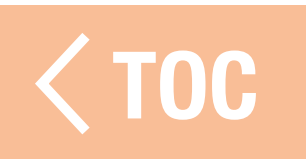

#### TAUX DE RAFRAICHISSE

Le menu Frame Rate (Taux de rafraîchissement) donne des options pour les taux de rafraîchissement et le type de DSM.

**RF Mode:** Utilisez toujours DSMX si le récepteur est compatible avec la technologie DSMX. DSM2 peut être utilisé avec des récepteurs DSM2 uniquement. La technologie DSM2 n'est pas disponible pour la version européenne de l'iX14.

**ATTENTION :** Ne volez jamais **23 dans une zone comprenant plus** de 40 émetteurs 2,4 GHz actifs si vous utilisez la technologie DSM2.

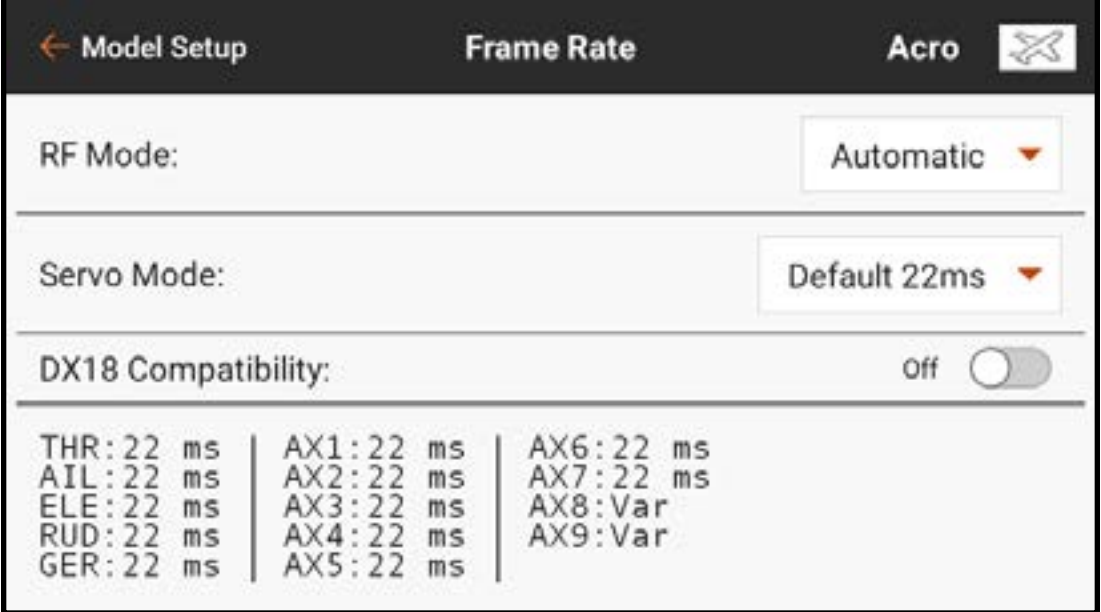

## **Mode de servo :** les options sont par défaut 22 ms, hybride 11/22 ms ou 14 canaux 22 ms.

- Utilisez toujours 22 ms avec les servos analogiques.
- Lorsque vous affectez à un récepteur compatible avec le mode 14 canaux, l'option du mode 14 canaux est disponible et propose 14 canaux à 22 ms.
- Les réglages de 11 ms nécessitent des servos numériques ou une communication directe avec le signal de série Spektrum (c'est-à-dire, un contrôleur de vol).
- DX18 Compatibility (Compatibilité avec le DX18) : Activez cette option si le fichier du modèle a été créé sur ou sera utilisé par un émetteur DX18. Cela modifie l'affectation des canaux de l'émetteur pour correspondre à la configuration unique du DX18.

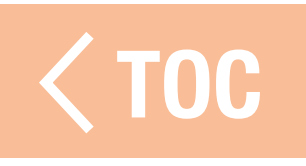

#### RIESPEK

Les options de télémétrie sur l'iX14 nécessitent des dispositifs de télémétrie compatibles. Certains dispositifs de télémétrie offrent des options de télémétrie limitées. Les dispositifs DSMX Ultra Micro Aircraft rapporteront la performance RF, mais n'ont pas d'autres options de télémétrie.

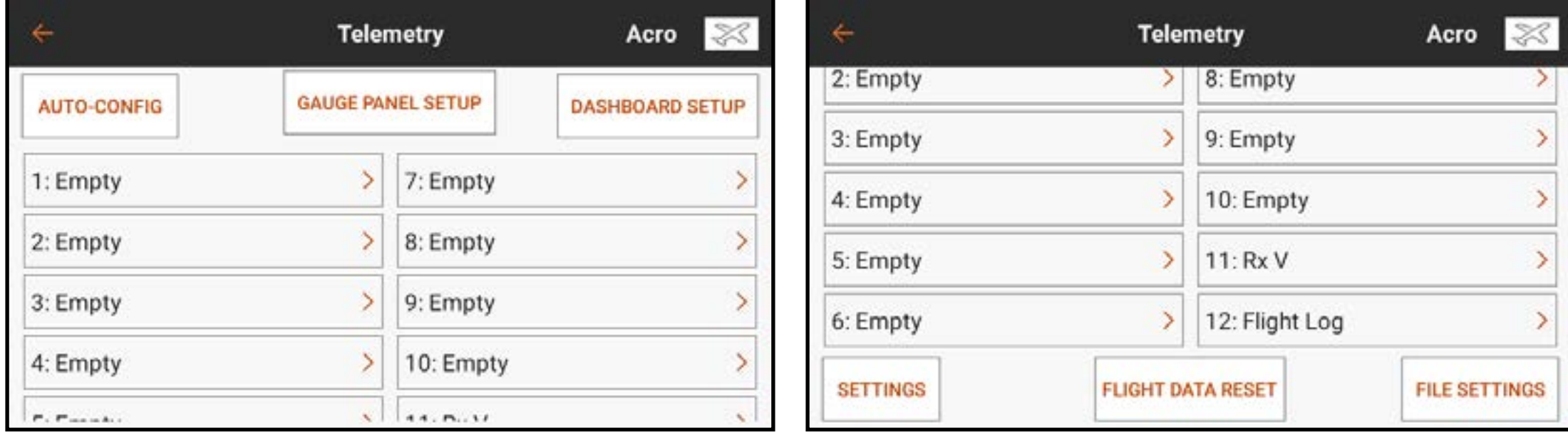

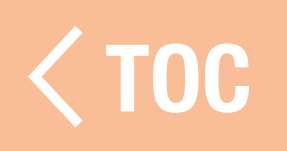

TRIE CORE LA TÉLÉVAIE

Durant l'affectation, une option apparaît sur l'écran **Bind** (Affectation) permettant d'activer ou de désactiver la fonction de configuration automatique de télémétrie. Une fois cette option activée et l'affectation réussie, le système effectue automatiquement la configuration et prédéfinit toutes les valeurs

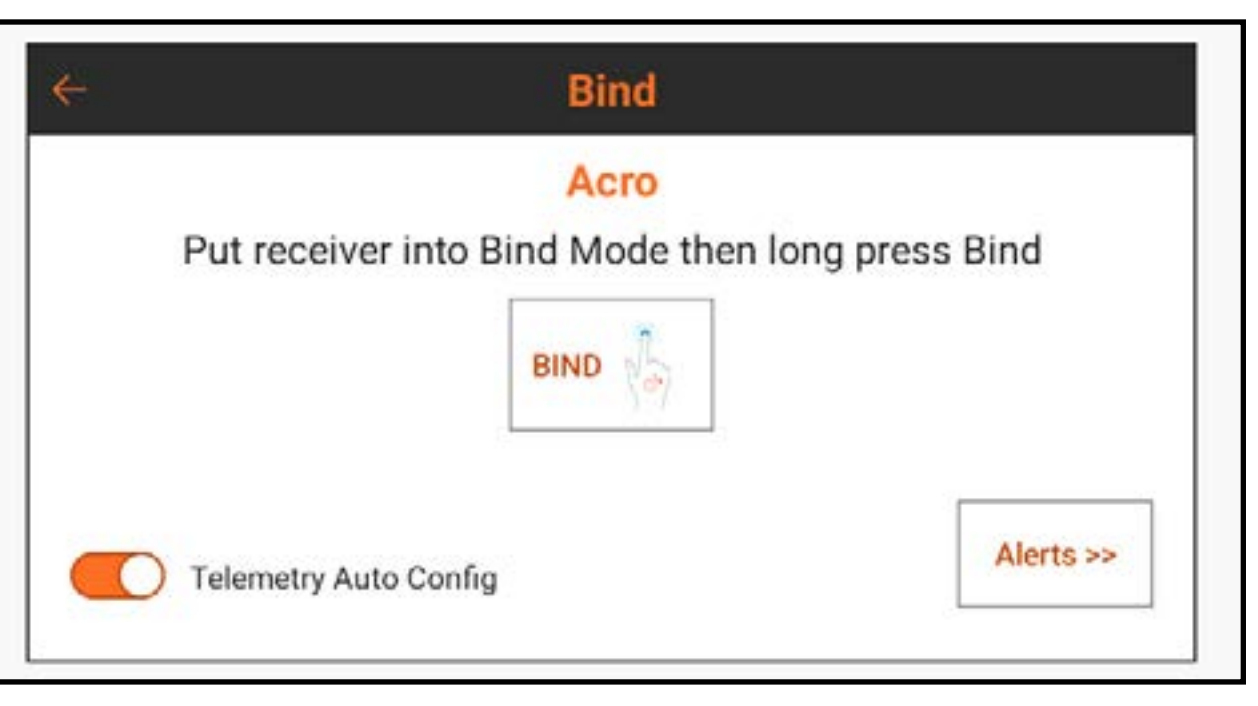

disponibles, y compris l'activation de la batterie SMART et du variateur ESC SMART le cas échéant, la préconfiguration de l'avertissement de tension faible pour le variateur ESC et la préconfiguration des avertissements au démarrage si une batterie déchargée est connectée (disponible uniquement avec les batteries et variateurs ESC SMART de Spektrum et les récepteurs compatibles).

## UTILISATION DE LA TÉLÉMÉTRIE SPEKTRUM

- Laissez l'iX14 configurer automatiquement les capteurs télémétriques, ou configurez chaque capteur manuellement. La tension du récepteur est toujours sur le onzième créneau par défaut, et les données de journaux de vol sur le douzième. Pour configurer le système de télémétrie :
- 1. Installez et connectez les capteurs télémétriques à un récepteur ou module de télémétrie compatible Spektrum conformément aux instructions fournies avec les capteurs et le récepteur/module.
- 2. Affectez le récepteur à l'iX14. Le menu Bind (Affectation) comprend une option pour configurer automatiquement la télémétrie. Voir la section **Configurer automatiquement** la télémétrie lors de l'affectation pour de plus amples informations.
- 3. Configurez les capteurs connectés. Pour laisser l'iX14 déterminer les capteurs connectés : Touchez le bouton Auto-Config (Configuration automatique). Le modèle doit être affecté, sous tension et les capteurs doivent être tous connectés.
- Pour entrer manuellement les capteurs connectés : Sélectionnez le créneau de télémétrie souhaité. Sélectionnez le capteur souhaité dans la liste déroulante contextuelle. Après avoir sélectionné un capteur, le sous-menu pour ce capteur s'ouvrira. 4. Sélectionnez les seuils de déclenchement d'avertissement et définissez les alertes vocales et la fréquence d'annonce des avertissements.
- 5. Sélectionnez Remove (Supprimer) pour supprimer le capteur sélectionné de la liste de télémétrie.
- 6. Sélectionnez **Cancel** (Annuler) pour ignorer les modifications effectuées dans le sous-menu.
- 7. Sélectionnez **Save** (Enregistrer) pour conserver les modifications et revenir au menu de télémétrie.
- 8. Sélectionnez **Dashboard Setup** (Configuration du tableau de bord) pour définir les données de télémétrie qui apparaîtront sur l'affichage de télémétrie du tableau de bord. Accédez à l'écran de télémétrie en balayant depuis le tableau de bord.

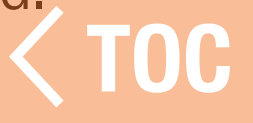

## IRVATION DE L'ÉCRAN TEL

- **Configuration du panneau des jauges :** Touchez le bouton Gauge Panel (Panneau des jauges) en haut de la liste Telemetry (Télémétrie) pour modifier l'affichage des jauges. 1. Touchez le  $+$  pour ajouter un nouveau panneau.
- 2. Touchez le  $( )$  pour ouvrir le menu de configuration des panneaux.
- 3. Sélectionnez une disposition et touchez le  $+$  pour ajouter un capteur télémétrique actif.

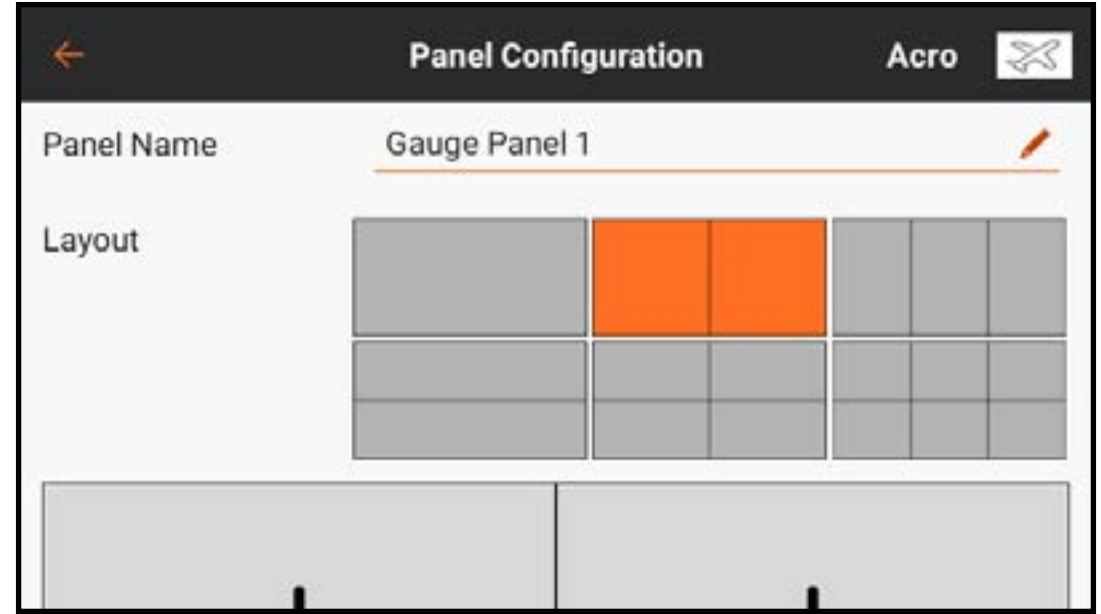

Configuration du tableau de bord : Touchez le bouton Dashboard Setup (Configuration du tableau de bord) en haut de la liste Telemetry (Télémétrie) pour modifier

- l'affichage du tableau de bord de télémétrie.
- 1. Sélectionnez le panneau actuel ou touchez
	- $le$   $+$  pour ajouter un nouveau panneau.
- 2. Touchez le  $( )$  pour ouvrir le menu de configuration des panneaux.
- 3. Sélectionnez une disposition. Tous les capteurs actifs s'affichent au bas de l'écran.

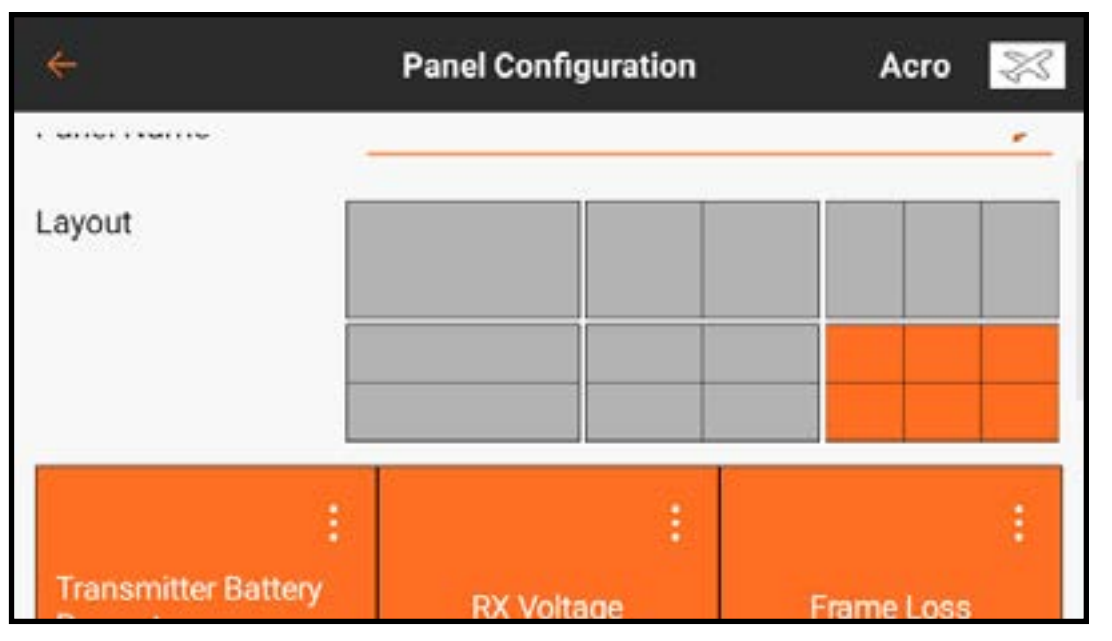

4. Touchez le bouton de déploiement (•) sur l'un des capteurs actifs pour modifier les réglages ou touchez le  $+$  pour ajouter un capteur dans un créneau ouvert dans la disposition sélectionnée.

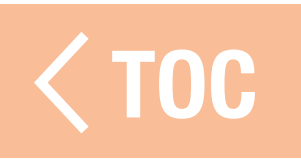

#### CAPTEURS TÉLÉMÉTRIQUES

Spektrum offre de nombreux capteurs télémétriques. Ils peuvent être connectés à n'importe quel dispositif de télémétrie compatible. Les capteurs X-Bus peuvent être disposés en guirlande pour connecter plusieurs capteurs au port X-Bus du récepteur de l'aéronef ou du module de télémétrie.

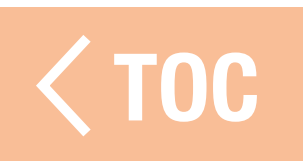

## CONFIGURATION DES COMMUTATEURS ANALOGIQUES

Le menu Analog Switch Setup (Configuration des commutateurs analogiques) permet d'utiliser tous les manches, curseurs et boutons (dispositifs d'entrée analogiques utilisant des potentiomètres) comme déclencheurs pour activer des fonctions comme des mixages ou des double débattements. Chaque entrée a deux déclencheurs entre -100 % et 100 %. Cette plage représente l'ensemble de la course, avec 0 % représentant le centre. Chaque section dans la plage de course représente une « position » de commutateur.

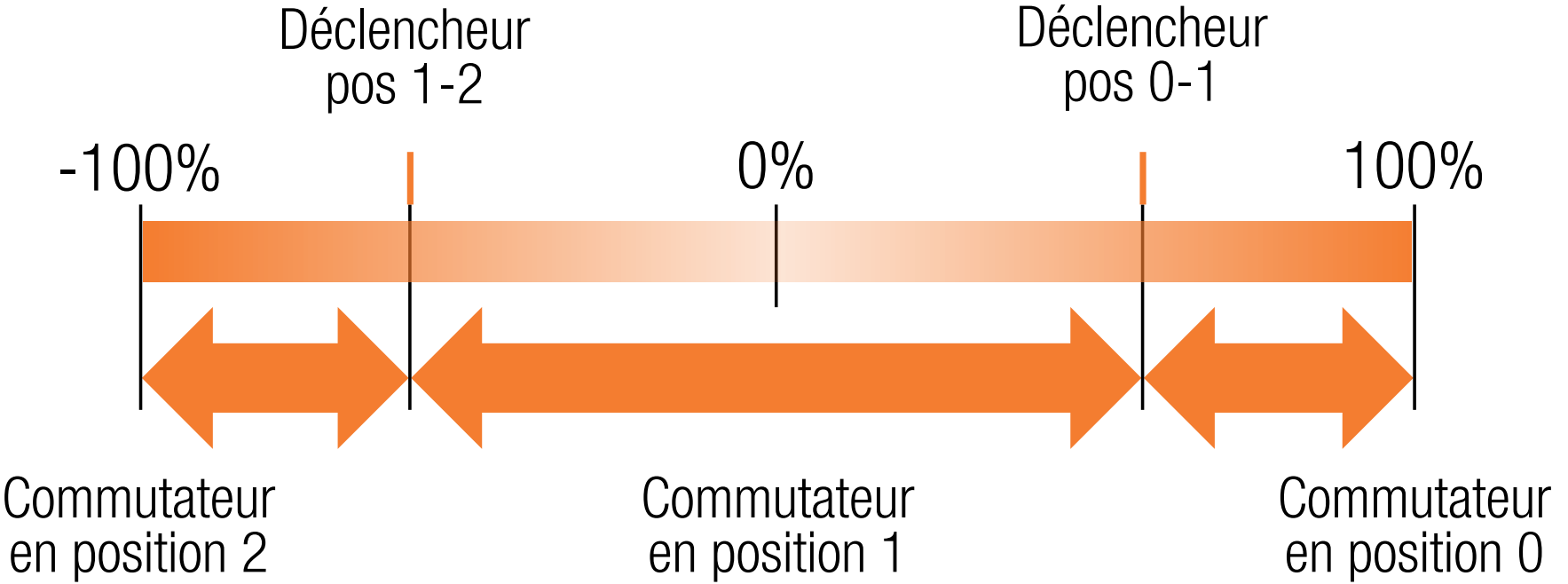

Par défaut, le déclencheur pour la transition entre les positions 0 et 1 est à 75 %. Le déclencheur pour la transition entre les positions 1 et 2 est à -75 %. L'entrée est à la position de commutateur 1 au neutre (0 %). Bouger la commande d'entrée au-dessus de 75 % la mettra en position 0, et la bouger en-dessous de -75 % la mettra en position 2.

Les déclencheurs peuvent être attribués à toute valeur entre -100 % et 100 %, afin de pouvoir attribuer les déclencheurs aux intervalles souhaités. Les valeurs des déclencheurs déterminent où ils se déclenchent le long de la plage de course. Si les valeurs sont identiques, la sortie de commutateur passera la position 1 pour sauter entre les positions 0 et 2.

Pour programmer les déclencheurs de commutateurs :

- 1. Touchez l'une ou l'autre des cases de valeur pour la commande analogique.
- 2. Ajustez l'emplacement des déclencheurs en glissant le cercle en surbrillance ou en utilisant les boutons  $+$  ou  $-$ .
- 3. Touchez OK pour enregistrer les valeurs, **Cancel** (Annuler) pour quitter le menu d'ajustement des déclencheurs ou Reset (Réinitialiser) pour rétablir les paramètres par défaut.

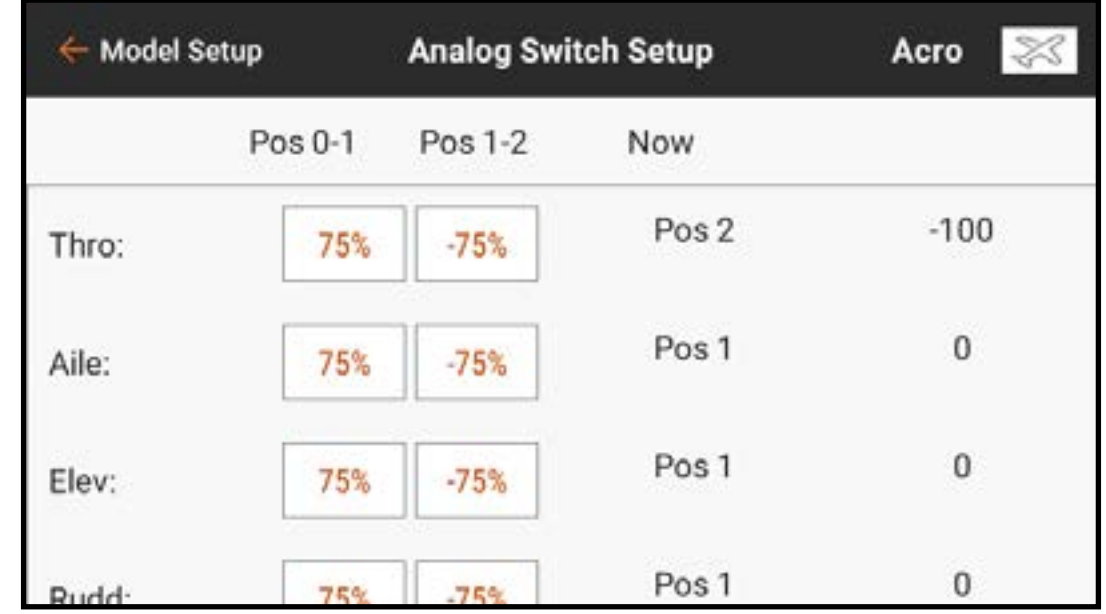

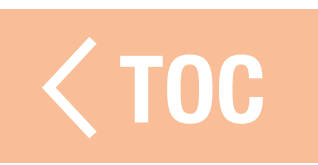

#### CONFIGURATION DES COMMUTATEURS NUMÉRIQUES

La configuration des commutateurs numériques offre des options de sorties flexibles pour actionner un canal depuis un commutateur ou un mode de vol.

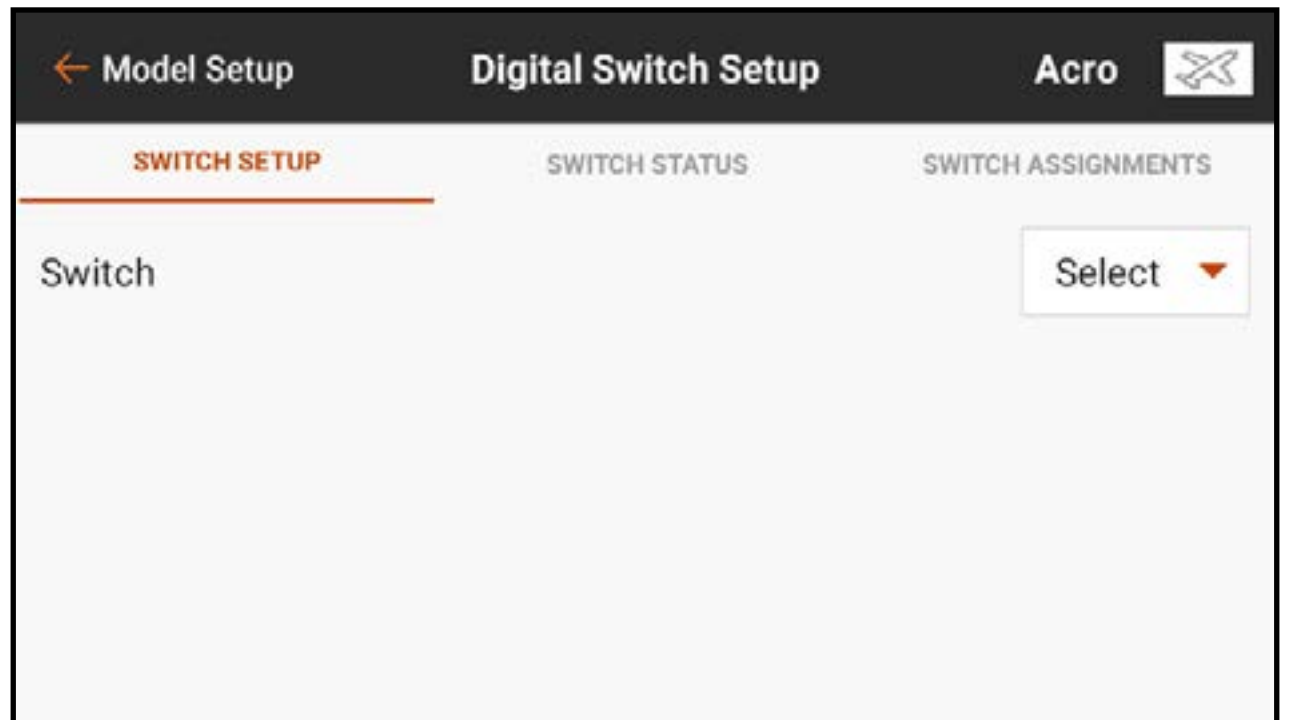

Pour programmer une configuration des commutateurs numériques :

- 1. Les canaux ne peuvent être attribués à partir du menu Digital Switch Setup (Configuration des commutateurs numériques). Attribuez le commutateur ou mode de vol au canal de sortie souhaité dans le menu Channel Assign (Attribution des canaux).
- 2. Dans le menu Digital Switch Setup (Configuration des commutateurs numériques), touchez le bouton **Select** (Sélectionner) pour voir le menu **Switch** (Commutateur).
- 3. Sélectionnez le commutateur (ou mode de vol) dans la liste ou basculez le commutateur souhaité.

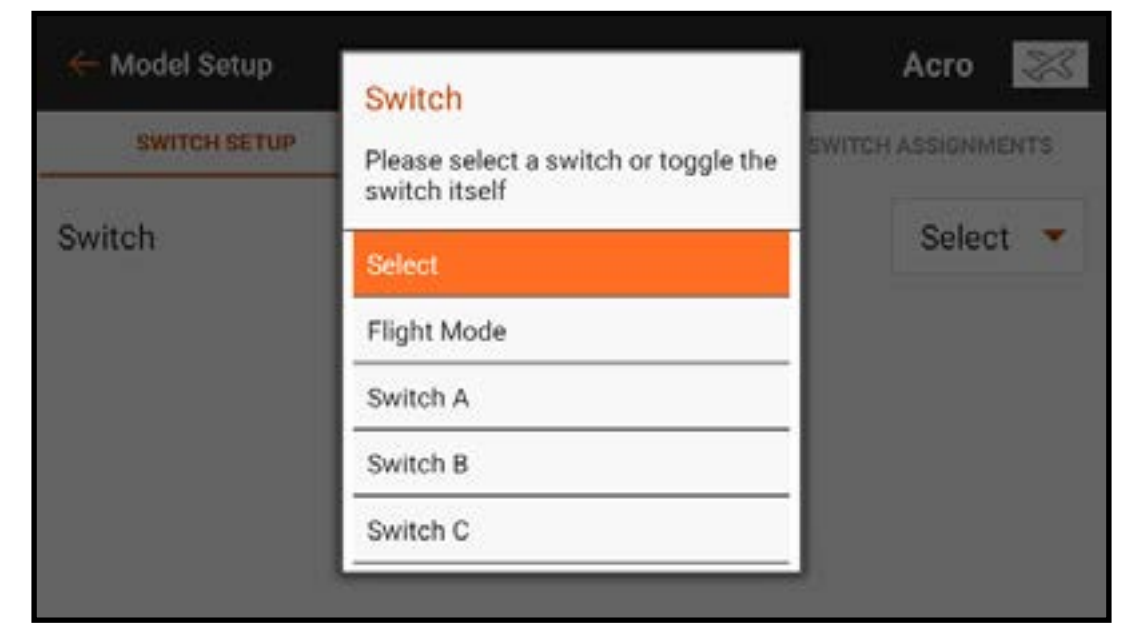

L'attribution de canal est indiquée sous le commutateur. Si aucun canal n'est attribué au commutateur, l'attribution de canal sera vierge.

4. Ajustez les valeurs sur les positions de commutateur pour définir les positi[ons de sortie.](#page-8-0)

## STATUT DU COMMUTATEUR

Touchez l'onglet Switch Status (État des commutateurs) dans le ruban en haut de l'écran pour afficher tous les commutateurs disponibles et leurs positions.

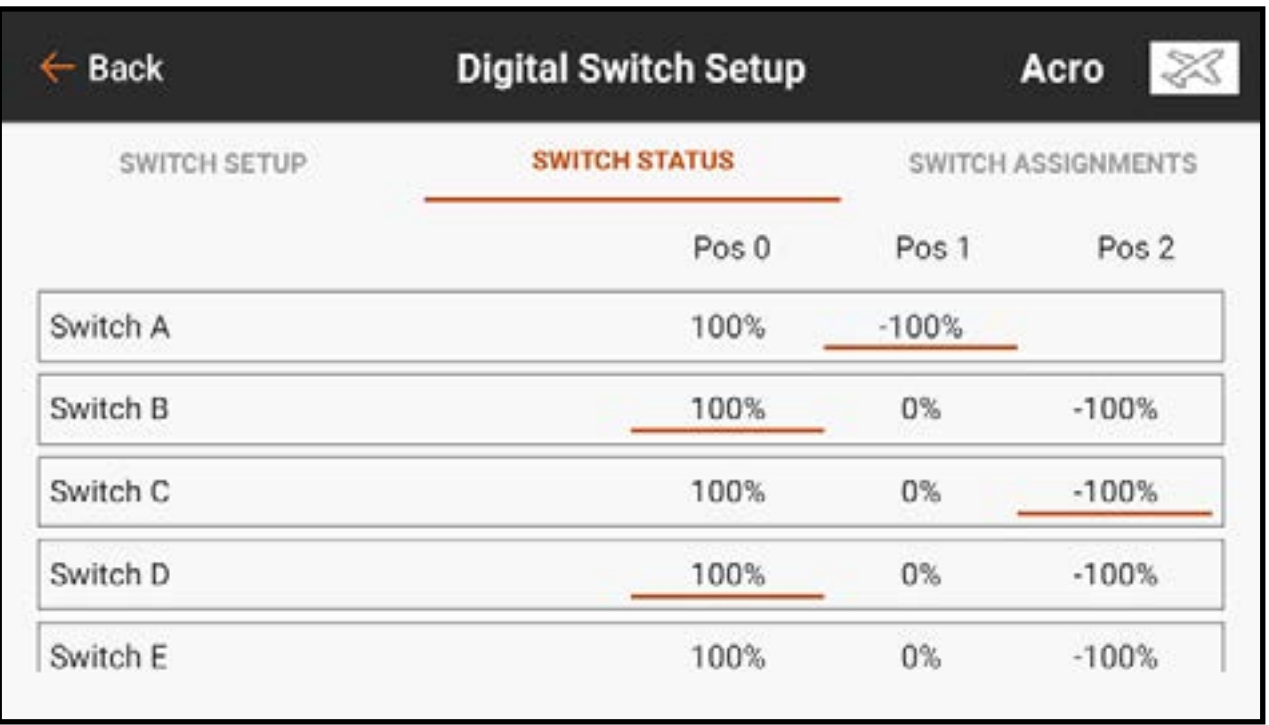

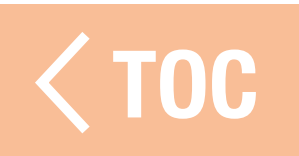

## **RIBUTIONS DES COMMUTAT**

Touchez l'onglet Switch Assignments (Attributions des commutateurs) dans le ruban en haut de l'écran pour afficher tous les commutateurs disponibles et leurs attributions.

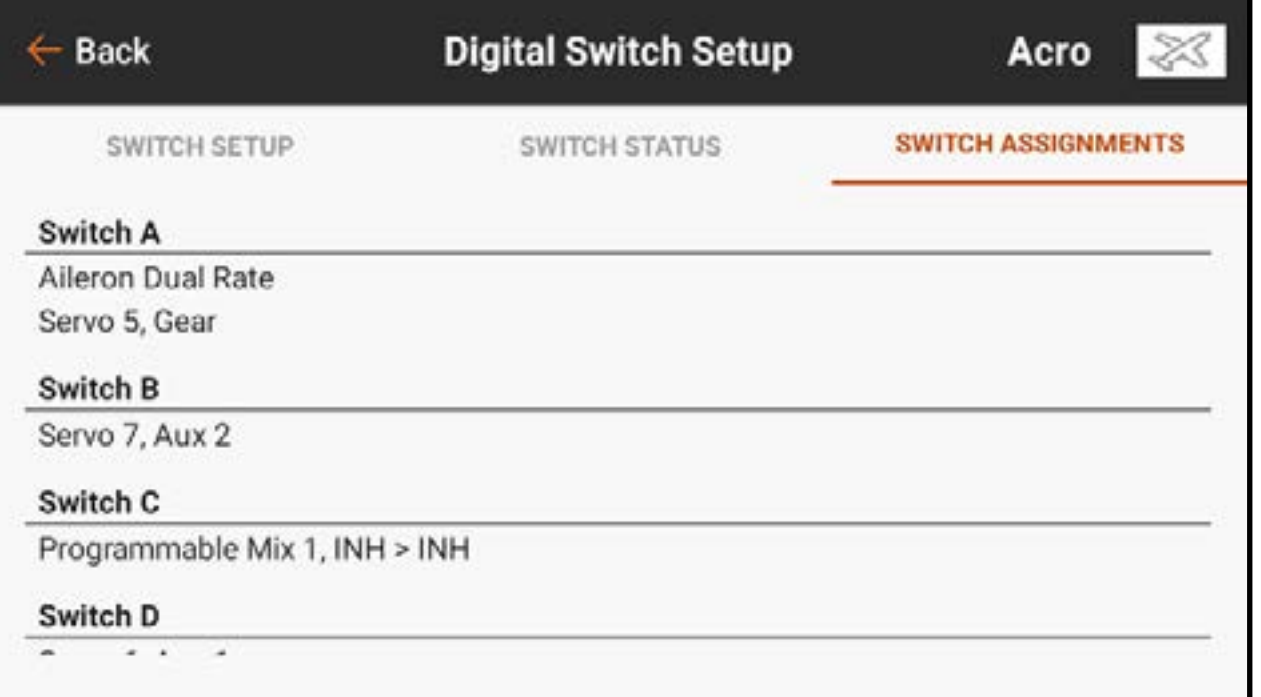

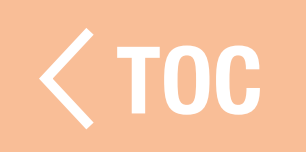

## CONFIGURATION DES COMMUTATEURS COMBINÉS

- La fonction Commutateur combiné vous permet de contrôler une action soit en combinant l'utilisation de deux commutateurs, soit en permettant aux deux commutateurs de contrôler cette action indépendamment.
- Dans Model Setup (Configuration du modèle), sélectionnez l'onglet Combo Switch Setup (Configuration des commutateurs combinés).
- 1. Touchez Select (Sélectionner) pour choisir le commutateur combiné à modifier. Il y a jusqu'à 8 commutateurs combinés disponibles.
- 2. Touchez le champ **Name** (Nom) pour accéder à l'écran du clavier et modifier le nom du commutateur combiné.
- 3. Appuyez sur la case sous **Switch 1** (Commutateur 1) pour sélectionner le premier commutateur à utiliser dans le commutateur combiné. Vous pouvez soit le sélectionner dans le menu déroulant, soit déplacer le commutateur souhaité.
- 4. Appuyez sur la case sous **Switch 2** (Commutateur 2) pour sélectionner le deuxième commutateur à utiliser dans le commutateur combiné. Vous pouvez soit le sélectionner dans le menu déroulant, soit déplacer le commutateur souhaité. 5. Une fois les commutateurs sélectionnés, les cases de position des commutateurs apparaissent sous chaque commutateur. Touchez les cases de position pour rendre le commutateur « actif » ou « inactif » dans la position donnée.
	- Une case pleine indique une position de commutateur « active ».
	- Une case vide indique une position de commutateur « inactive ».
	- La ligne gris foncé sous la case de position indique la position actuelle du commutateur.

6. Touchez la case sous Relation pour modifier la relation souhaitée entre les commutateurs choisis.

- Si vous choisissez AND (ET), les deux commutateurs doivent être dans la configuration choisie pour être activés.
- En choisissant OR (OU), un des commutateurs peut contrôler l'action, quelle que soit la position de l'autre commutateur.
- Le curseur **Status** (État) indique visuellement si le commutateur combiné est actif ou inactif.
- Une fois la configuration terminée, le commutateur combiné peut être choisi dans le champ Commutateur de diverses fonctions de l'émetteur.

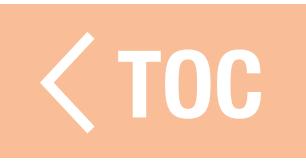

## CONFIGURATION DES COMMUTATEURS LOGIQUES

- La fonction de commutateur logique vous permet de combiner la fonction de deux commutateurs, offrant ainsi un plus grand nombre de positions possibles. Le nombre de positions possibles pour une seule configuration de commutateur logique dépend des deux commutateurs utilisés comme entrées.
- Dans Model Setup (Configuration du modèle), sélectionnez l'onglet Logical Switch Setup (Configuration des commutateurs logiques).
- 1. Touchez **Select** (Sélectionner) pour choisir le commutateur logique à modifier. Il y a jusqu'à 8 commutateurs logiques disponibles.
- 2. Touchez le champ **Display Name** (Nom d'affichage) pour accéder à l'écran du clavier et modifier le nom du commutateur logique.
- 3. Appuyez sur la case à côté du SW 1 (Commutateur 1) pour sélectionner le premier commutateur à utiliser dans le commutateur logique. Vous pouvez soit le sélectionner dans le menu déroulant, soit déplacer le commutateur souhaité.
- 4. Appuyez sur la case à côté du SW 2 (Commutateur 2) pour sélectionner le deuxième commutateur à utiliser dans le commutateur logique. Vous pouvez soit le sélectionner dans le menu déroulant, soit déplacer le commutateur souhaité. 5. Une fois les commutateurs choisis, un tableau des positions des commutateurs apparaît. La case bleue pleine dans le tableau indique la position active actuelle du commutateur logique.
	- Switch 1 (Commutateur 1) déplace la position active en haut et en bas dans le tableau.
	- Switch 2 (Commutateur 2) déplace la position active à gauche ou à droite dans le tableau.
- 6. Pour modifier l'ordre des positions numérotées des commutateurs, touchez la position de la case que vous souhaitez modifier.
- 7. Sélectionnez la position numérotée du commutateur désirée dans le menu déroulant, 0-9, jusqu'à ce que l'ordre des positions soit celui souhaité. Une fois la configuration terminée, le commutateur logique peut être choisi dans le champ Commutateur de diverses fonctions de l'émetteur.

## MODE VEILLE

Le menu Sleep Mode (Mode veille) permet à l'utilisateur de modifier l'état de la RF et de l'écran. Accédez au menu soit à partir du menu Model Setup (Configuration du modèle) ou en tapotant deux fois sur le bouton d'alimentation.

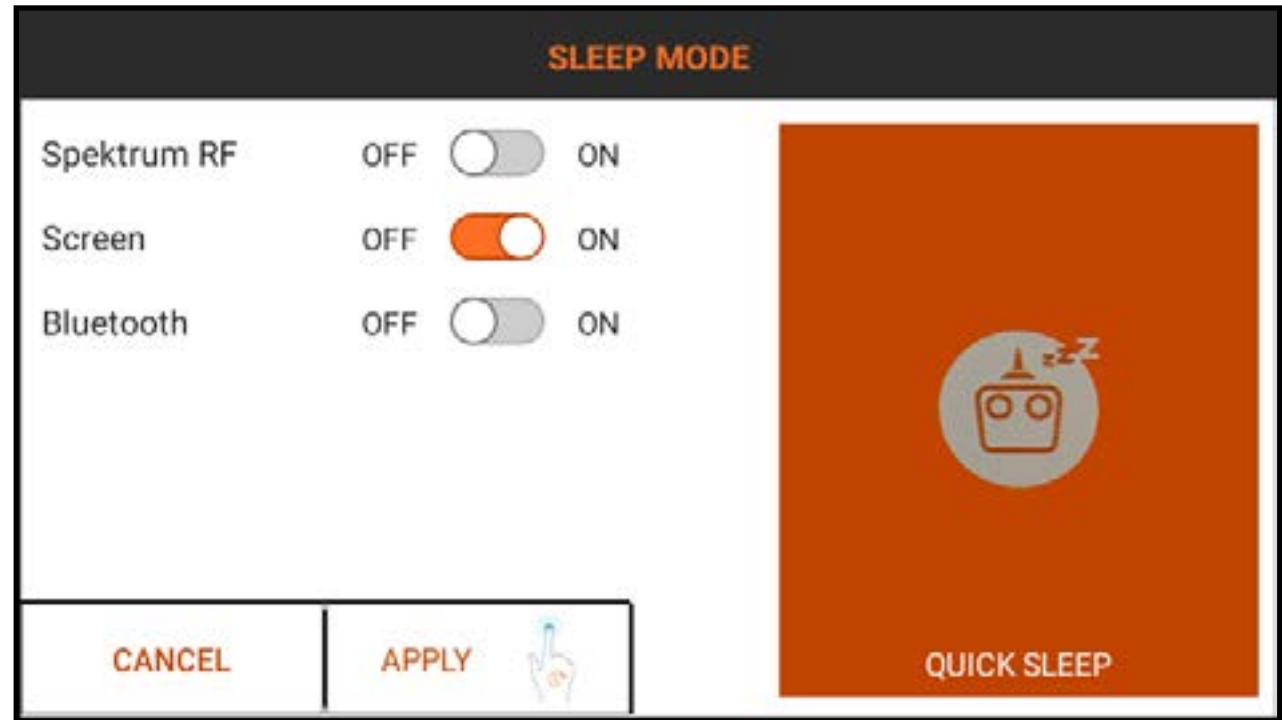
AVERTISSEMENT : Ne mettez jamais la RF en mode veille lorsqu'elle est connectée à un modèle allumé. Cela risque de provoquer une perte de contrôle et/ou des blessures graves.

Pour mettre l'émetteur ou l'écran en mode veille :

- 1. Tapotez deux fois sur le bouton **Power** (Alimentation) ou touchez **Sleep Mode** (Mode veille) dans le menu Model Setup (Configuration du modèle).
- 2. Touchez les boutons OFF/ON (Arrêt/Marche) pour éteindre toute association de **Spektrum RF, Screen** (Écran), WiFi ou Bluetooth.
- 3. Touchez et maintenez **APPLY** (Appliquer) pour mettre les éléments sélectionnés en mode veille ou touchez **CANCEL** (Annuler) pour revenir à l'écran précédent. Une autre méthode pour mettre la RF et l'écran en mode veille d'un coup est de toucher et maintenir **QUICK SLEEP** (Veille rapide) dans le menu Sleep Mode (Mode veille). Lorsque la RF et l'écran sont tous deux en mode veille, la DEL pulse lentement pendant environ une minute pour indiquer que l'iX14 est toujours sous tension. Pour réactiver l'IX14 du mode veille, tapotez une fois sur le bouton Power (Alimentation).

# ASTUCES :

- Tapotez une fois le bouton Power (Alimentation) pour mettre immédiatement l'écran en mode veille lorsque l'iX14 est sous tension. L'écran peut être mis en mode veille pendant un vol.
- Lorsque l'écran est en mode veille, tapotez le bouton d'alimentation une fois pour le rallumer.
- •Mettez la RF en mode veille lorsque vous faites un usage prolongé de l'iX14 et qu'il n'est pas connecté à un modèle ou pendant la charge.
- Mettez la RF et l'écran en mode veille lorsqu'il y a un temps mort entre deux session de vol ou pendant la charge.

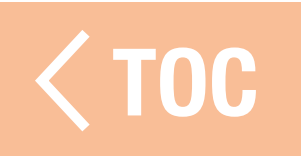

#### ICATEUR DEL SPEKTRU

- Un témoin DEL Spektrum orange clignotant lentement indique que la RF est coupée et que l'écran est en mode veille. Le système d'exploitation reste allumé et prêt à se réactiver d'un seul tapotement du bouton d'alimentation.
- Un témoin DEL Spektrum orange fixe indique que la RF émet.

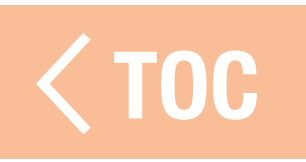

# <u>ÉVÉNEMENTS AUDIO</u>

Les événements audio sur l'iX14 peuvent être configurés pour rapporter presque toutes les actions sur l'émetteur. Le menu Audio Events (Événements audio) est prévu comme un emplacement unique pour tous les rapports audio du système. Les rapports peuvent être configurés par rapport aux minuteries, aux

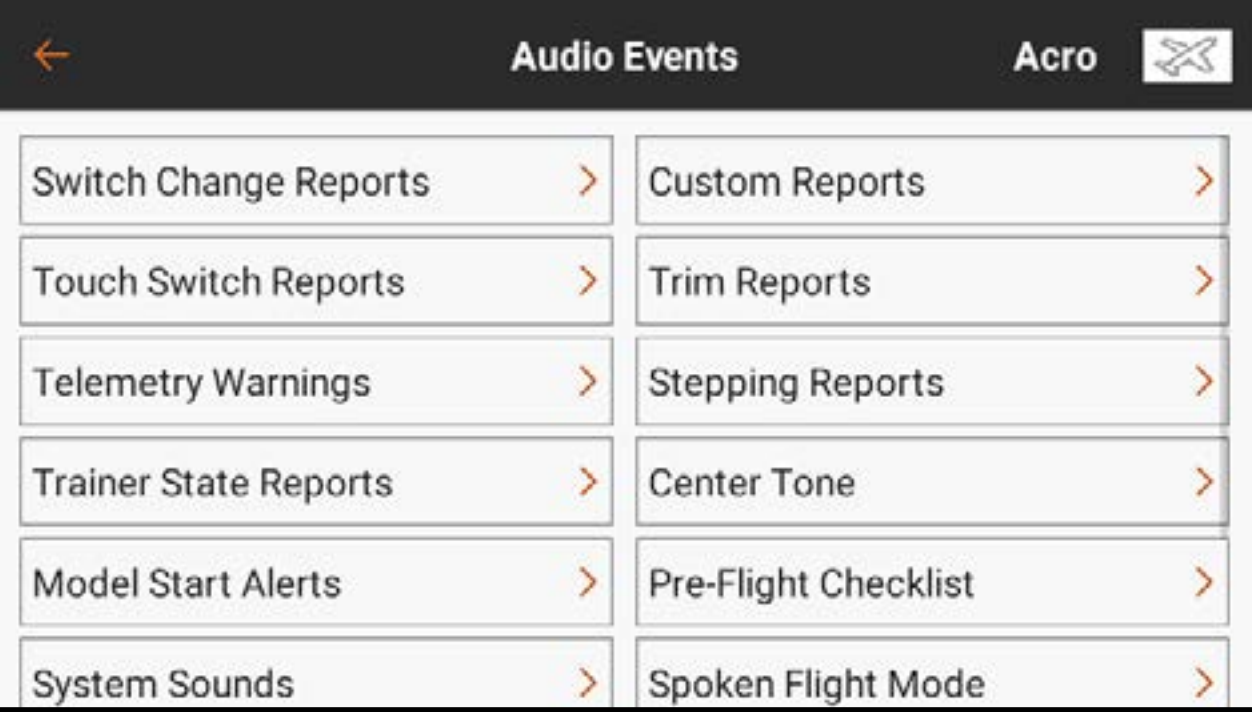

manches, aux commutateurs, aux données de télémétrie et plus encore. L'iX14 comporte un puissant moteur texte-parole dans le système d'exploitation Android. De nombreuses options répertoriées dans ce menu sont accessibles également à partir du menu de fonction connexe.

Éléments courants du menu :

- **Bouton voix :** Touchez le bouton **Voice** (Voix) pour sélectionner Tone, Voice, Vibe, Tone/Vibe, Voice/Vibe ou None (Tonalité, Voix, Vibration, Tonalité/Vibration, Voix/ Vibration ou Aucun) pour l'événement audio.
- Éditeur de texte vocal : Touchez la ligne avec l'icône crayon ( $\blacktriangleright$ ) pour éditer le texte vocal. Utilisez le clavier pour apporter les modifications souhaitées. Ou alors, touchez le microphone ( $\bigcirc$ ) sur le clavier et prononcez la phrase souhaitée. La fonction texteparole d'Android retranscrira le texte prononcé. Touchez la coche bleue ( $\vee$ ) en bas à droite pour accepter les modifications.
- Sélection des tonalités : La sélection de Tone (Tonalité) par défaut est un « Bip ». Des fichiers audio (.mp3 ou .wav) chargés dans l'iX14 à partir de sources tierces peuvent être utilisés à la place de la tonalité par défaut.
- 1. Sélectionnez l'une des options de Tone (Tonalité) pour le son d'alerte.
- 2. Touchez l'icône crayon ( ). Un menu de sélection de fichier s'affiche.
- 3. Sélectionnez le dossier où se trouve le fichier son et touchez **CONFIRM** (Confirmer). 4. Sélectionnez le fichier.
- 5. Touchez OK. Le lien vers le fichier audio s'affiche dans le champ texte-parole.

•MACROS : Touchez le bouton MACROS pour voir une liste des macros texteparole supplémentaires. Sélectionnez une option dans ce menu pour insérer une chaîne de texte qui convertit en paroles les données sélectionnées. Les macros comprennent un symbole dollar (\$) et une description sans espaces.

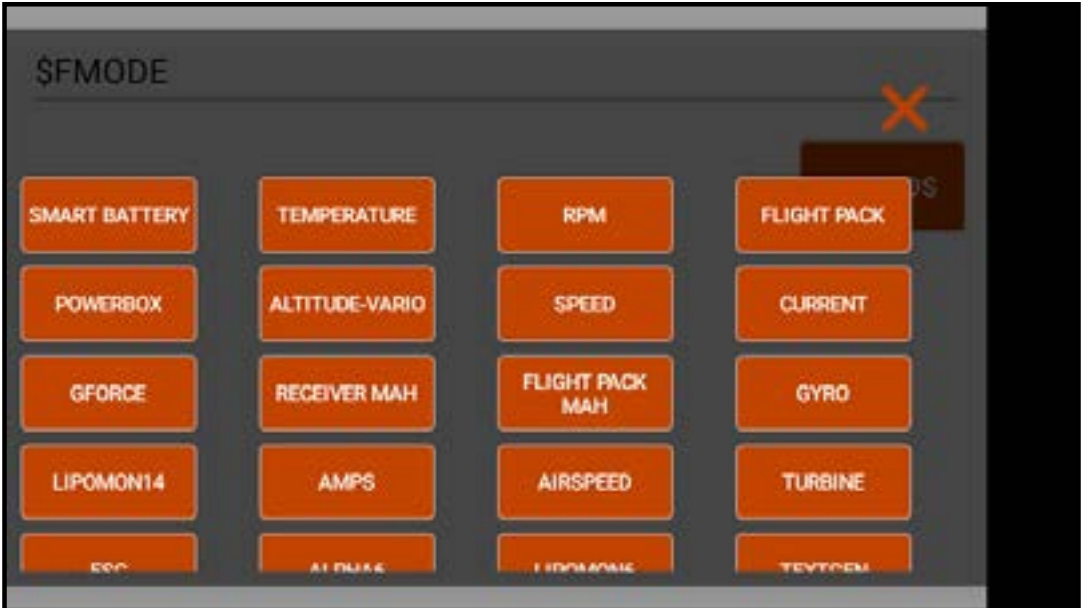

Les macros doivent être définis avec une espace de chaque côté pour fonctionner correctement. Plusieurs macros peuvent être utilisés sur une seule ligne, tant qu'ils sont séparés par une espace.

Des paroles supplémentaires peuvent être ajoutées devant ou derrière le macro, avec un espace entre chaque, pour l'effet souhaité.

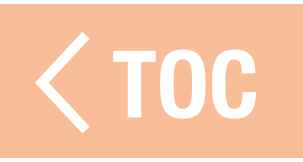

## RAPPORTS DE CHANGEMENT DE COMMUTATEUR

Le menu Switch Change Reports (Rapports de changement de commutateur) crée un rapport audio lorsqu'un commutateur est déplacé. Appuyez sur plus ( + ) pour ajouter un rapport. Le commutateur à l'écran activera ou désactivera le rapport. Vous pouvez supprimer le rapport en touchant le  $(Q)$ . Touchez ( $\geq$ ) pour ouvrir un sous-menu pour configurer le rapport. Sélectionnez le **Switch** (Commutateur) dans le menu contextuel. Créez le rapport audio pour chaque position de commutateur en ajoutant du texte et/ou des macros sur la ligne de saisie de texte.

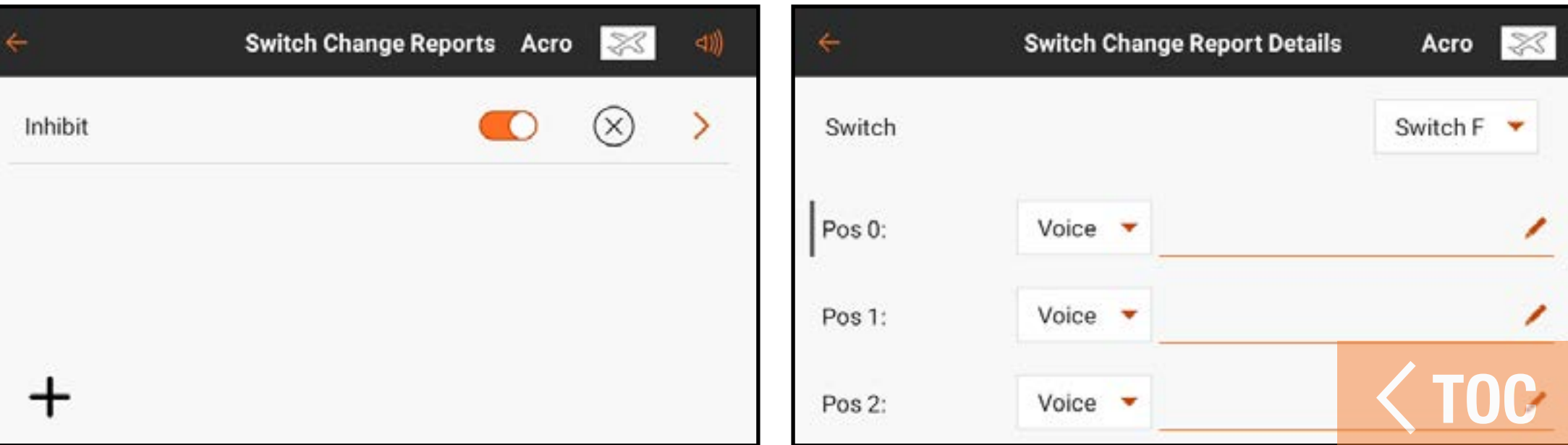

#### RAPPORTS PERSONNALISÉS

Le menu Custom Reports (Rapports personnalisés) crée un événement audio pouvant être réglé sur répétition à un intervalle défini par l'utilisateur. Le temps sélectionné dans **Frequency** (Fréquence) déterminera la durée d'attente du système avant de répéter le rapport.

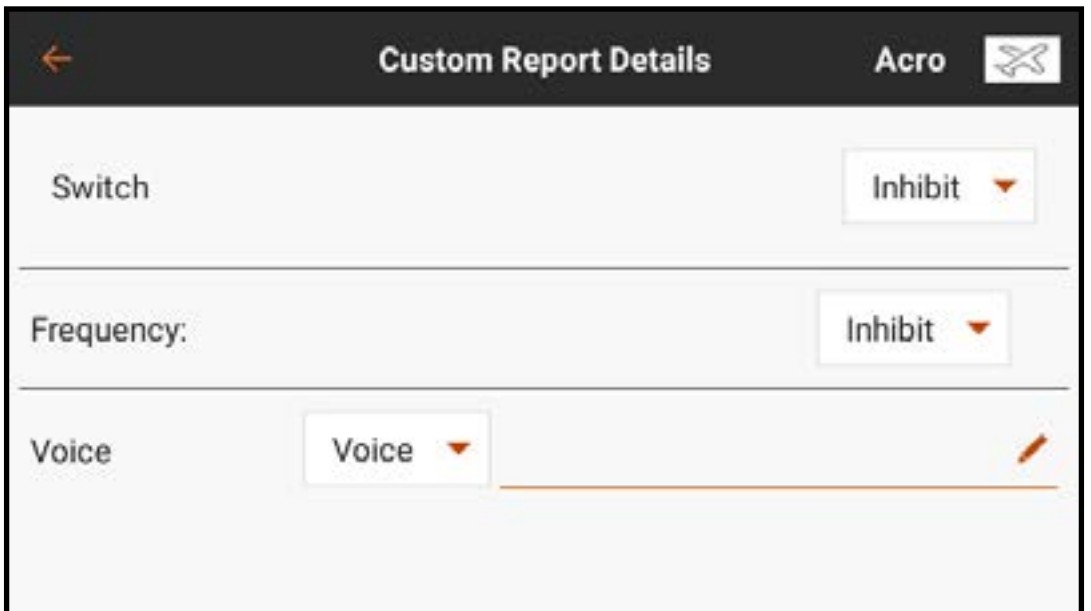

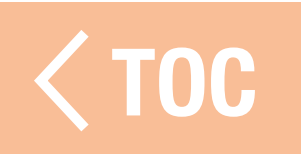

## **RAPPORTS DE COMMUTATEUR TAQUE**

Le menu Touch Switch Reports (Rapports de commutateur tactile) crée des événements audio attribués à n'importe lequel des commutateurs à bascule, de A à H, sur l'émetteur. L'événement vous permet de créer un contrôle sonore de position d'un commutateur simplement en touchant le commutateur.

Pour créer un rapport de commutateur tactile :

- 1. Dans le menu Audio Events (Événements audio), touchez Touch Switch Reports (Rapports de commutateur tactile).
- 2. Touchez (+) pour ajouter un rapport.
- 3. Touchez le  $( )$  ) pour éditer le nouveau rapport.
- 4. Touchez Inhibit (Inhiber) pour accéder à la liste des commutateurs disponibles. 5. Faites défiler la liste pour trouver le commutateur souhaité ou touchez simplement le commutateur sur l'émetteur. Les positions de commutateur disponibles s'affichent sur l'écran avec un champ de texte pour chaque position.

6. Saisissez le texte souhaité pour chaque position de commutateur en touchant le

- (  $\bullet$ ). Utilisez le clavier pour saisir le texte ou touchez le microphone ( $\bullet$ ) sur le clavier pour utiliser la fonction texte-parole.
- 7. Touchez le  $(\vee)$  pour accepter les modifications et revenir au menu des détails de rapports.
- 8. Sélectionnez "On Release" (Au relâchement) ou "On Touch" (Au toucher) pour déterminer quand le rapport se fera entendre. On Touch (Au toucher) est la sélection par défaut.
- 9. Touchez la flèche de retour  $(\leftarrow)$  pour revenir au menu Touch Switch Reports (Rapports de commutateur tactile) ou touchez et maintenez pour revenir au tableau de bord.

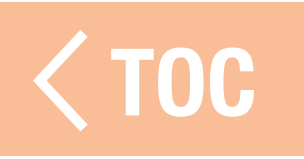

# TEMENT DE LA SENSIBILITÉ DES COMMUTATEURS TAC

- La sensibilité tactile des différents commutateurs peut être ajustée par le biais du menu Calibration (Étalonnage) dans System Settings (Paramètres du système).
- 1. Sur le tableau de bord, touchez **System Settings** (Paramètres du système). 2. Touchez l'option du menu Calibration (Étalonnage).
- 3. Touchez et maintenez votre position sur PROCEED (Continuer) pour continuer vers l'écran Calibration (Étalonnage).
- 4. Sélectionnez Touch Sensitivity (Sensibilité tactile) pour accéder au menu Touch Switch Sensitivity (Sensibilité des commutateurs tactiles).
- 5. Sélectionnez l'une des valeurs pour ajuster la sensibilité. La sensibilité du commutateur augmente au fur et à mesure que la valeur numérique augmente. 6. Touchez la flèche de retour ( $\leftarrow$ ) pour revenir au menu Calibration (Étalonnage) ou touchez et maintenez cette position pour revenir au tableau de bord.

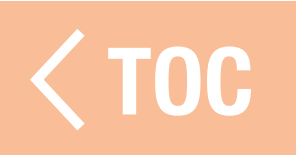

#### RAPPORTS DES TRIMS

Le menu Trim Reports (Rapports des trims) permet de changer la façon dont le système signale les entrées de trims. Réglés par défaut sur tonalités, les rapports de trims peuvent être réglés sur tonalité, vibration, tonalité et vibration, ou aucun.

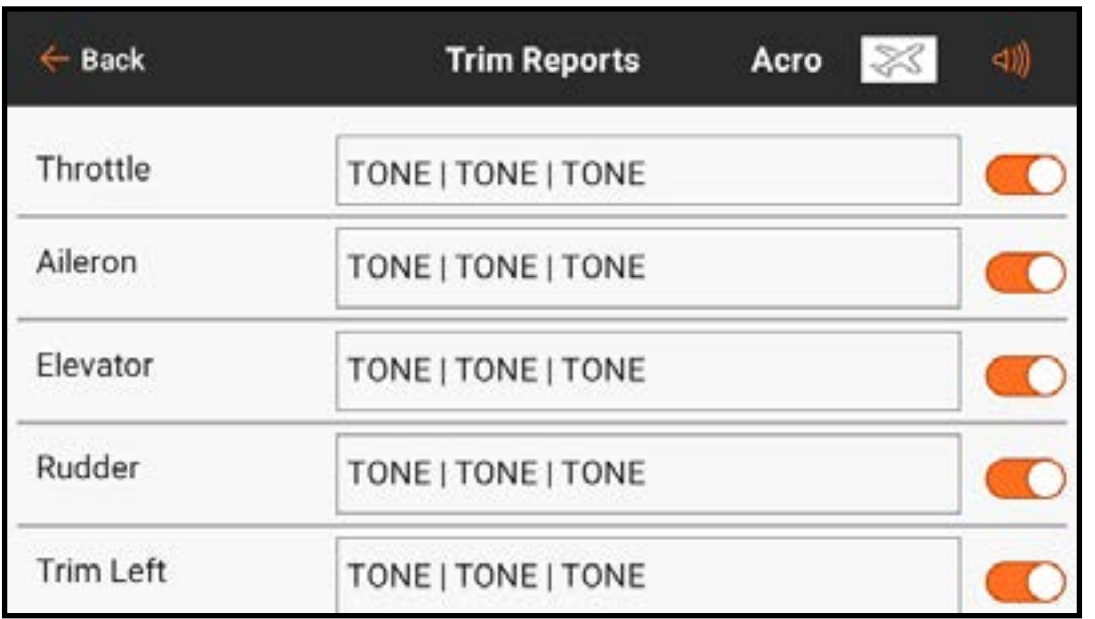

# Pour modifier les rapports de trims :

- 1. Sélectionnez un canal dans le menu Trim Reports (Rapports de trims).
- 2. Touchez le bouton du menu déroulant pour sélectionner le type de rapport : Tone, Vibe, Tone/Vibe, ou None (Tonalité, Vibration, Tonalité/Vibration, ou Aucun).
- 3. Si l'un des types de rapport Tonalité est choisi, la tonalité par défaut sera utilisée, ou vous pouvez toucher l'icône crayon ( ) pour sélectionner un fichier audio tiers. 4. Touchez la flèche de retour  $(\leftarrow)$  pour revenir au menu Trim Reports (Rapports

des trims).

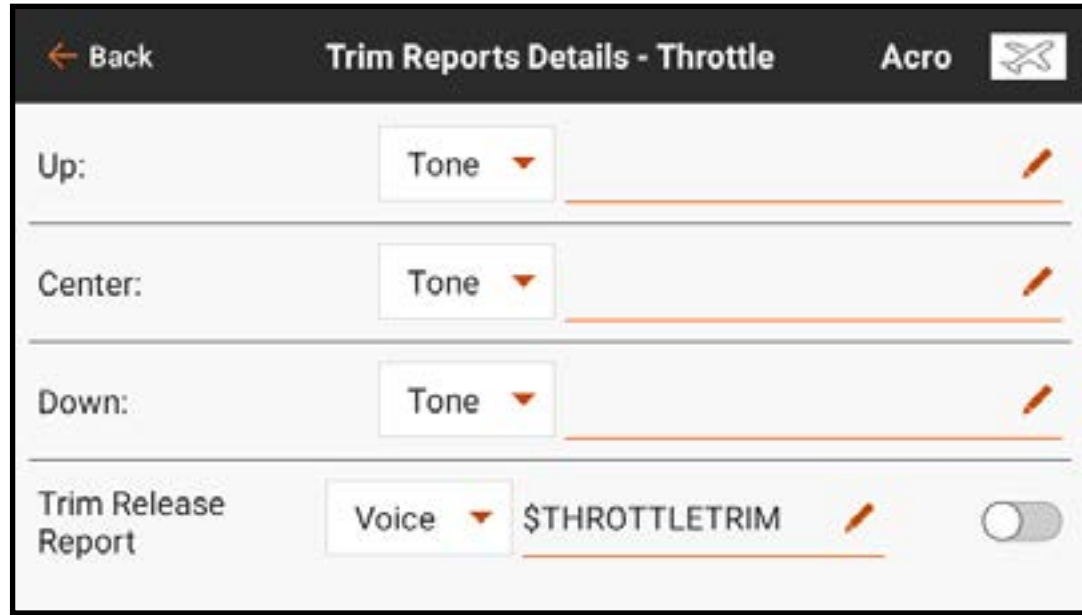

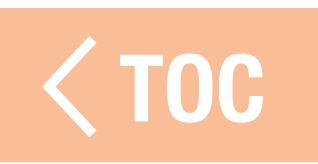

#### ORT DE RELACHEMENT DES

Les rapports de relâchement des trims informent le pilote que le trim a été déplacé. Les rapports de trims normaux ne fonctionnent pas avec les rapports vocaux car un rapport serait émis à chaque mouvement de commutateur de trim. Les rapports de relâchement des trims n'annoncent que lorsqu'un mouvement de commutateur de trim s'arrête. Seuls les canaux de commandes de vol principales avec ajustement des trims disponible peuvent être configurés pour les rapports de relâchement des trims. Les rapports de relâchement des trims sont désactivés par défaut.

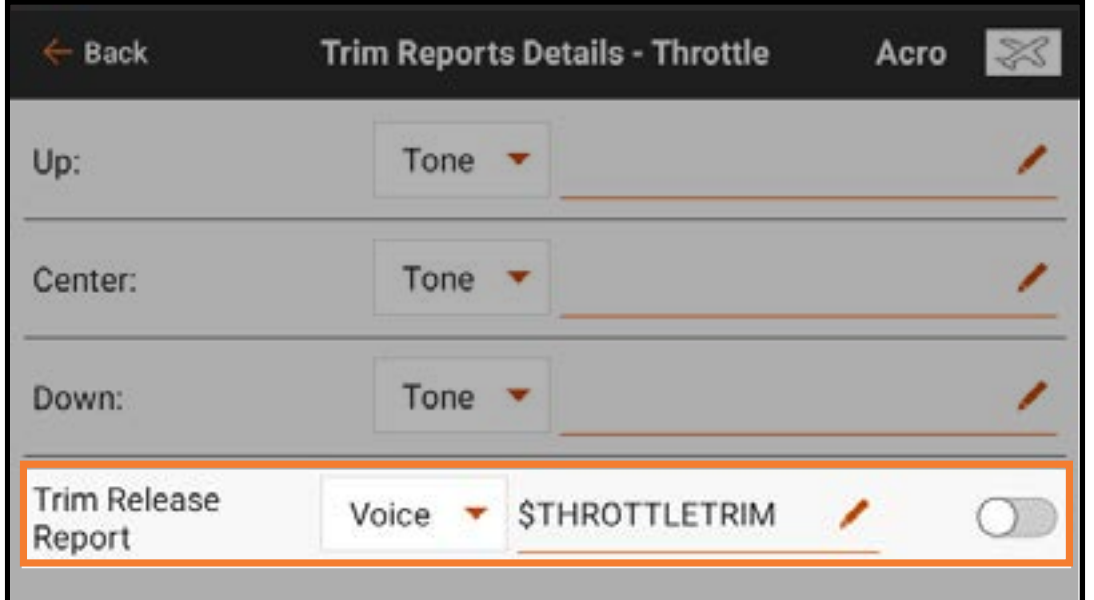

Pour activer un rapport de relâchement des trims :

- 1. Dans le menu Trim Reports (Rapports de trims), sélectionnez le canal souhaité. Balayez jusqu'au bas de la page pour accéder à Trim Release Report (Rapport de relâchement des trims).
- 2. Sélectionnez le type de rapport dans le menu déroulant. Seules les options Voice (Voix) et Voice/Vibe (Voix/Vibration) sont disponibles.
- 3. Le champ texte-parole est rempli par défaut avec un Macro qui rapporte la position du trim. Ce champ peut être laissé tel quel ou modifié selon le rapport souhaité.
- 4. Touchez le commutateur pour activer le rapport.

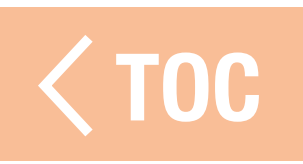

## AVERTISSEMENTS DE TÉLÉMÉTRIE

Les fonctions de télémétrie qui ont été activées dans le menu Model Setup, Telemetry (Configuration du modèle, Télémétrie) peuvent être affinées ou laissées comme réglages par défaut.

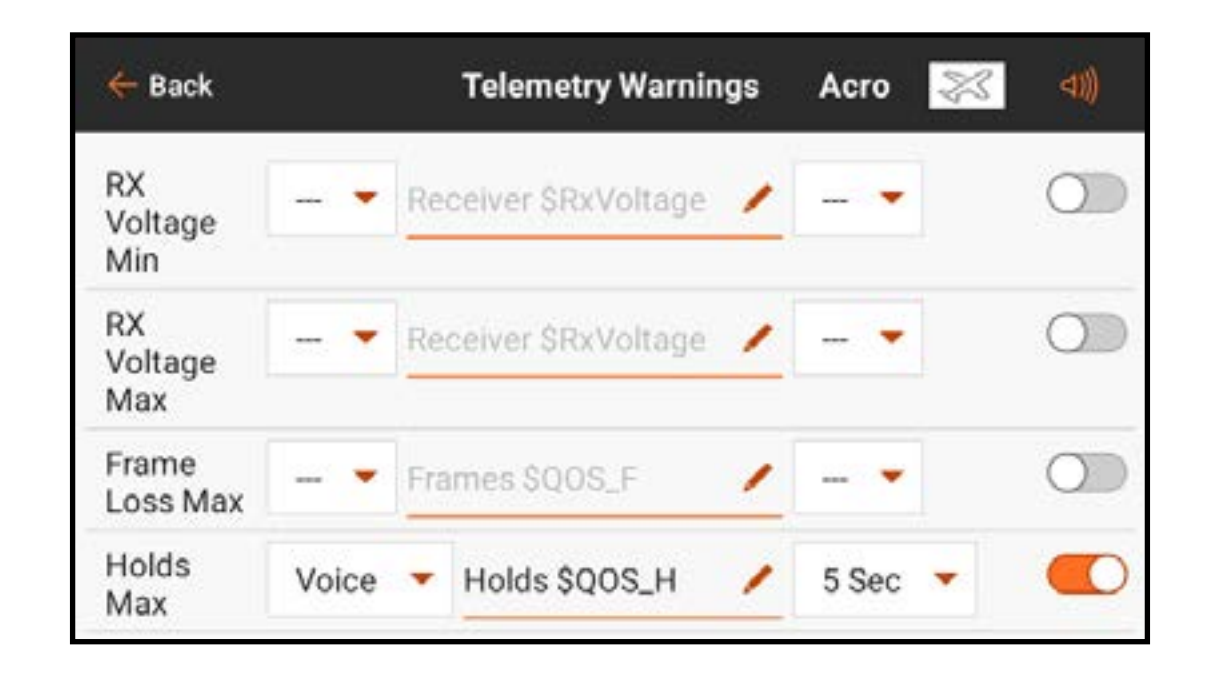

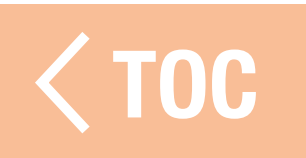

#### RAPPORTS DE PROGRESS

Le menu Stepping Reports (Rapports de progression) permet de lier plusieurs alertes à un unique commutateur. Un rapport est émis aux positions de commutateur choisies. Les rapports peuvent être liés à n'importe quel commutateur quelles que soient les autres attributions. Activez **Auto-Cycle?** (Cycle automatique) pour que les rapports reviennent en haut de la liste après avoir complété la dernière étape. Lorsque **Auto-Cycle?** est éteint, une fois la dernière étape complétée le rapport de progression ne redémarrera tant que le modèle n'aura pas été redémarré.

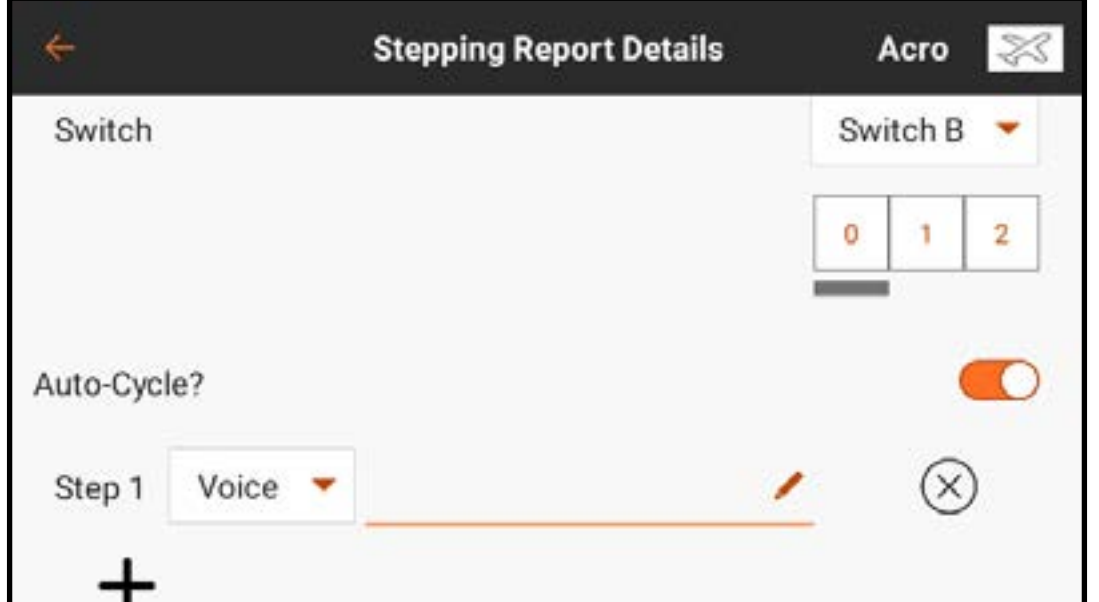

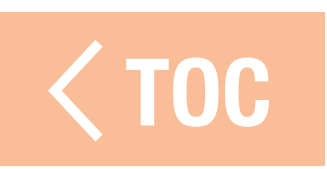

## RAPPORTS D'ÉTAT DE L'ENTRAÎNEUR

Le menu Trainer State Reports (Rapports d'état de l'entraîneur) permet de changer les rapports audio qui indiquent l'état actuel de la commande et de la connexion du système d'entraîneur. Sélectionnez les rapports à activer lorsque l'émetteur transfère la commande en mode entraîneur ou si l'émetteur de l'instructeur permet le signal avec la radio de l'élève.

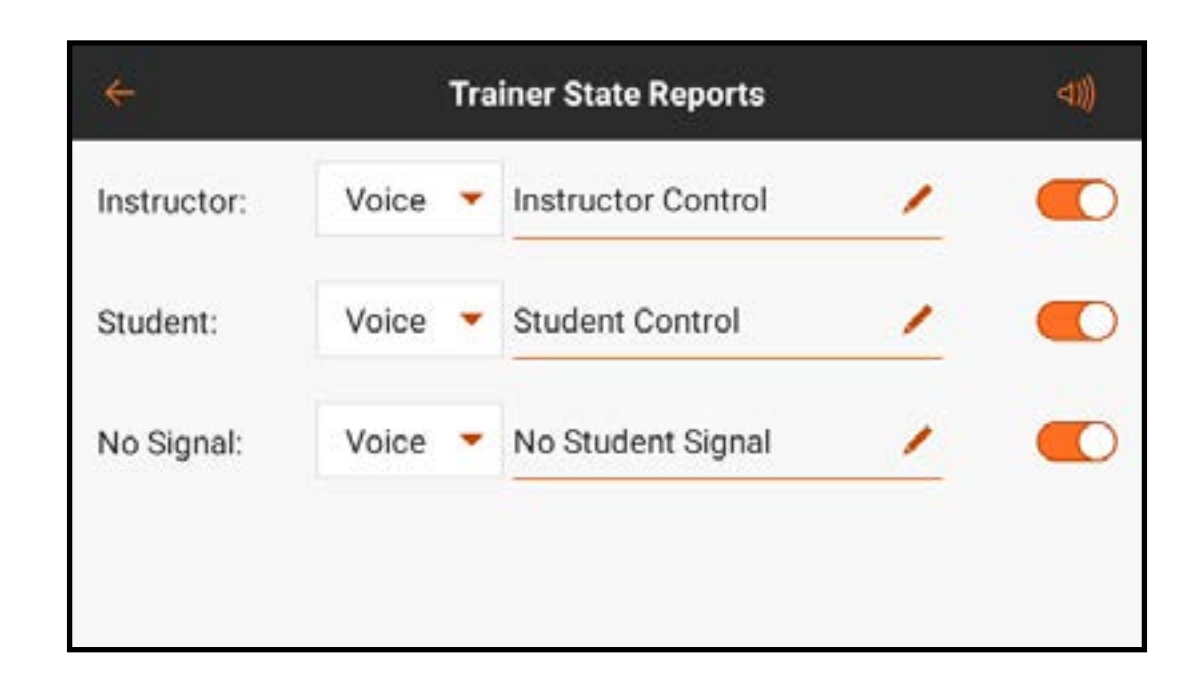

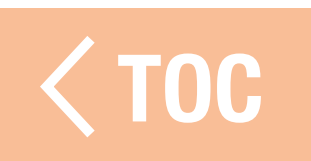

#### TE DE CENTRAGE

Le menu Center Tone (Tonalité de centrage) permet d'ajouter une alerte audio pour indiquer qu'une entrée de commande analogique est centrée. Touchez le bouton du menu déroulant dans chaque commande pour les options disponibles. Si Voice (Voix) est choisi, touchez la ligne de saisie de texte pour ajouter du texte-parole.

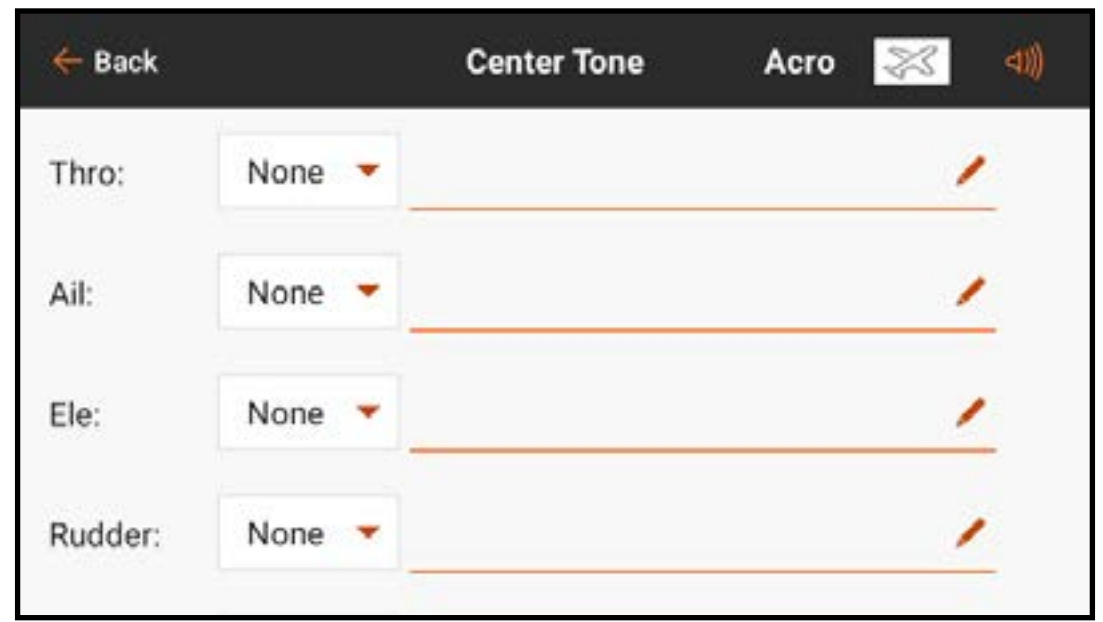

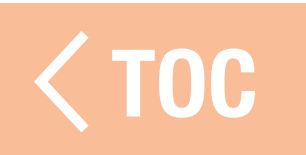

### DU DEMARRAGE DU M

Le menu Model Start Alerts (Alertes du ÷ démarrage du modèle) comprend trois options **STICK INPUT** (Entrée manche), SERVO OUTPUT (Sortie servo) et SWITCH (Commutateur), qui s'affichent dans le ruban en haut de l'écran. Ces options peuvent être utilisées pour avertir de l'état de modes ou de fonctionnalités spécifiques qui sont actifs lorsque la

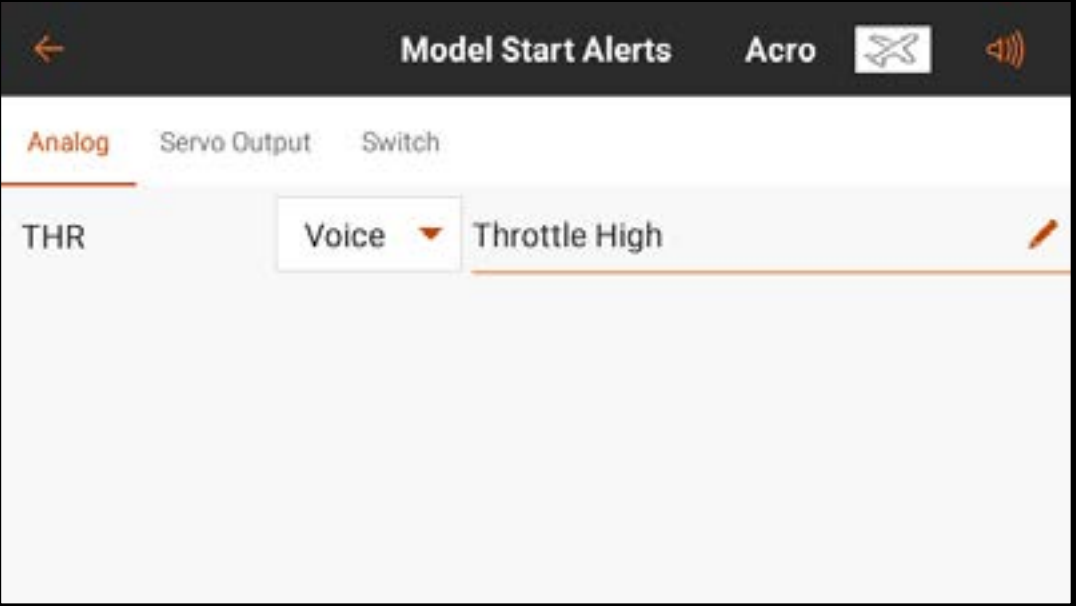

RF est allumée, comme des gaz élevés ou un train d'atterrissage rétracté. La configuration de ces fonctions est définie dans le menu Model Setup, Model Start Warnings (Configuration du modèle, Avertissements du démarrage du modèle). Le menu Model Start Alertes (Alertes du démarrage du modèle) contrôle uniquement les alertes audio activées par ces fonctions.

#### 'E DE CONTROLES AVAN

Les pilotes peuvent choisir de configurer une liste de contrôles avant le vol pour s'assurer que les tâches critiques sont effectuées avant le vol. Sous Execute (Exécuter), le pilote peut choisir de lancer cette liste de contrôles Every Flight (Chaque vol) ou Per Session (Par session). Mettez **Modulation** sur On (Actif) pour émettre durant la liste de contrôles ou sur off (désactivé) pour exiger que la liste de contrôles soit terminée avant d'émettre. Appuyez sur plus  $(+)$  pour ajouter une étape. Éditez chaque étape individuellement en sélectionnant le type d'alerte et en ajoutant du texte-parole. Sélectionnez ( $\otimes$ ) pour supprimer une étape indésirable.

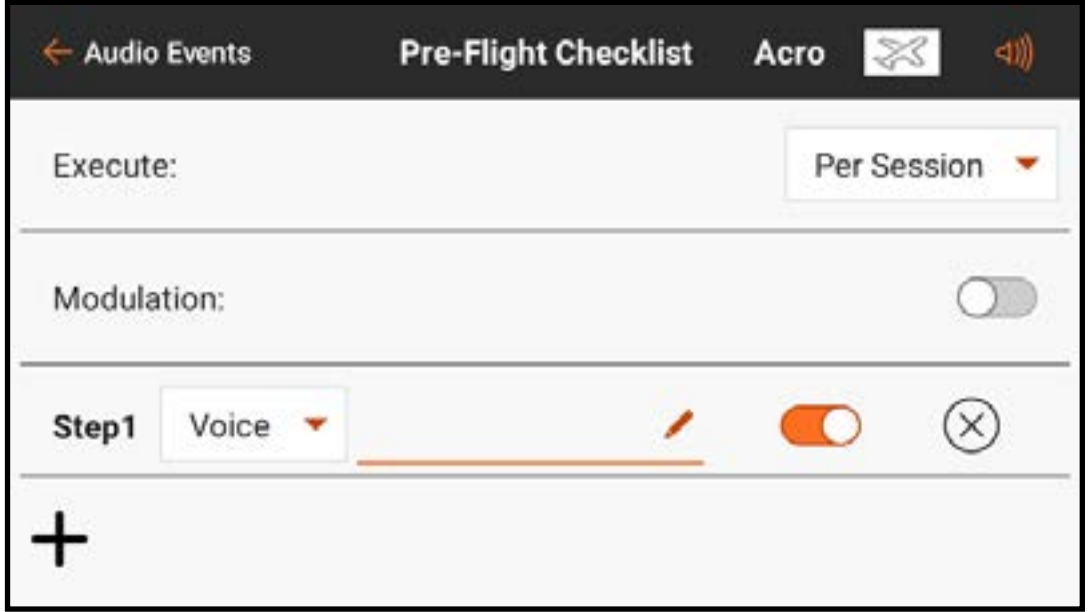

#### SONS DU SYSTEME

Le menu System Sounds (Sons du système) permet de changer le contenu du texte parlé lors des alertes Avertissement de batterie de l'émetteur et Avertissement d'inactivité de l'émetteur.

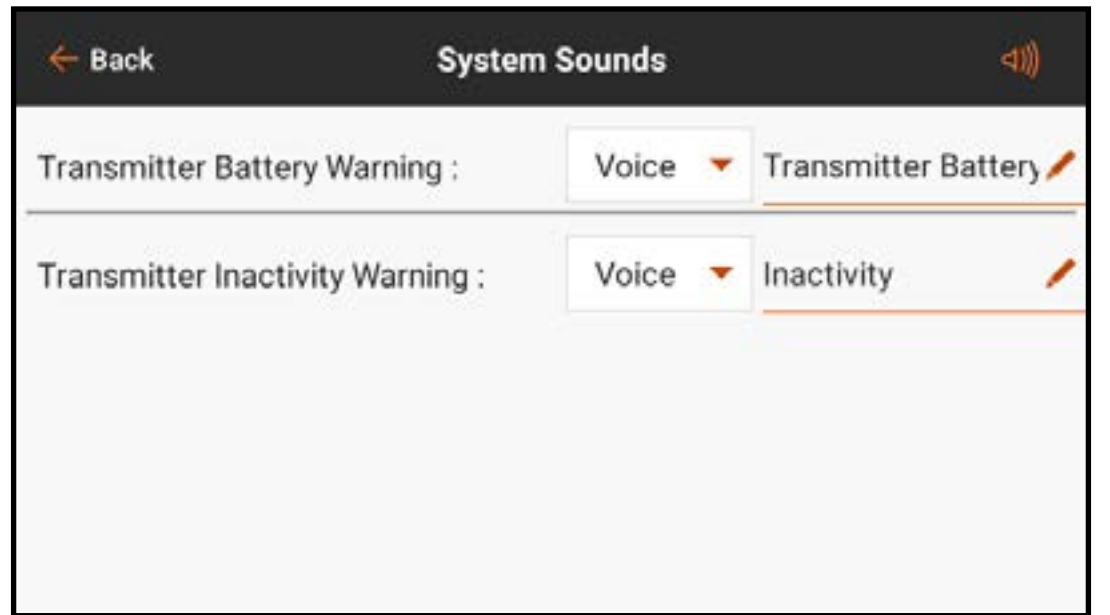

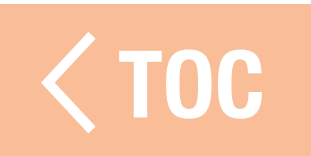

#### ME VOL PARI F

Tous les modes de vol souhaités doivent être configurés, à l'aide du menu Model Setup, Flight Mode Setup (Configuration du modèle, Configuration du mode de vol) avant d'effectuer des modifications dans le menu Spoken Flight (Vol parlé). Le nombre de modes de vol disponibles affiché correspondra aux modes créés dans le menu Flight Mode Setup (Configuration du mode de vol). Par défaut, le mode de vol sélectionné est rapporté avec un macro. Le texte peut également être édité librement.

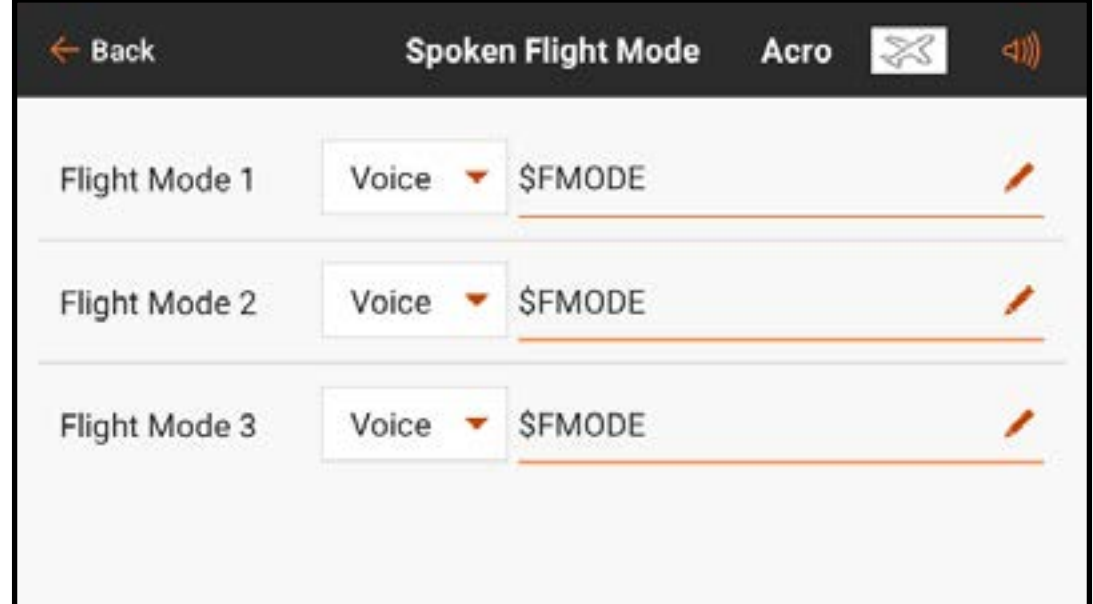

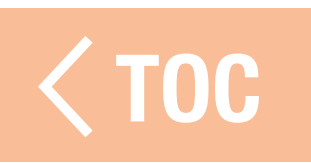

# ALERTES D'AFFECTATION

- Le menu Binding Alerts (Alertes d'affectation) permet de modifier les alertes données lors de l'affectation.
- Pour modifier les alertes d'affectation :
- 1. Sélectionnez l'alerte d'affectation à éditer.
- 2.Modifiez le type d'alerte.
- 3.Modifiez le texte parlé.
- 4. Activez/désactivez chaque alerte en touchant le commutateur à l'écran.

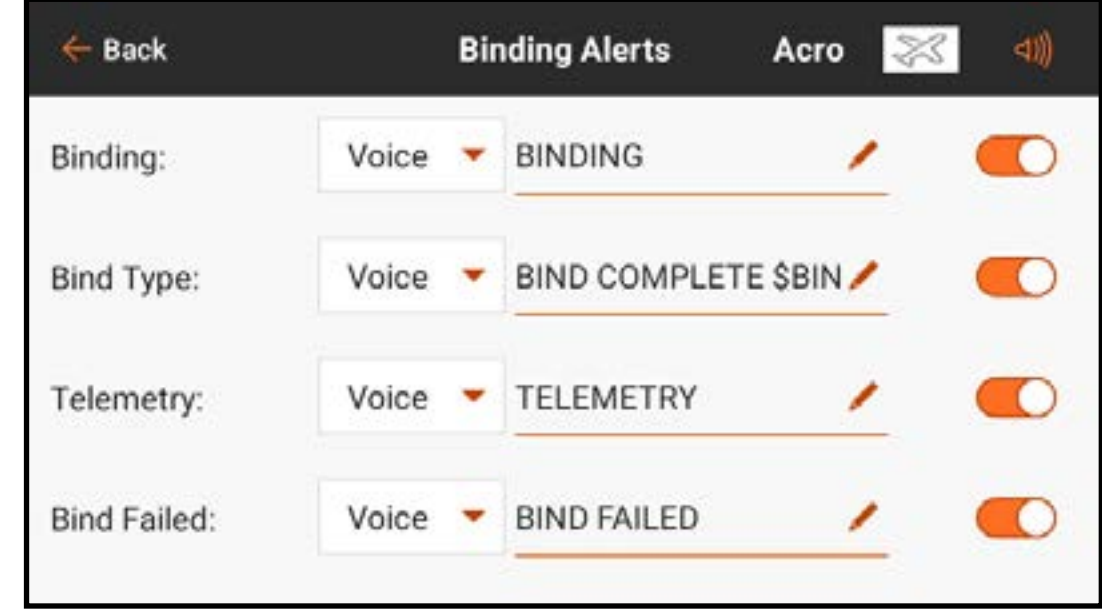

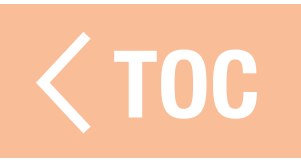

#### RAPPORTS DE MINI

Le menu Timer Reports (Rapports de minuterie) permet d'éditer les alertes données dans l'une ou l'autre des minuteries. Choisissez l'une des minuteries répertoriées pour accéder au menu Timer Alertes (Alertes minuterie) pour cette minuterie.

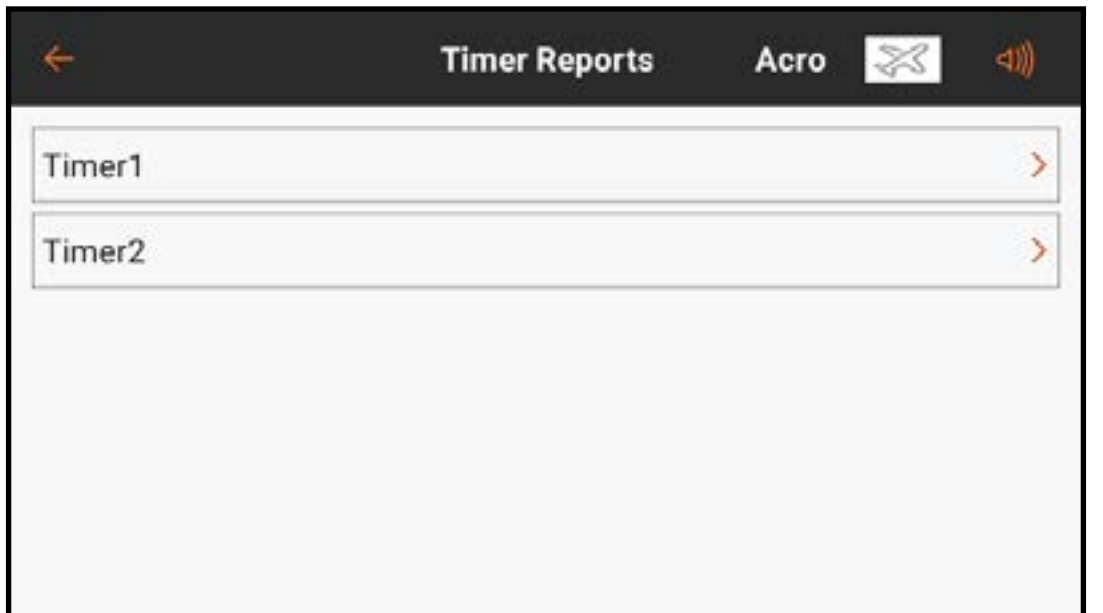

Dans le menu Timer Alerts (Alertes minuterie), sélectionnez l'une des Timer Control Alerts (Alertes de commande de minuterie) pour modifier le type d'alerte ainsi que le texte parlé pour les fonctions de la minuterie sélectionnée. Sélectionnez l'une des **Alerts** (Alertes) pour modifier le type d'alerte ainsi que le texte parlé pour les alertes d'intervalle de temps de la minuterie sélectionnée.

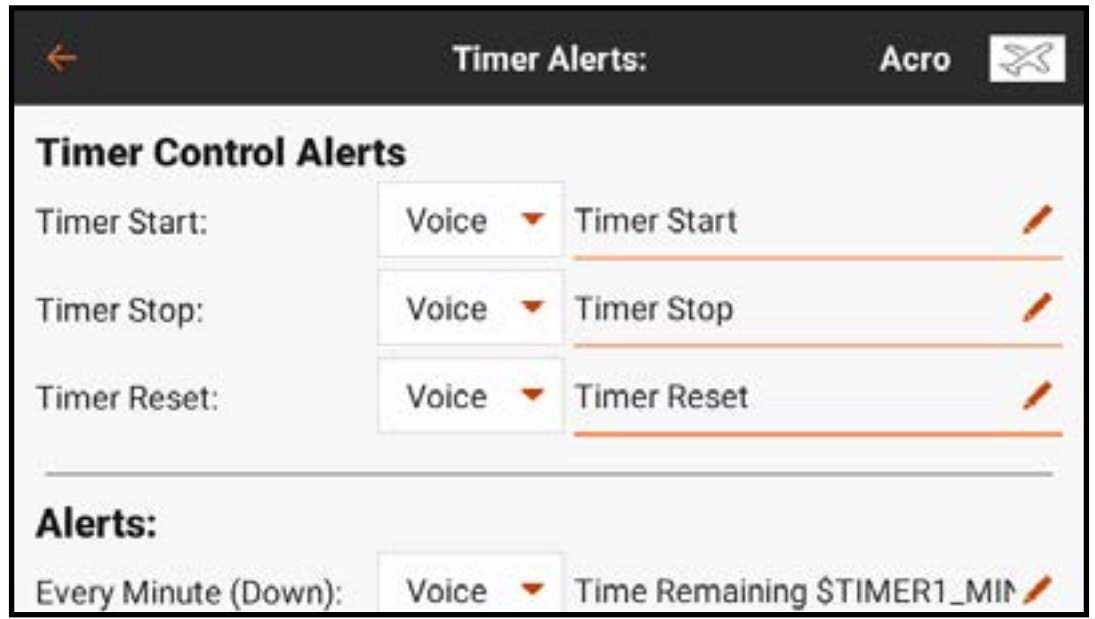

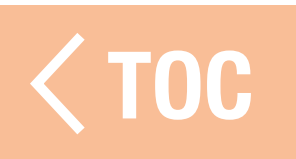

# CHANNEL ASSIGN (ATTRIBUTION DES CANAUX)

Le menu Channel Assign (Attribution des canaux) définit quel manche ou quel commutateur contrôle chaque fonction. Les entrées de canaux et les attributions des ports du récepteur sont accessibles à partir de ce menu.

- Channel Input Configuration (Configuration des entrées de canaux) : Permet d'attribuer chaque canal au manche, au commutateur, au bouton ou au curseur souhaité. Les canaux sont désignés par leur fonction. Par exemple, les gaz, la gouverne de direction, la gouverne de profondeur et l'aileron sont des canaux.
- Receiver Port Configuration (Configuration des ports du récepteur) : Permet d'attribuer les ports numérotés sur le récepteur à n'importe quel canal. Balayez vers le bas de l'écran pour accéder au bouton d'attribution des ports du récepteur.

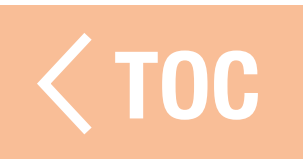

# CONFIGURATION DES ENTREES DE CAN

- Dans le menu Channel Input Configuration (Configuration des entrées de canaux), toutes les commandes sauf les commandes de vol principales peuvent être attribuées, ce qui est
- indiqué par un bouton de menu déroulant à côté de chaque canal.\*
- 1. Touchez le bouton de menu déroulant à côté du canal pour ouvrir un menu de sélection de commutateur.
- 2. Sélectionnez le dispositif d'entrée souhaité. Un seul dispositif d'entrée peut être attribué à plusieurs canaux.

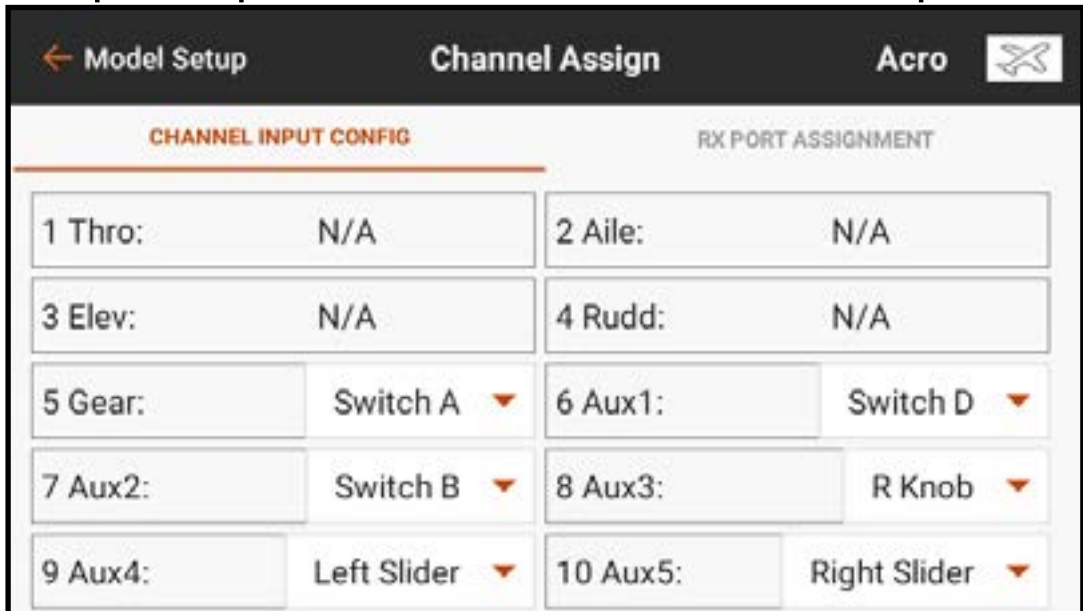

\* Les commandes de vol principales peuvent être attribuées lorsqu'un type de modèle multirotor, avec l'option FPV Racer (Course en première personne) désactivée, est actif. Dans ce cas, la configuration des entrées de canaux dépend de la position du commutateur de mode de vol, ce qui permet à un mode de vol d'avoir des commandes principales normales tandis qu'un autre mode de vol peut, par exemple, libérer l[e manche des](#page-8-0) l<br>gaz qui sera utilisé comme une commande d'inclinaison pour une nacelle de caméra.

## ION DES PORTS DU RECEPT

Les canaux peuvent être réattribués à n'importe quel port du récepteur. Les ports du récepteur ont des attributions par défaut dans un ordre familier ; cependant, cela peut être reconfiguré de manière à ce que n'importe quel canal puisse se connecter à n'importe quel port du récepteur.

- Plusieurs ports du récepteur peuvent être attribués au même canal.
- Pour changer les attributions des ports du récepteur :
- 1. Touchez et glissez vers le haut pour atteindre le bas du menu Channel Input Configuration (Configuration des entrées de canaux).
- 2. Touchez le bouton RX PORT ASSIGNMENT (Attribution des ports récepteur).
- 3. Touchez le bouton du menu déroulant à côté du port du récepteur.
- 4. Sélectionnez le canal à attribuer à ce port du récepteur.

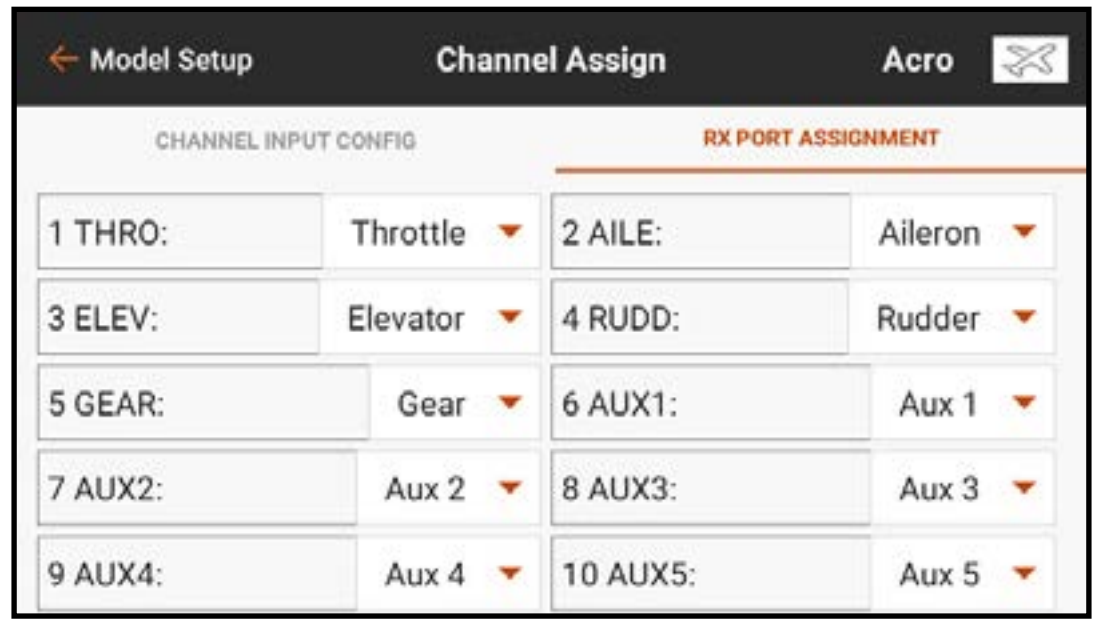

# ÉCOLAGE

Toutes les options liées à la programmation et à l'utilisation des fonctions de l'entraîneur sont contrôlées dans le menu Trainer (Entraîneur).

Trois options sont disponibles dans le menu de l'entraîneur :

- Entraîneur filaire
- Entraîneur sans fil
- Alertes entraîneur

L'entraîneur filaire et l'entraîneur sans fil ont des options similaires lorsqu'il s'agit de raccorder deux émetteurs pour

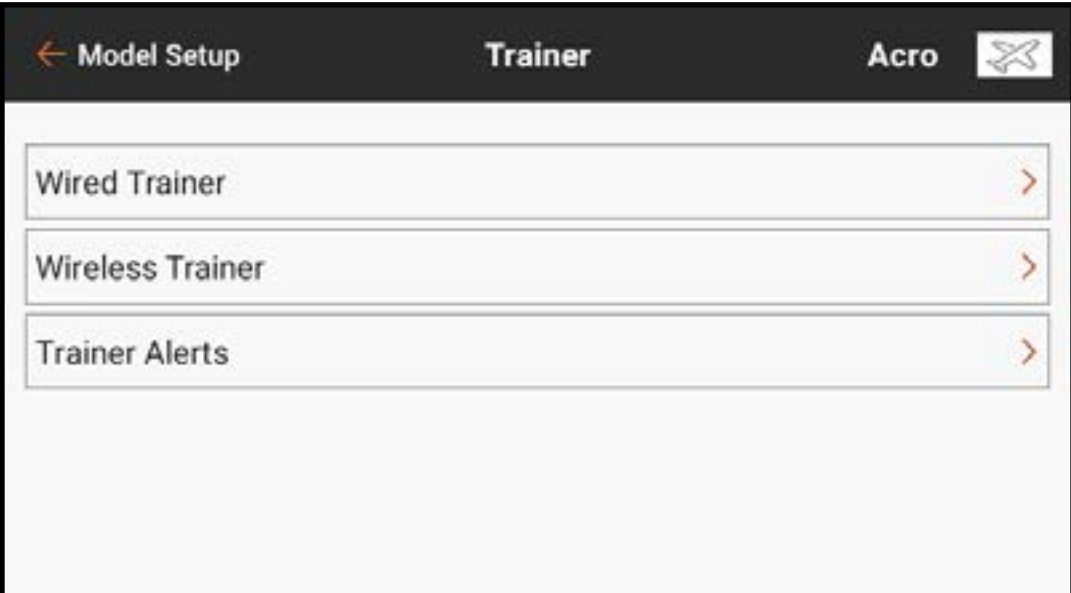

entraîner un élève pilote. De plus, un menu avancé pour les pilotes en première personne dans les menus des entraîneurs filaires et sans fil prévoit des fonctions spécifiques nécessaires aux applications de suivi de tête à la première [personne.](#page-8-0)

## ENTRAÎNEUR FILAIRE

- L'entraîneur filaire permet à un élève et un instructeur de travailler ensemble en raccordant physiquement deux émetteurs par un câble.
- L'adaptateur d'entraîneur filaire Spektrum en option (SPMA3091, non inclus) et un câble d'entraîneur (SPM6805, non inclus) sont nécessaires pour faire fonctionner l'entraîneur filaire. L'adaptateur d'entraîneur filaire se connecte au port de série à l'arrière de l'émetteur. Le câble d'entraîneur se branche dans l'adaptateur.
- L'entraîneur filaire supporte jusqu'à 8 canaux d'entrée avec des systèmes d'entraîneur à base PPM connectés. Si l'iX14 est utilisé avec une connexion filaire, la bonne option d'entraîneur filaire doit être sélectionnée dans le menu de l'entraîneur et le mode élève doit être activé ou la connexion avec l'entraîneur filaire ne fonctionnera pas.

Lorsque le mode Wired Trainer (Entraîneur filaire) est sélectionné, un menu déroulant s'affiche. Sélectionnez une option parmi les options d'entraîneur suivantes :

• Programmable Instructor (Instructeur programmable) : Ce mode

d'entraînement désigne l'iX14 comme l'instructeur, et nécessite que l'émetteur de l'élève soit entièrement configuré, y compris l'inversion, la course, les mixages, etc. Ce mode est utile lorsque l'élève a complété entièrement la configuration du modèle.

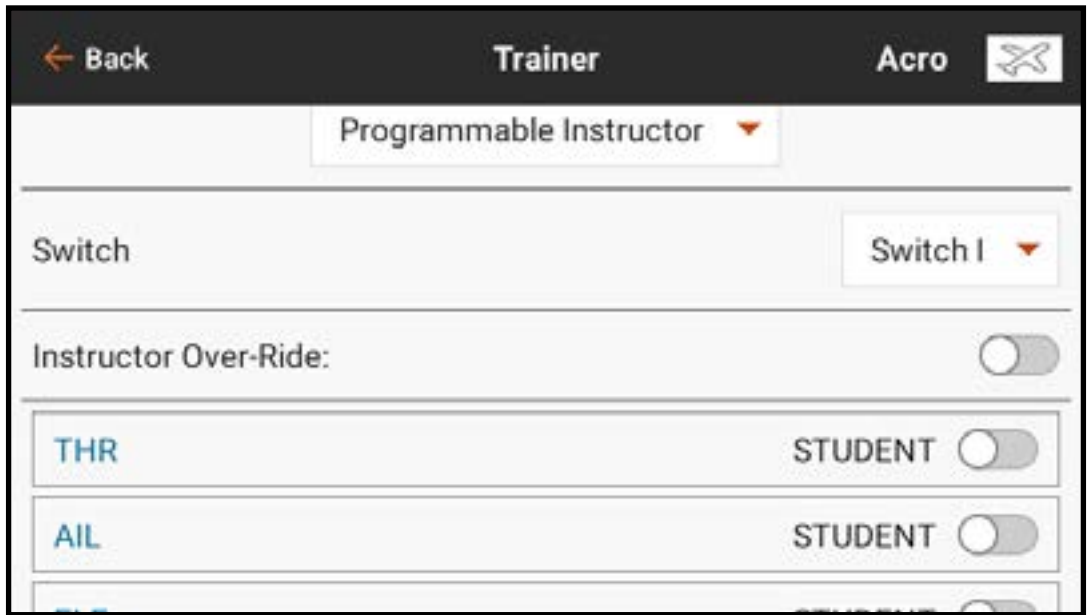

• Pilot Link Instructor (Instructeur liaison pilote) : Ce mode d'entraînement désigne l'iX14 comme l'instructeur, et nécessite que l'émetteur de l'élève n'ait aucun paramètre appliqué, tous les réglages d'inversion sur normal et tous les réglages de course sur 100 %. Cette option est prévue pour rendre la connexion entre un émetteur élève et un aéronef aussi simple que possible.

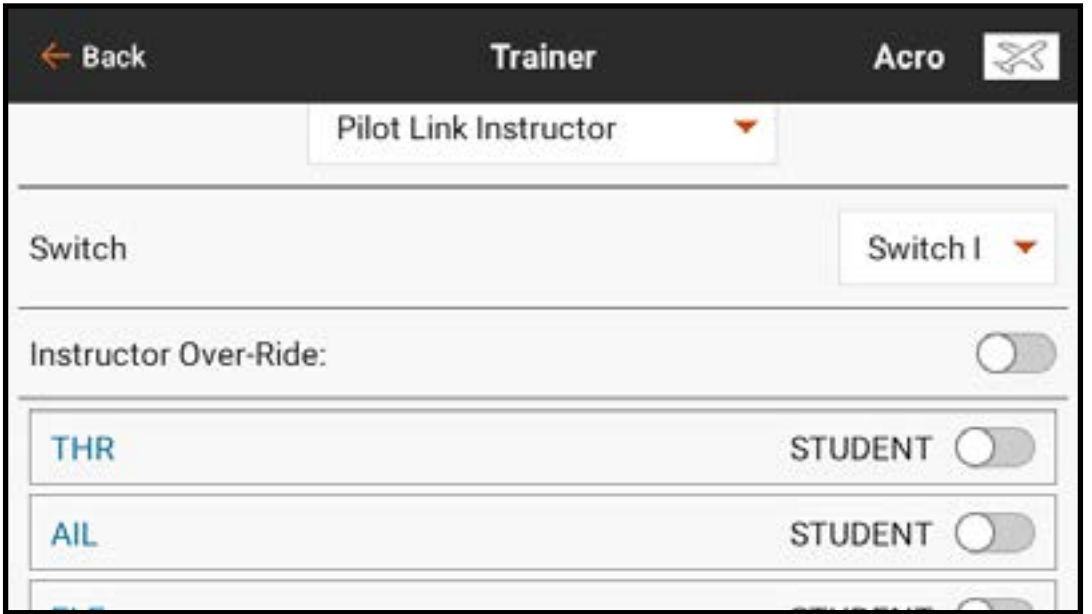

• FPV (Première personne) : Ce mode est disponible pour connecter un système de suivi de tête à l'iX14 pour une utilisation à la première personne. Consultez la section Configuration du suivi de tête à la première personne pour de plus amples informations. • P-Link Student (Élève liaison pilote) : Ce mode d'entraînement désigne l'iX14 comme l'émetteur élève. Utilisez cette option si l'émetteur instructeur est configuré sur Wired Pilot Link Instructor (Instructeur liaison pilote filaire). Un bouton Start Student Mode (Démarrage du mode élève) s'affiche, qui active et

désactive les capacités de l'entraîneur filaire de l'élève. Dans ce mode, l'iX14 doit être laissé sur un modèle ACRO par défaut sans modifications.

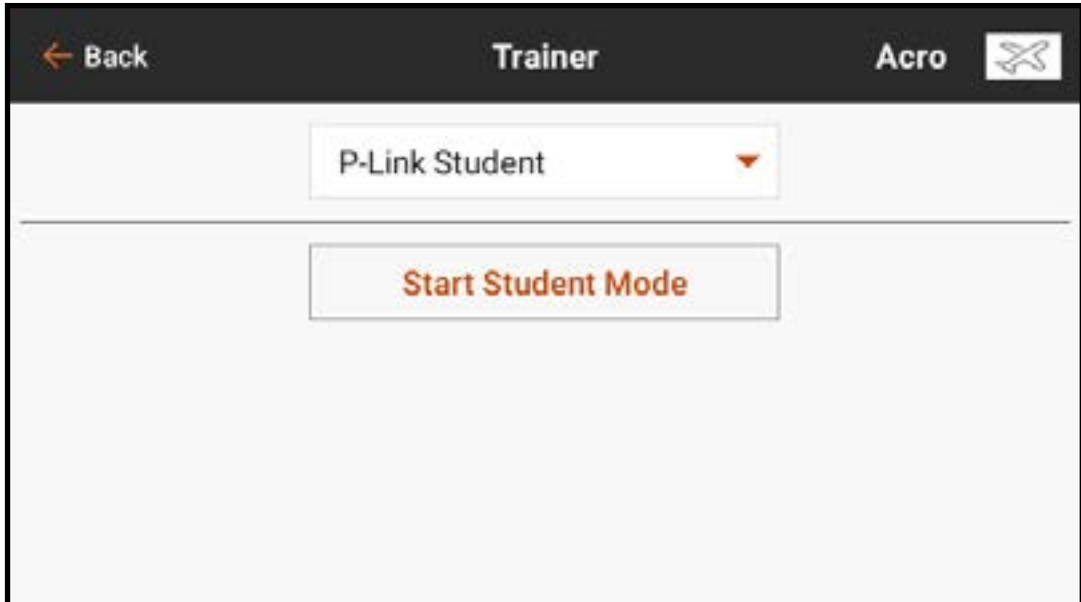

• Normal Student (Élève normal) : Ce mode d'entraînement désigne l'iX14 comme l'émetteur élève. Utilisez cette option si l'émetteur instructeur est configuré sur Wired Programmable Instructor (Instructeur programmable filaire). Un bouton **Start Student Mode** (Démarrage du mode élève) s'affiche, qui active et désactive les capacités de l'entraîneur filaire de l'élève. Dans cette sélection l'iX14 doit être entièrement configuré pour faire fonctionner l'aéronef.

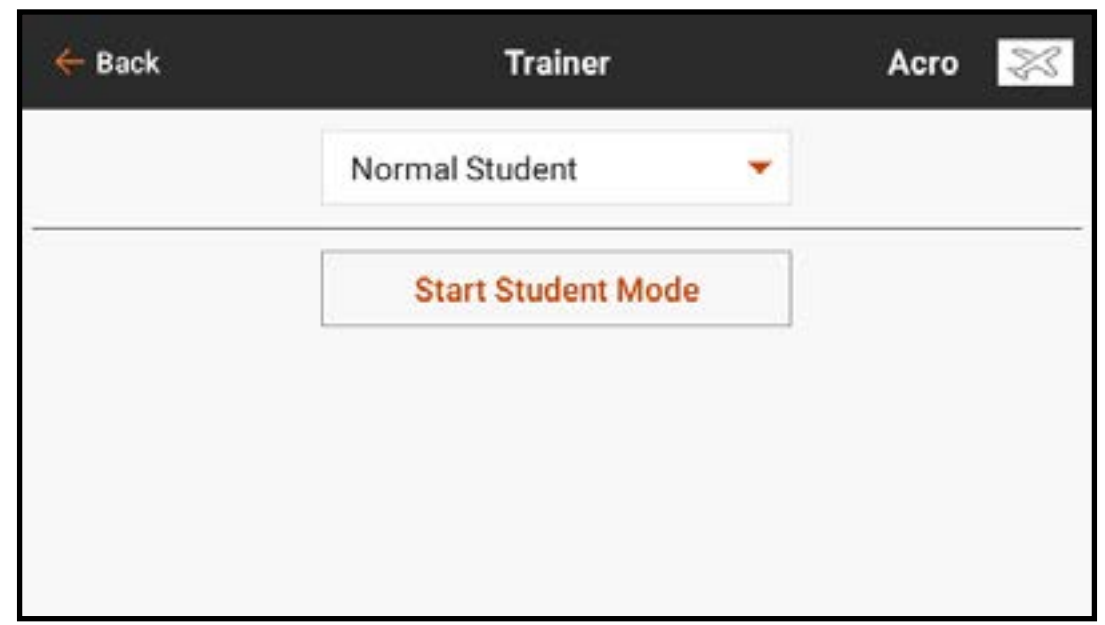

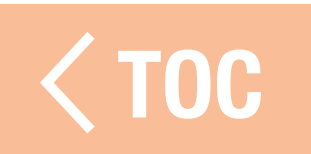
#### **TRAINEUR SANS FIL**

L'entraîneur sans fil permet aux instructeurs et aux élèves de travailler ensemble sans aucun câble entre les émetteurs. L'entraîneur sans fil supporte jusqu'à 20 canaux d'entrée selon le nombre de canaux disponibles sur l'émetteur ou le dispositif de suivi de tête de l'élève. La seule chose nécessaire est de mettre l'émetteur instructeur en mode d'affectation spécial pour l'entraîneur sans fil. L'émetteur élève utilise le processus d'affectation normal. Les modes Wireless Trainer (Entraîneur sans fil) sont compatibles avec n'importe quel émetteur Spektrum DSMX ou DSM2, les casques Spektrum Focal, et les petits émetteurs MLP4 et MLP6 des modèles prêts-à-voler de Horizon Hobby qui comprennent la technologie Spektrum.

Lorsque le mode Wireless Trainer (Entraîneur sans fil) est sélectionné, un menu déroulant s'affiche avec les options suivantes :

## • Programmable Instructor (Instructeur programmable) : Ce mode

d'entraînement désigne l'iX14 comme l'instructeur, et nécessite que l'émetteur de l'élève soit entièrement configuré, y compris l'inversion, la course, les mixages, etc. Ce mode est utile lorsque l'élève a complété entièrement la configuration du modèle.

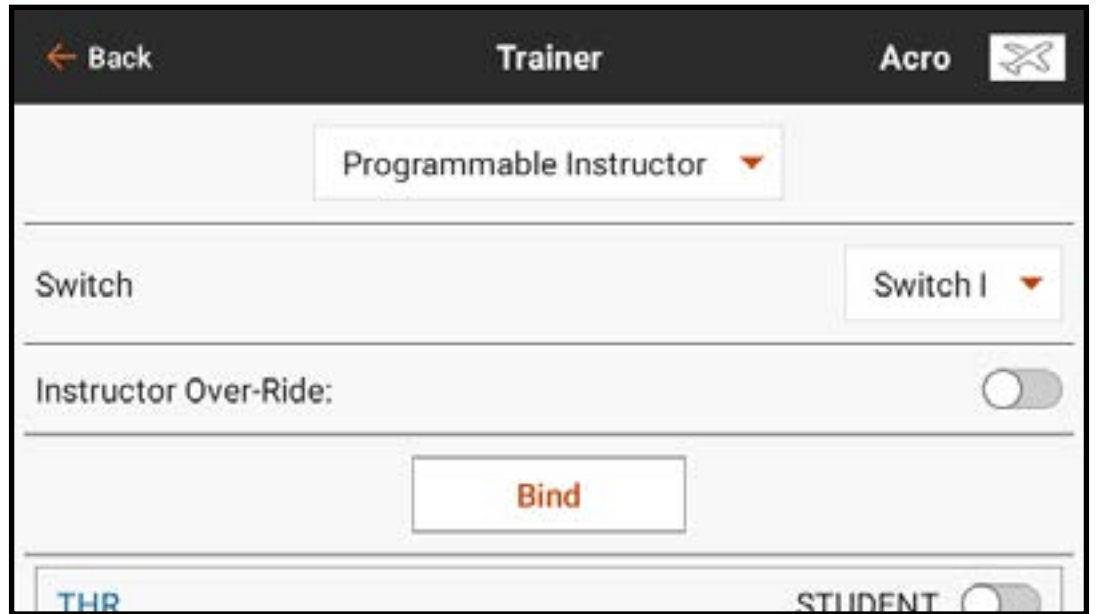

• Pilot Link Instructor (Instructeur liaison pilote) : Ce mode d'entraînement désigne l'iX14 comme l'instructeur, et nécessite que l'émetteur de l'élève n'ait aucun paramètre appliqué, tous les réglages d'inversion sur normal et tous les réglages de course sur 100 %. Cette option est prévue pour rendre la connexion entre un émetteur élève et un aéronef aussi simple que possible.

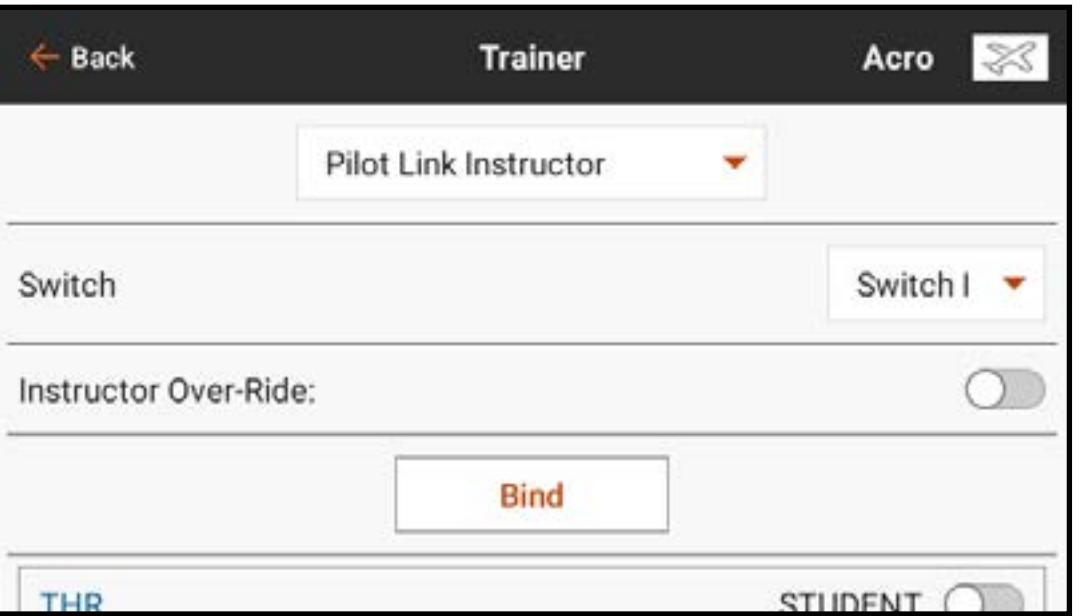

• FPV: This mode is available for connecting a head tracking system to the iX14 for FPV use. This option is covered further in the Headtracking FPV Setup section.

## ALERTES ENTRAÎNEUR

Le menu Trainer State Reports (Rapports d'état de l'entraîneur) permet à l'utilisateur de changer les rapports audio qui indiquent l'état actuel de la commande et de la connexion du système d'entraîneur. Sélectionnez le rapport activé lorsque la commande est transférée entre l'instructeur et l'élève ou si l'émetteur de l'instructeur perd le signal avec la radio de l'élève.

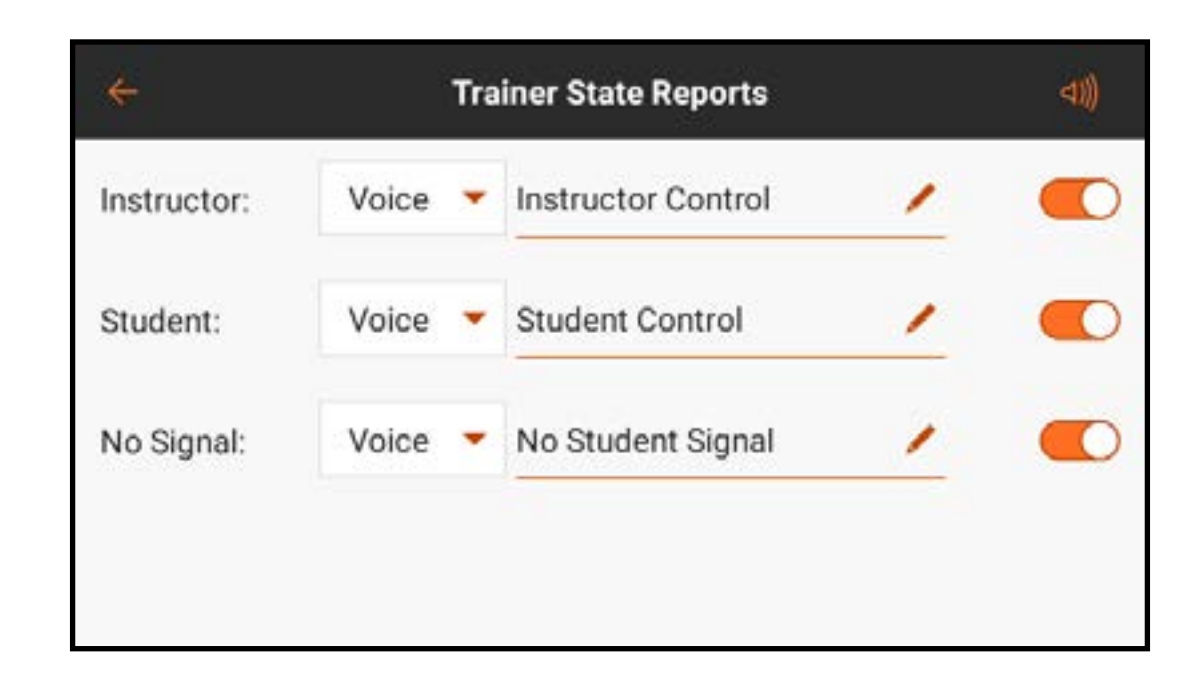

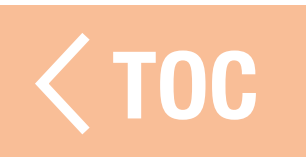

#### CONFIGURATION DE L'EMETTEUR INSTRU

- 1. Sélectionnez le type de mode d'entraîneur pour l'application (filaire ou sans fil, instructeur programmable ou instructeur liaison pilote).
- 2. Choisissez d'activer ou non la fonction Instructor Over-Ride (Prise de contrôle instructeur). Ce paramètre définit la manière dont l'instructeur peut reprendre le contrôle à l'élève. Si elle est activée, l'instructeur ne doit pas bouger les manches lorsque l'élève a le contrôle. Le déplacement des manches ou le basculement du commutateur d'entraîneur sélectionné redonneront le contrôle à l'instructeur. Avec l'option Instructor Over-Ride (Prise de contrôle instructeur) désactivée, la position du commutateur détermine qui a le contrôle.
	- Lorsque Switch I (Commutateur I) ou le bouton de trim droite ou gauche est sélectionné, la prise de contrôle instructeur est désactivée par défaut. Lorsque n'importe quel autre commutateur est sélectionné, la prise de contrôle instructeur est activée.

3. Si le mode Wireless Trainer (Entraîneur sans fil) a été sélectionné dans l'étape

- 1, Bind (Affectez) l'émetteur élève à l'émetteur instructeur. Consultez la section Affectation de l'entraîneur sans fil.
- 4. Déterminez les canaux à attribuer à l'élève lorsqu'il a le contrôle en déplaçant le commutateur à l'écran pour chaque canal. Les élèves peuvent se voir donner le contrôle d'un seul canal ou de tous les canaux, au choix de l'instructeur.

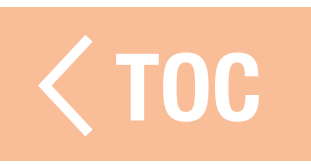

## AFFECTATION DE L'ENTRAÎNEUR SANS FIL

- L'affectation de l'entraîneur sans fil iX14 en tant qu'émetteur instructeur est différente de l'affectation de l'iX14 à un aéronef. L'iX14 a un récepteur intégré dédié à l'entraîneur sans fil. Les écrans de menu de l'entraîneur sans fil comprennent un bouton Bind (Affecter) intégré au menu.
- 1. Touchez le bouton *Bind* (Affecter) dans l'écran Wireless Trainer (Entraîneur sans fil) pour passer en mode d'affectation de l'entraîneur.
- 2. Appuyez longuement sur **BIND** (Affecter).
- 3.Mettez l'émetteur élève en mode d'affectation normal.
- 4. Une fois le processus d'affectation des émetteurs terminé, vérifiez les réglages en ouvrant l'écran du moniteur sur l'émetteur instructeur, en donnant le contrôle à l'émetteur élève et en vérifiant que les sorties de commandes sont correctes sur le moniteur.

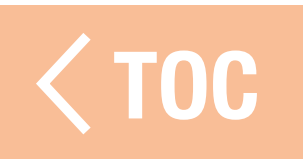

## CONFIGURATION DU SUIVI DE TÊTE À LA PREMIÈRE PERSONNE

Mode première personne filaire : Permet d'utiliser un casque avec suivi de tête ou un autre émetteur pour contrôler une nacelle de caméra embarquée en le raccordant physiquement à l'iX14 avec un câble. L'adaptateur d'entraîneur filaire Spektrum en option (SPMA3091, non inclus) et un câble d'entraîneur (SPM6805, non inclus) sont nécessaires pour faire fonctionner le mode à la première personne filaire. L'adaptateur d'entraîneur filaire se connecte au port de série à l'arrière de l'émetteur. Le câble d'entraîneur se branche dans l'adaptateur. L'entraîneur filaire est compatible avec les liaisons d'entraîneur à base PPM.

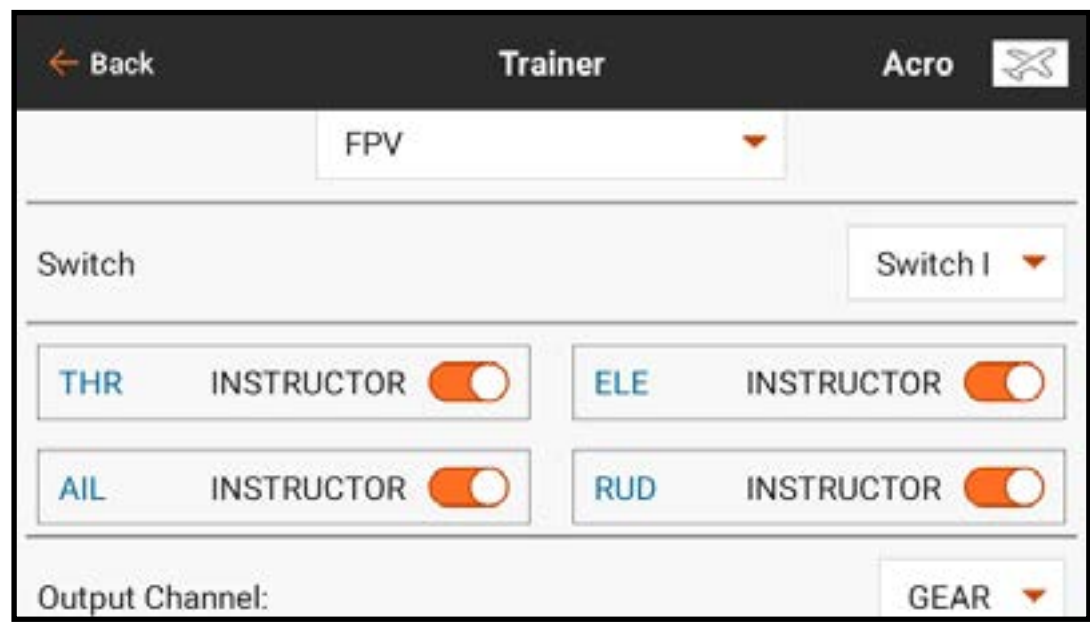

Mode première personne sans fil : Permet d'utiliser un casque Spektrum Focal avec suivi de tête ou un autre émetteur DSMX ou DSM2 pour contrôler une nacelle de caméra aéroportée sans raccorder l'iX14 à un câble. Les modes première personne sans fil sont compatibles avec tous les émetteurs Spektrum DSMX ou DSM2 et les casques Spektrum Focal.

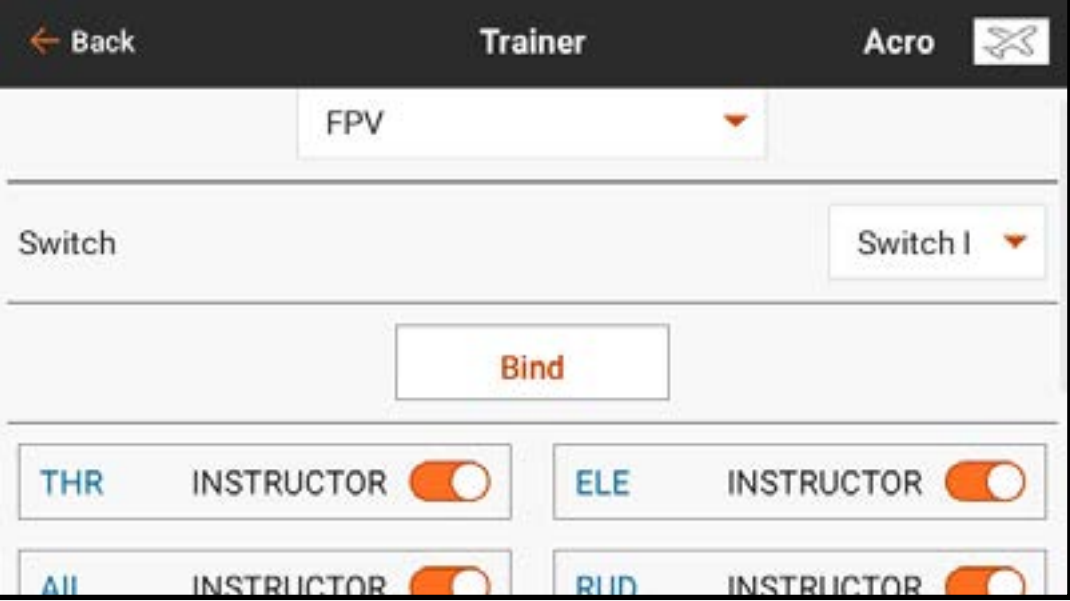

- Chaque canal de sortie peut être attribué individuellement à n'importe quel canal d'entrée à partir du signal de l'entraîneur, laissant toutes les autres commandes sur l'émetteur instructeur. Les canaux des commandes de vol principales sont contrôlés par l'instructeur par défaut. Laissez tous les canaux connectés aux commandes de vol configurés sur instructeur lorsque vous utilisez un dispositif de suivi de tête. Pour configurer le suivi de tête en première personne :
- 1. Sélectionnez Wired ou Wireless Trainer (Entraîneur filaire ou sans fil) dans le menu Traineur (Entraîneur).
- 2. Sélectionnez le mode d'entraîneur FPV (Première personne).
- 3. Sélectionnez le commutateur pour activer/désactiver le dispositif de suivi de tête.
- 4. Sélectionnez le premier **Output Channel** (Canal de sortie) à contrôler. Par exemple, si le servo d'orientation est branché sur le canal 5, sélectionnez canal 5 comme sortie. Chaque axe de la nacelle sera attribué sur un canal de sortie différent.
- 5. Changez le mode pour **STUDENT** (Élève). Cette sélection ne s'applique qu'au canal de sortie sélectionné.
- 6. Sélectionnez le Input Channel (Canal d'entrée) de l'entraîneur qui contrôle le canal de sortie sélectionné lorsque l'entraîneur est activé.
- 7. Les canaux d'entrée peuvent être inversés ou gradués dans ce menu pour configurer les commandes élève pour une réponse correcte sur les canaux de sortie. Les menus de configuration du servo normaux pour le canal de sortie seront ignorés lorsque le signal de l'entraîneur commande un canal donné. 8. Répétez les étapes 4-7 pour configurer tous les canaux de sortie requis ; sélectionnez d'abord le **Output Channel** (Canal de sortie), changez le mode pour Student (Élève), sélectionnez le Input Channel (Canal d'entrée) et graduez et inversez la course si nécessaire.
- 9. Pour les connexions sans fil, touchez le bouton **Bind** (Affecter) pour mettre l'iX14 en mode d'affectation entraîneur avant d'allumer le dispositif de suivi de tête sans fil (émetteur élève). Consultez la section Affectation de l'entraîneur sans fil pour de plus amples informations.

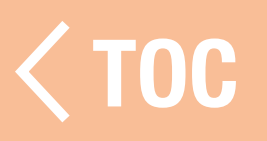

#### TEST DE PORTÉE

Le menu Range Test (Test de portée) est utilisé pour confirmer que l'installation du récepteur fonctionne. Dans Model Setup (Configuration du modèle), touchez Range Test (Test de portée). Suivez les instructions à l'écran pour effectuer un test de portée. Ce test doit être effectué plusieurs fois pour plusieurs orientations du modèle pour vérifier l'installation des composants radio. Assurez-vous qu'il n'y a pas de perte de contrôle du modèle lors du test de portée.

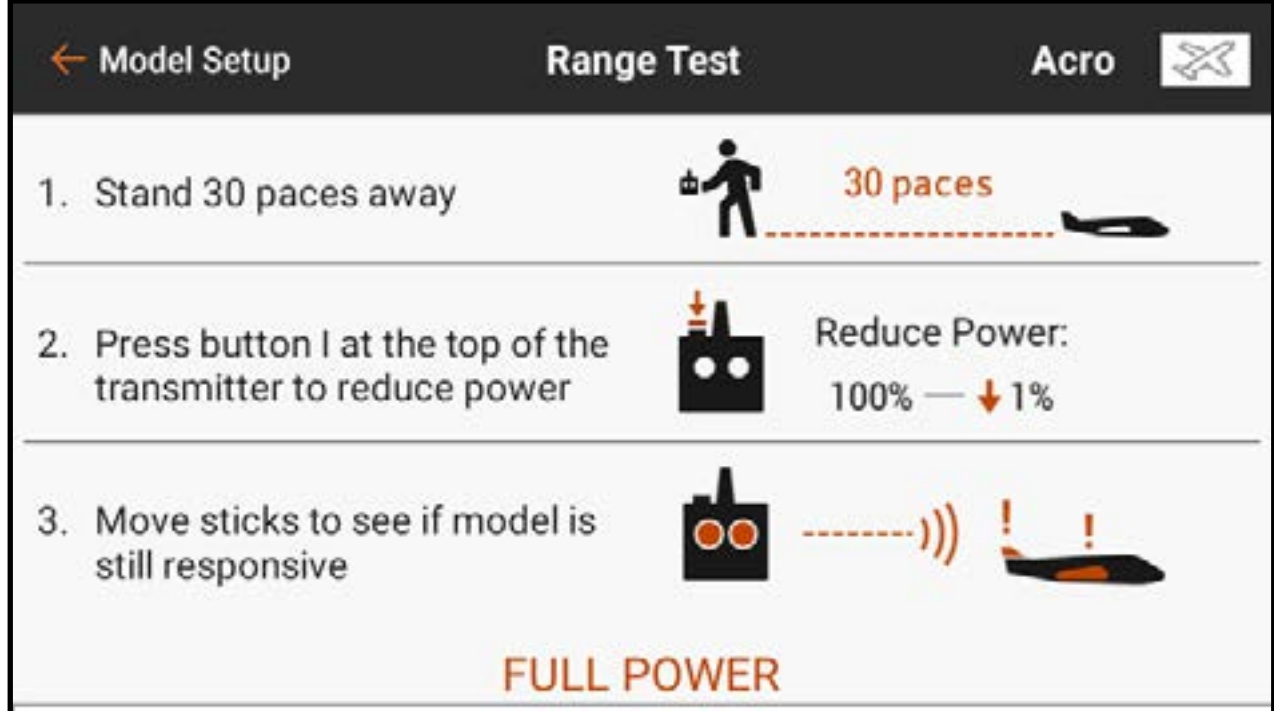

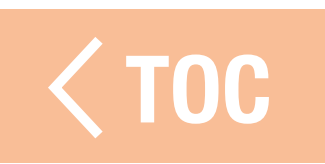

## ONNEES EN VOL

- En plus de vérifier la perte de contrôle du modèle, vous pouvez consulter des données plus spécifiques du récepteur pour en savoir plus sur le fonctionnement de l'installation. Les récepteurs télémétriques rapportent la performance du récepteur directement dans ce menu ainsi que sur l'écran de télémétrie du tableau de bord Spektrum Airware ; les récepteurs sans télémétrie peuvent utiliser le journal de vol Spektrum Flight Log (SPM9540).
- Touchez et balayez vers le haut pour atteindre le bas du menu Range Test (Test de portée) pour consulter un affichage des informations télémétriques des Flight Log Data (Données du journal de vol), le cas échéant.
- Les informations suivantes sont affichées :
- A : Affaiblissements de l'antenne sur le Récepteur A
- B : Affaiblissements de l'antenne sur le Récepteur B
- L : Affaiblissement de l'antenne sur le récepteur gauche
- R : Affaiblissement de l'antenne sur le récepteur droit
- **F** : Nombre total de pertes de trames
- **H** : Nombre de latences

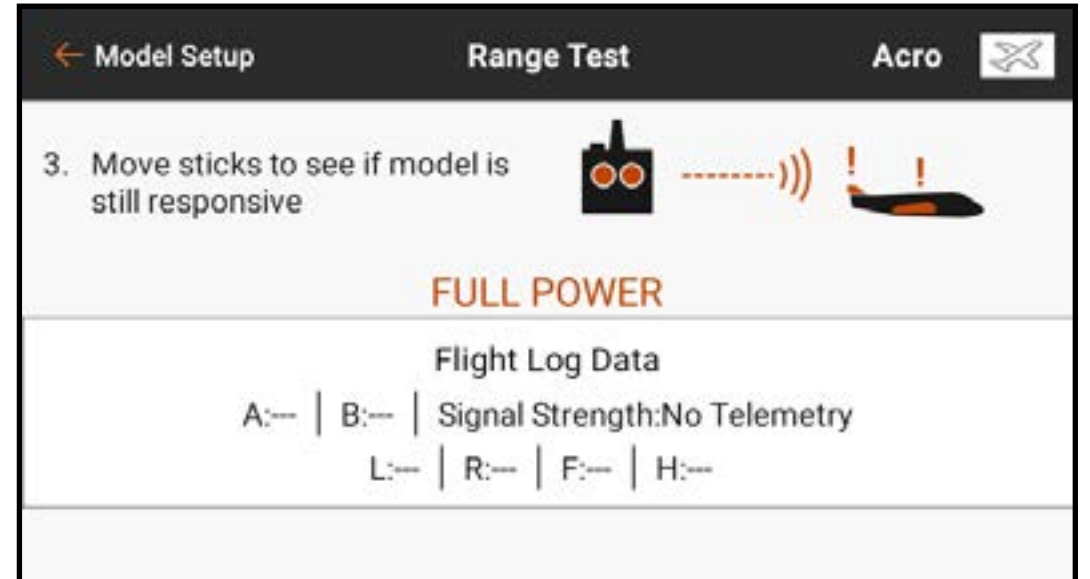

**Affaiblissement :** se produit lorsque le récepteur ne reçoit pas un paquet de données complet. Un paquet de données est une séquence de nombres qui représente tous les signaux de commande à un moment donné. Perte de trame : représente des affaiblissements d'antennes simultanés sur tous les récepteurs liés. Si un affaiblissement se produit sur un récepteur, l'un des autres récepteurs liés peut toujours faire passer un paquet complet au processeur principal, et le système continue sans perte de trame enregistrée. Les récepteurs Spektrum sans récepteurs à distance enregistreront les mêmes données pour les pertes de trames et les affaiblissements. Les antennes A, B, L et R représentent chaque récepteur à distance ; elles ne rapporteront aucune donnée si un récepteur à distance n'est pas connecté.

Latence : se produit lorsque 45 pertes de trames consécutives se produisent. Si une latence se produit en vol ou pendant un test de portée, réévaluez le système. Déplacez le récepteur et/ou faites les contrôles pour vous assurer que l'émetteur et le récepteur fonctionnent correctement.

CONSEIL : Il est important de noter que les données du journal de vol rapportent la qualité de la réception du signal Spektrum reçu au niveau du modèle. Elles ne représentent pas la force de la liaison télémétrique. La liaison de commande peut tirer parti de la technologie de liaison multiple, ce que ne peut faire le signal de télémétrie. Il est normal que la réception télémétrique soit moins puissante que la liaison de commande.

Les différences opérationnelles entre les récepteurs DSM2 et DSMX peuvent entraîner des différences attendues dans les données télémétriques collectées entre les deux systèmes. Le DSMX est à fréquence mobile, tandis que le DSM2 trouve deux canaux silencieux et reste sur ces canaux. Par conséquent, étant donné que le DSMX fonctionne sur des canaux silencieux et non silencieux, il est courant d'avoir plus d'affaiblissements d'antennes et de pertes de trames que lorsque vous utilisez un DSM2 dans des environnements à forte présence de fréquences à 2,4 GHz.

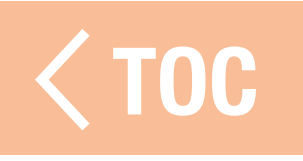

## CONSIGNES POUR LES INSTALLATIO

- Il est normal d'avoir entre 50 et 100 affaiblissements d'antennes lors d'un vol.
- Si la liaison RF est optimale, les pertes de trames par vol doivent être inférieures à 20.
- Les latences ne sont pas acceptables. Si une latence se produit, recherchez et corrigez le problème avant le prochain vol.

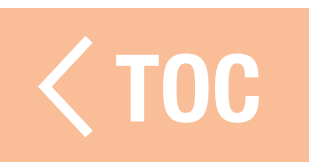

## **CONSIGNES POUR LES INSTALLATION**

- N'utilisez les affaiblissements qu'à titre de comparaison. Tous les récepteurs liés doivent avoir les mêmes affaiblissements. Si ce n'est pas le cas, contrôlez les récepteurs ayant une mauvaise performance (emplacement, orientation de l'antenne, etc) et corrigez.
- Pour les modèles conventionnels en mode normal, les pertes de trame doivent être inférieures à 100 sur tous les récepteurs.
- Les latences ne sont pas acceptables. Si une latence se produit, recherchez et corrigez le problème avant le prochain vol.

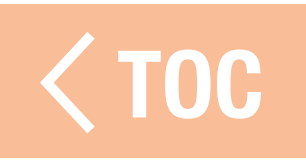

## TALLATION DU RÉCEPTEUR

Installez toujours les récepteurs avec les antennes disposées aussi loin que possible du métal, des batteries, des fils, des réservoirs de carburant et d'autres objets. Les récepteurs avec télémétrie intégrée doivent être installés en faisant bien attention à disposer les antennes liées à la partie principale du récepteur à un emplacement optimal, car il s'agira de la seule antenne à émettre des données de télémétrie.

Les récepteurs à distance doivent être installés aussi loin que commodément possible du récepteur principal, avec les antennes orientées à 90° par rapport à l'antenne du récepteur principal.

Les données de télémétrie peuvent aider à diagnostiquer les problèmes de signal du récepteur en cas de perte du signal du récepteur.

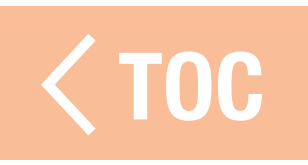

## AVERTISSEMENTS DU DEMARRAGE

Les avertissements du démarrage du modèle sont utilisés pour avertir de l'état de modes ou de fonctionnalités spécifiques qui sont actifs lorsque la RF est allumée. Trois options de déclencheurs sont disponibles :

• STICK INPUT (Entrée manche) :

Déclenche l'alerte en fonction du mouvement de l'une des commandes analogiques.

• SERVO OUTPUT (Sortie servo) :

Déclenche l'alerte en fonction de la sortie du signal envoyée au récepteur.

• SWITCH (Commutateur) : Déclenche l'alerte en fonction d'une position de commutateur.

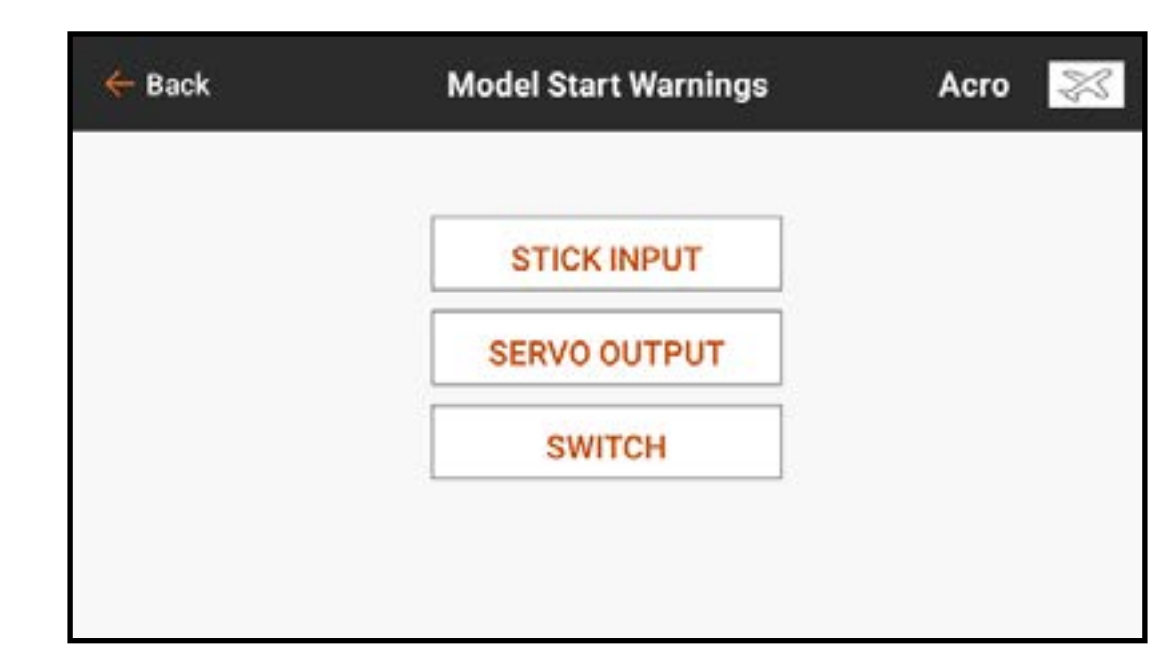

Par défaut, le système avertit lorsque vous tentez d'activer le signal RF avec le manche des gaz au-dessus de 10 % en annonçant « Throttle High » (Gaz élevés). Plusieurs avertissements de démarrage de modèle peuvent être configurés. Lorsque vous tentez d'activer le signal RF, le système répertorie tous les problèmes constatés. Le système n'activera pas le signal RF tant que tous les problèmes répertoriés n'auront pas été résolus. Dans le cas ci-dessus, les gaz doivent être abaissés en-dessous de 10 % avant que le système n'active le signal RF. Des avertissements similaires peuvent être utilisés pour des fonctions comme le train d'atterrissage rétractable avec un commutateur ou une sortie de canal configuré comme déclencheur.

Pour ajouter un avertissement de démarrage de modèle par entrée de manche :

- 1. Dans Model Setup (Configuration du modèle), touchez Model Start Warnings (Avertissements de démarrage du modèle).
- 2. Sélectionnez le type de déclencheur **STICK INPUT** (Entrée manche).
- 3. Touchez l'icône + pour ajouter un nouvel avertissement. Touchez  $(Q)$ ), le cas échéant, pour supprimer un avertissement existant.
- 4. Sélectionnez l'entrée souhaitée dans le menu contextuel.
- 5. Sélectionnez Over (Au-dessus) ou Under (En-dessous) pour définir quel côté de la position d'entrée donnée déclenchera l'avertissement.
- 6. Définissez la valeur du point de déclencheur. Des valeurs de -100 à 100 peuvent être saisies.
- 7. Sélectionnez le type d'avertissement et saisissez du texte-parole sur vous avez sélectionné **Voice** (Voix).

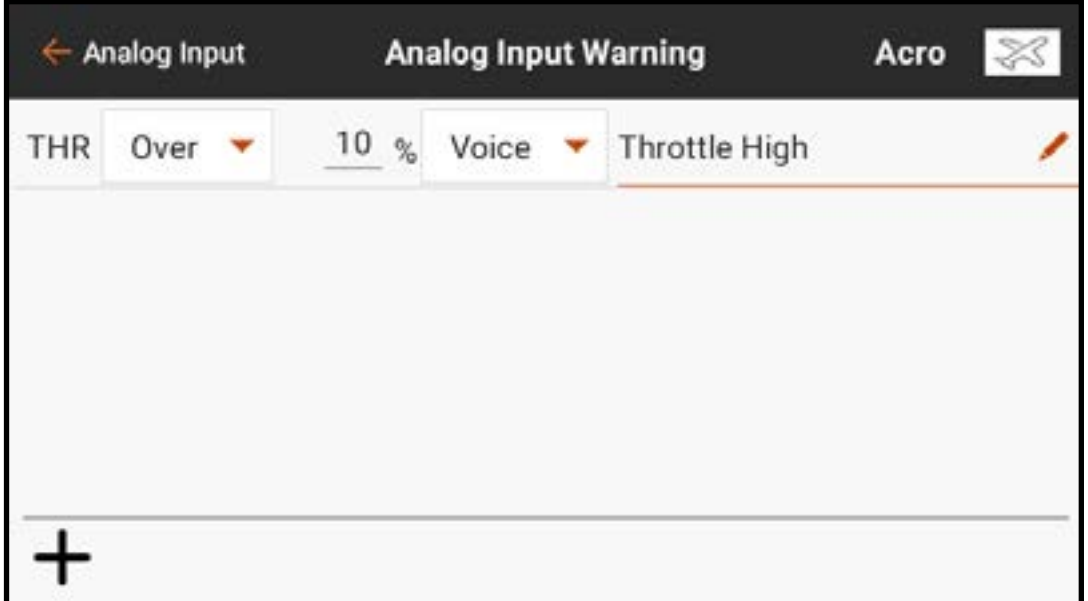

Pour ajouter un avertissement de démarrage de modèle par sortie de servo :

- 1. Dans Model Setup (Configuration du modèle), touchez Model Start Warnings (Avertissements de démarrage du modèle).
- 2. Sélectionnez le type de déclencheur SERVO OUTPUT (Sortie servo).
- 3. Touchez l'icône + pour ajouter un nouvel avertissement. Touchez ( $\otimes$ ), le cas échéant, pour supprimer un avertissement existant.
- 4. Sélectionnez le canal de sortie souhaité avec le premier bouton de menu déroulant.
- 5. Sélectionnez Over (Au-dessus) ou Under (En-dessous) avec le bouton de menu déroulant suivant pour définir quel côté de la position de sortie donnée déclenchera l'avertissement.
- 6. Définissez la valeur du point de déclencheur. Des valeurs de -100 à 100 peuvent être saisies.
- 7. Sélectionnez le type d'avertissement et saisissez du texte-parole sur vous avez sélectionné **Voice** (Voix).

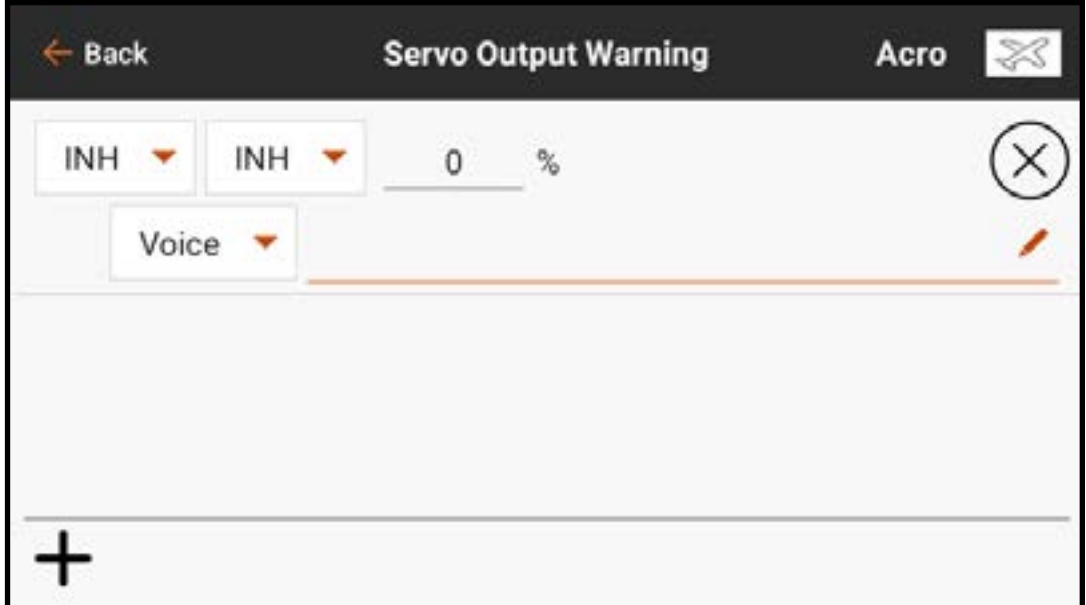

- To add a switch model start warning:
- 1. From Model Setup, touch **Model Start Warnings**.
- 2. Select the **SWITCH** trigger type.
- 3. Touch the  $\div$  icon to add a new warning. Touch the ( $\otimes$ ), if available, to remove a current warning.
- 4. Select the Switch dropdown button to select the desired switch.

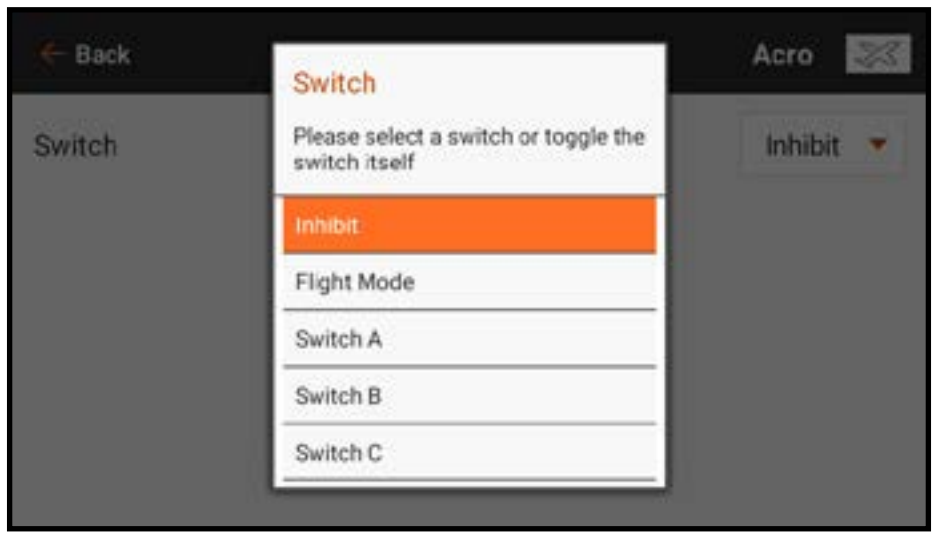

5. Touch the switch position box to designate which position will trigger the warning.

6. Select the type of warning and enter text-to-speech if **Voice** is selected.

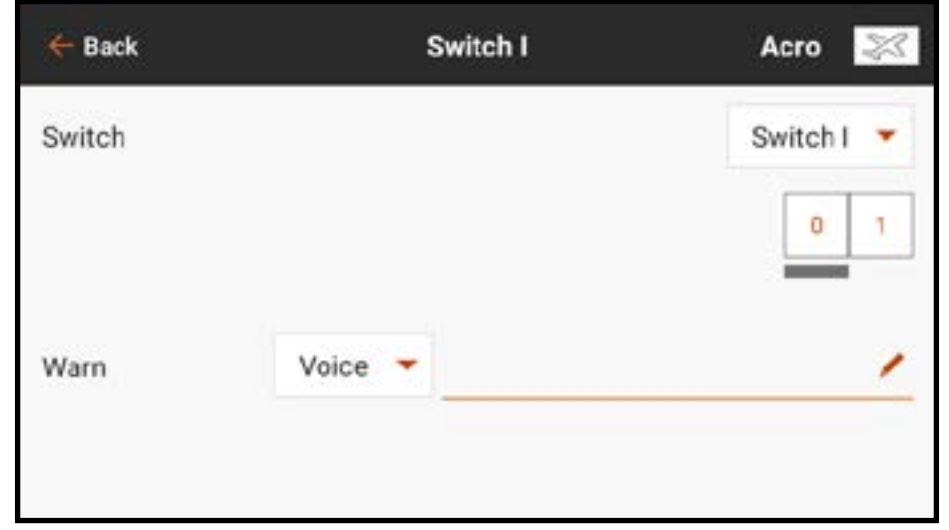

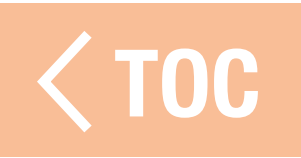

## CONFIGURATION DES PORTS DE SÉRIE

Le menu Serial Port Setup (Configuration des ports de série) gère l'usage des ports de série à l'arrière de l'émetteur. Ce port est conçu pour communiquer avec les appareils RF externes à l'aide de protocoles de communication numérique. L'iX14 comprend le protocole CRFS pour la compatibilité avec le TBS Cross Fire et Cross Fire 2. De plus, l'iX14 est conçu pour fournir une alimentation de 9,5 V aux appareils externes. Toute modification effectuée dans ce menu ne sera pas appliquée avant que la RF ne soit rétablie.  [TOC](#page-8-0)

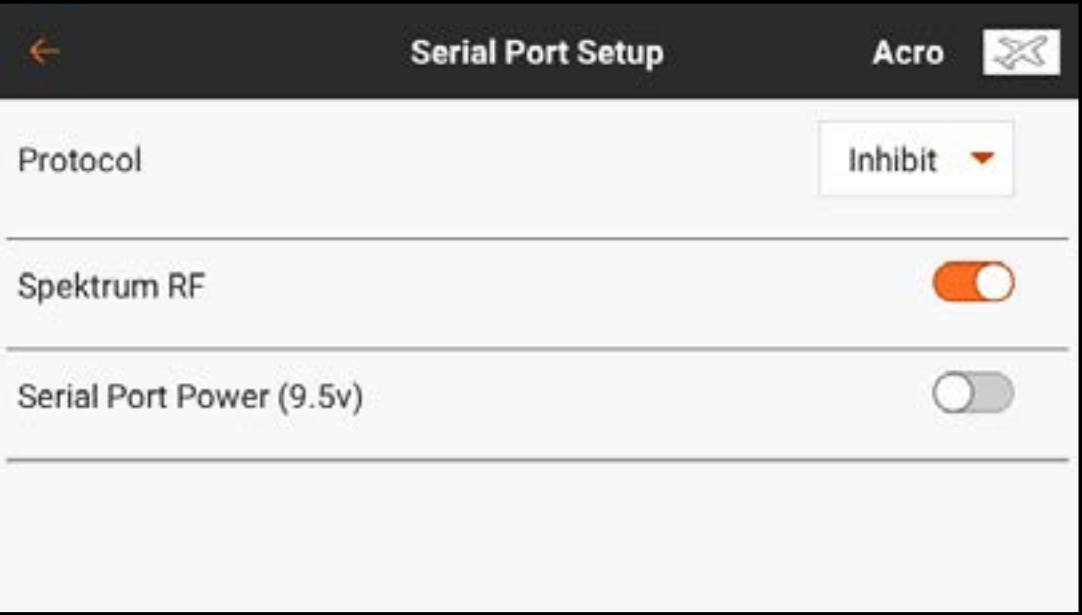

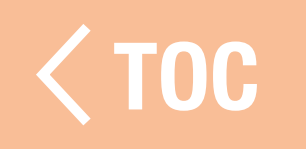

#### PROTOCOLE DES PORTS DE SÉRIE

Touchez le bouton de menu déroulant **Protocol** (Protocole). Sélectionnez *Inhibit* (Inhiber), Cross Fire ou Cross Fire 2. Le choix de l'option Cross Fire ou Cross Fire 2 activera le flux de données CRFS. La connexion du système Cross Fire nécessite l'adaptateur de port de série Cross Fire (SPMA3090, non inclus). Consultez le manuel du fabricant pour l'utilisation de tout appareil RF externe. Horizon Hobby ne prévoit aucune assistance pour les appareils RF externes connectés à l'émetteur iX14.

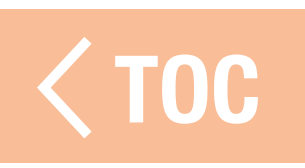

#### RF SPEKTR

Le commutateur tactile définit si la RF Spektrum est transmise ou non avec le flux de données provenant du port de données lorsque d'autres protocoles sont sélectionnés. Le commutateur est sur actif par défaut lorsque le **Protocol** (Protocole) est réglé sur *Inhibit* (Inhiber).

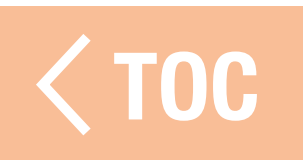

## **ATION DU PORT DE SERIE (9.5 V)**

Le port de série offre une alimentation de 9,5 V aux appareils externes en sélectionnant le commutateur tactile. Cette alimentation a été conçue pour supporter un courant jusqu'à 1 A. L'utilisation de la batterie sera affectée et l'autonomie attendue diminuera si vous utilisez cette option pour alimenter des appareils externes. Configurez l'alarme Transmitter Battery Warning (Avertissement batterie de l'émetteur) dans System Settings, System Configuration (Paramètres système, Configuration du système) sur 25 % lorsque vous alimentez des appareils externes via le port de série pour vous assurer d'avoir suffisamment d'autonomie en réserve pour supporter les demandes en cours et garantir un fonctionnement sûr.

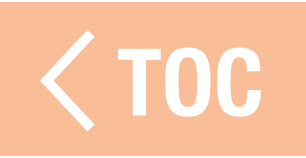

#### TYPE D'AÉRONEF

Le type d'aéronef définit quel type de configuration de modèle l'iX14 devra commander. Ainsi, ce menu doit être la première étape après la création d'un nouveau modèle. Les choix effectués dans ce menu définissent les attributions de canaux par défaut et activent des mixages prédéfinis avec des menus personnalisés conçu spécifiquement pour l'application sélectionnée. Ce menu est différent pour chacune des quatre options de modèle choisie lors de la création du modèle dans Model Utilities (Équipements du modèle).

Le choix de l'une des configurations courantes dans ce menu ouvre l'accès à d'autres menus autrement non visibles. Les volets, par exemple, peuvent être attribués à un commutateur et réglés de manière à fonctionner sans utiliser l'une des options préconfigurées. Cependant, en attribuant le bon type d'aile dans le menu Aircraft Type (Type d'aéronef), un menu Flap System (Système de volets) s'active dans la liste Model Adjust (Ajustement du modèle). Le menu Flap System (Système de volets) donne au pilote le choix des commutateurs et un mixage de

compensation de la gouverne de profondeur intégré, ce qui facilite le réglage de précision d'un avion pour un vol à niveau sur l'ensemble de la plage des volets. Les options qui activent les mixages étiquetteront les canaux attribués par défaut dans les autres menus, comme Servo Setup (Configuration du servo) et Monitor (Moniteur).

Dans les options des menus, sélectionnez un diagramme à l'écran qui correspond à la disposition des commandes sur l'aéronef.

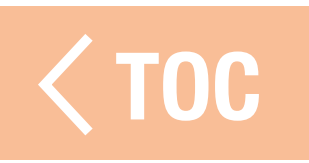

## AIRCRAFT TYPE (AIRPLANE)

## Wing

Choose from eleven common airplane wing control configurations. The default configuration is **Normal**, which is a single aileron servo configuration. For dual aileron wings, there are both **Dual Aileron** and **Flaperon** options. To utilize the built-in Flap System menu, select **Flaperon.** Selecting Dual Aileron will not enable the Flap System menu.

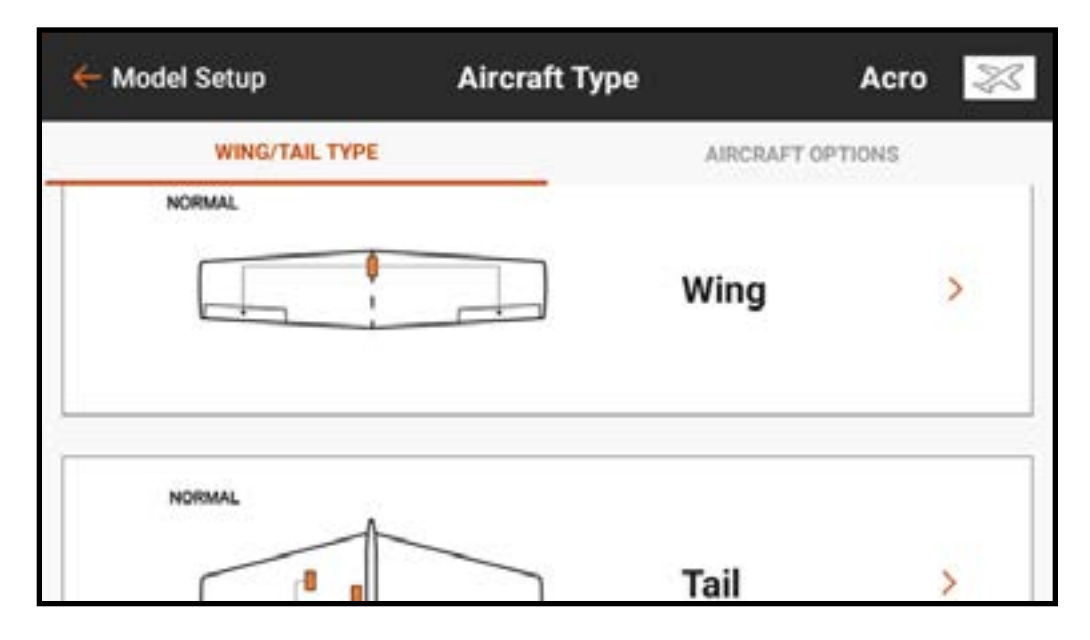

There are two **Elevon** mixes. For airplanes that include elevons, try one option first. If reversing the aileron and elevator channels will not result in correct surface movement, try the other Elevon option.

## Extra Options (Options supplémentaires)

Activer l'une des options Gyro (Gyroscope) ou Pitch Curve (Courbe de tangage) activera un menu dans la liste Model Adjust (Ajustement du modèle) pour gérer ces fonctions.

**Throttle Mode (Mode gaz) : Normal ou Reverse** (Inversion) définit la façon dont le pilote utilise les gaz. La plupart des pilotes utilisent Normal (gaz faibles en bas de l'émetteur). Pour les pilotes utilisant l'inversion des gaz (gaz faibles en haut de l'émetteur, gaz élevés en bas), l'iX14 peut être configuré de cette manière pour un fonctionnement correct.

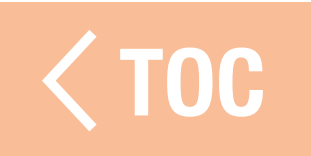

## TYPE DE PLATEAU CYCLIQUE (HÉLICOPTÈRE)

Une fois le type de modèle réglé sur hélicoptère, ce menu s'appelle Swashplate Type (Type de plateau cyclique). Le diagramme représente une vue de dessus du plateau cyclique. Sélectionnez le bon mixage correspondant au plateau cyclique de l'hélicoptère.

Les hélicoptères avec systèmes de commande sans barre stabilisatrice utilisent souvent la configuration Normal sans mixages appliqués. Consultez le manuel du système sans barre stabilisatrice pour de plus amples informations. Choisissez parmi six options de mixage de plateau cyclique courantes. Sélectionner un mixage préconfiguré (toute option autre que Normal) activera le menu Swashplate (Plateau cyclique) dans la liste Model Setup (Configuration du modèle) pour gérer les différents mixages de plateau cyclique.

## Collective Type

Le Collective Type (Type collectif) permet de faire fonctionner le manche des gaz/ tangage en sens inverse et garantit que les trims, les courbes et toutes les autres fonctions qui fonctionnent en sens inverse fonctionnent correctement. Sélectionnez Reverse (Inversion) pour voler avec un tangage positif à manche bas et un tangage négatif à manche haut.

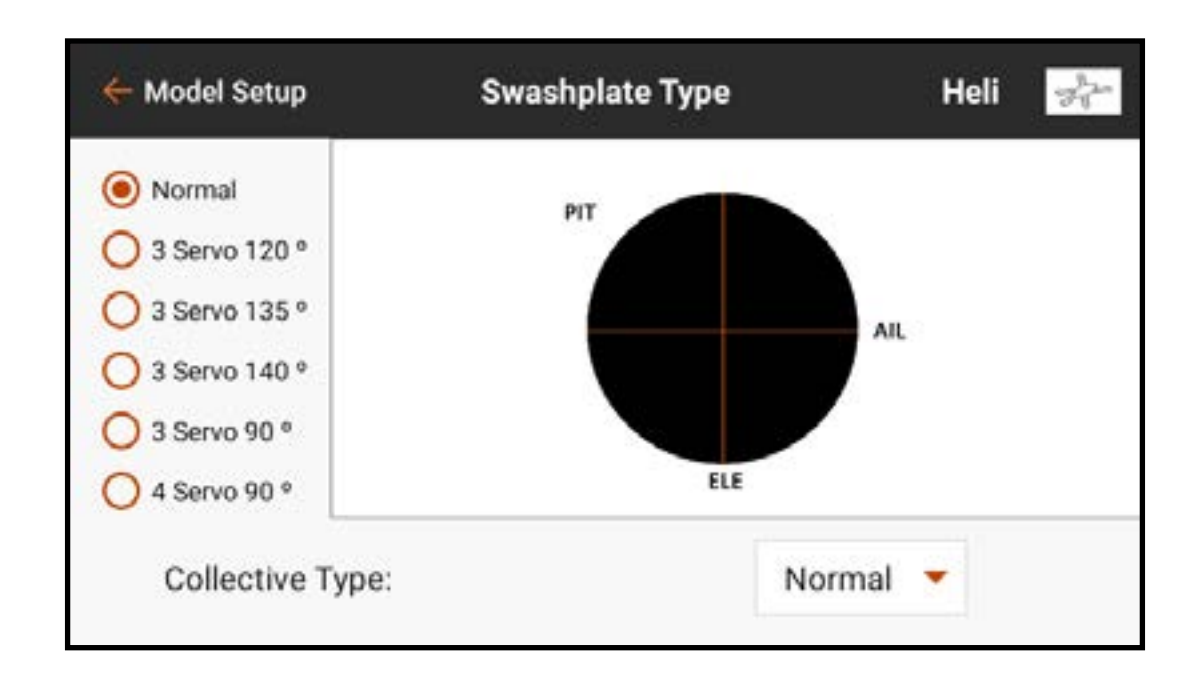

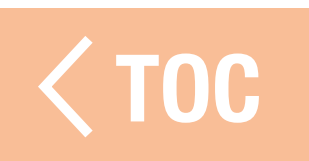

#### **ANE TYPE (PLANEUR)**

Le menu Sailplane Type (Type planeur) est similaire au mode Acro, mais a des fonctions plus avancées pour répondre aux besoins des pilotes de planeurs. Ce menu est configuré pour supporter les planeurs avec et sans moteur. Contrairement aux pilotes d'avions conventionnels, il est courant que les pilotes de planeurs utilisent le manche des gaz pour gérer la vitesse d'un planeur avec les volets, les ailerons et les déporteurs ; le manche des gaz est appelé Spoiler Stick (manche des déporteurs) dans les menus spécifiques au mode Planeur.

## Aile

Sélectionnez parmi cinq configurations d'ailes courantes pour votre appareil. Lorsqu'une configuration d'aile à deux servos ou plus est sélectionnée, les menus Camber Preset (Valeurs de cambrure prédéfinies) et Camber System (Système de cambrure) sont incluses

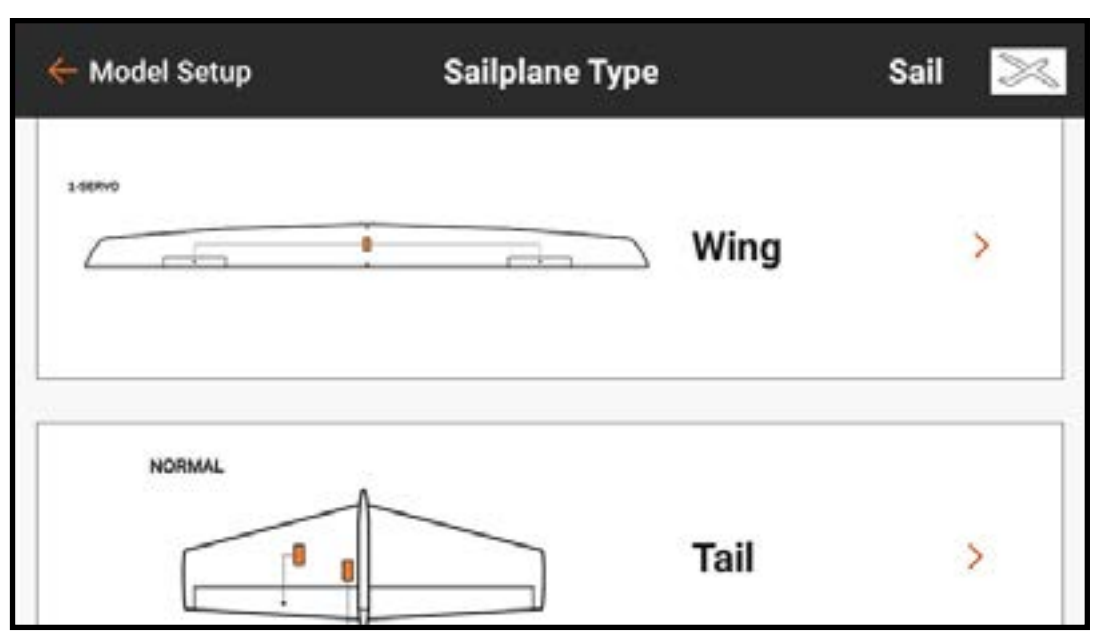

dans la liste Model Adjust (Ajustement du modèle).

# Tail (Empennage)

Pour les applications à empennage en V, il y a deux options. Essayez-en une d'abord et si aucune combinaison d'inversion ne donne une réponse correcte des surfaces de commande, essayez l'autre. Le choix d'une option V-Tail (Empennage en V) active le menu V-Tail Differential (Différentiel de l'empennage en V) dans Model Adjust (Ajustement du modèle).
# Moteur

Sélectionnez le bouton de menu déroulant **Motor** (Moteur) pour attribuer la fonction moteur à n'importe quel manche ou commutateur. L'option Motor (Moteur) est par défaut sur *Inhibit* (Inhiber) dans le type planeur.

Quatre mixages sont activés dans le menu

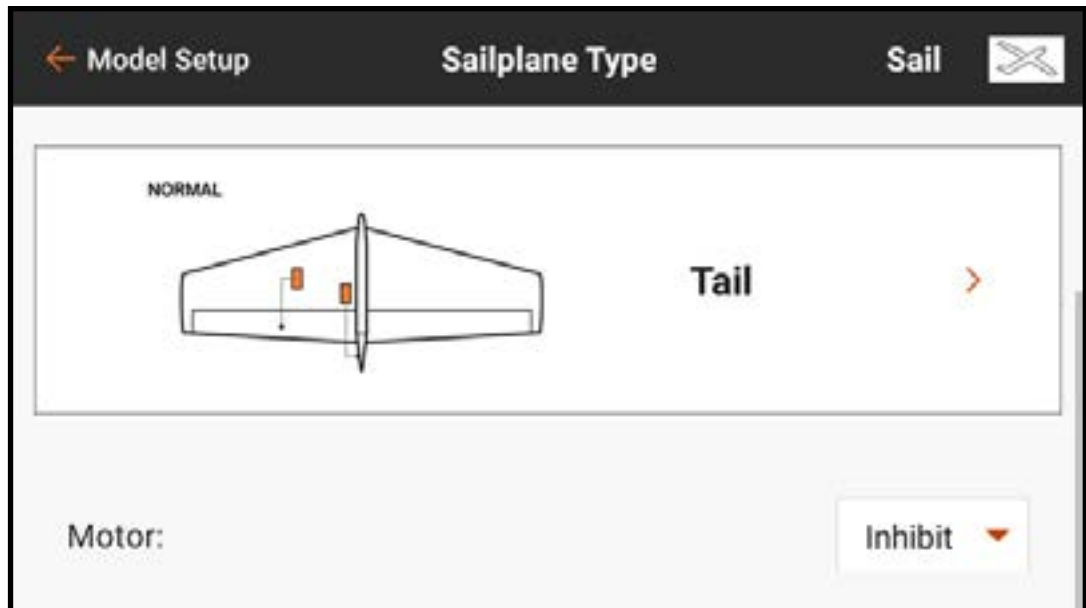

Mixing (Mixage) dans la liste Model Adjust (Ajustement du modèle) lorsque le type de modèle est réglé sur Sailplane (Planeur) ; Aileron > Rudder (Gouverne de direction), Aileron > Flap (Volet), Elevator (Gouverne de profondeur) > Flap (Volet) et Flap (Volet) > Elevator (Gouverne de profondeur)..

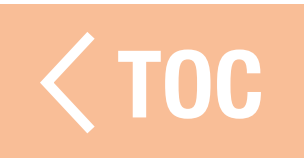

### TYAFRONEF (MUL

Sélectionner Multirotor dans les types de modèle lors de la configuration d'un nouveau modèle active le menu Aircraft Type (Type d'aéronef) Multirotor. Ce menu définit le nombre de rotors et d'axes de montage de la caméra et peut être optimisé pour les drones de compétition ou la photographie aérienne. Le mode AP (Photo aérienne) a des fonctions

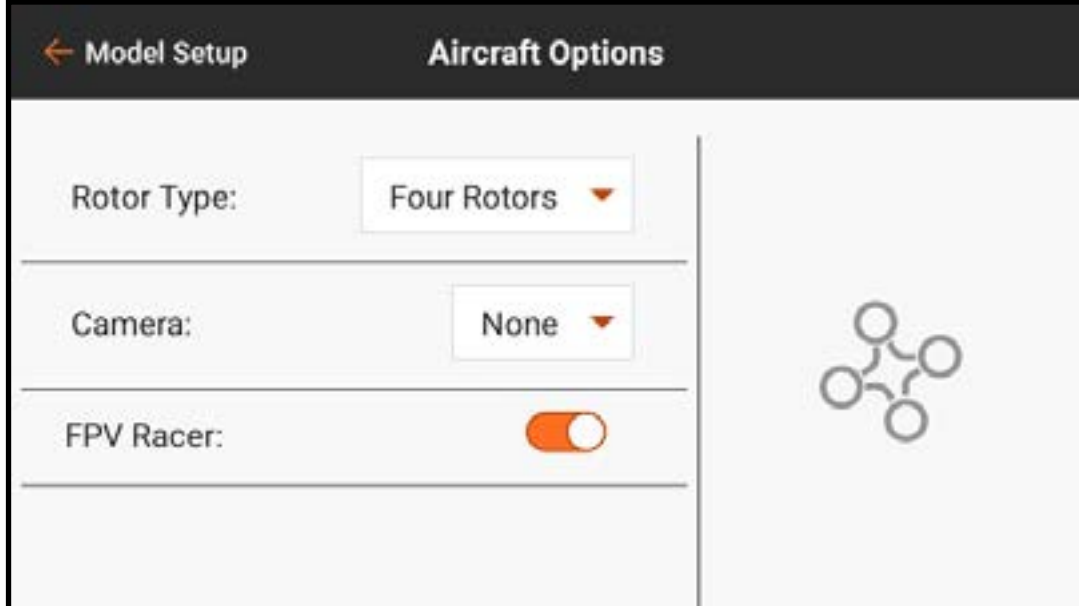

avancées pour les multirotors de photographie aérienne pour permettre aux pilotes d'utiliser un manche de commande sur l'iX14 pour contrôler le multirotor sur un mode de vol et contrôler la caméra avec un autre.

Rotor type (Type de rotor) : Sélectionne le nombre de rotors sur le multirotor. **Caméra:** Sélectionne le nombre d'axes de mouvement sur la nacelle de la caméra. FPV Racer (Course première personne) : Cette sélection permet de basculer entre le mode FPV Racer (Course première personne) et le mode AP (Photo aérienne). Lorsque le mode FPV Racer (Course première personne) n'est pas activé, les modèles multirotor sont en mode AP (Photo aérienne).

- Le mode FPV Racer (Course première personne) optimise le canal des gaz en le changeant pour un fonctionnement à 11 ms et maintient les fonctions du mode de vol simples.
- Le mode AP (Photo aérienne) comprend un menu Channel Input Assignment (Attribution des entrées de canaux) séparé lié à chaque mode de vol. Avec cette capacité un pilote peut configurer l'iX14 en mode AP (Photo aérienne) de sorte que changer le mode de vol peut changer la source d'entrée pour la nacelle de la caméra. Par exemple, un pilote peut configurer le mode de vol 1 pour un vol à vitesse lente, le mode de vol 2 pour un vol plus rapide et le mode de vol 3 pour

mettre le multirotor en mode de maintien de position. Le manche de commande de tangage/roulis peut ensuite être réattribué aux commandes d'orientation et d'inclinaison de la caméra. Dans cet exemple, le pilote utilise les deux premiers modes de vol pour piloter l'aéronef. Dans ces modes, l'orientation et l'inclinaison de la caméra peuvent être attribuées aux curseurs. Dans le troisième mode de vol, l'aéronef peut tirer parti de la technologie GPS\* pour maintenir une position et le pilote peut bouger le manche de tangage/roulis pour guider la nacelle de la caméra sans affecter le multirotor.

\*La technologie GPS pour le maintien de la position n'est pas comprise dans les fonctions de l'iX14. Cette fonction doit être installée sur le contrôleur de vol à bord de l'aéronef.

AVERTISSEMENT : Le mode AP (Photo aérienne) comprend des capacités d'attributions de canaux complexes. Assurez-vous que tout fonctionne correctement avec les moteurs débrayés avant d'essayer en vol.

### CONFIGURATION DU MODE DE VOL

Les modes de vol peuvent aider un pilote à gérer une large gamme de commutateurs et de fonctions. Les pilotes peuvent utiliser les modes de vol pour gérer les débattements, l'expo, les mixages, les alertes audio, et d'autres fonctions. En définissant plusieurs modes de vol, les pilotes peuvent optimiser la performance de l'appareil à l'aide de différentes configurations sans avoir à utiliser plusieurs commutateurs. Les modes de vol peuvent inclure plusieurs modes de vol sur un seul commutateur ou être liés à d'autres commutateurs pour définir plus de modes de vol que les trois gérables sur un seul commutateur. La configuration du mode de vol permet au pilote de configurer quel mode de vol est attribué à chaque combinaison de ces commutateurs attribués.

Chaque type de modèle comporte un jeu différent de noms de modes de vol par défaut pour définir quel mode est utilisé. Le nom oral de chaque mode de vol peut être édité avec la fonction texte-parole.

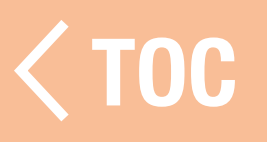

#### EXEMPLES D'APPLICATIONS DES MODES DE VOL

Acro : Les pilotes d'avion peuvent tirer parti des modes de vol pour gérer différentes phases du vol, au lieu d'avoir à utiliser plusieurs commutateurs. Par exemple, une maquette d'avion peut avoir un mode de vol pour le décollage avec quelques degrés de volets, aucune compensation de la gouverne de profondeur, le train d'atterrissage abaissé, et des débattements faibles. Un autre mode de vol peut être utilisé pour un mode croisière comprenant le train d'atterrissage et les volets relevés, des débattements élevés, et le servo de direction de la roue de nez désactivé de façon à ce qu'il ne bouge pas avec une entrée de gouverne de direction. Un troisième mode de vol pour l'atterrissage peut comporter des volets entièrement déployés, le train d'atterrissage abaissé, la gouverne de profondeur compensé, et des débattements faibles.

Helicopter (Hélicoptère) : Les pilotes d'hélicoptères utilisent fréquemment les modes de vol pour gérer les courbes avancées communes aux hélicos. Les modes de vol peuvent comprendre un réglage de vitesse de tête pour le régulateur, un réglage de gain pour le gyroscope d'empennage, une courbe des gaz et de tangage, les débattements et l'expo. En mettant toutes ces fonctions sur un seul commutateur, un pilote d'hélicoptère peut avoir le mode de vol 1 réglé sur faible vitesse de tête et faibles débattements, le mode de vol 2 réglé sur vitesse de tête moyenne et débattements moyens, et le mode de vol 3 réglé sur débattements élevés. Au lieu de nécessiter un commutateur différent pour définir chaque fonction, les modes de vol lient les différentes fonctions à un seul commutateur. Dans le cas d'un hélicoptère, les courbes des gaz et le régulateur sont utilisés pour les acrobaties aériennes, mais des vitesses de tête différentes changent la demande de gain d'empennage, et la vitesse de réponse de l'hélicoptère change aussi en fonction de la vitesse de tête. En mettant toutes les fonctions liées dans des modes de vol, chaque fonction peut être ajustée de manière à fonctionner correctement avec les autres réglages de ce mode.

 TOC **Sailplane (Planeur) :** Les pilotes de planeurs utilisent fréquemment les modes de vol pour définir un large éventail de configurations, qui peuvent avoir un impact majeur sur la façon de voler d'un planeur haute performance. Les planeurs avancés utilisent souvent des mixages complexes pour contrôler les ailes avec plusieurs servos. Ces mixages donnent au pilote la flexibilité de choisir un mode de vol lié à de nombreuses fonctions. Les pilotes peuvent faire en sorte que le manche des gaz (déporteurs) ne contrôle rien en mode Launch (Décollage). En mode Cruise (Croisière), elle peut contrôler une quantité limitée de course de reflex. En mode Thermal (Thermique), elle peut avoir les volets à pleine envergure avec une course de cambrure limitée. En mode Landing (Atterrissage), le déplacement du manche des gaz peut déployer un mixage en « Crow » (ailerons relevés, volets baissés). Une gamme complète d'autres options, comme les débattements et les mixages de compensation de gouverne de profondeur appropriés et d'autres fonctions, peuvent être ajustées individuellement de façon à optimiser le planeur pour cha[que type de](#page-8-0)  vol en choisissant seulement le mode de vol.

# ISER LA CONFIGURATION

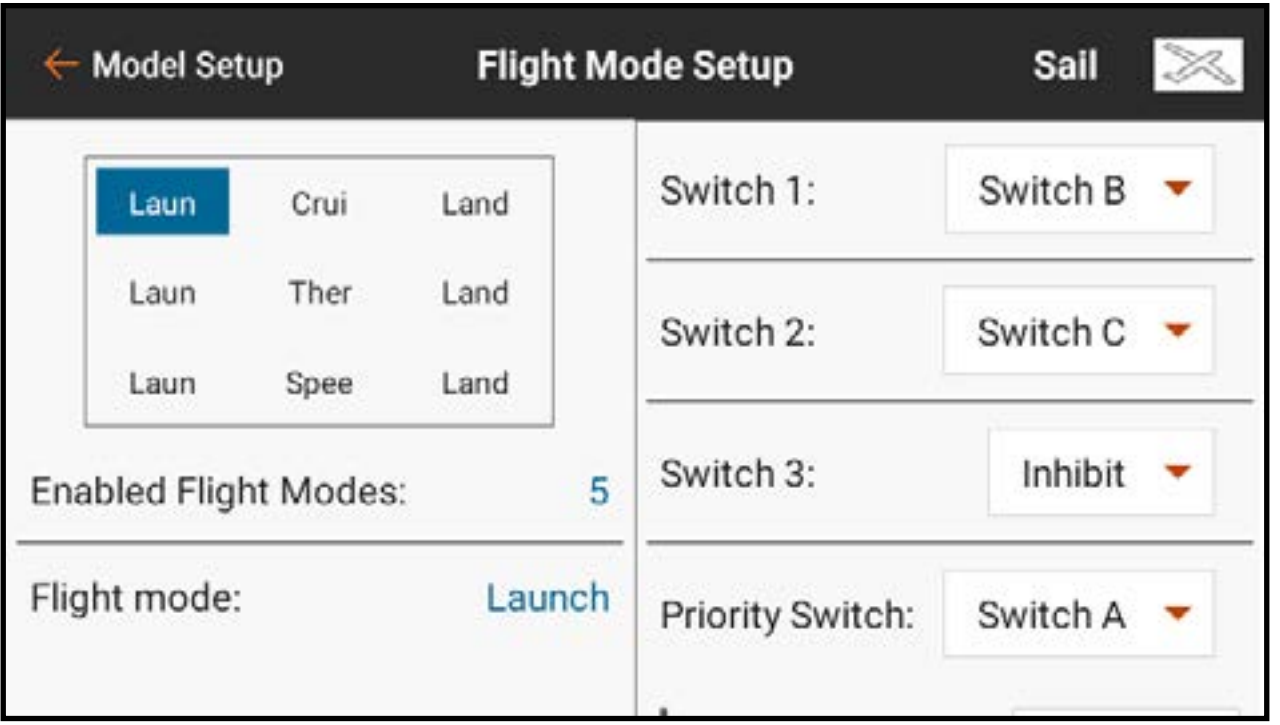

Attribuez jusqu'à trois modes sur un seul commutateur. Balayez vers le haut à droite de l'écran pour atteindre le bas du menu et changer le nom texte-parole du mode de vol ou réattribuer la position de commutateur actuellement sélectionnée sur un autre mode de vol.

L'ajout d'un autre commutateur ajoutera plus de modes de vol au tableau d'attribution des modes de vol :

- Switch 1 (Commutateur 1) déplacera le mode de vol sélectionné à gauche ou à droite dans le tableau.
- Switch 2 (Commutateur 2) déplacera le mode de vol sélectionné en haut ou en bas dans le tableau.
- Switch 3 (Commutateur 3), le cas échéant, ajoutera un autre groupe de modes de vol. Changer ce commutateur déplacera le mode de vol sélectionné en haut ou en bas vers le groupe d'options suivant.

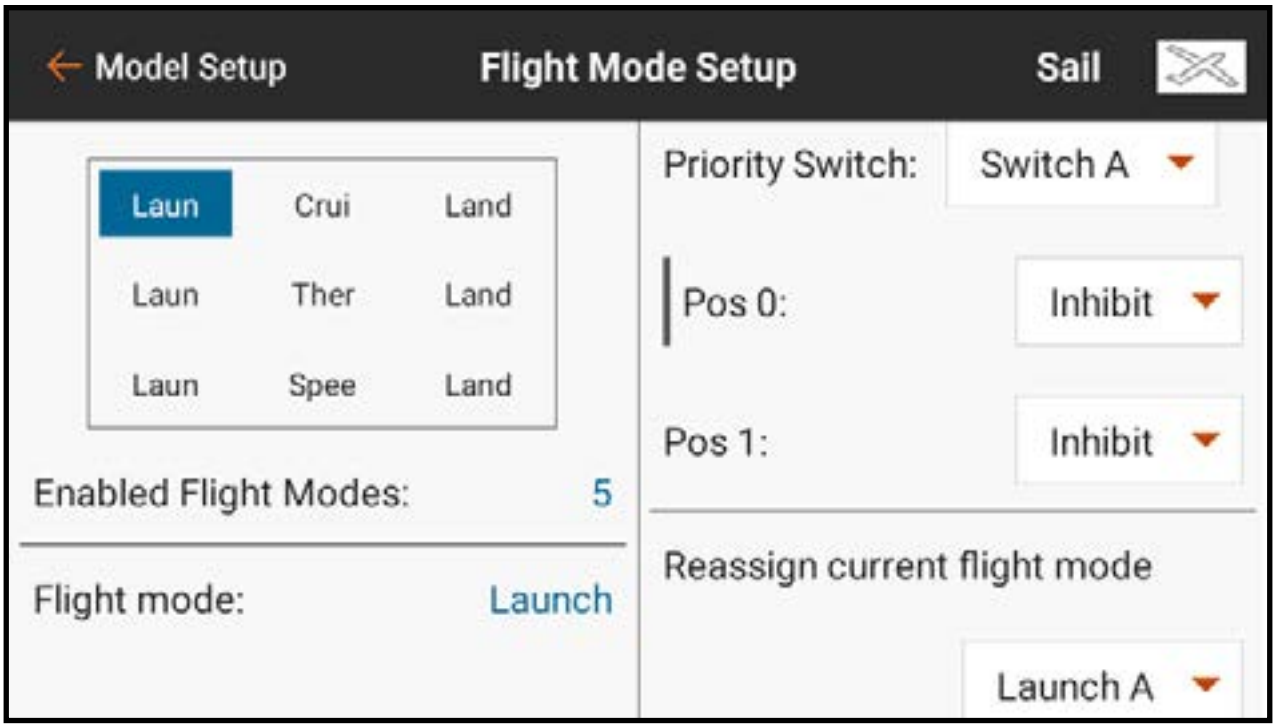

• Le Priority Switch (Commutateur prioritaire) peut contourner le tableau. Une position de commutateur sera toujours **Switches** (Commutateurs). Cette position utilise les commutateurs 1-3 pour choisir parmi les modes de vol dans le tableau d'attribution. Les autres positions de commutateurs peuvent être attribuées à des modes de vol spécifiques.

#### MAINTIEN (HÉLICOPTÈRE)

Le mode Hold (Maintien), couramment appelé maintien des gaz, est un mode de vol qui permet au pilote de couper l'alimentation aux pales du rotor tout en conservant le contrôle cyclique et de tangage des pales. Le maintien est activé dans le menu Flight Mode Setup (Configuration du mode de vol) et se configure dans les menus Model Adjust, Throttle Curve et Pitch Curve (Ajustement du modèle, Courbe des gaz et Courbe de tangage).

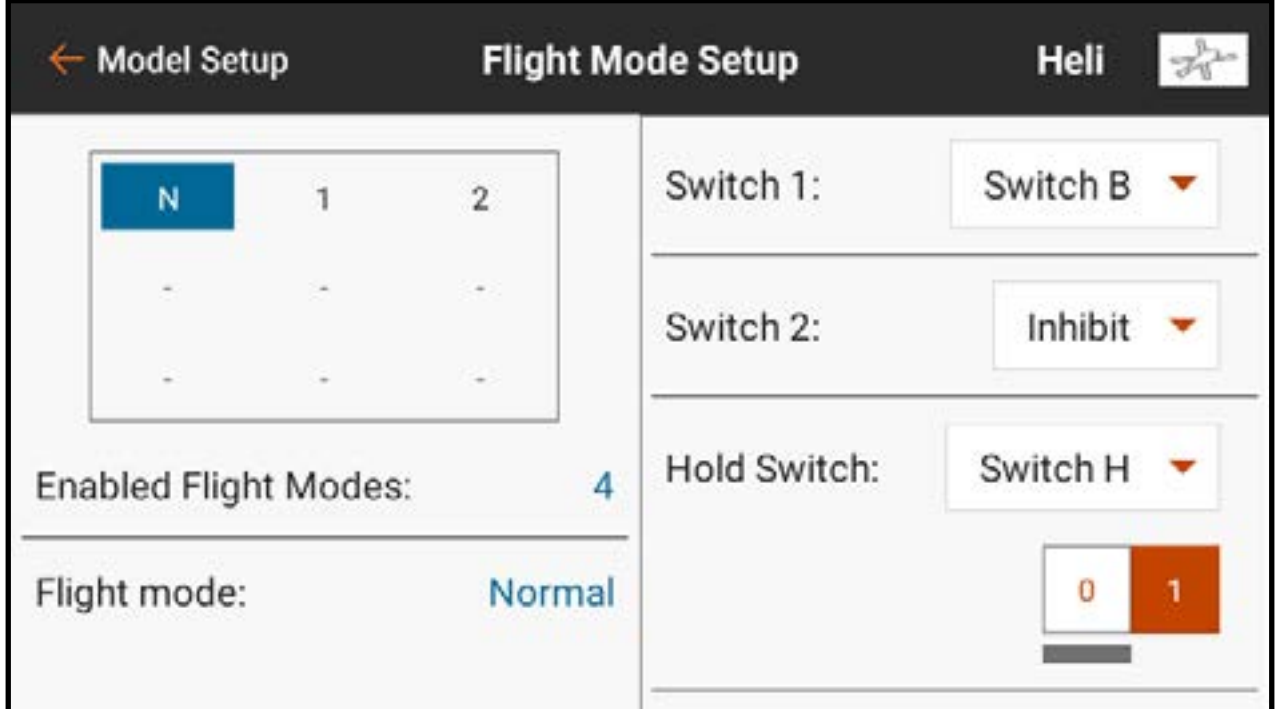

Pour activer la fonction de maintien des gaz, touchez le bouton de menu déroulant Hold Switch (Commutateur de maintien) pour sélectionner le commutateur souhaité. Sélectionnez la/les positions de commutateur qui activeront le maintien. Une fois le mode Hold (Maintien) activé dans Flight Mode Setup (Configuration du mode de vol), les courbes peuvent être ajustées dans les menus Throttle Curve et Pitch Curve (Courbe des gaz et Courbe de tangage).

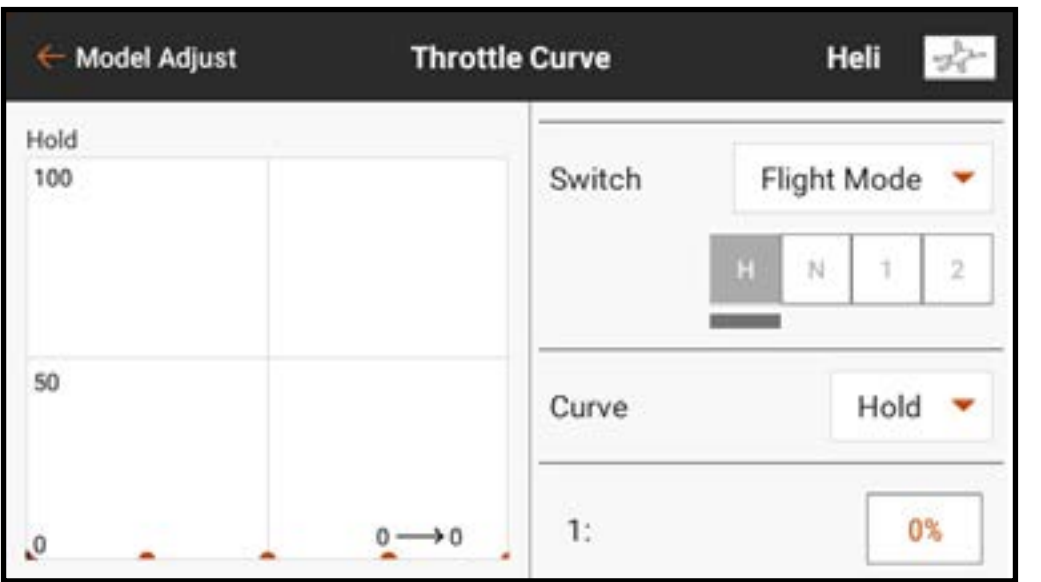

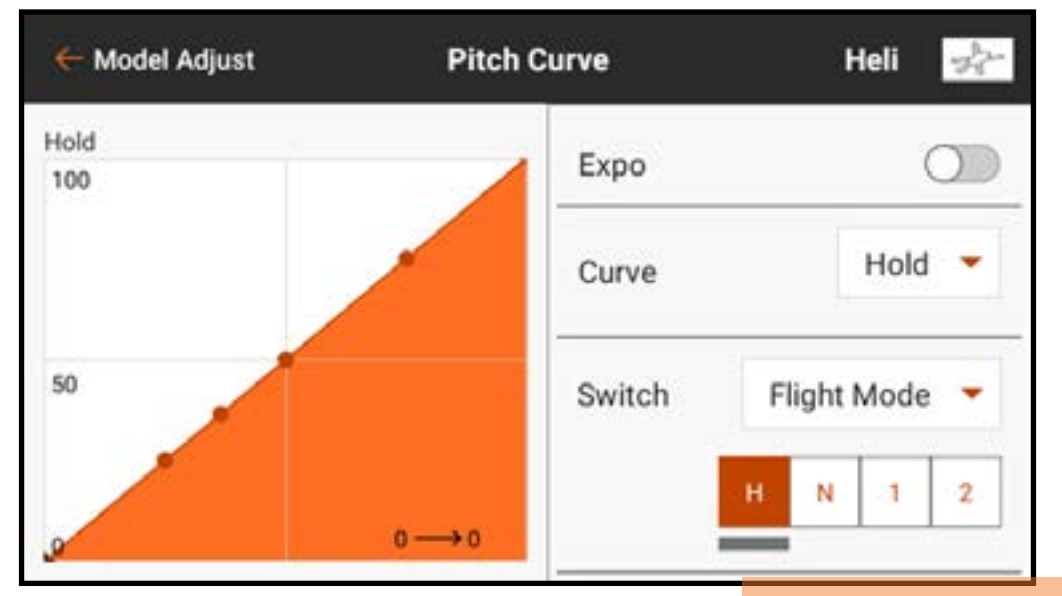

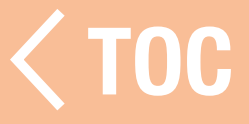

#### CONFIGURATION DU TRIM

Utilisez le menu Trim Setup (Configuration du trim) pour changer la taille du cran de trim et le type de trim.

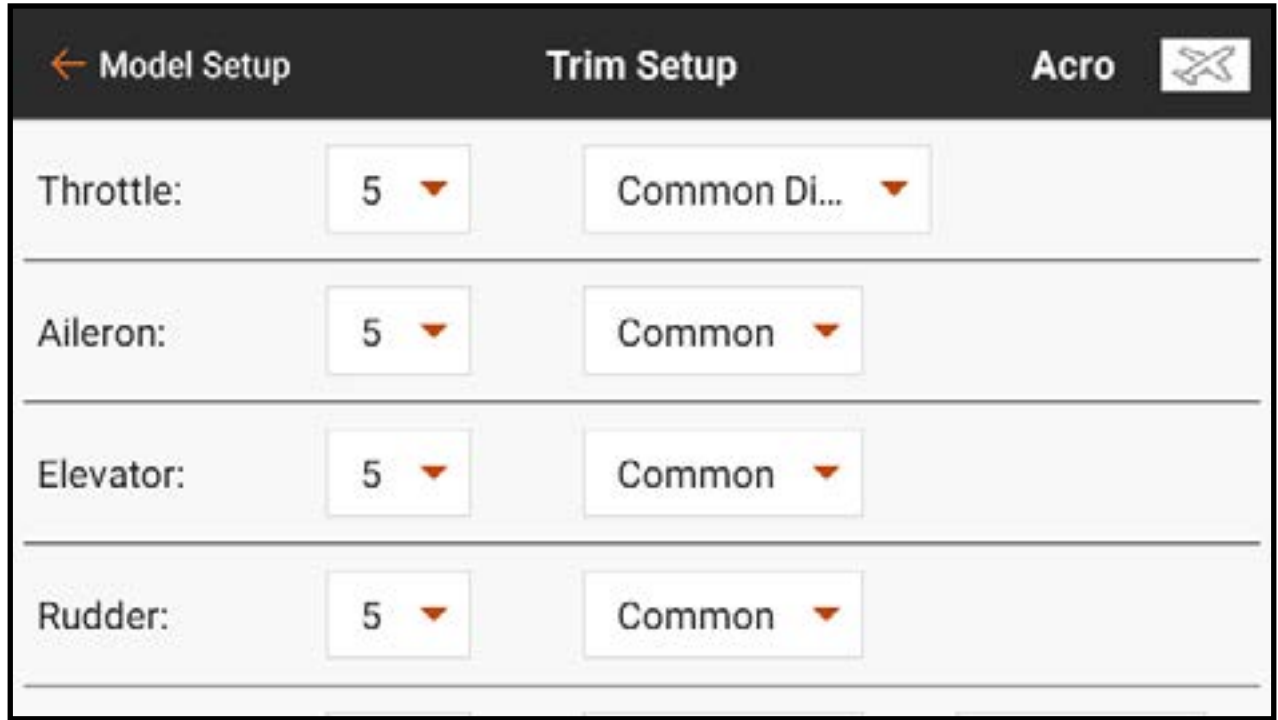

**Trim Step (Cran de trim) :** L'ajustement de la valeur de cran de trim détermine combien de « clics » de trim vous entrez chaque fois que vous appuyez sur le bouton de trim. Changer la valeur de cran de trim à 0 désactive le trim pour ce canal.

- Pour changer la valeur de cran de trim : 1. Sélectionnez le canal de trim que vous souhaitez modifier.
- 2. Sélectionnez la valeur de cran de trim et sélectionnez la valeur de clic souhaitée. La valeur par défaut est 5.

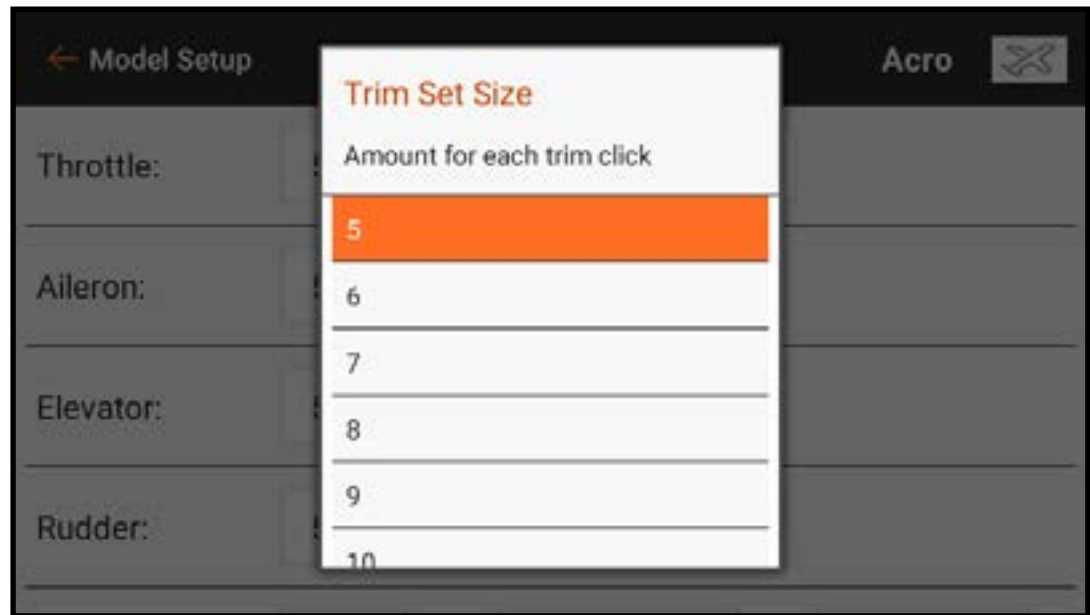

**Type trim:** Les deux types sont **Common** (Commun, par défaut) et **F-Mode**. Le type de trim Common (Commun) maintient les mêmes valeurs de trim pour tous les modes de vol.

Le type de trim F-Mode vous permet d'enregistrer les valeurs de trim pour chaque mode de vol individuel. Par exemple, si un aéronef nécessite un trim d'aileron en mode de vol 1 mais pas en mode de vol 2, utilisez le trim F-Mode pour ajouter le trim requis en mode de vol 1 sans affecter l'autre.

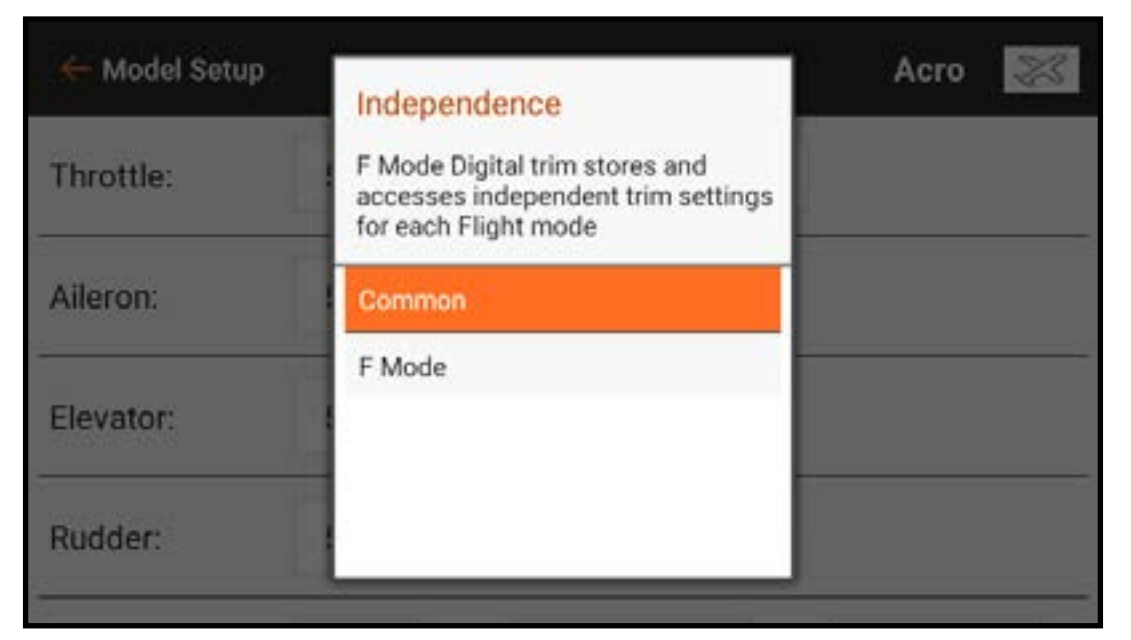

**Affectation du trim :** Dans certains cas, comme pour les gaz du type de modèle avion, l'entrée de trim peut être réattribuée à un autre emplacement.

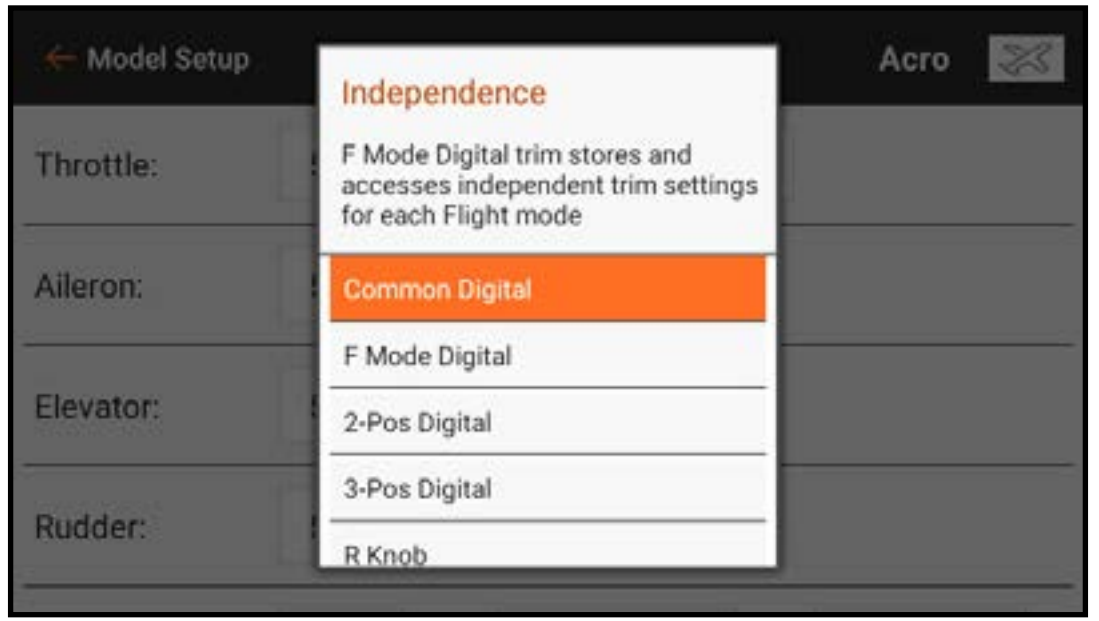

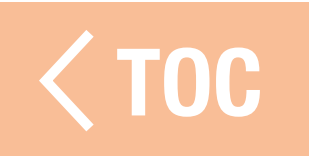

### **IMS CROISES**

- Les options de trim **Normal** et **Cross** (Croisé) sont disponibles.
- Les trims normaux s'alignent avec le manche de commande ; par exemple, le trim des gaz est à-côté du manche des gaz.
- Les trims croisés intervertissent les positions des trims ; par exemple, le trim des gaz est à-côté du manche de gouverne de profondeur et vice-versa.

Pour changer la position des trims de Normal à Croisé :

1. Allez jusqu'à **Trims** en bas du menu Trim Setup (Configuration du trim). 2. Touchez le bouton Normal. 3. Sélectionnez **Crossed** (Croisé). IMPORTANT : Les trims croisés croisent les deux jeux de trims pour les deux nacelles.

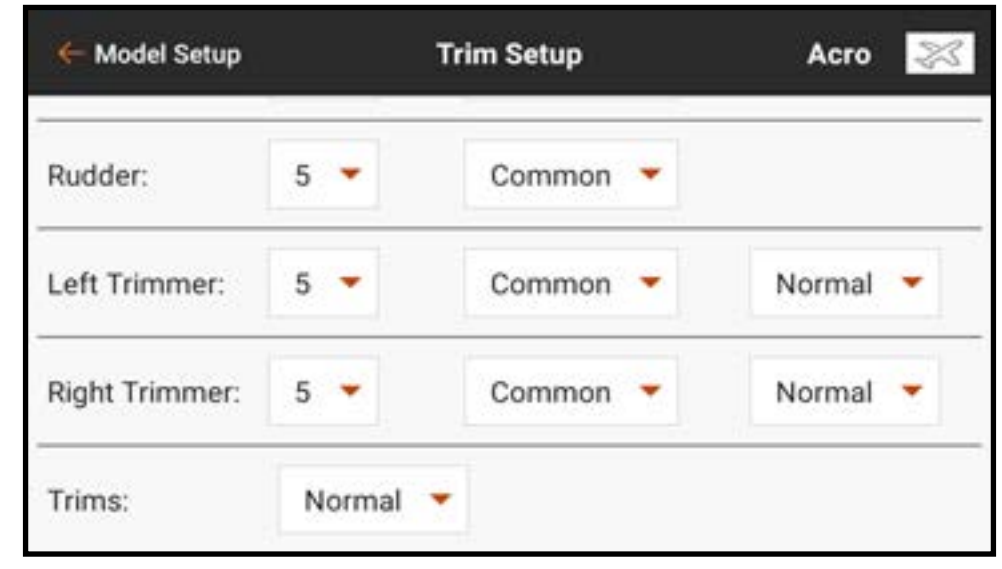

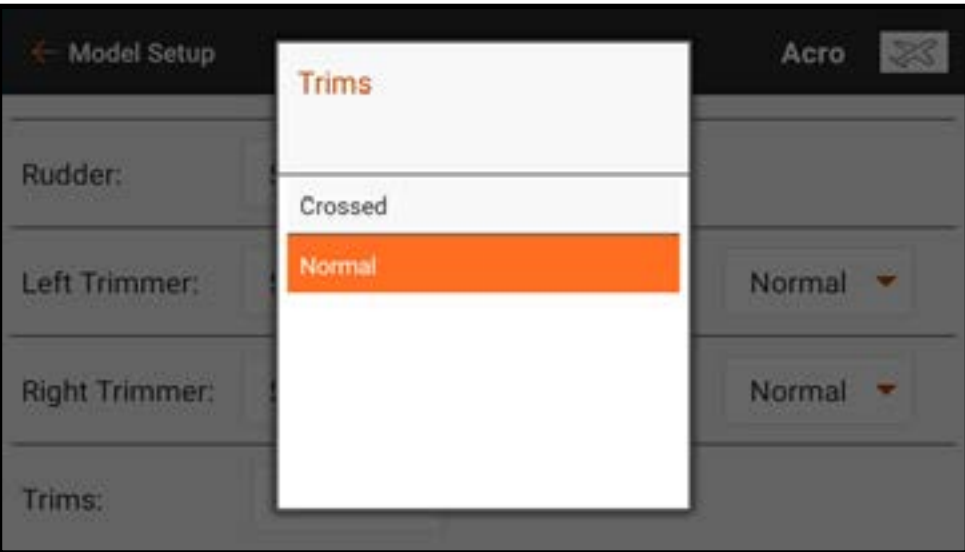

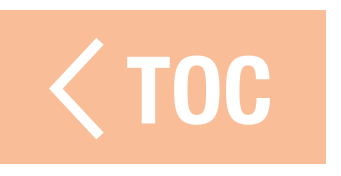

# PARAMÈTRES SYSTÈME

Le menu System Settings (Paramètres système) est accessible à partir de n'importe quel écran principal en touchant le bouton **System Settings** (Paramètres système) en bas de l'écran.

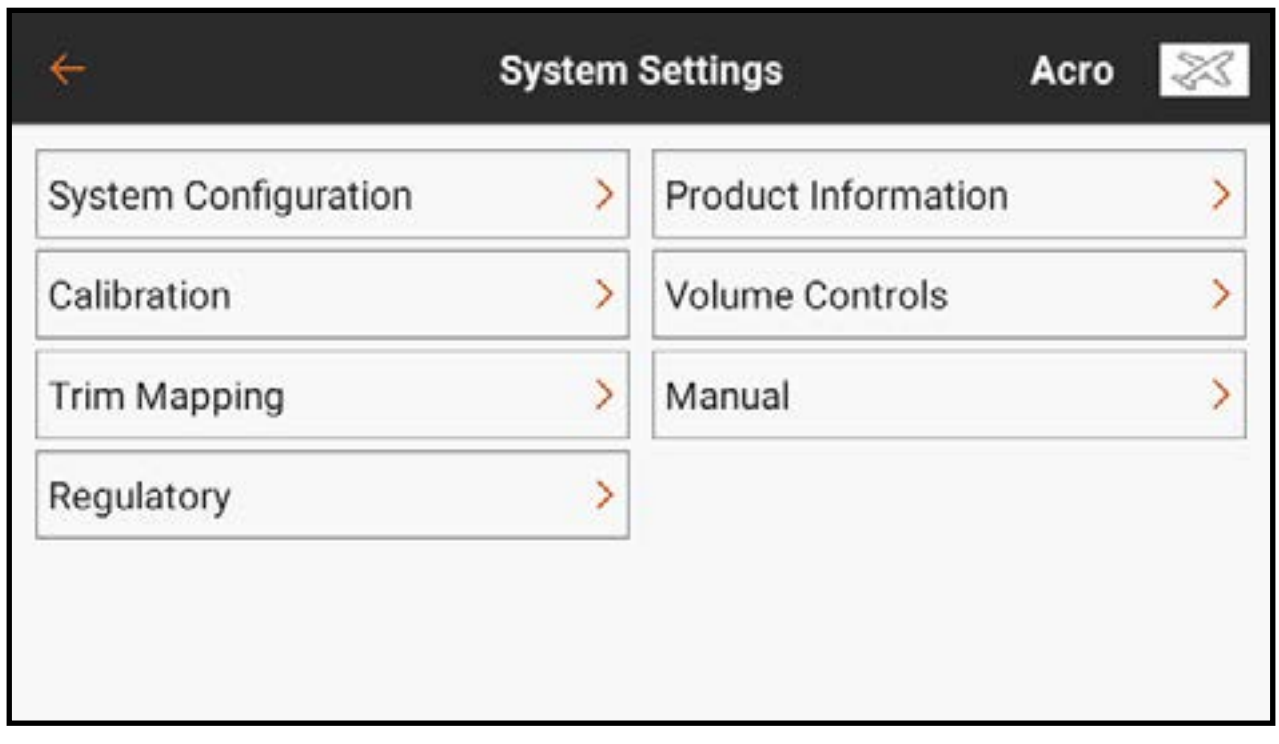

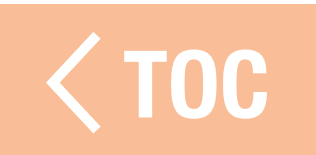

# CONFIGURATION DU SYSTÈME

Le menu System Configuration (Configuration du système) donne au pilote plusieurs options de configuration de base pour l'iX14.

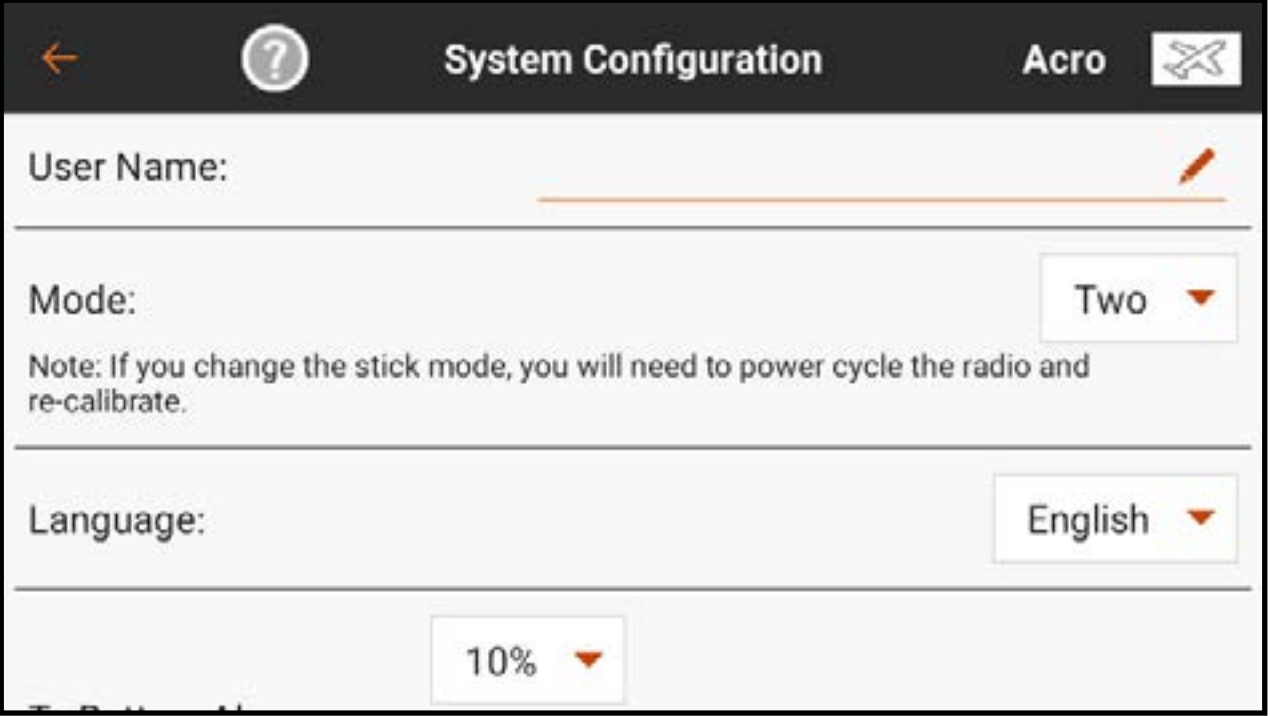

Nom Utilisateur: Touchez l'icône crayon ( ) pour saisir le nom d'utilisateur dans le champ de texte à l'aide du clavier à l'écran. Touchez DONE (Terminé) pour enregistrer la saisie et revenir au menu de configuration.

**Mode:** Le mode correspond à la disposition des manches de commande. Quatre modes sont disponibles, bien que la plupart des pilotes utilisent les Modes One ou Two (Un ou Deux). Le Mode Two (Deux) est le mode par défaut de l'iX14 et est préféré par la plupart des pilotes d'Amérique du Nord. Le passage au Mode One ou Three (Un ou Trois) nécessite une modification physique des deux manches de l'émetteur. Consultez la section Ajustements physiques de l'émetteur pour des instructions détaillées sur la modification physique de la disposition des manches. L'émetteur doit être éteint puis rallumé avant que toute modification de mode ne soit effective. Puis ré-étalonnez l'émetteur avant de voler. Consultez la section Étalonnage pour de plus amples informations.

Language (Langue) : Les changements de langue dans ce menu changeront la langue de l'application Spektrum AirWare.

Tx Battery Alarm (Alarme de batterie émetteur) : La valeur par défaut pour l'alarme d'autonomie de batterie restante est 10%. Cette valeur peut être modifiée en touchant le menu déroulant et en sélectionnant la valeur souhaitée dans la liste. Le type d'avertissement et le texte-parole peuvent également être modifiés.

Tx Inactivity Alarm (Alarme d'inactivité émetteur) : Définissez la durée préalable au déclenchement de l'alarme d'inactivité, ainsi que le type d'avertissement et les textes parlés.

TX Auto sleep (Veille automatique de l'émetteur, par défaut 5 min) : Si l'alarme d'inactivité continue pendant la durée définie, le système se met automatiquement en mode veille pour prévenir tout déchargement accidentel de la batterie.

Audio Event FIFO on/off (Marche/arrêt des événements audio premier arrivé premier sorti, par défaut sur arrêt) : Active la fonction premier arrivé premier sorti des événements audio. Ce réglage lit chaque événement audio dans l'ordre de déclenchement sans « chevauchement » des événements audio. Si de nombreux événements audio sont actifs, cette fonction peut entraîner une mise en attente des événements de la part du système, et le système risque donc de parler pendant un certain temps, en fonction du nombre d'alertes.

Telemetry Warning Pop Up (Fenêtre contextuelle d'avertissement de télémétrie, activée par défaut) : Active ou désactive les fenêtres contextuelles d'avertissement de télémétrie sur l'écran de l'émetteur. Les fenêtres contextuelles comportent une option pour effacer l'avertissement.

- Screen brightness (Luminosité de l'écran) : Le curseur règle la luminosité de l'écran de l'émetteur.
- Sleep Mode Screen Trigger (Déclencheur de l'écran du mode veille, sur **double par défaut) :** Définissez un Single ou Double Click (Clic simple ou double) du bouton d'alimentation pour accéder rapidement à l'écran du menu Sleep Mode (Mode veille).

RESET SPEKTRUM AIRWARE (Réinitialiser le Spektrum Airware) : Appuyez sur le bouton RESET SPEKTRUM AIRWARE (Réinitialiser le Spektrum Airware) pour effacer tous les modèles stockés et charger un modèle par défaut. Cette action nécessite d'appuyer longtemps pour passer à l'écran d'avertissement suivant suivi d'un redémarrage du système.

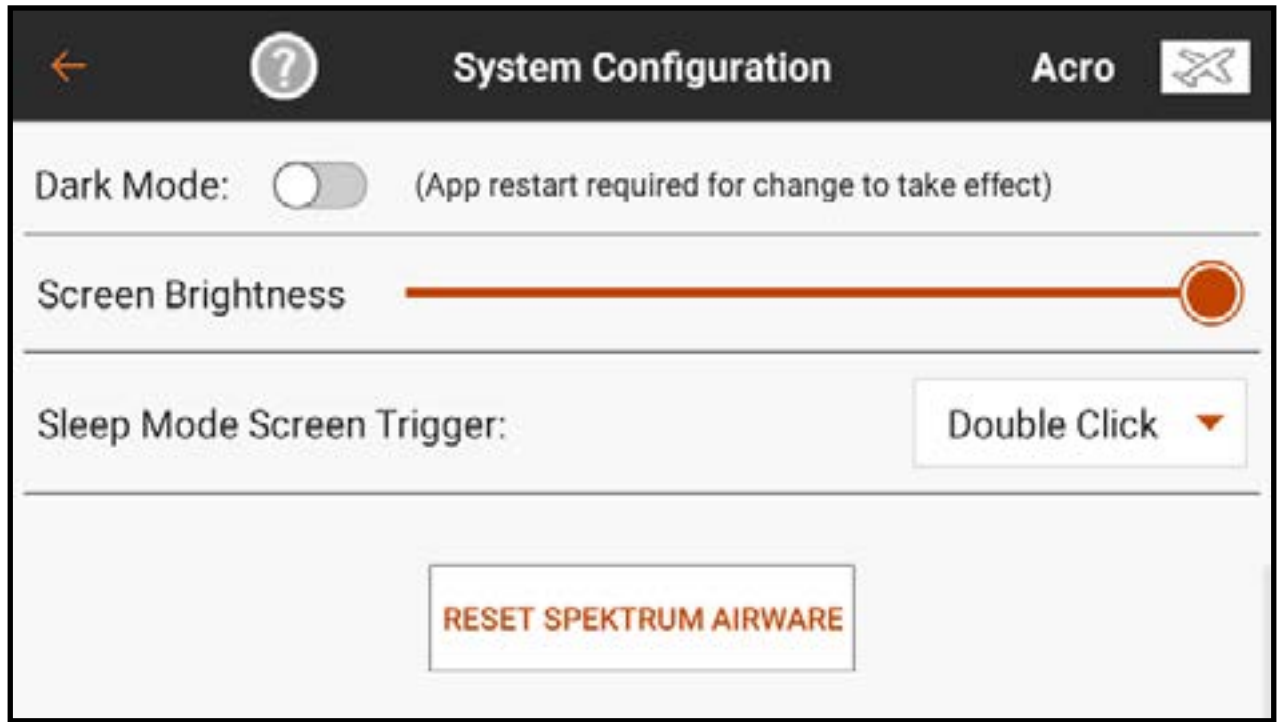

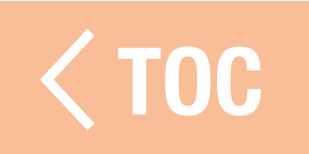

### MATIONS PRO

Le menu Product Information (Informations produit) affiche le numéro de série, la région, la version de l'application Spektrum AirWare, la version du micrologiciel, le numéro PID de la RF et la version de la bibliothèque de l'émetteur. Touchez ( ? ) dans la barre supérieure pour afficher un code QR qui renvoie à

spektrumrc.com. Touchez REGISTER TRANSMITTER (Enregistrer l'émetteur) pour vous connecter et enregistrer l'iX14.

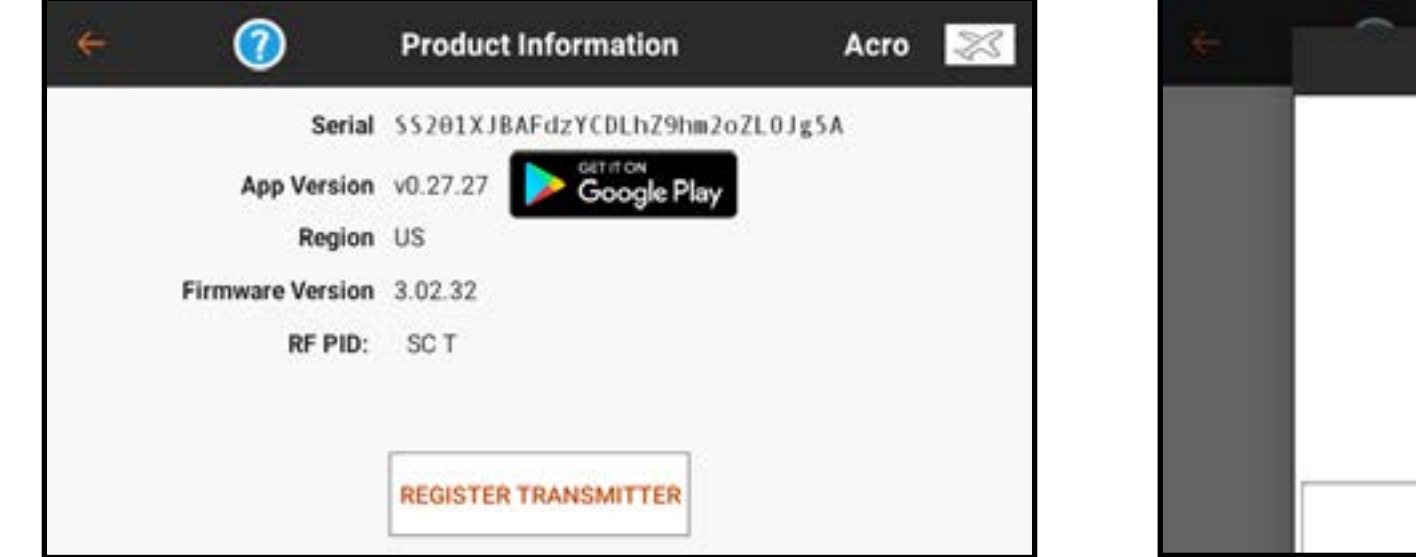

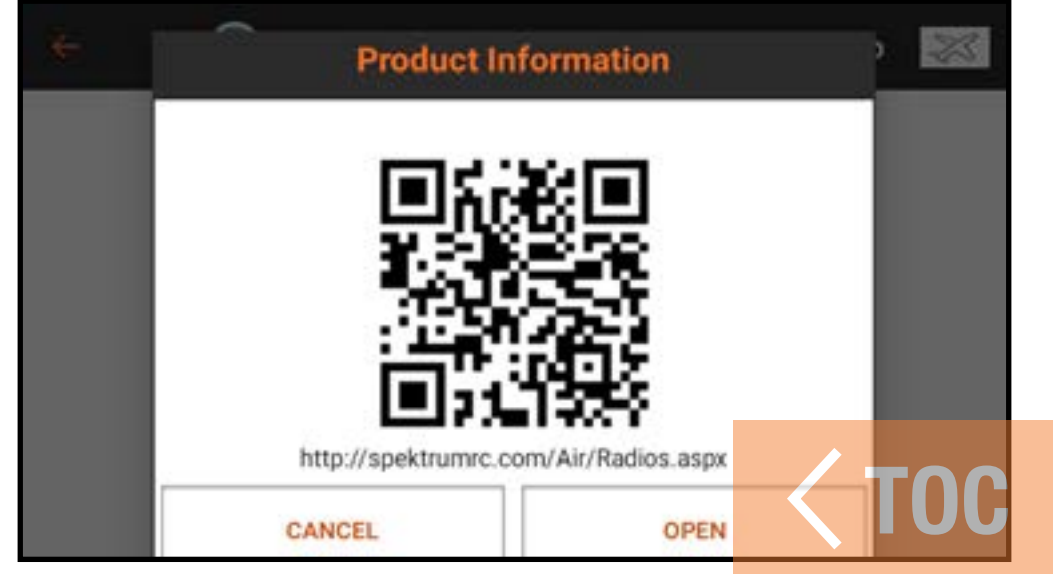

### ÉTALONNAGE

Le menu Calibration (Étalonnage) permet à l'utilisateur de s'assurer que les dispositifs d'entrée analogiques (manches de commande, curseurs et bouton) fonctionnent correctement. Pour compléter la procédure d'étalonnage, déplacez chaque commande à son extrémité et ramenez-la au centre. L'écran affiche une représentation graphique de chaque entrée. Le témoin passe au vert lorsque la plage de mouvement de chaque commande est confirmée. La commande doit être centrée pour que le témoin reste vert. Sélectionnez **Save** (Enregistrer) lorsque tous les témoins sont au vert. Un étalonnage est nécessaire chaque fois que le mode des manches est modifié.

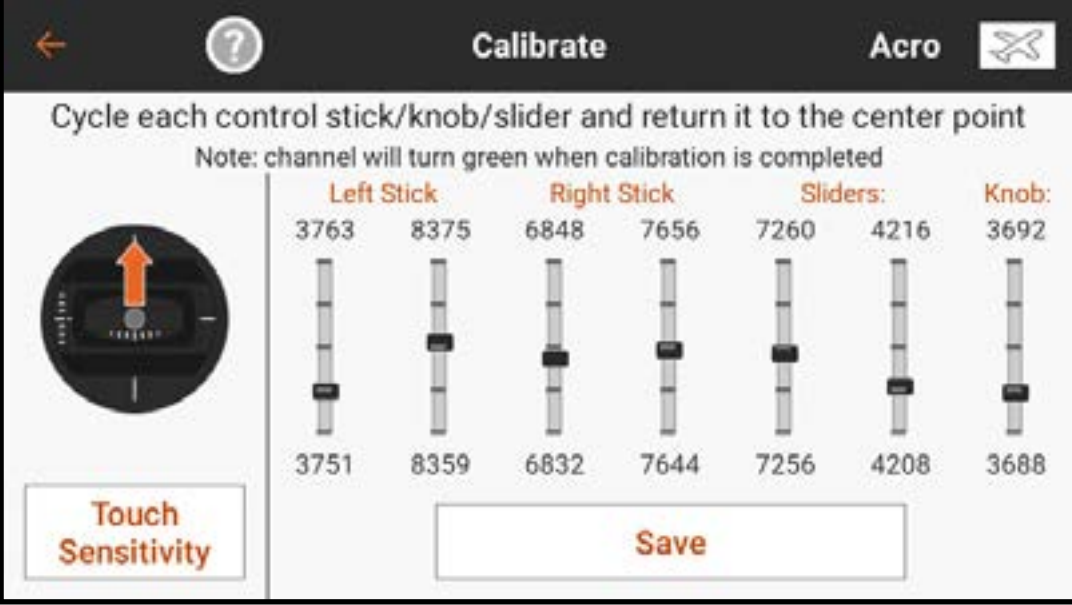

 [TOC](#page-8-0)

# **SENSIBILITÉ TA**

Touchez l'option de sensibilité tactile dans le menu d'étalonnage pour ajuster la sensibilité des commutateurs avec des rapports tactiles.

Les petites cases en haut de l'écran du menu vous permettent de tester la sensibilité de chaque commutateur. Quand vous touchez le commutateur indiqué, la case se remplit pour signaler une pression.

Ajustez le niveau de sensibilité en touchant la valeur qui doit être ajustée ; faites glisser le curseur vers le haut ou le bas, puis sélectionnez OK.

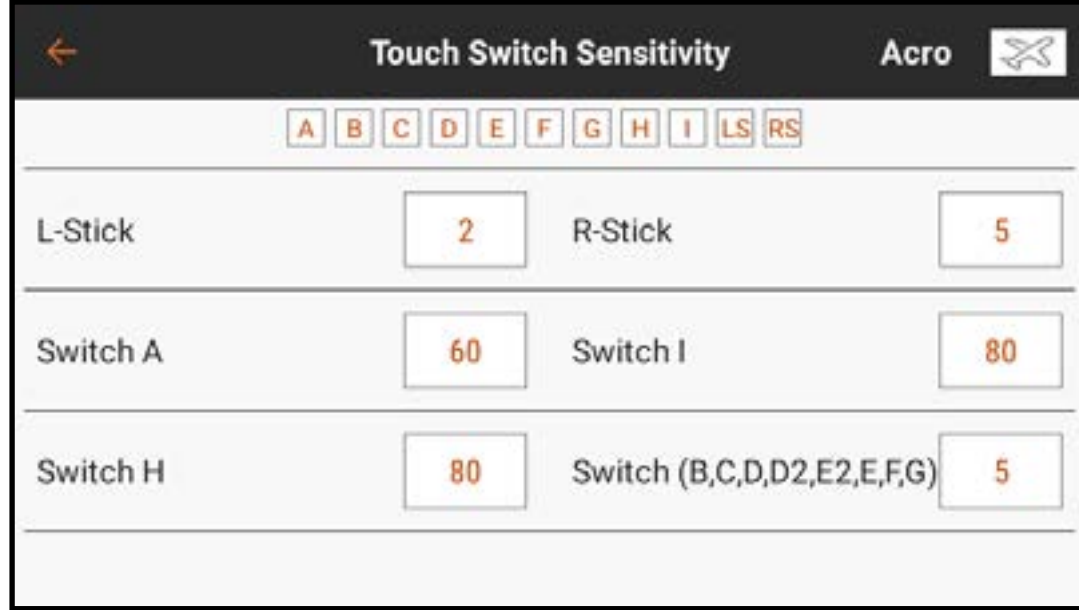

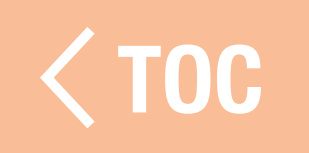

# REGULATORY INFORMATION (INFORMATIONS RÉGLEMENTAIRES)

L'écran Regulatory (Informations réglementaires) affiche toutes les informations réglementaires qui s'appliquent à l'iX14.

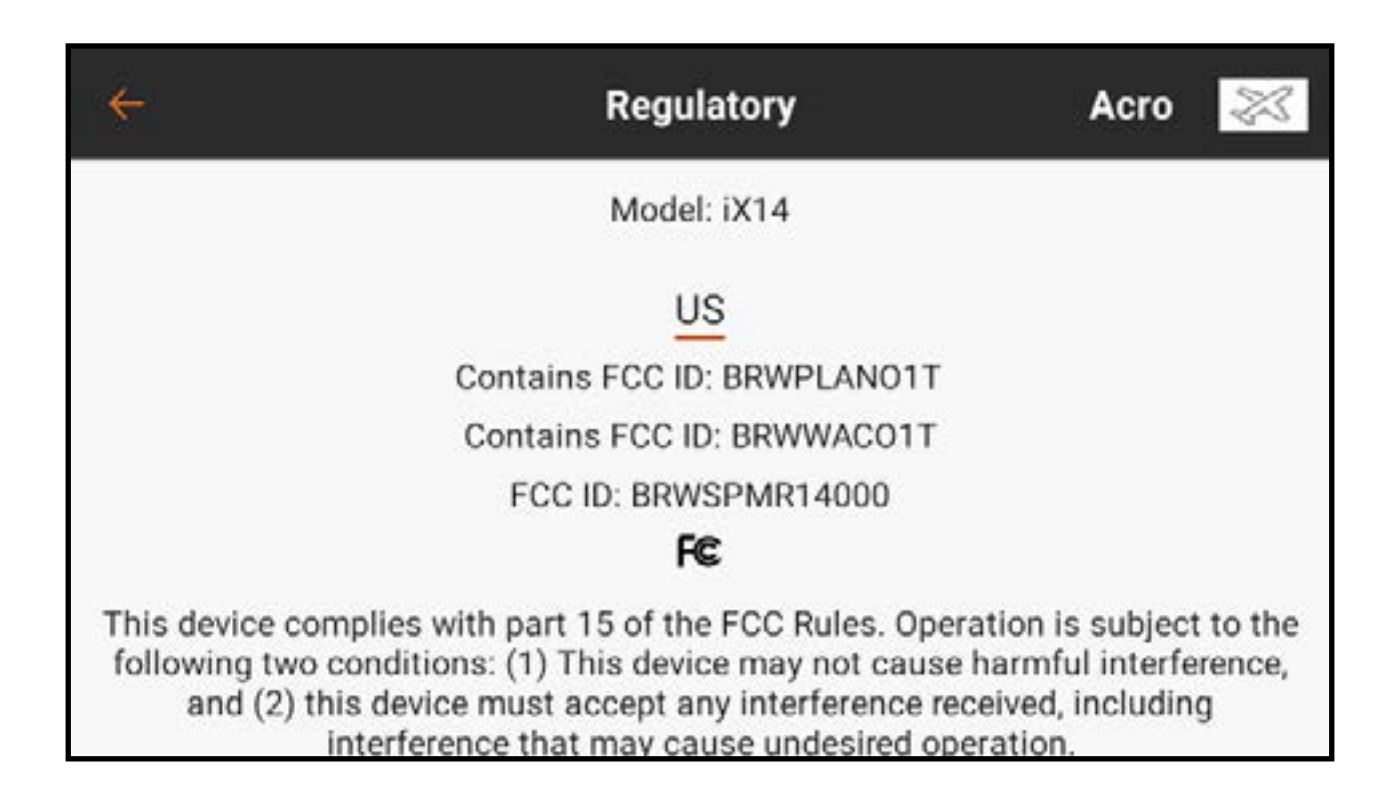

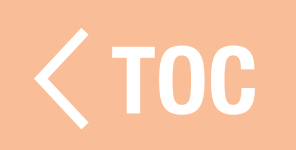

# GUIDE DE DÉPANNAGE

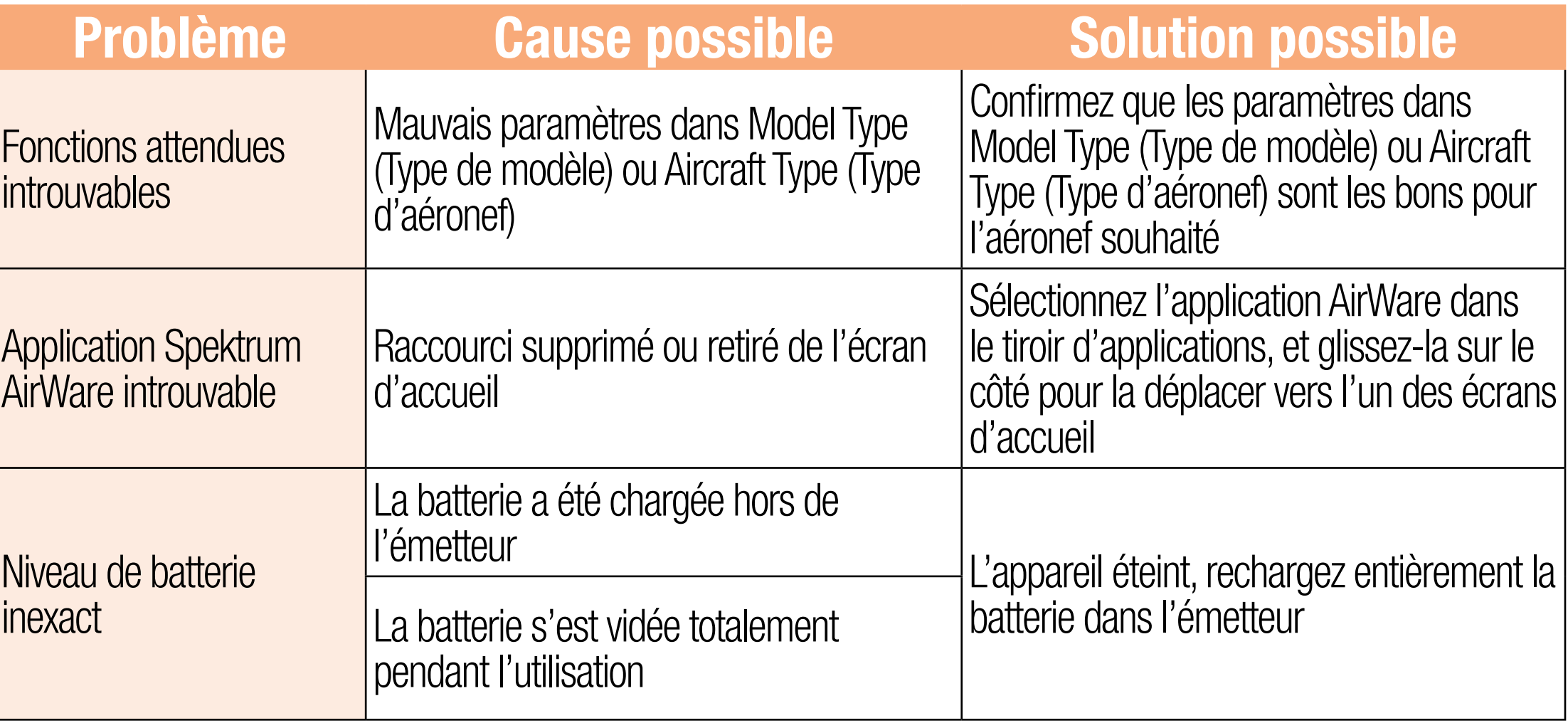

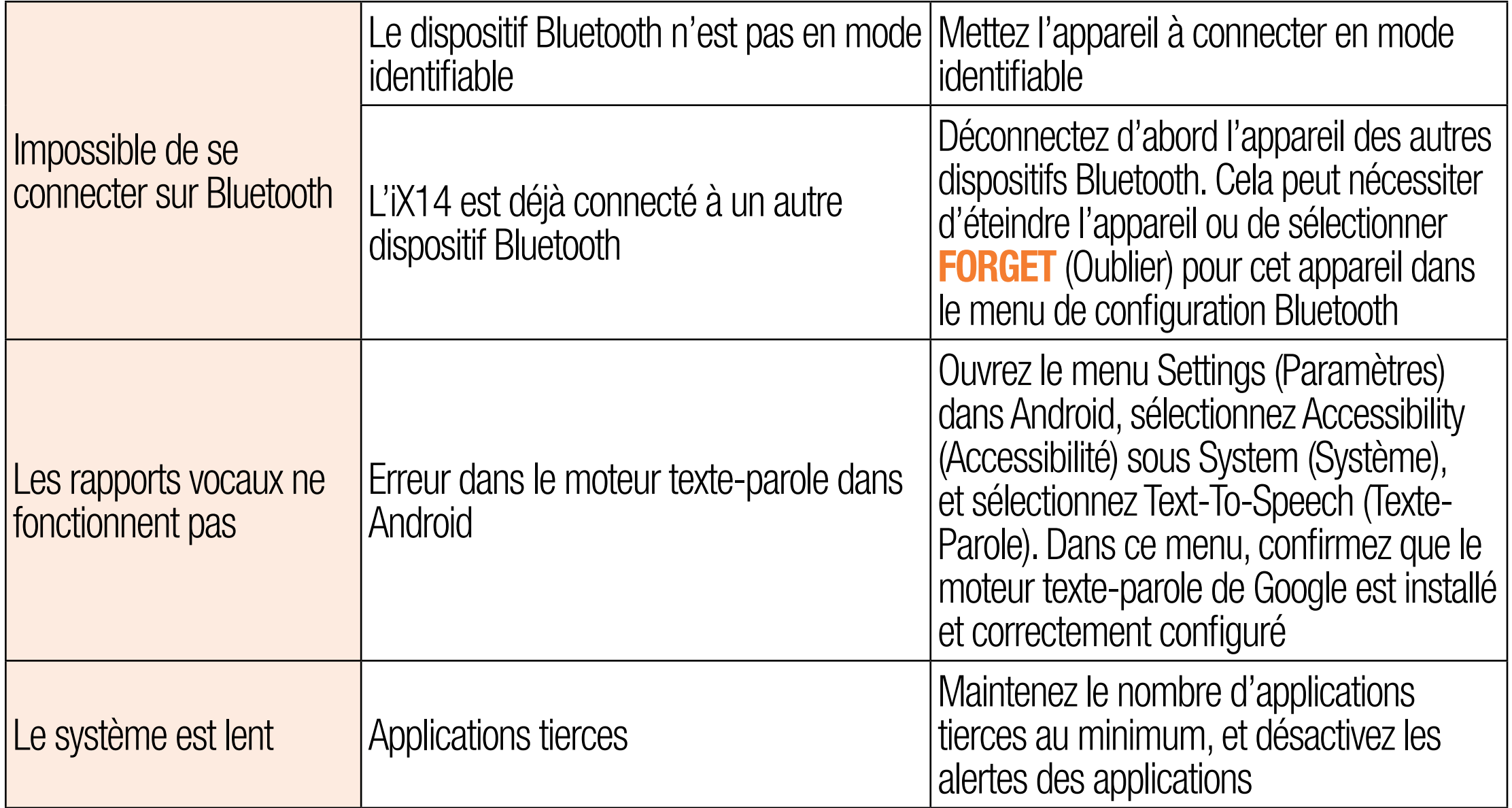

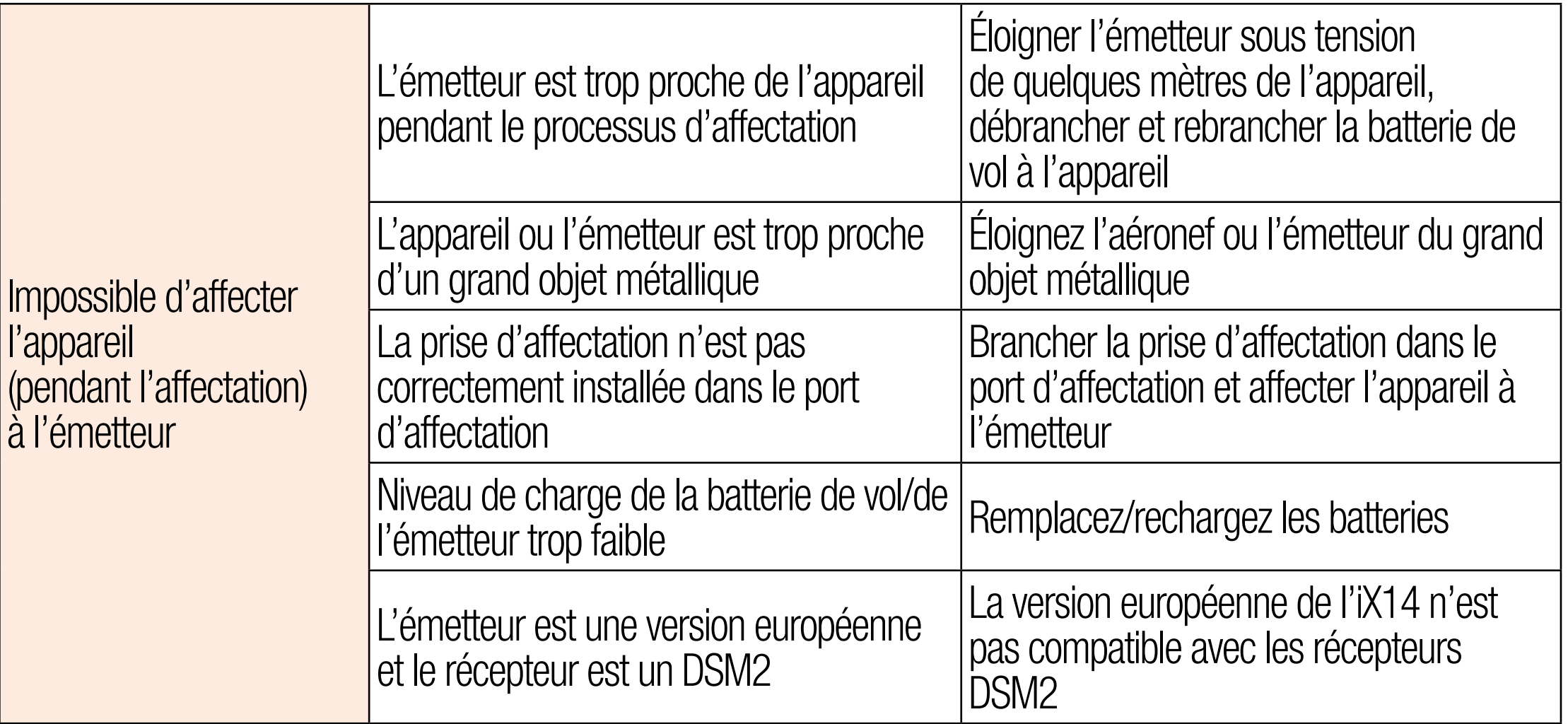

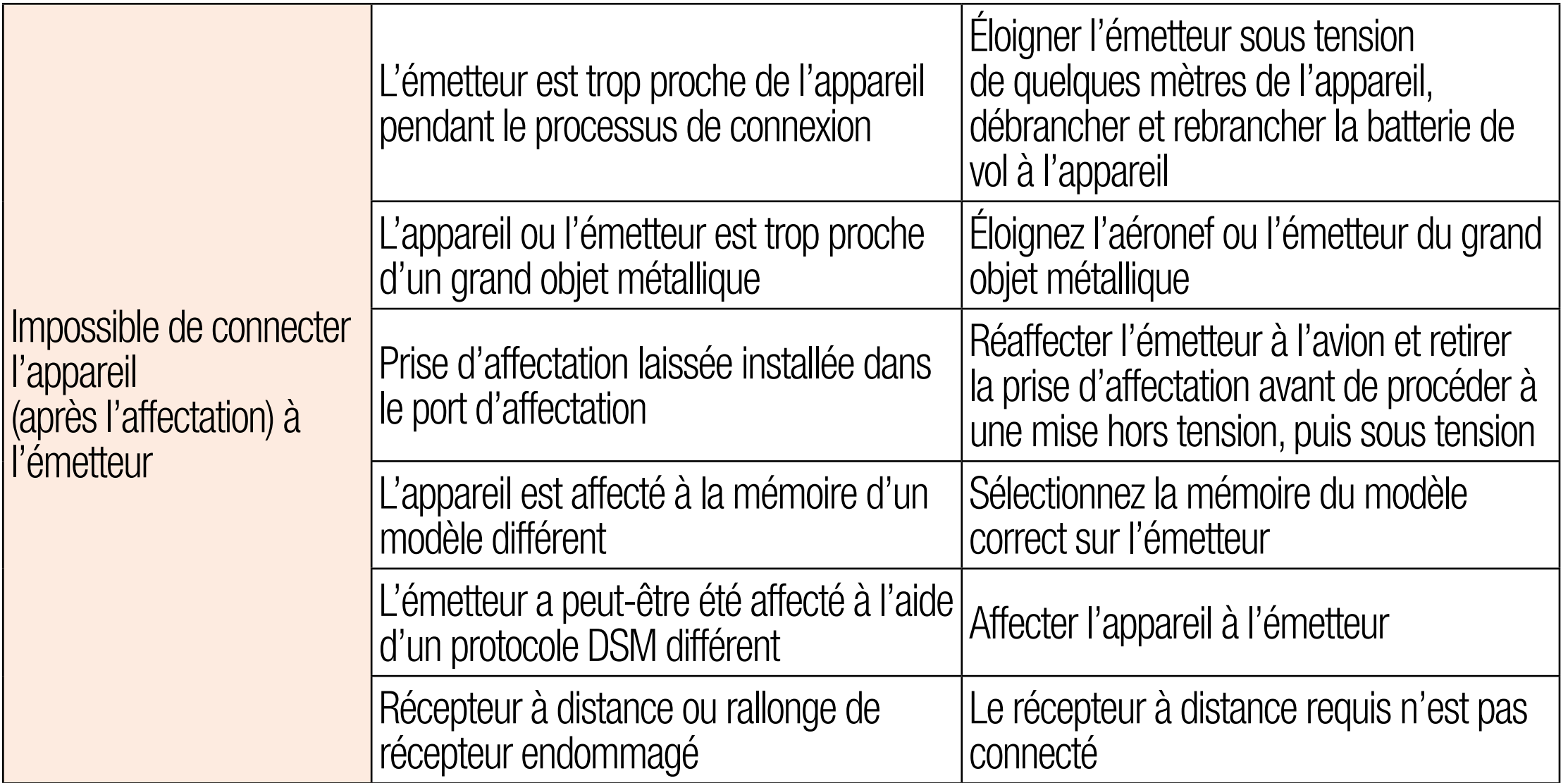

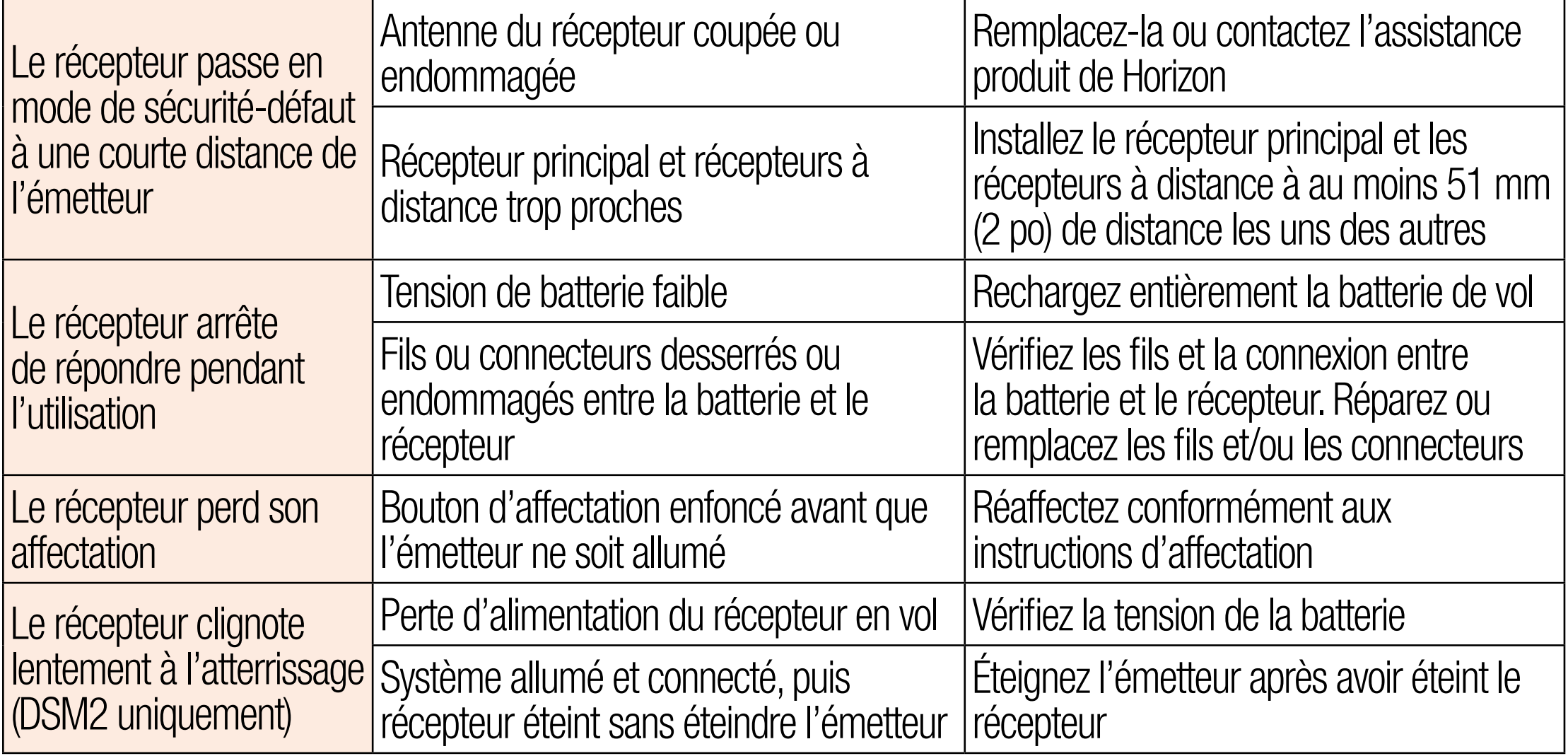

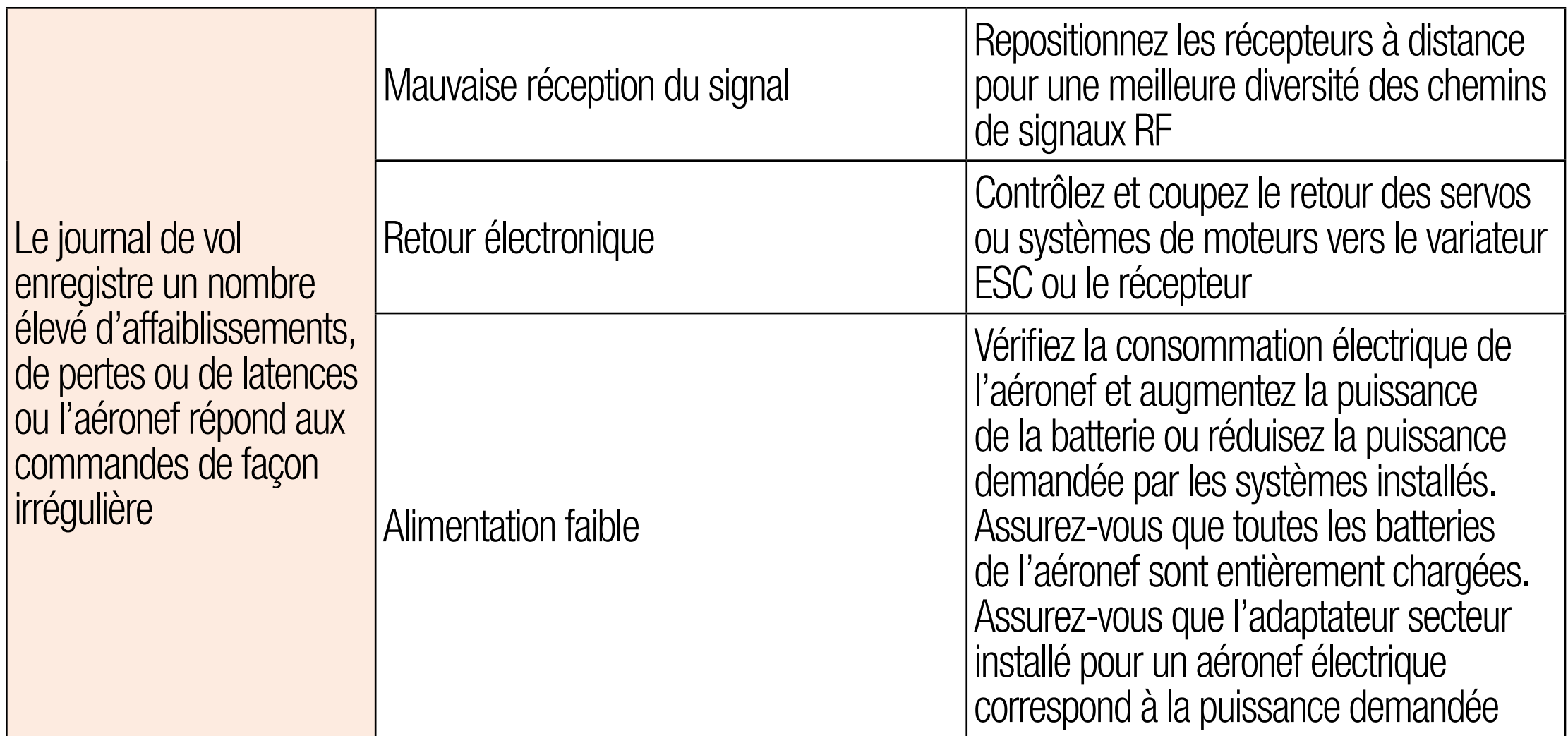

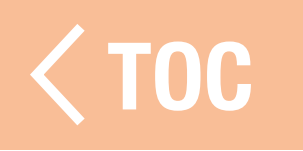

# FAQ

Puis-je contrôler les appareils de surface Spektrum avec l'iX14? non Est-il possible d'enraciner le système d'exploitation Android pour effectuer des mises à jour et des configurations Android personnalisées ? non L'iX14 peut-il utiliser les manches de commande pour contrôler des appareils WiFi ou Bluetooth ? non

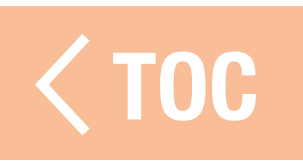
### GARANTIE ET RÉPARATIONS

# Durée de la garantie

Garantie exclusive - Horizon Hobby, Inc. (Horizon) garantit que le Produit acheté (le « Produit ») sera exempt de défauts matériels et de fabrication à sa date d'achat par l'Acheteur. La durée de garantie correspond aux dispositions légales du pays dans lequel le produit a été acquis. La durée de garantie est de 6 mois et la durée d'obligation de garantie de 18 mois à l'expiration de la période de garantie.

# Limitations de la garantie

(a) La garantie est donnée à l'acheteur initial (« Acheteur ») et n'est pas transférable. Le recours de l'acheteur consiste en la réparation ou en l'échange dans le cadre de cette garantie. La garantie s'applique uniquement aux produits achetés chez un revendeur Horizon agréé. Les ventes faites à des tiers ne sont pas couvertes par cette garantie. Les revendications en garantie seront acceptées sur fourniture d'une preuve d'achat valide uniquement. Horizon se réserve le droit de modifier les dispositions de la présente garantie sans avis préalable et révoque alors les dispositions de garantie existantes.

(b) Horizon n'endosse aucune garantie quant à la vendabilité du produit ou aux capacités et à la forme physique de l'utilisateur pour une utilisation donnée du produit. Il est de la seule responsabilité de l'acheteur de vérifier si le produit correspond à ses capacités et à l'utilisation prévue.

(c) Recours de l'acheteur – Il est de la seule discrétion d'Horizon de déterminer si un produit présentant un cas de garantie sera réparé ou échangé. Ce sont là les recours exclusifs de l'acheteur lorsqu'un défaut est constaté.

Horizon se réserve la possibilité de vérifier tous les éléments utilisés et susceptibles d'être intégrés dans le cas de garantie. La décision de réparer ou de remplacer le produit est du seul ressort d'Horizon. La garantie exclut les défauts esthétiques ou les défauts provoqués par des cas de force majeure, une manipulation incorrecte du produit, une utilisation incorrecte ou commerciale de ce dernier ou encore des modifications de quelque nature qu'elles soient.

La garantie ne couvre pas les dégâts résultant d'un montage ou d'une manipulation

erronés, d'accidents ou encore du fonctionnement ainsi que des tentatives d'entretien ou de réparation non effectuées par Horizon. Les retours effectués par le fait de l'acheteur directement à Horizon ou à l'une de ses représentations nationales requièrent une confirmation écrite.

# Limitation des dégâts

Horizon ne saurait être tenu pour responsable de dommages conséquents directs ou indirects, de pertes de revenus ou de pertes commerciales, liés de quelque manière que ce soit au produit et ce, indépendamment du fait qu'un recours puisse être formulé en relation avec un contrat, la garantie ou l'obligation de garantie. Par ailleurs, Horizon n'acceptera pas de recours issus d'un cas de garantie lorsque ces recours dépassent la valeur unitaire du produit. Horizon n'exerce aucune influence sur le montage, l'utilisation ou la maintenance du produit ou sur d'éventuelles combinaisons de produits choisies par l'acheteur. Horizon ne prend en compte aucune garantie et n'accepte aucun recours pour les blessures ou les dommages pouvant en résulter. En utilisant et en montant le produit, l'acheteur accepte sans restriction ni réserve toutes

les dispositions relatives à la garantie figurant dans le présent document. Si vous n'êtes pas prêt, en tant qu'acheteur, à accepter ces dispositions en relation avec l'utilisation du produit, nous vous demandons de restituer au vendeur le produit complet, non utilisé et dans son emballage d'origine.

# Indications relatives à la sécurité

Ceci est un produit de loisirs perfectionné et non un jouet. Il doit être utilisé avec préATTENTION et bon sens et nécessite quelques aptitudes mécaniques ainsi que mentales. L'incapacité à utiliser le produit de manière sûre et raisonnable peut provoquer des blessures et des dégâts matériels conséquents. Ce produit n'est pas destiné à être utilisé par des enfants sans la surveillance par un tuteur. La notice d'utilisation contient des indications relatives à la sécurité ainsi que des indications concernant la maintenance et le fonctionnement du produit. Il est absolument indispensable de lire et de comprendre ces indications avant la première mise en service. C'est uniquement ainsi qu'il sera possible d'éviter une manipulation erronée et des accidents entraînant des blessures et des dégâts.

# Questions, assistance et réparations

Votre revendeur spécialisé local et le point de vente ne peuvent effectuer une estimation d'éligibilité à l'application de la garantie sans avoir consulté Horizon. Cela vaut également pour les réparations sous garantie. Vous voudrez bien, dans un tel cas, contacter le revendeur qui conviendra avec Horizon d'une décision appropriée, destinée à vous aider le plus rapidement possible.

# Maintenance et réparation

Si votre produit doit faire l'objet d'une maintenance ou d'une réparation, adressezvous soit à votre revendeur spécialisé, soit directement à Horizon. Emballez le produit soigneusement. Veuillez noter que le carton d'emballage d'origine ne suffit pas, en règle générale, à protéger le produit des dégâts pouvant survenir pendant le transport. Faites appel à un service de messagerie proposant une fonction de suivi et une assurance, puisque Horizon ne prend aucune responsabilité pour l'expédition du produit jusqu'à sa réception acceptée. Veuillez joindre une preuve d'achat, une description détaillée des défauts ainsi qu'une liste de tous les éléments distincts envoyés. Nous avons de

plus besoin d'une adresse complète, d'un numéro de téléphone (pour demander des renseignements) et d'une adresse de courriel.

# Garantie et réparations

Les demandes en garantie seront uniquement traitées en présence d'une preuve d'achat originale émanant d'un revendeur spécialisé agréé, sur laquelle figurent le nom de l'acheteur ainsi que la date d'achat. Si le cas de garantie est confirmé, le produit sera réparé Cette décision relève uniquement de Horizon Hobby. Réparations payantes

En cas de réparation payante, nous établissons un devis que nous transmettons à votre revendeur. La réparation sera seulement effectuée après que nous ayons reçu la confirmation du revendeur. Le prix de la réparation devra être acquitté au revendeur. Pour les réparations payantes, nous facturons au minimum 30 minutes de travail en atelier ainsi que les frais de réexpédition. En l'absence d'un accord pour la réparation dans un délai de 90 jours, nous nous réservons la possibilité de détruire le produit ou de l'utiliser autrement.

ATTENTION : nous n'effectuons de réparations payantes que pour les composants électroniques et les moteurs. Les réparations touchant à la mécanique, en particulier celles des hélicoptères et des voitures radiocommandées, sont extrêmement coûteuses et doivent par conséquent être effectuées par l'acheteur lui-même.

10/15

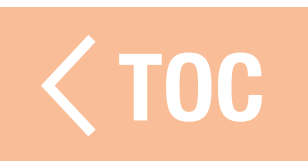

### COORDONNÉES DE GARANTIE ET RÉPARATIONS

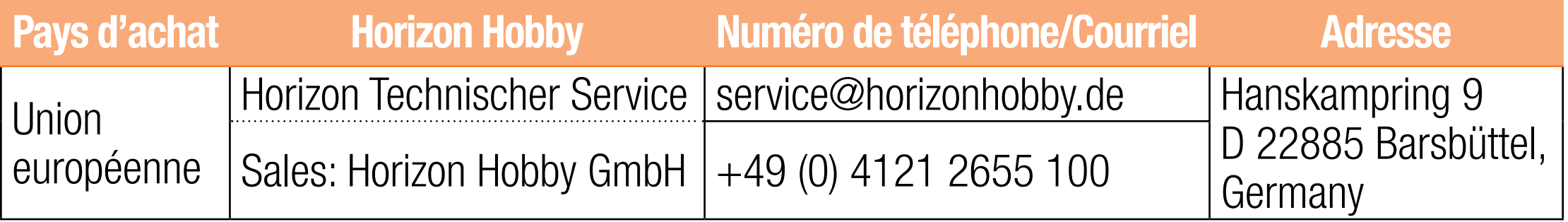

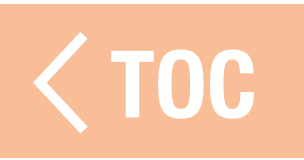

### INFORMATION IC

### IC: 6175A-SPMR14000 CAN ICES-3 (B)/NMB-3(B)

Le présent appareil est conforme aux CNR d'Industrie Canada applicables aux appareils radio exempts de licence. L'exploitation est autorisée aux deux conditions suivantes : (1) l'appareil ne doit pas produire de brouillage, et (2) l'utilisateur de l'appareil doit accepter tout brouillage radioélectrique subi, même si le brouillage est susceptible d'en compromettre le fonctionnement.

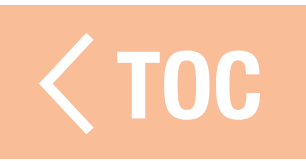

INFORMATIONS DE CONFORMITÉ POUR L'UNION EUROPÉENNE EU Compliance Statement: Spektrum iX14 14 Channel Aircraft Transmitter (SPMR14000); Par la présente, Horizon Hobby, LLC déclare que cet appareil est conforme aux directives suivantes : Directive relative aux équipements radioélectriques 2014/53/UE ; Directive RoHS 2 2011/65/U ; Directive RoHS 3 - Modifiant 2011/65/UE Annexe II 2015/863 . Le texte complet de la déclaration de conformité UE est disponible à l'adresse Internet

suivante : https://www.horizonhobby.com/content/support-render-compliance.

REMARQUE: Ce produit contient des batteries couvertes par la directive européenne 2006/66 / EC, qui ne peuvent pas être jetées avec les déchets ménagers. Veuillez respecter les réglementations locales.

### Gamme de fréquences sans fil / Puissance de sortie sans fil Control: 5GHz WiFi:

Frequency Band: 2402-2478MHz Max EIRP: 20 dBm

### Trainer:

Frequency Band: 2404-2478MHz Max EIRP: 3 dBm

# 2.4 GHz WiFi:

Frequency Band: 2412-2462MHz Max EIRP: 19.5 dBm

Frequency Band: 4900-5845MHz Max EIRP: 15.5 dBm

## Bluetooth:

Frequency Band: 2404-2480MHz Max EIRP: 10 dBm

# Fabricant officiel de l'UE :

Horizon Hobby, LLC 2904 Research Road Champaign, IL 61822 USA Importateur officiel de l'UE :

Horizon Hobby, GmbH Hanskampring 9 22885 Barsbüttel Germany

# DIRECTIVE DEEE :

L'étiquette de cet appareil respecte la directive européenne 2012/19/UE en matière de déchets des équipements électriques et électroniques (DEEE). Cette étiquette indique que ce produit ne doit pas être jeté avec les déchets ménagers, mais déposé dans une installation appropriée afin de permettre sa récupération et son recyclage.

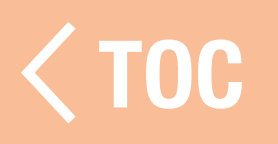

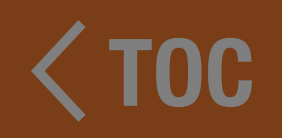

# SEERSTRUM.

© 2022 Horizon Hobby, LLC.

DSMX, the DSMX logo, Spektrum AirWare and the Horizon Hobby logo are trademarks or registered trademarks of Horizon Hobby, LLC. The Spektrum trademark is used with permission of Bachmann Industries, Inc. Android is a trademark of Google Inc. The Bluetooth® word mark and logos are registered trademarks owned by Bluetooth SIG, Inc. and any use of such marks by Horizon Hobby is under license. The WiFi logo is a registered trademark of WiFi Alliance. All other trademarks, service marks and logos are property of their respective owners. US 9,930,567. US 10,419,970. US 7,391,320. Other patents pending. Created 06/22 SPMR14000 149231FR